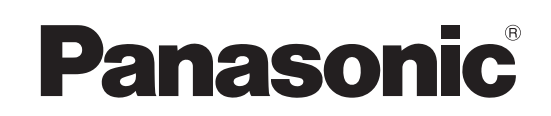

# **Bedienungsanleitung**

**DVD-Recorder** Modell Nr. **DMR-EH545**

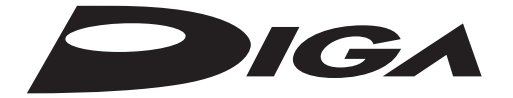

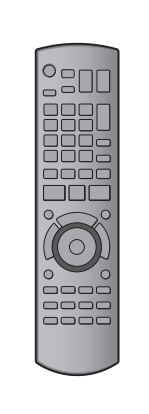

## *Sehr geehrter Kunde*

Wir möchten Ihnen für den Kauf dieses Produkts danken. Für optimale Leistung und Sicherheit lesen Sie bitte diese Bedienungsanleitung aufmerksam durch.

Bitte lesen Sie diese Bedienungsanleitung vor dem Anschließen, Inbetriebnehmen oder Einstellen dieses Gerätes vollständig durch. Diese Anleitung bitte aufbewahren.

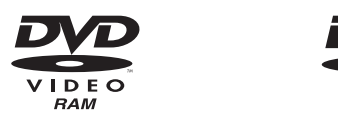

Das GUIDE Plus+ System steht in folgenden Ländern zur Verfügung: **Belgien/Deutschland/Italien/Luxemburg/ Niederlande/Österreich/Schweiz**

≥In einigen Regionen der oben aufgeführten Länder steht dieser Dienst unter Umständen nicht zur Verfügung. ≥Die versorgten Bereiche können sich unter

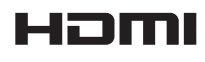

(Gemäß März 2011)

Umständen ändern.

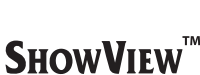

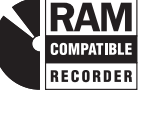

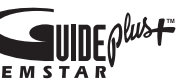

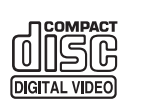

DILX

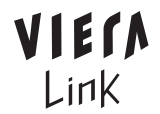

**Hinweis zu den Beschreibungen in der vorliegenden Bedienungsanleitung** ●Referenzseiten werden in der Form "=>  $\text{OO}$ " angegeben.

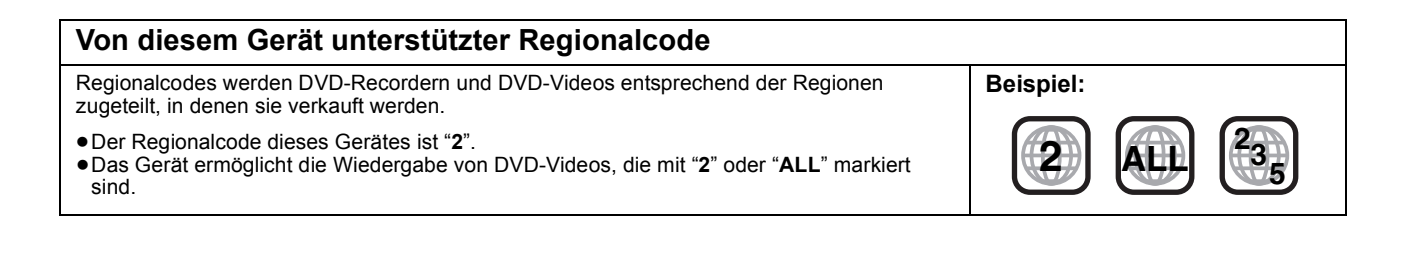

### **WARNUNG!**

**DIESES PRODUKT ERZEUGT LASERSTRAHLUNG. DURCHFÜHRUNG ANDERER VORGÄNGE ALS DER HIER ANGEGEBENEN KANN ZU GEFÄHRLICHER STRAHLUNG FÜHREN.**

**REPARATUREN DÜRFEN NUR VON QUALIFIZIERTEM FACHPERSONAL DURCHGEFÜHRT WERDEN.**

### **WARNUNG:**

**ZUR REDUZIERUNG DER GEFAHR VON BRAND, ELEKTRISCHEM SCHLAG UND BESCHÄDIGUNG:**

- ≥**DIESES GERÄT SORGFÄLTIG VOR NÄSSE, FEUCHTIGKEIT, SPRITZ- UND TROPFWASSER ZU SCHÜTZEN; BLUMENVASEN UND ANDERE MIT FLÜSSIGKEITEN GEFÜLLTE BEHÄLTER DÜRFEN NICHT AUF DIESES GERÄT GESTELLT WERDEN.**
- ≥**AUSSCHLIESSLICH DAS EMPFOHLENE ZUBEHÖR VERWENDEN.**
- ≥**AUF KEINEN FALL DIE ABDECKUNG (ODER RÜCKWAND) ABSCHRAUBEN; IM GERÄTEINNEREN BEFINDEN SICH KEINE TEILE; DIE VOM BENUTZER GEWARTET WERDEN KÖNNEN. REPARATURARBEITEN SIND GRUNDSÄTZLICH DEM KUNDENDIENSTPERSONAL ZU ÜBERLASSEN.**

### **WARNUNG!**

- ≥**UM AUSREICHENDE BELÜFTUNG ZU GEWÄHRLEISTEN, DARF DIESES GERÄT NICHT IN EINEM BÜCHERREGAL, EINBAUSCHRANK ODER EINEM SONSTIGEN ENGEN RAUM INSTALLIERT ODER AUFGESTELLT WERDEN. SORGEN SIE DAFÜR, DASS DER BELÜFTUNGSZUSTAND NICHT DURCH VORHÄNGE ODER ANDERE MATERIALIEN BEHINDERT WIRD, UM STROMSCHLAG- ODER FEUERGEFAHR DURCH ÜBERHITZUNG ZU VERMEIDEN.**
- ≥**ACHTEN SIE DARAUF, DIE ENTLÜFTUNGSSCHLITZE DES GERÄTES NICHT DURCH GEGENSTÄNDE AUS PAPIER ODER STOFF ZU BLOCKIEREN, Z.B. ZEITUNGEN, TISCHDECKEN UND VORHÄNGE.**
- ≥**STELLEN SIE KEINE QUELLEN OFFENER FLAMMEN, Z.B. BRENNENDE KERZEN, AUF DAS GERÄT.**
- ≥**BEACHTEN SIE BEI DER ENTSORGUNG VERBRAUCHTER BATTERIEN DIE EINSCHLÄGIGEN UMWELTSCHUTZBESTIMMUNGEN.**

### **ACHTUNG**

Explosionsgefahr bei falschem Anbringen der Batterie. Ersetzen Sie nur mit einem äquivalentem vom Hersteller empfohlenem Typ. Behandeln Sie gebrauchte Batterien nach den Anweisungen des Herstellers.

DIESES GERÄT IST FÜR DEN BETRIEB IN LÄNDERN MIT GEMÄSSIGTEM KLIMA BESTIMMT.

Dieses Gerät kann beim Betrieb Hochfrequenzstörungen auffangen, die von einem in der Nähe verwendeten Handy verursacht werden. Falls eine solche Störbeeinflussung festgestellt wird, sollte das Handy in größerer Entfernung von diesem Gerät betrieben werden.

Das Gerät sollte in der Nähe einer Netzsteckdose so aufgestellt werden, dass im Störungsfall jederzeit ein unbehinderter Zugang zum Netzstecker gewährleistet ist. Ein unbehinderter Zugang zum Netzstecker muss stets

gewährleistet sein.

Um dieses Gerät vollständig vom Netz zu trennen, den Netzstecker aus der Netzsteckdose ziehen.

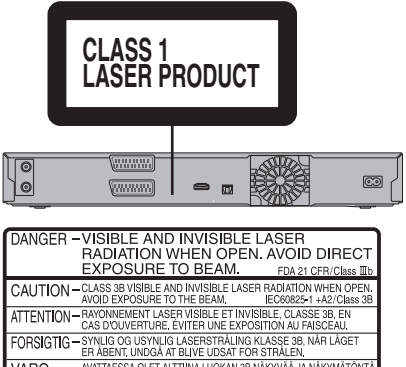

**VARO** — AVATTAESSA OLET ALTTIINA LUOKAN 3B NÄKYVÄÄ JA NÄKYMÄTÖN<br>LASERSÄTEILYÄ. VARO ALTISTUMISTA SÄTEELLE. VARINNO - KLASS 88 SYNHO COHOSYNHO LASERESTALNING NÄR DENNA<br>
VARINNO - KLASS 88 SYNHO COHOSYNHO LASERSTALNING NÄR DENNA<br>
VORISCHT - SICHTARE UND UNDIK EXPORENDA COR STRAHLUNG KLASSE 38,<br>
- TT 开时 ADDECKUNG GEÖFFNET, NICHT

(Im Inneren des Gerätes)

### **Sicherheitsmaßnahmen**

### **Aufstellung**

Stellen Sie das Gerät auf einer ebenen Oberfläche so auf, dass es von direkter Sonneneinstrahlung, hohen Temperaturen, hoher Luftfeuchtigkeit und starken Erschütterungen ferngehalten wird. Diese Gegebenheiten können das Gehäuse und andere Bauteile beschädigen, wodurch die Lebensdauer des Geräts verkürzt wird. Keine schweren Gegenstände auf das Gerät stellen.

### **Spannung**

 Keine Stromquellen mit Hochspannung verwenden. Dies kann das Gerät überlasten und einen Brand verursachen.

 Keine Gleichstromquelle verwenden. Die Stromquelle sorgfältig prüfen, wenn Sie das Gerät auf einem Schiff oder an anderen Orten, die Gleichstrom verwenden, aufstellen.

### **Netzkabelschutz**

 Sicherstellen, dass das Netzkabel korrekt angeschlossen ist und nicht beschädigt ist. Schlechte Anschlüsse und Beschädigungen des Kabels können einen Brand oder einen Stromschlag verursachen. Ziehen Sie nicht am Kabel, verbiegen Sie es nicht und stellen Sie keine schweren Gegenstände darauf.

 Fassen Sie beim Abziehen des Kabels den Stecker immer fest an. Durch Ziehen am Netzkabel könnten Sie einen Stromschlag erleiden.

 Fassen Sie den Stecker nicht mit nassen Händen an. Dies kann einen Stromschlag verursachen.

### **Fremdgegenstände**

Lassen Sie keine Metallgegenstände in das Gerät fallen. Dies kann einen Stromschlag oder eine Fehlfunktionen verursachen.

 Verschütten Sie keine Flüssigkeiten in das Gerät. Dies kann einen Stromschlag oder eine Fehlfunktionen verursachen. Wenn dies geschieht, trennen Sie das Gerät sofort von der Stromversorgung und wenden Sie sich an Ihren Fachhändler.

 Versprühen Sie keine Insektizide auf oder in das Gerät. Diese enthalten entzündliche Gase, die einen Brand auslösen können, wenn sie in das Gerät gesprüht werden.

### **Wartung**

 Versuchen Sie nicht, das Gerät selbst zu reparieren. Wenn der Ton ausfällt, die Anzeigen nicht leuchten, Rauch auftritt oder ein anderes Problem auftritt, das in dieser Bedienungsanleitung nicht beschrieben wird, trennen Sie das Netzkabel ab und wenden Sie sich an Ihren Fachhändler oder an eine autorisierte Kundendienststelle. Falls das Gerät von unqualifiziertem Personal repariert, auseinandergenommen oder wieder zusammengebaut wird, kann es zu einem Stromschlag oder zu Beschädigungen des Geräts kommen. Wenn Sie das Gerät lange Zeit nicht verwenden, ziehen Sie den

Netzstecker ab, um die Lebensdauer des Geräts zu verlängern.

## **Inhaltsverzeichnis**

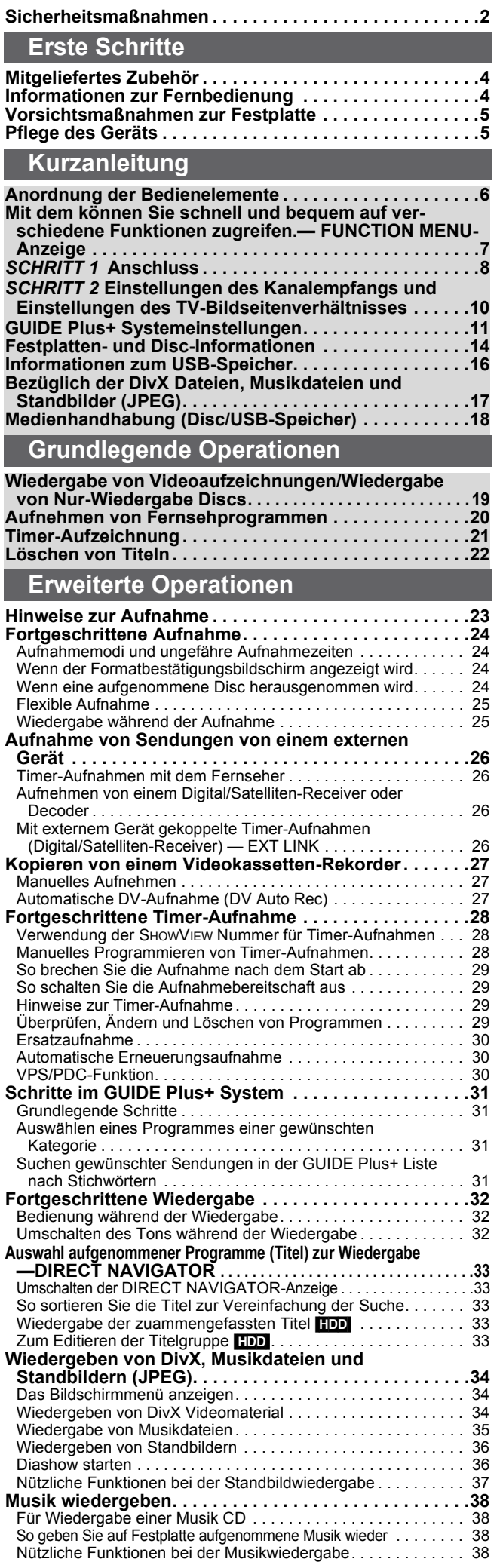

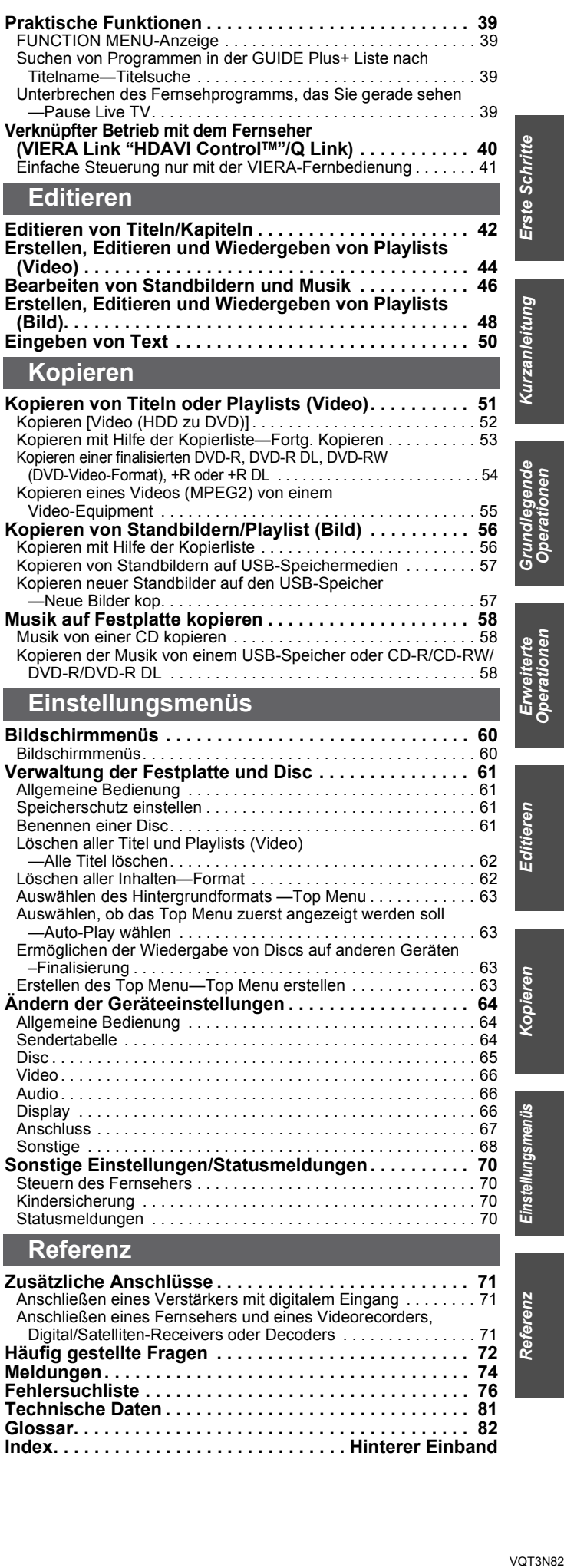

VQT3N82

## **Mitgeliefertes Zubehör**

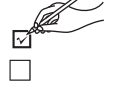

Überprüfen Sie, ob die folgenden Teile mitgeliefert wurden. (Produktnummern gemäß März 2011. Änderungen jederzeit möglich.)

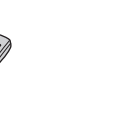

∏ ∏ ∏ **Service School Service** 

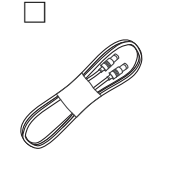

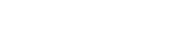

**1 HF-Koaxialkabel 2 Batterien**

für Fernbedienung

**1 Fernbedienung 1 Netzkabel** Nur für den Gebrauch mit diesem Gerät. Nicht mit einem anderen Gerät verwenden. Verwenden Sie auch keine anderen Gerätekabel mit diesem Gerät.

### **Informationen zur Fernbedienung**

### ∫ **Batterien**

(N2QAYB000460)

●Legen Sie die Batterien mit richtiger Polarität (+ und -) in die Fernbedienung ein.

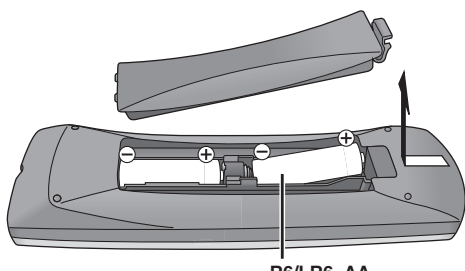

**R6/LR6, AA**

- ≥Verwenden Sie Alkali- oder Manganbatterien.
- ≥Verwenden Sie nicht alte und neue Batterien zusammen.
- ≥Verwenden Sie keine unterschiedlichen Batterietypen.
- ≥Niemals starker Hitze oder offenem Feuer aussetzen.
- ≥Lassen Sie die Batterie(n) nie längere Zeit in einem Auto mit geschlossenen Türen und Fenstern zurück, das direkter Sonneneinstrahlung ausgesetzt ist.
- ≥Nehmen Sie die Batterien nicht auseinander, und schließen Sie sie nicht kurz.
- ≥Versuchen Sie nicht, Alkali- oder Manganbatterien wieder aufzuladen.
- ≥Verwenden Sie keine Batterien mit teilweise abgelöstem Mantel.

Bei unsachgemäßer Handhabung von Batterien kann Elektrolyt auslaufen und Gegenstände beschädigen oder einen Brand verursachen.

Hergestellt unter Lizenz von Dolby Laboratories. Dolby und das Doppel-D-Symbol sind Warenzeichen von Dolby Laboratories.

Unter Lizenz unter U.S. Patente: 5,451,942; 5,956,674; 5,974,380; 5,978,762; 6,487,535 und anderen ausgestellten und anhängigen U.S. und weltweiten Patenten hergestellt. DTS und das Symbol sind eingetragene Markenzeichen und DTS 2.0+ Digital Out und die DTS Logos sind Markenzeichen von DTS, Inc. Das Produkt umfasst die Software. © DTS, Inc. Alle Rechte vorbehalten.

Dieses Gerät verfügt über eine eingebaute Kopierschutztechnologie, die durch US-Patente und andere geistige Eigentumsrechte der Rovi Corporation geschützt ist. Gegentechnik und Zerlegen sind verboten.

HDMI, das HDMI-Logo und "High-Definition Multimedia Interface" sind Marken bzw. eingetragene Marken von HDMI Licensing LLC in den USA und anderen Ländern.

DivX®, DivX Certified® und die dazugehörigen Logos sind eingetragene Warenzeichen von DivX, Inc. und werden unter Lizenz verwendet.

DivX®, DivX Certified® and associated logos are trademarks of DivX, Inc. and are used under license.

"DVD Logo" ist ein Markenzeichen der DVD Format/Logo Licensing Corporation.

Die MPEG Layer-3 Audio-Codiertechnologie wurde von Fraunhofer IIS und Thomson lizensiert.

Nehmen Sie die Batterien heraus, wenn die Fernbedienung längere Zeit nicht benutzt werden soll. Lagern Sie die Batterien an einem kühlen, dunklen Ort.

Fernbedienungsbetrieb ( $\Rightarrow$  6)

### ■ Gebrauch

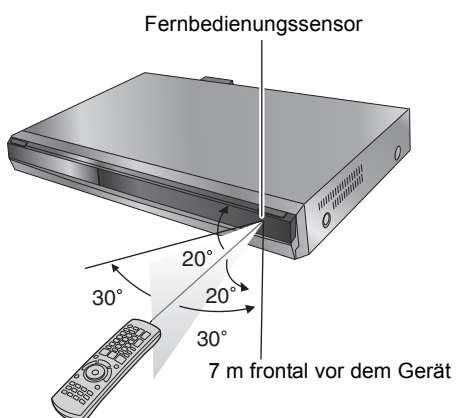

Der Abstand und die Winkel sind als annähernde Angaben zu betrachten.

GUIDE Plus+, SHOWVIEW sind (1) eingetragene Warenzeichen oder Warenzeichen der, (2) hergestellt unter Lizenz der und (3) Bestandteil verschiedener internationaler Patente und Patentanmeldungen im Eigentum oder lizensiert von, Rovi Corporation und/oder einer ihrer Tochtergesellschaften.

**ROVI CORPORATION UND/ODER EINE IHRER TOCHTERGESELLSCHAFTEN HAFTEN IN KEINSTER WEISE FÜR DIE GENAUIGKEIT DER PROGRAMMDATEN DES GUIDE PLUS+ SYSTEMS. AUCH KANN ROVI CORPORATION UND/ODER EINE IHRER TOCHTERGESELLSCHAFTEN IN KEINSTER WEISE FÜR ENSTEHENDE SCHADENSANSPRÜCHE AUS GEWINNVERLUSTEN, GESCHÄFTSVERLUSTEN ODER ANDEREN SPEZIELLEN ODER INDIREKTEN SCHÄDEN, DIE AUFGRUND DES GUIDE PLUS+ SYSTEMS ENTSTANDEN SIND, HAFTBAR GEMACHT WERDEN.** 

#### **http://www.europe.guideplus.com/**

HDAVI ControlTM ist ein Markenzeichen von Panasonic Corporation.

Die Aufnahme und Wiedergabe von Inhalten mit diesem oder einem anderen Gerät, kann die Zustimmung des Inhabers des Urheberrechts oder vergleichbarer Rechte an diesen Inhalten erfordern. Panasonic hat insoweit keine Berechtigung und erteilt daher keine derartige Zustimmung. Panasonic ist weder verpflichtet, noch in der Lage oder bereit, eine derartige Zustimmung für den Benutzer einzuholen. Es liegt in der Verantwortung des Benutzers, sicherzustellen, dass die Nutzung dieses oder eines anderen Gerätes unter Einhaltung des in seinem Land geltenden Urheberrechts erfolgt. Der Benutzer wird auf die maßgebliche Gesetzgebung in seinem Land hingewiesen beziehungsweise an den Inhaber der Rechte an den Inhalten, die er aufzunehmen oder wiederzugeben wünscht, verwiesen.

## **Vorsichtsmaßnahmen zur Festplatte**

Die Festplatte ist ein Speichermedium mit großer Kapazität, das aufgrund der Präzisionsbauteile und der hohen Drehzahl sehr empfindlich ist und leicht beschädigt werden kann.

Grundsätzlich ist es ratsam, von wichtigen Aufnahmen eine Sicherungskopie auf einer Disc anzulegen.

### ∫ **Die Festplatte darf keinen Vibrationen/Stößen und keinem Staub ausgesetzt werden.**

Ein ungünstiger Standort oder eine unsachgemäße Handhabung der Festplatte kann dazu führen, dass das aufgezeichnete Material beschädigt wird und keine Wiedergabe und Aufnahme mehr möglich ist. Insbesondere während des Betriebs ist darauf zu achten, dass die Festplatte keinen Vibrationen oder Stößen ausgesetzt und das Netzkabel nicht abgetrennt wird. Bei einem Stromausfall während der Aufnahme oder Wiedergabe können die Daten beschädigt werden.

### ∫ **Die Festplatte ist als Zwischenspeicher konzipiert.**

Die Festplatte eignet sich nicht zur Langzeitspeicherung. Verwenden Sie sie als Zwischenspeicher zum einmaligen Ansehen von Aufnahmen, zum Editieren oder zum Kopieren. Es ist ratsam, das aufgenommene Material auf einer Disc zu speichern bzw. die Originaldaten oder CDs, von denen sie kopiert wurden, aufzubewahren.

### ∫ **Erstellen Sie bei Problemen mit der Festplatte umgehend eine Sicherungskopie von allen Aufnahmen.**

Störgeräusche und Bildstörungen (Raster im Bild usw.) sind Anzeichen dafür, dass die Festplatte nicht richtig arbeitet. Wenn in diesem Fall das Festplattenlaufwerk verwendet wird, kann sich das Problem verschlimmern. Im schlimmsten Fall wird das Festplattenlaufwerk unbrauchbar. Kopieren Sie bei Problemen umgehend das gesamte Material auf eine Disc, und wenden Sie sich an den Kundendienst. Beschädigte Aufnahmen (Daten) auf der Festplatte sind unwiderruflich verloren.

≥Wenn das Gerät ein- oder ausgeschaltet wird, könnte es zu einem unerwarteten Geräusch kommen. Dies bedeutet nicht, dass dieses Gerät ein Problem hat.

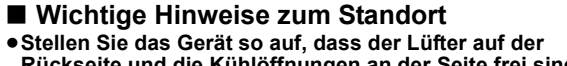

- **Rückseite und die Kühlöffnungen an der Seite frei sind.**
- ≥**Stellen Sie das Gerät auf eine ebene Fläche, die keinen Vibrationen oder Stößen ausgesetzt ist.**
- ≥**Stellen Sie das Gerät nicht auf einen Videorecorder oder ein anderes Wärme abgebendes Gerät.**
- ≥Stellen Sie das Gerät nicht an einem Ort auf, der häufigen Temperaturschwankungen unterliegt. ≥Stellen Sie das Gerät an einem Ort auf, an

dem keine Kondensation auftritt. Bei Kondensation bildet sich auf einer kalten

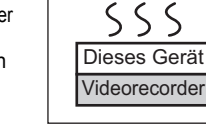

*NEIN*

Fläche, die einer plötzlichen starken Temperaturänderung ausgesetzt ist, Feuchtigkeit. Dieses Kondenswasser kann Teile im Inneren des Geräts beschädigen.

- ≥**Bedingungen, unter denen Kondensation auftreten kann** – Bei einer extremen Temperaturänderung (wenn das Gerät von einem sehr warmen an einen sehr kalten Ort gebracht wird oder umgekehrt, wenn das Zimmer durch eine Klimaanlage gekühlt wird oder wenn das Gerät dem direkten Luftstrahl einer Klimaanlage ausgesetzt ist). Ist die Festplatte (die sich beim Betrieb erwärmt) kalter Luft ausgesetzt, kann sich Kondenswasser auf der Festplatte bilden und die Köpfe usw. beschädigen.
- Räume mit hoher Luftfeuchtigkeit oder Wasserdampf.
- In tropischen Ländern während der Regenzeit.

**Schalten Sie das Gerät** in solchen Fällen **nicht ein**, und warten Sie ca. zwei bis drei Stunden, bis die Feuchtigkeit verdunstet ist.

### ∫ **Restliche Festplatten-Aufnahmezeit**

### ■ Zigarettenrauch usw. kann Fehlfunktionen **und Störungen verursachen.**

Achten Sie darauf, dass kein Zigarettenrauch, kein Insektenspray und keine anderen Dämpfe in das Gerät gelangen, da es sonst zu Störungen kommen kann.

### ∫ **Während des Betriebs**

- ≥Das Gerät darf nicht bewegt und keinen Vibrationen oder Stößen ausgesetzt werden. (Ansonsten kann die Festplatte beschädigt werden.)
- ≥Das Netzkabel darf nicht abgetrennt und die Sicherung nicht unterbrochen werden.

Bei eingeschaltetem Gerät dreht sich die Festplatte mit hoher Geschwindigkeit. Gewisse Laufgeräusche und Schwingungen sind kein Anzeichen einer Störung.

#### ∫ **Beim Wechseln des Gerätestandortes**

- 1 Schalten Sie das Gerät aus. (Warten Sie, bis die Anzeige "BYE" im Display erlischt.)
- Trennen Sie das Netzkabel von der Steckdose ab.
- 3 Nehmen Sie das Gerät erst hoch, wenn es vollkommen zum Stillstand gekommen ist (nach ca. 2 Minuten). Vorher kann es zu Vibrationen und Stößen kommen. (Auch nach dem Ausschalten des Geräts läuft die Festplatte noch kurze Zeit weiter.)

Das Gerät arbeitet mit einer VBR-(Variable Bit Rate-) Datenkompression, die aufgenommenen Datensegmente entsprechend den Videodatensegmenten variiert. Dadurch kann es zu Differenzen zwischen der angezeigten Zeit und der Aufnahmerestzeit kommen. Reicht die Restzeit nicht aus, löschen Sie nicht mehr benötigte Titel, um Platz frei zu geben, bevor Sie mit der Aufnahme beginnen. (Das Löschen einer Playlist (Video) erhöht nicht die verfügbare Zeit.)

### ∫ **Haftungsausschluss für Aufnahmematerial**

Panasonic übernimmt keine Haftung für Schäden, die bei Problemen direkt oder indirekt durch den Verlust von Aufnahmen oder Editiermaterial (Daten) entstanden sind, und leistet keinen Ersatz für verlorenes Material, wenn die Aufnahme oder das Editieren nicht richtig ausgeführt werden konnte. Gleiches gilt auch bei einer Reparatur des Geräts (auch wenn es sich um ein nicht mit der Festplatte in Zusammenhang stehendes Bauteil handelt).

## **Pflege des Geräts**

**Die Präzisionsteile in diesem Gerät reagieren empfindlich auf Umgebungseinflüsse, insbesondere Temperatur, Luftfeuchtigkeit und Staub. Zigarettenrauch kann ebenfalls eine Funktionsstörung oder einen Ausfall verursachen.**

**Wischen Sie dieses Gerät zum Reinigen mit einem weichen, trockenen Tuch ab.**

- ≥Verwenden Sie zum Reinigen dieses Geräts auf keinen Fall
- Alkohol, Lackverdünner oder Benzin.
- ≥Bevor Sie ein chemisch behandeltes Tuch benutzen, lesen Sie bitte die Gebrauchsanweisung des Tuches sorgfältig durch.

**Für ungetrübten Hör- und Sehgenuss beachten Sie die** 

#### **folgenden Punkte.**

Staub und Verunreinigungen können sich im Laufe der Zeit auf der Laser-Linse des Geräts ansammeln und die Aufnahme oder Wiedergabe von Discs verhindern.

Verwenden Sie den **DVD-Linsenreiniger** (nicht im Lieferumfang enthalten) ungefähr einmal jährlich, je nach der Häufigkeit des Gebrauchs und der Betriebsumgebung. Lesen Sie die Gebrauchsanweisung des Linsenreinigers vor Gebrauch sorgfältig durch.

**Stellen Sie dieses Gerät nicht auf einen Verstärker oder ein anderes, sich stark erwärmendes Gerät.** Die Wärme kann das Gerät beschädigen.

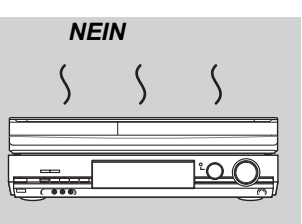

#### **Hinweis**

Blockieren Sie den Kühlungslüfter auf der Rückseite nicht.

**Entnehmen Sie Discs, bevor Sie das Gerät transportieren. Ansonsten können die Disc und das Gerät beschädigt werden.**

### **Fernbedienung**

Die Bedienungsanweisungen für das Gerät beziehen sich in der Regel auf die Verwendung der Fernbedienung.

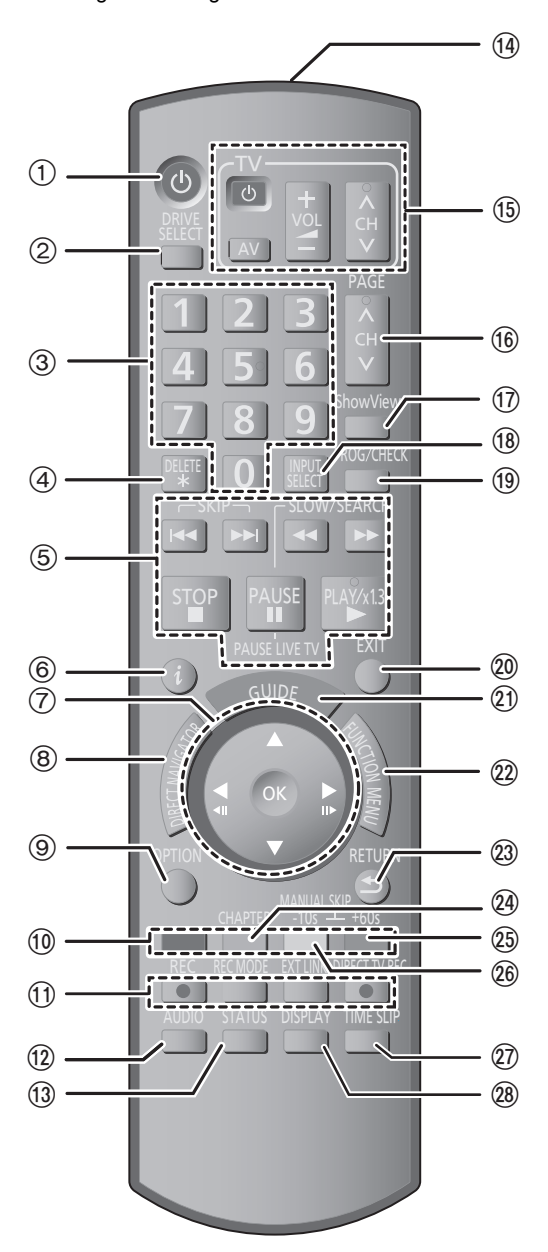

 $\textcircled{\tiny{1}}$  Einschalten des Geräts ( $\Rightarrow$  10) ② Laufwerkwahl [Festplatte oder DVD] (➾ 19, 20) Bei jedem Drücken von [DRIVE SELECT] wird das Laufwerk umgeschaltet.

- 3 Wahl von Kanälen, Titelnummern usw./Zifferneingabe
- $\widetilde{\varphi}$  Löschen unerwünscht aufgenommener Titel, Timer-Programme, Standbilder oder Musik (➾ 22, 47)
- 5 Steuern der Aufnahme- und Wiedergabe-Grundfunktionen [PAUSE LIVE TV] Unterbricht das Fernsehprogramm, das Sie gerade sehen (⇔ 39)
- 6 Anzeigen der Programminformationen im GUIDE Plus+ System (> 31)
- $\oslash$  Auswahl/OK, Einzelbild-Weiterschaltung ( $\Leftrightarrow$  32)
- 8 Zeige DIRECT NAVIGATOR (> 33, 42)
- $\overline{9}$  Menü OPTION anzeigen ( $\Rightarrow$  42)
	- Mit der OPTION-Taste können Sie schnell und einfach auf die verschiedenen Funktionen (Diashow,Standby-Einstellungen, usw.) zugreifen.
- : Farbtasten
- -zum Umschalten des DIRECT NAVIGATOR Bildschirms ( $\Rightarrow$  33, 36, 38)
- $-z$ um Umschalten zwischen VIDEO/Playlists ( $\Rightarrow$  53)
- zum Umschalten zwischen BILD/Playlists ( $\Rightarrow$  48)
- zum Wählen des Zeichentyps bei Texteingabe ( $\Rightarrow$  50)
- $-z$ um manuellen Tunen der Einstellungen ( $\Leftrightarrow$  64)
- für GUIDE Plus+ Operationen ( $\Rightarrow$  31)
- zur Deaktivierung von Timer-Programmen (➾ 29)
- $\scriptstyle\textcircled{\tiny{1}}$ ) Aufnahmefunktionen ≥[¥ REC] Starten der Aufnahme (> 20)
- ≥[REC MODE] Ändern des Aufnahmemodus (> 20)
- ≥[EXT LINK] Anzeige für Timer-Aufnahme mit externen Geräten  $\zeta \Rightarrow 26$
- ≥[¥ DIRECT TV REC] TV-Direktaufnahme (> 40)
- < Audiowahl (> 32) **13 Anzeigen der Statusmeldungen (→ 70)**
- $\bar{0}$  Senden Sie das Fernbedienungssignal
- $\overline{6}$  Steuern des Fernsehers ( $\Rightarrow$  70)
- @ Kanalwahl/Ändern der Seiten im GUIDE Plus+ System (> 20, 31)
- ⊕ Anzeigen des SнowViɛw Bildschirms (➾ 28)
- ® Eingangswahl (AV1, AV2 oder DV) (➾ 26, 27)
- $\overline{\omega}$  Bildschirm Timer Recording anzeigen ( $\Rightarrow$  28)
- $\overline{\textcircled{2}}$  Beenden des Menübildschirms
- ② Anzeigen des Bildschirms "GUIDE Plus+" (➾ 11, 21)
- $@$  Anzeigen des Fensters FUNCTION MENU ( $\Rightarrow 39)$ Wenn Sie das FUNCTION MENU Fenster verwenden, können Sie schnell und leicht die Hauptfunktionen (Wiedergabe, Aufnahme, etc.) abrufen.
- G Rückkehr zum vorherigen Bildschirm
- $\widetilde{Q}$  Erstellen eines Kapitels ( $\Rightarrow$  32)
- I Ungefähr 1 Minute vorspringen (> 32)
- Ungefähr 10 Sekunden zurückspringen (⇒ 32)
- @ Sprung zu einem bestimmten Zeitpunkt (⇒ 32)<br>@ Anzeigen des Bildschirmmenüs (⇒ 60) Anzeigen des Bildschirmmenüs ( $\Rightarrow$  60)

### **Geräte-Display**

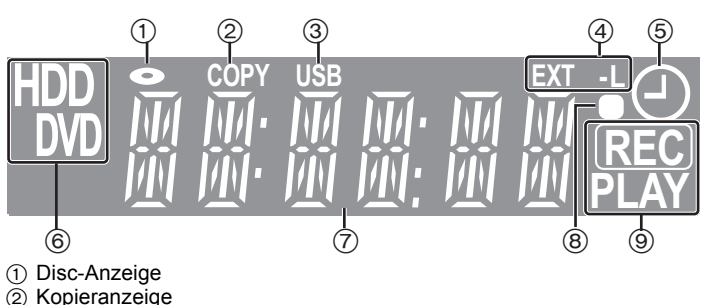

- 2 Kopieranzeige
- 3 Anzeige USB-Anschluss
- $\overline{4}$  Anzeige für Timer-Aufnahme mit externen Geräten 5 Anzeige für Timer-Aufnahme
- 6 Laufwerksanzeige [Festplatte, DVD]
- 7 Hauptdisplayanzeige
- 8 Fernbedienung visuelle Rückmeldung
- Blinkt bei Betätigung durch Fernbedienung

#### 9 Aufnahme-/Wiedergabeanzeige

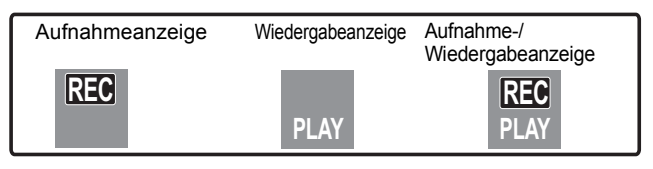

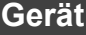

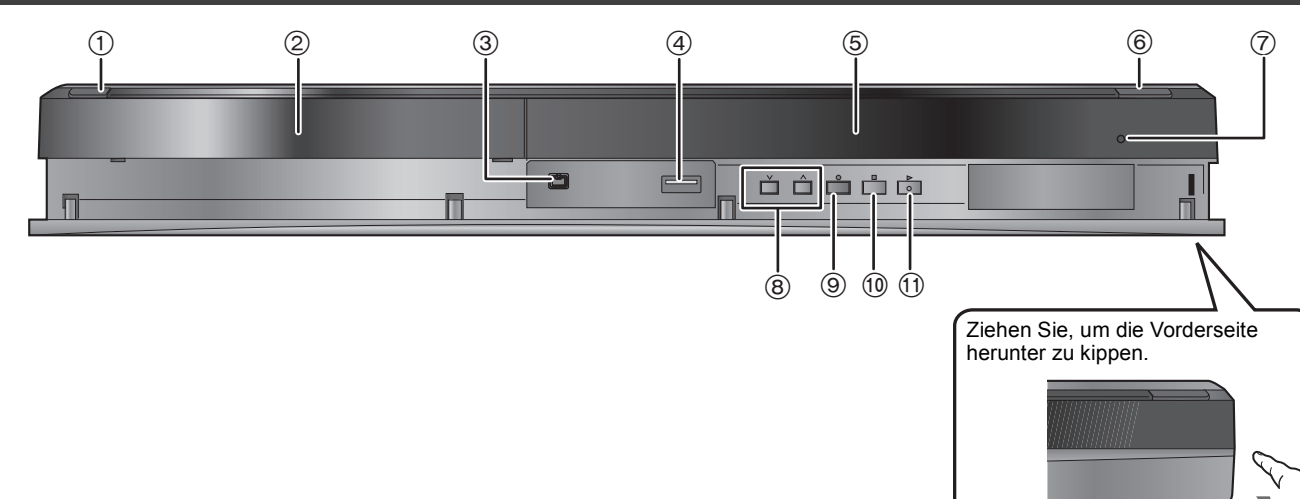

1

#### ① Standby-/Ein-Schalter (**b/l**) (→ 10)

- Drücken Sie diesen Schalter, um das Gerät aus dem Bereitschaftszustand einzuschalten und umgekehrt. Auch im Bereitschaftsmodus verbraucht das Gerät etwas Strom.
- Anschluss für DV-(Digital Video-) Camcorder ( $\Rightarrow$  27)
- 2 Disc-Fach (⇒ 18)<br>3 Anschluss für DV-<br>4 USB-Anschluss (□ USB-Anschluss  $(\Rightarrow 18)$
- $(5)$  Display  $(4)$  6)
- 6 Öffnen/Schließen des Disc-Faches (> 18)
- $\oslash$  Fernbedienungssensor ( $\Leftrightarrow$  4)
- $\circledR$  Senderauswahl ( $\Rightarrow$  20)
- $\overline{\textcircled{\circ}}$  Aufnahmestart ( $\Rightarrow$  20)/Angabe der Aufnahmestoppzeit ( $\Rightarrow$  20)
- $\overline{00}$  Stopp ( $\Leftrightarrow$  20, 32)
- $\overline{10}$  Starten der Wiedergabe ( $\Rightarrow$  19)

Anschlüsse auf der Rückseite ( $\Rightarrow$  8, 9, 71)

### **Mit dem können Sie schnell und bequem auf verschiedene Funktionen zugreifen.— FUNCTION MENU-Anzeige**

"FUNCTION MENU" erscheint automatisch beim Einschalten. (Wenn "FUNCTION MENU-Anzeige" auf "Ein" im Menü Setup gestellt ist) Sie können schnell und bequem auf die Hauptfunktion zugreifen.

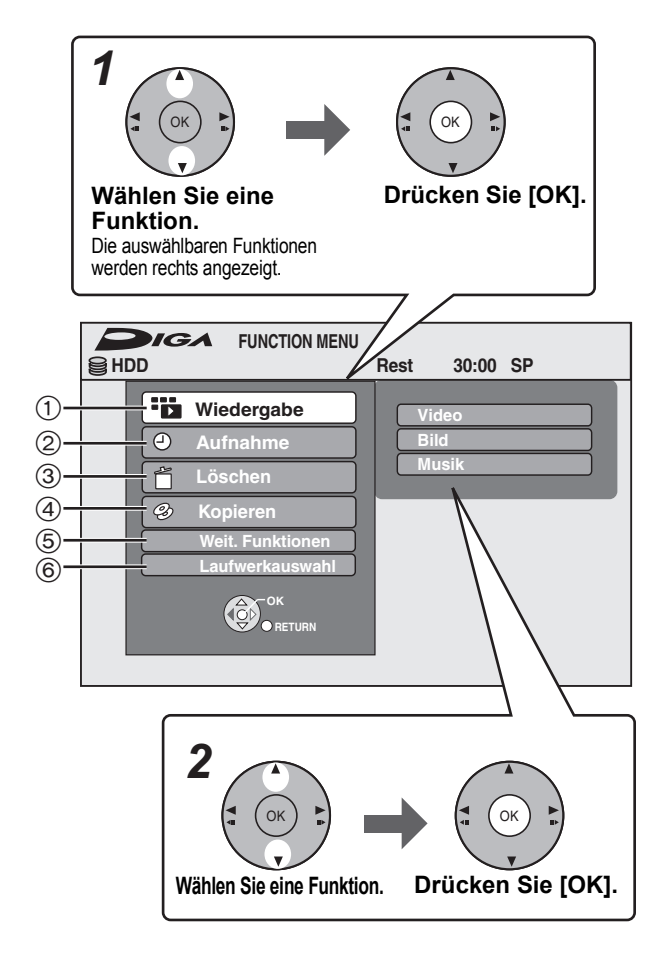

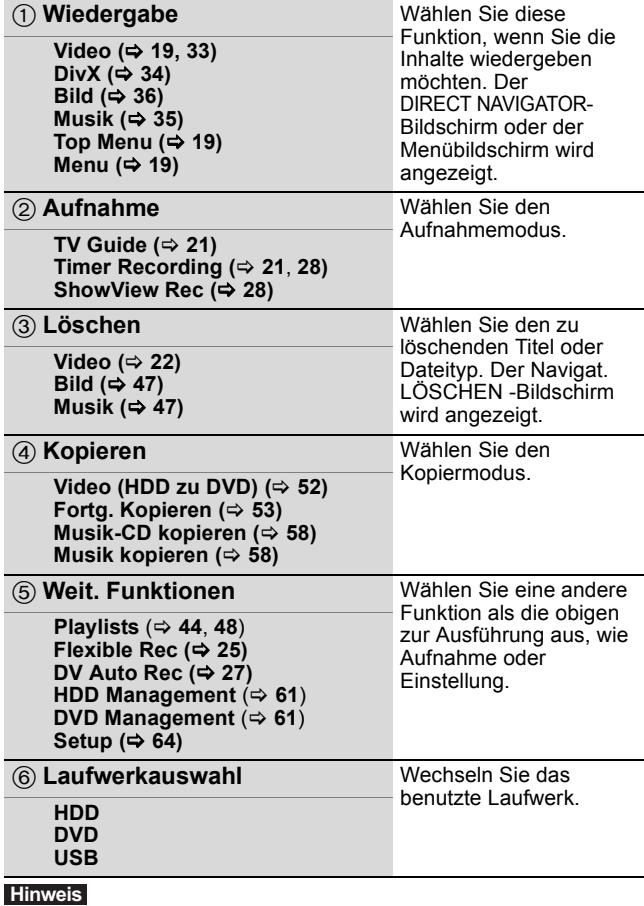

Wenn das FUNCTION MENU beim Einschalten des Geräts nicht angezeigt werden soll, stellen Sie das "FUNCTION MENU-Anzeige" im Menü Setup auf "Aus".  $(\Rightarrow 67)$ 

*SCHRITT 1* **Anschluss**

#### **Verwenden eines 21-poligen Scart-Kabels**

≥Sie können verschiedene Q Link-Funktionen verwenden, wenn Sie das Gerät an einen Q Link-kompatiblen Fernseher anschließen (> 40). ≥Wenn Sie das Gerät an einen RGB-kompatiblen Fernseher anschließen, erhalten Sie ein hochwertiges Videobild (> 82). **Erforderliche Einstellung**)"AV1 Ausgang ( Scart )" im Menü Setup (➾ 67)

≥Schalten Sie vor dem Anschluss alle Geräte aus, und lesen Sie die betreffenden Bedienungsanleitungen durch. ≥**Wählen Sie das Anschluss-Modell aus der Reihe A–B aus, das Ihrer Umgebung entspricht. Melden Sie unten nicht aufgelistete Anschlüsse ihrem Händler.** ≥**Siehe "Zusätzliche Anschlüsse" (**> **71) für den Anschluss unter Verwendung anderer Klemmen und den Anschluss mit anderen Geräten.**

#### **Wenn das Gerät längere Zeit nicht verwendet wird**

Trennen Sie es von der Netzsteckdose ab, um Strom zu sparen. Dieses Gerät verbraucht auch etwas Strom, wenn es ausgeschaltet ist **[Ungefähr 0,3 W ("Energiesparmodus" ist eingeschaltet und "RF OUT ( Antennensignal )" wird auf "Aus"gestellt.)]**

### **A Anschließen eines Fernsehers**

### **An Antenne Rückseite des Fernsehers**

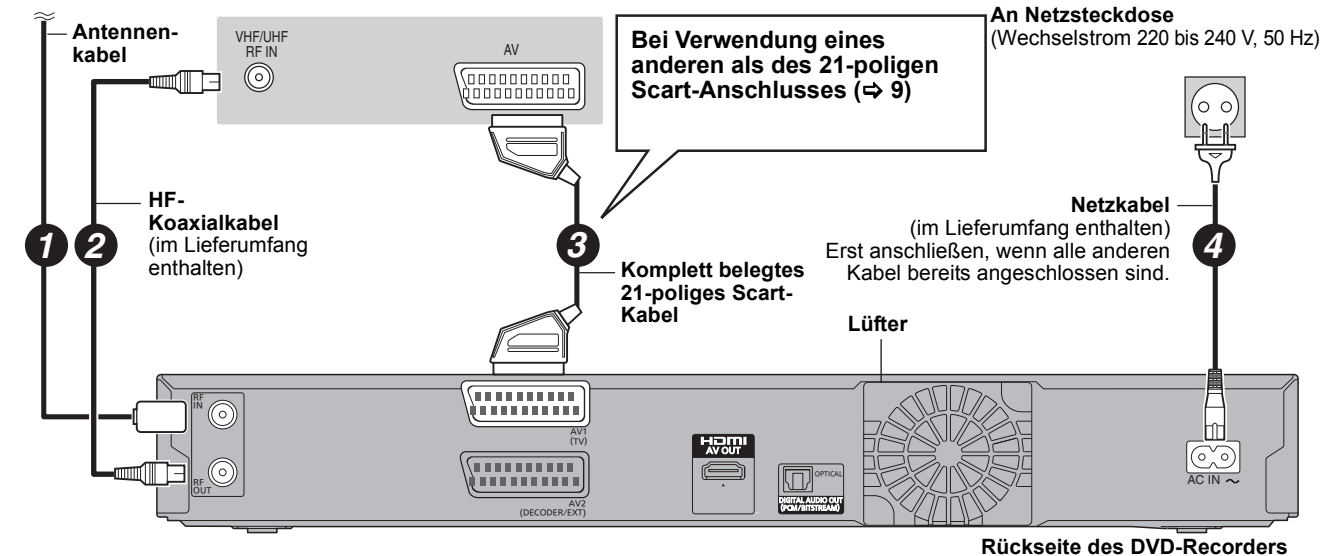

### **B Anschließen eines Fernsehers und eines Digital-/Satelliten-Receivers oder Decoders**

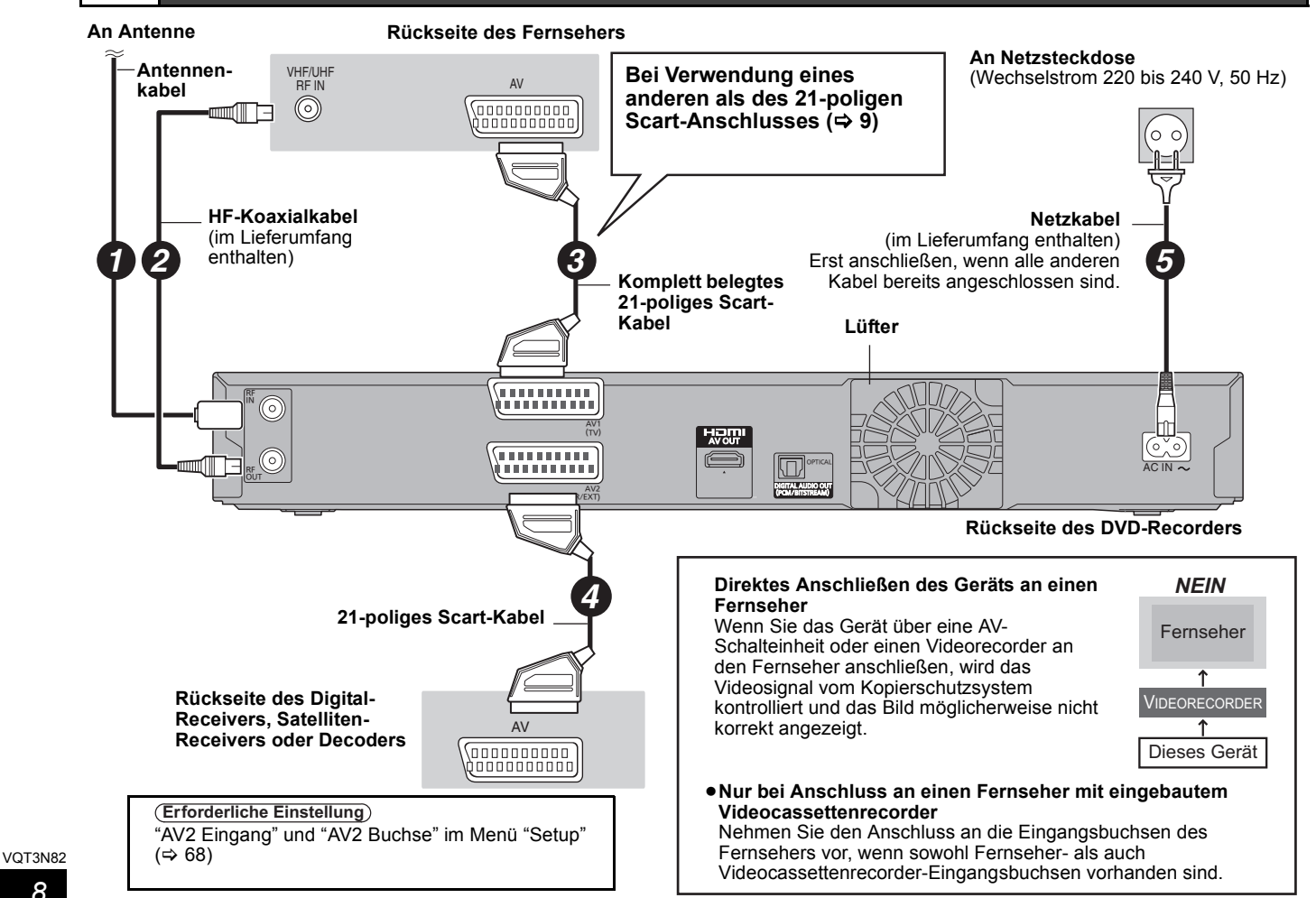

Sie können eine hohe Bildqualität erhalten, wenn Sie zum 21-poligen Scart-Kabelanschluss zwischen diesem Gerät und Ihrem Fernseher einen HDMI-Kabelanschluss hinzufügen.

### **Anschließen eines Fernsehers über eine HDMI-(High Definition Multimedia Interface-) Buchse**

Wenn Sie dieses Gerät an ein HDMI-kompatibles Gerät anschließen, wird ein unkomprimiertes digitales Audio- und Videosignal übertragen. Sie können Bild und Ton in hervorragender digitaler Qualität genießen - mit nur einem Kabel. Wenn Sie dieses Gerät an einen HDMI-kompatiblen HDTV-(High Definition Television-) Fernseher anschließen, können Sie zwischen der 1080p, 1080i- und 720p-HD-Bildausgabe umschalten. ≥In 1920k1080 Auflösung umgewandelte Videoquellen, wenn die High Quality die subjektive Bildauflösung etwas niedriger als die echte,

ursprüngliche 1080p full-HD Quellen anzeigt. Für Einzelheiten wenden Sie sich an den Händler.

≥Verwenden Sie bitte High Speed HDMI-Kabel, die das HDMI-Logo (wie auf der Hülle gezeigt) tragen.

≥Wenn der Videoausgang auf "1080p" eingestellt wird, verwenden Sie bitte HDMI-Kabel mit maximal 5,0 Meter Länge.

#### **Zur VIERA Link "HDAVI ControlTM"-Funktion**

Wenn Sie das Gerät an einen Panasonic-Fernseher (VIERA) oder einen Receiver anschließen, der mit der Funktion "HDAVI Control" ausgestattet ist, können Sie die Geräte im verknüpften Betrieb nutzen. [⇔ 40, Verknüpfter Betrieb mit dem Fernseher (VIERA Link "HDAVI Control™"/Q Link)] ≥**Nicht-HDMI-konforme Kabel können nicht verwendet werden.**

≥**Der Gebrauch eines HDMI-Kabels der Marke Panasonic wird empfohlen.**

### **Empfohlene Teilnummer:**

**RP-CDHS15 (1,5 m), RP-CDHS30 (3,0 m), RP-CDHS50 (5,0 m), usw.**

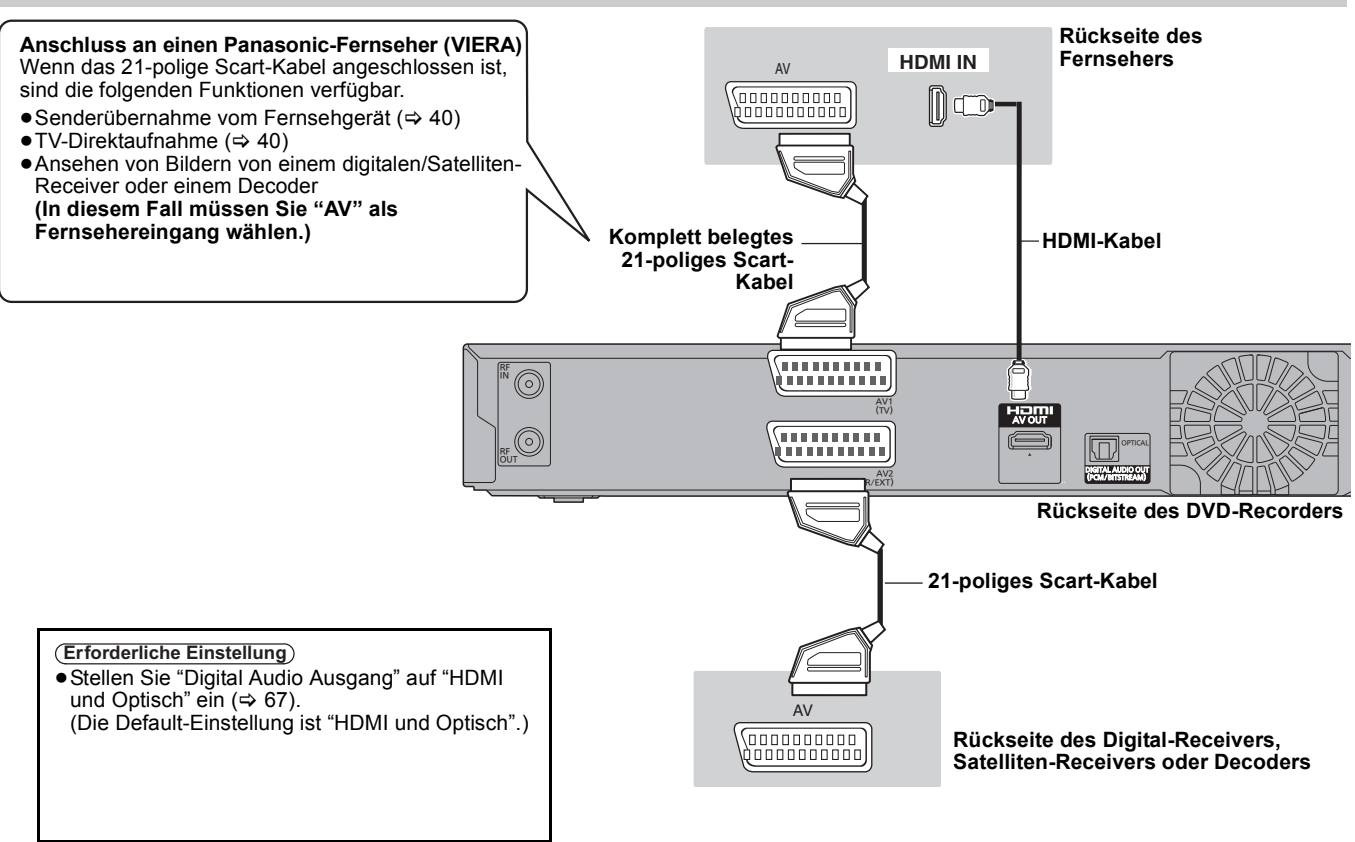

### **Anschluss an einen HDMI-kompatiblen Fernseher und Receiver**

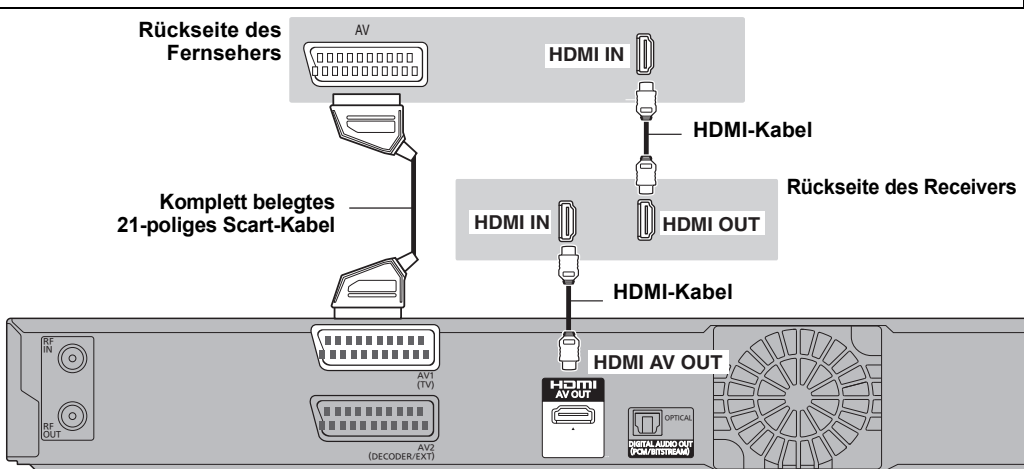

#### **Hinweis**

- ≥Wenn Sie dieses Gerät an einen Fernseher anschließen, der nur zwei Kanäle ausgeben kann, dann werden Audiosignale mit drei oder mehr Kanälen heruntergemischt (→ 82) und auf zwei Kanälen ausgegeben, auch bei Anschluss eines HDMI-Kabels. (Unter Umständen können nicht alle Discs heruntergemischt werden.)
- ≥Sie können dieses Gerät nicht an DVI-Einheiten anschließen, die mit HDCP inkompatibel sind.

Für HDCP-(High-Bandwidth Digital Content Protection-) kompatible Geräte mit einem digitalen DVI-Eingang (PC-Monitore usw.) gilt:

Je nach Gerät werden Bilder unter Umständen nicht ordnungsgemäß oder überhaupt nicht angezeigt, wenn die Verbindung über ein DVI/HDMI- vor 3N82 Adapterkabel hergestellt wird. (Ton kann nicht ausgegeben werden.)

# *SCHRITT 2* **Einstellungen des Kanalempfangs und Einstellungen des TV-Bildseitenverhältnisses**

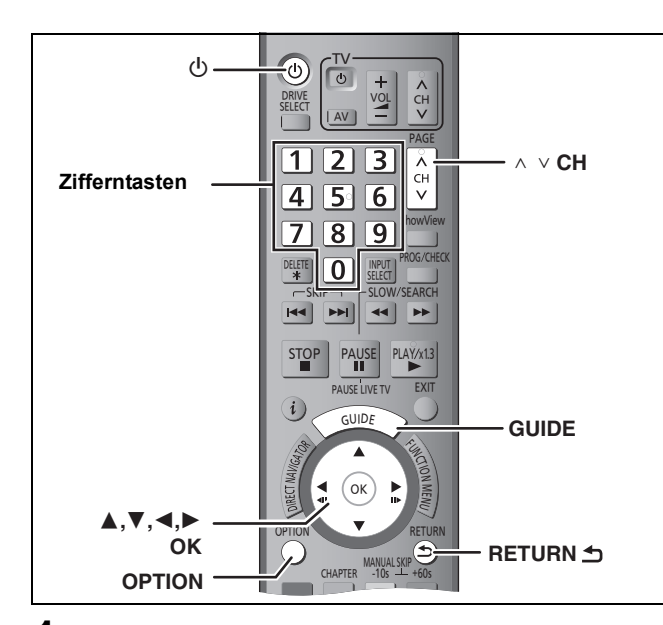

- **1 Schalten Sie den Fernseher ein, und wählen Sie je nach Anschlussart den richtigen AV-Eingang.**
- **2 Drücken Sie [**Í**], um das Gerät einzuschalten.**

Wenn Sie das Gerät an einen Fernseher mit VIERA Link oder Q Link-Funktionen anschließen ( $\Rightarrow$  40), beginnt das Herunterladen vom Fernseher.

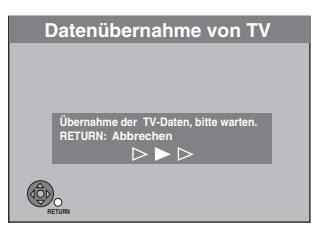

Sie können die Tuningpositionen von dem Fernseher für die Kanäle in die Kanalbelegung dieses Geräts herunterladen. Wenn der Sender Uhrzeit- und Datumsinformationen aussendet, stellt das Gerät die Uhrzeit automatisch ein.

≥**Wenn das Ländereinstellungsmenü auf dem Fernseher erscheint** 

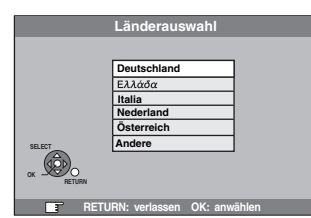

**Drücken Sie zum Auswählen des Landes [▲, ▼] und drücken Sie [OK].**

"Sendersuchlauf" startet.Dieser Vorgang dauert etwa acht Minuten. **Drücken Sie [**3**,** 4**] um "Ein", "Aus" oder "Zeitauswahl" auszuwählen und drücken Sie [OK] wenn das** 

**Einstellungsmenü "Energiesparmodus" erscheint.**

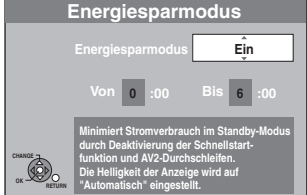

- **Ein:** Schaltet auf den Energiesparmodus Modus, wenn sich das Gerät im Bereitschaftsmodus befindet. **Aus:** Möglichkeit zum Schnellstart aus dem
- Bereitschaftsmodus. (Schnellstartmodus) **Zeitauswahl:**
	- Drücken Sie [▲, ▼, ◀, ▶] um die Ein- und Ausschaltzeit einzustellen und danach drücken Sie [OK].
		- ≥"Energiesparmodus" wird zur Einschaltung während der eingestellten Zeit eingestellt.

EnergiesparmodusDie Eigenschaften der -Funktion im Standby-Modus des Gerätes sind wie unten aufgeführt.

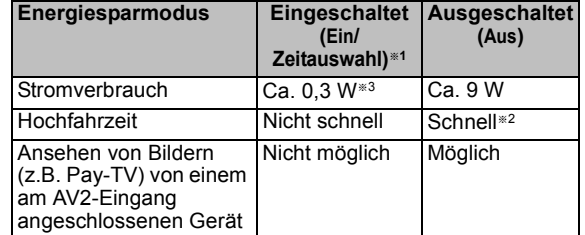

- §<sup>1</sup> "Helligkeit der Anzeige" wird im Setup Menü auf "Automatisch" eingestellt.  $( \Rightarrow 67)$
- §<sup>2</sup> Ein Start und Aufnahmestart ist in wenigen Sekunden möglich.
	- Je nach Fernsehertyp der für den Anschluss verwendeten Buchse kann es eine gewisse Zeit dauern, bis der Bildschirm angezeigt wird.
- §<sup>3</sup> Wenn "RF OUT ( Antennensignal )" im Menü "Aus"auf "Setup" gestellt ist  $( \Rightarrow 69)$
- ≥**Wenn der Bildschirm für die Einstellung des Bildformats am Fernseher erscheint**

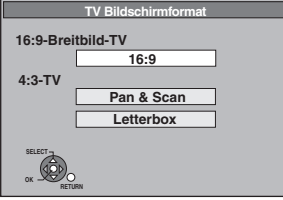

#### ≥**16:9**:

- Bei Anschluss an einen Breitbildfernseher (16:9) ≥**Pan & Scan**
- Bei Anschluss an einen Fernseher mit dem Format 4:3 wird das Seitenverhältnis auf ein 16:9 Bild angepasst ( $\Leftrightarrow$  82).

#### ≥**Letterbox**

Bei Anschluss an einen Fernseher mit dem Format 4:3 wird das Bildformat 16:9 im Letterbox-Stil wiedergegeben  $(\Rightarrow 82)$ 

#### **Wählen Sie mit [**3**,** 4**] das Seitenverhältnis, und drücken Sie [OK]**

Wenn Sie den Typ des Fernsehers und das Bildformat eingestellt haben, wird der GUIDE Plus+ Einstellungsbildschirm angezeigt.

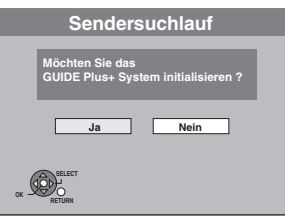

(Diese Meldung wird auch in Ländern angezeigt, in denen das GUIDE Plus+ System nicht verfügbar ist. Das System kann dort jedoch nicht eingerichtet werden.)

≥Wenn Sie das GUIDE Plus+ System einrichten möchten **Wählen Sie mit [**2**,** 1**] die Option "Ja", und drücken Sie [OK].**

Fahren Sie mit "⇒ 11, GUIDE Plus+ Systemeinstellungen, Schritt 2, fort"

≥Wenn Sie das GUIDE Plus+ System nicht einrichten möchten oder in einem Land leben, in dem das GUIDE Plus+ System nicht verfügbar ist (⇒ 11, System GUIDE Plus+)

Wählen Sie mit [◀, ▶] die Option "Nein", und drücken **Sie [OK].**

Das Fernsehbild wird angezeigt. Die Einrichtung ist abgeschlossen.

**So brechen Sie den Vorgang ab** Drücken Sie [RETURN ±].

- Wenn das Menü für die Einstellung der Uhr **angezeigt wird** Stellen Sie die Uhr manuell ein (⇒ 68).
- ∫ **So prüfen Sie, ob die Sender korrekt eingestellt wurden (**> **64)**
- So starten Sie das Einrichten ( $\Leftrightarrow$  65)

## **GUIDE Plus+ Systemeinstellungen**

### **System GUIDE Plus+**

Das GUIDE Plus+ System zeigt die vom Host-Sender empfangenen Programminformationen auf dem Fernsehschirm in Form einer TV-Programmzeitschrift an. Auch die Programmierung einer Aufnahme ist ganz einfach. Sie brauchen lediglich das gewünschte Programm aus der angezeigten Liste auszuwählen. Darüber hinaus bietet das System die Möglichkeit, nur eine bestimmte Programmkategorie aufzulisten.

Das GUIDE Plus+ System steht in folgenden Ländern zur Verfügung:

#### **Belgien/Deutschland/Italien/Luxemburg/Niederlande/ Österreich/Schweiz**

(Gemäß März 2011)

- ≥In einigen Regionen der oben aufgeführten Länder steht dieser Dienst unter Umständen nicht zur Verfügung.
- ≥Die versorgten Bereiche können sich unter Umständen ändern.

#### **Hinweis**

Zur Einrichtung des GUIDE Plus+ Systems müssen Sie die Empfangskanäle einstellen (➾ 10).

- ≥Die Einrichtung des GUIDE Plus+ Systems ist nur möglich, wenn die Uhr richtig eingestellt ist.
- ≥Die GUIDE Plus+ Systemdaten können nur über den Antenneneingang des Geräts empfangen werden. Die GUIDE Plus+ Systemdaten können nicht über extern angeschlossene Satelliten-Receiver oder digitale Set-Top-Boxen empfangen werden.

Weitere Informationen finden Sie auch auf der folgenden Homepage: **http://www.europe.guideplus.com**

## **1 Drücken Sie [GUIDE].**

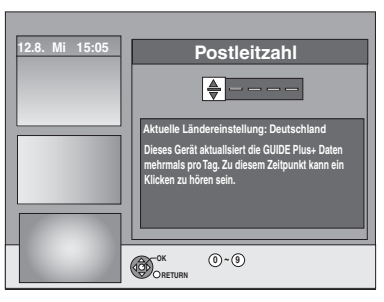

**2 Geben Sie mit [**3**,** <sup>4</sup>**,** <sup>2</sup>**,** <sup>1</sup>**] oder den Zifferntasten die Postleitzahl Ihres Wohnortes ein, und drücken Sie [OK].**

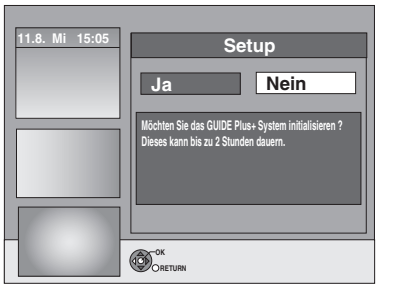

Die Einrichtung des GUIDE Plus+ Systems kann bis zu zwei Stunden dauern.

- ≥Wenn Sie das GUIDE Plus+ System einrichten möchten **Wählen Sie mit [**2**,** 1**] die Option "Ja", und drücken Sie [OK].**
- ≥Wenn Sie das GUIDE Plus+ System nicht einrichten möchten

**Wählen Sie mit [**2**,** 1**] die Option "Nein", und drücken Sie [OK].**

So laden Sie die GUIDE Plus+ Daten zu einem späteren Zeitpunkt herunter

(> 12, Herunterladen von GUIDE Plus+ Daten)

### **3 Einer der folgenden Bildschirme wird angezeigt Bestätigen Sie die Meldung auf dem Bildschirm.**

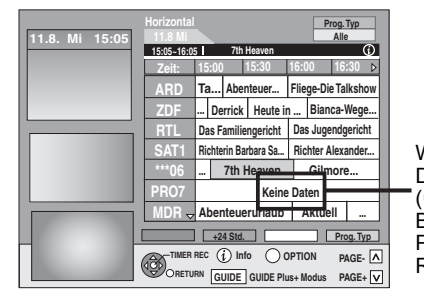

Wenn "Keine Daten" erscheint  $\Rightarrow$  12 Bearbeiten von Programmlisten, Referenz)

GUIDE Plus+ download ist abgeschlossen.

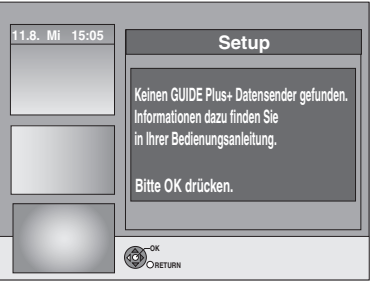

GUIDE Plus+ system ist nicht verfügbar. Prüfen Sie den Host-Kanal Ihres Landes.  $(\Rightarrow$  13, Datensender)

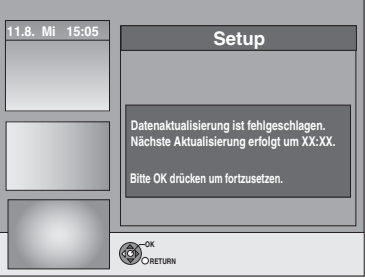

Zum Herunterladen von GUIDE Plus+ Daten schalten Sie das Gerät zu der am Bildschirm angezeigten Uhrzeit aus oder laden Sie die Daten zu dieser Uhrzeit manuell über die Option "Daten erneuern" im Menü Setup herunter.  $(\Rightarrow$  13, Ändern der Einstellungen)

**So brechen Sie den Vorgang ab** Drücken Sie [RETURN 5].

≥Weitere Informationen zur Bedienung der GUIDE Plus+ Programmliste finden Sie im Abschnitt "Schritte im GUIDE Plus+ System".  $(\Rightarrow 31)$ 

#### **Hinweis**

- ≥Wenn sich Ihre Postleitzahl ändert, können Sie diese Informationen zu einem späteren Zeitpunkt in den Einstellungen des GUIDE Plus+ Systems (⇒ 13, Ändern der Einstellungen) ändern.
- ≥Abhängig von der Region oder Sprache, usw. kann der GUIDE Plus+ Bildschirm unter Umständen anders als der aktuelle Bildschirm sein.

### **Siehe Bedienelemente auf Seite 10.**

### **Herunterladen von GUIDE Plus+ Daten**

Die GUIDE Plus+ Daten werden vom Datensender (der Fernsehsender, der die Programmliste überträgt) mehrmals täglich gesendet. Eine Übertragung findet jeweils um 2:50 statt. Der komplette Datendownload dauert ungefähr 2 Stunden.

- Es gibt zwei Möglichkeiten, GUIDE Plus+ Daten herunterzuladen. – Automatisch bei ausgeschaltetem Gerät
	- Manuell über die Option "Daten erneuern" im Menü Setup.

### **Automatisches Herunterladen der Daten**

≥Die GUIDE Plus+ Daten werden automatisch heruntergeladen, wenn das Gerät ausgeschaltet ist.

> Während des Downloads wird im Geräte-Display "GUIDE" angezeigt.

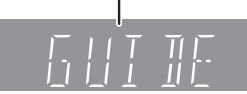

Wenn Sie das Gerät während der Anzeige von "GUIDE" einschalten, wird die Aktualisierung der Daten unterbrochen.

≥Wenn sich der GUIDE Plus+ Datendownload um 2:50 Uhr und die Timer-Aufnahme überschneiden, können Sie die Priorität festlegen.

Um sicherzustellen, dass die GUIDE Plus+ Daten heruntergeladen werden, können Sie die Timer-Aufnahmen während der Datenübertragung deaktivieren. (→ 13, linke Spalte, Nacht Download)

#### **Manuelles Herunterladen der Daten**

Sie können die Daten zum Übertragungszeitpunkt manuell über die Option "Daten erneuern" im Menü Setup (➾ 13) herunterladen.

#### **Hinweis**

- ≥Ja nach dem Zeitpunkt, wann Sie diese Einheit einrichten, kann es eventuell einen Tag dauern, bis Sie die Liste der Fernsehprogramme anzeigen können.
- ≥Die in der TV-Programmliste angezeigten Sender richten sich nach den geografischen Regionen.
- ≥Ein Sender, der in Ihrer Region nicht registriert ist, wird selbst dann nicht in der TV-Programmliste angezeigt, wenn sein Signal empfangen wird.
- ≥Wenn Sie die Programmliste heruntergeladen haben, müssen Sie die Daten regelmäßig abrufen, um die Programmliste zu aktualisieren und zu pflegen.
- ≥Ziehen Sie während des Downloads nicht das Netzkabel ab.
- ≥Die Festplatte dreht sich während des Downloads und verursacht Betriebsgeräusche.

### **Bearbeiten von Programmlisten**

- **1 Drücken Sie [GUIDE].**
- **2 Drücken Sie [OPTION].**

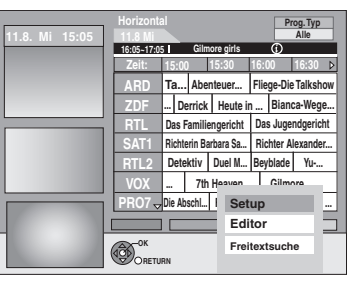

**3 Wählen Sie mit [**3**,** <sup>4</sup>**] die Option "Editor", und drücken Sie [OK].**

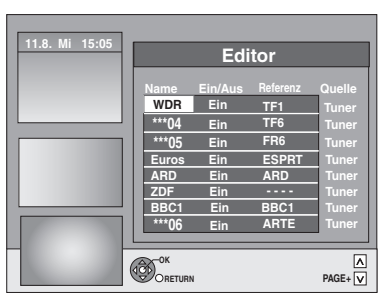

### **4 Wählen Sie mit [▲, ▼] den gewünschten "Name", und drücken Sie [**1**].**

Sie können auch mit  $[\wedge \vee \overline{CH}]$  in der Senderliste blättern.

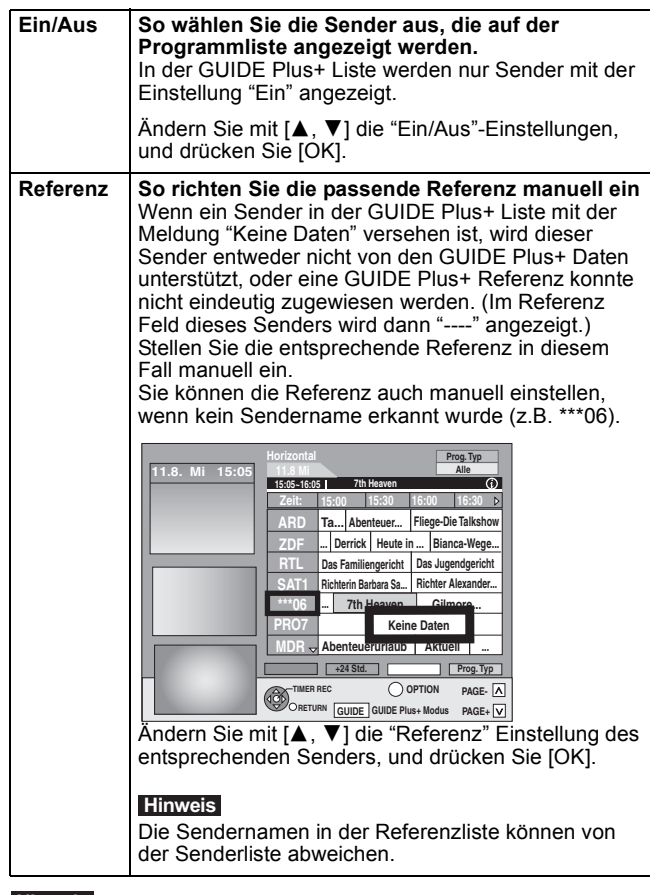

#### **Hinweis**

Änderungen an der Senderliste im Menü "Setup" (→ 64) Ihres Geräts bewirken, dass alle Editor Einstellungen in den Ausgangszustand zurückversetzt werden.

### **Ändern der Einstellungen**

Sie können die grundlegenden Einstellungen für die GUIDE Plus+ Liste ändern.

- **1 Drücken Sie [GUIDE].**
- **2 Drücken Sie [OPTION].**

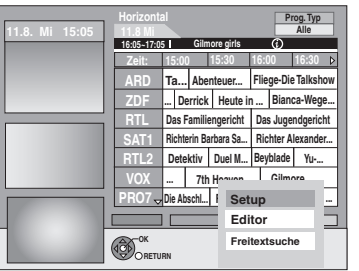

**3 Wählen Sie mit [**3**,** <sup>4</sup>**] die Option "Setup", und drücken Sie [OK].**

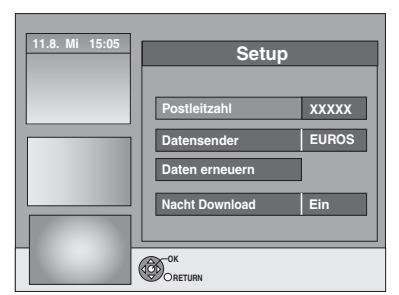

### **4 Wählen Sie mit [**3**,** <sup>4</sup>**] die Position aus, und drücken Sie [OK].**

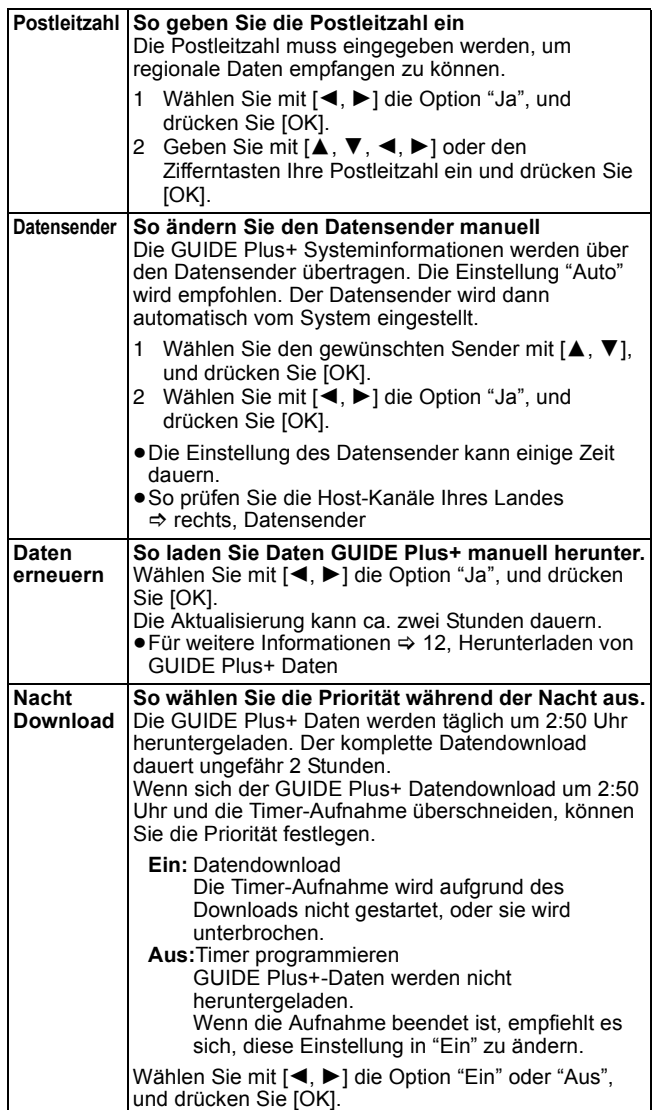

#### **Hinweis**

- ≥Vorhandene Informationen können durch die Änderung des Postleitzahl oder Datensender verloren gehen.
- ≥Die Eingabe falscher Postleitzahl oder Host-Kanäle kann zum Empfang falscher Daten bzw. zum Nichtempfang von Daten führen.
- ≥Wenn Sie die Einstellungen ändern möchten, müssen Sie den Aufnahmebereitschaftsmodus auf dem Gerät deaktivieren  $(\Rightarrow 29)$ .

#### **Datensender**

Nicht in allen Ländern können GUIDE Plus+ Daten empfangen werden  $(\Rightarrow$  unten). Prüfen Sie, ob der rechte Datensender eingestellt wurde.

Liste für Host Channel (Gemäß März, 2011)

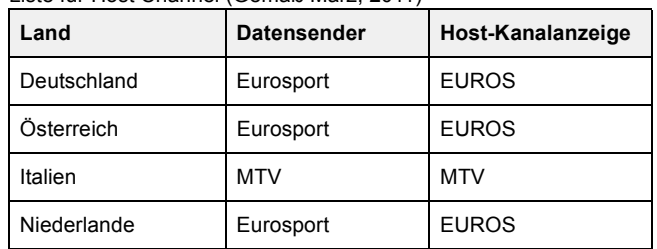

≥**So ändern Sie den Datensender manuell** @ **links**

#### **Hinweis**

≥Die in der GUIDE Plus+ Liste angezeigten Kanäle hängen von den Empfangsbedingungen vor Ort ab. Eine suboptimale Empfangsqualität kann zu fehlenden oder unvollständigen GUIDE Plus+ Daten führen.

### **Für Aufnahme und Wiedergabe verwendbare Festplatten und Discs**

 $(\bigcap$ : Möglich, –: Nicht möglich)

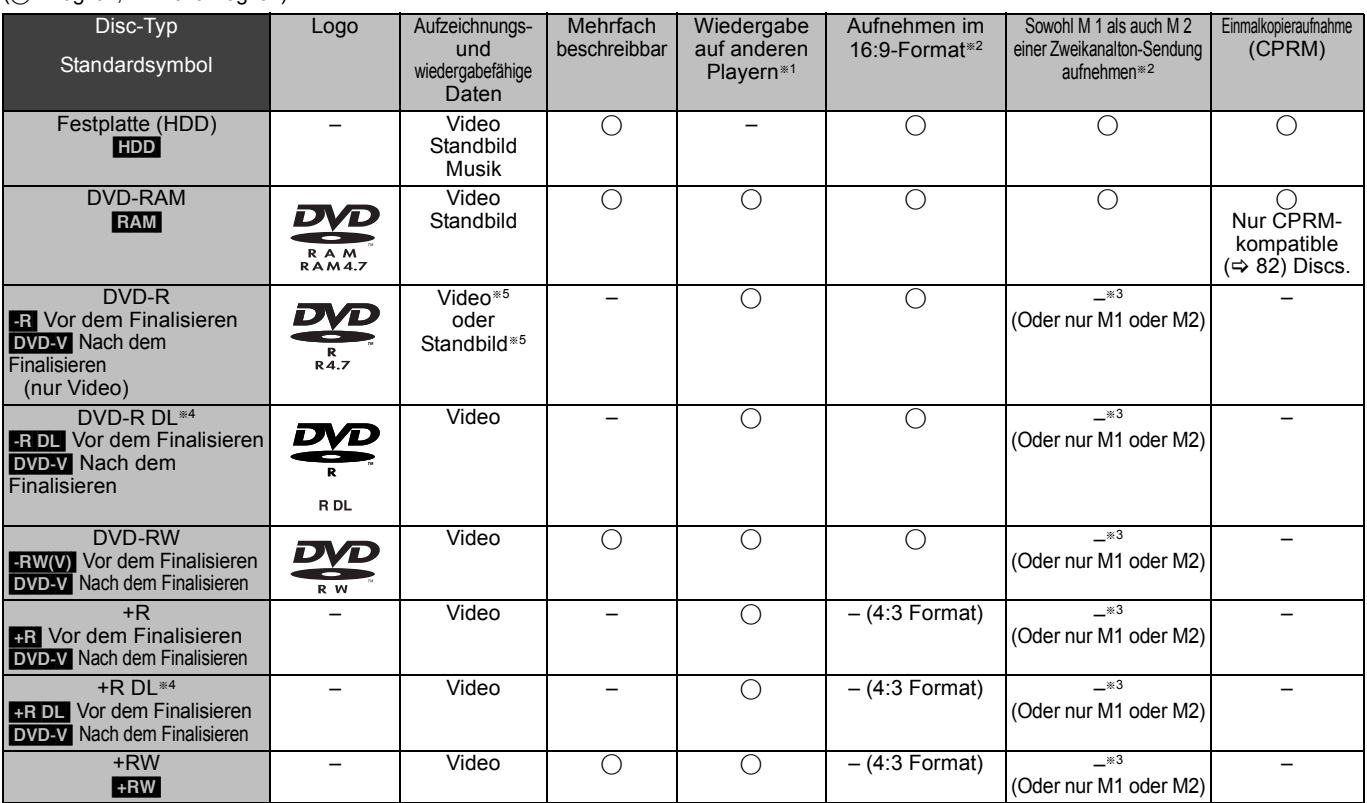

### §<sup>1</sup> [-R] [-R]DL] [-RW‹V›] [+R] [+R]DL]

Die Finalisierung wird für die Wiedergabe auf einem anderen Gerät benötigt ( $\Leftrightarrow$  63). RAM Können auf Panasonic DVD-Rekordern und DVD-RAMkompatiblen DVD-Playern abgespielt werden.

[-R]DL], [+R]DL] oder [+RW] können nur auf mit diesen Discs kompatiblen Geräten wiedergegeben werden.

- §<sup>2</sup> Weitere Informationen (> 23, Hinweise zur Aufnahme)
- <sup>®3</sup> Der in "Sprachauswahl" gewählten Ton (→ 66) wird aufgenommen.
- §<sup>4</sup> [-R]DL] [+R]DL] Die direkte Aufnahme auf diese Discs ist nicht  $m\ddot{\circ}$ glich ( $\Leftrightarrow$  rechts).
- §<sup>5</sup> [-R] Videos und Standbilder können nicht zusammen auf einer Disc aufgenommen werden.
- ≥[RAM] [-RW‹V›] [+R] [+R]DL] [+RW] Formatieren Sie die Disc, wenn Sie sie verwenden möchten  $(\Rightarrow 62)$
- ≥[+RW] Wenn die Disc-Wiedergabe auf einem anderen Gerät misslingt, empfehlen wir Ihnen, ein Top Menü zu erstellen ( $\Rightarrow$  63).
- ≥Es wird die Verwendung von Panasonic-Discs empfohlen. Für verfügbare Aufnahmezeiten für verschiedene Discs in verschiedenen Aufnahmemodi siehe "Aufnahmemodi und ungefähre Aufnahmezeiten" ( $\Rightarrow$  24).
- ≥Formatier- und/oder Aufnahme-/Initialisierungsbeschränkungen könnten Sie vor der Wiedergabe und Aufnahme gewisser Discs schützen.
- ≥Bitte sehen Sie die Spezifikationen (> 81) für kompatible Disc-Versionen und Aufnahmegeschwindigkeiten ein.

### ■ Aufnahmeformat

Dieses Gerät nimmt in den folgenden Formaten auf.

### **DVD-Video-Aufnahmeformat** [HDD] [RAM]

Mit diesem Format können Sie Fernsehsendungen usw. aufnehmen und wiedergeben.

- ≥Sie können unerwünschte Teile eines Titels löschen, Playlists (Video) erstellen, usw.
- ≥Die Sendungen, die "nur eine einmalige Aufzeichnung" erlauben, können auf eine CPRM-kompatible Disc aufgenommen werden.

### **DVD-Video-Format** [-R] [-R]DL] [-RW‹V›]

Dieses Aufnahmeformat entspricht dem Format handelsüblicher DVD-Videos.

- ≥Die Sendungen, die "nur eine einmalige Aufzeichnung" erlauben, können selbst auf eine CPRM-kompatible Disc nicht aufgenommen werden.
- ≥Nachdem die Disc finalisiert oder das Hauptmenü erstellt wurde, können Sie die Disc auf DVD-Playern und anderen Geräten wiedergeben.

#### **+VR-Format (+R/+RW-Videoaufzeichnung) [+R] [+R]DL** [+RW]

Dies ist ein Verfahren für die Aufnahme von Bewegtbildern auf +R/ +RW-Discs.

Die damit aufgenommenen Discs können Sie ähnlich wiedergeben wie Material, das im DVD-Video-Format aufgenommen wurde. ≥Die Sendungen, die "nur eine einmalige Aufzeichnung" erlauben,

- können nicht aufgenommen werden.
- ≥Nachdem die Disc finalisiert oder das Hauptmenü erstellt wurde, können Sie die Disc auf DVD-Playern und anderen Geräten wiedergeben.

#### **Hinweis**

- ≥Wenn "Aufn. für High-Speed-Kopieren" auf "Ein" eingestellt ist, gelten die Beschränkungen bezüglich Sekundäraudioaufnahme auch für DVD-RAM-Discs. Wenn kein Hochgeschwindigkeitskopieren auf "Aus" benötigt wird, wählen Sie die Einstellung **[-R] ERDL** FRW(V) **+R +RDL**
- **+RW** (Die Standardeinstellung ist "Ein". ⇒ 65). ≥Mit diesem oder einem anderen Panasonic DVD-Rekorder
- aufgenommene +R-Discs sind unter Umständen nicht kompatibel. Finalisierte Discs sind jedoch kompatibel und können abgespielt werden. ≥Dieses Gerät kann keine NTSC-Signale auf Discs aufnehmen, die schon PAL-
- Signale enthalten. (Programme, die durchgängig einen der beiden Signaltypen verwenden, können hingegen auf die Festplatte aufgenommen werden.)
- ≥Abhängig vom Zustand der Discs bzw. dem Zustand der Aufnahme können Discs unter Umständen nicht aufgenommen bzw. abgespielt werden.

#### **Die direkte Aufnahme auf eine DVD-R DL und +R DL ist mit diesem Gerät nicht möglich.**

Sie können auf die Festplatte aufnehmen und die Aufnahme dann auf die Disc kopieren.

#### **Bei Wiedergabe einer DVD-R DL (Dual Layer, einseitig) und +R DL (Double Layer, einseitig)**

DVD-R DL-Discs (Dual Layer, einseitig) und +R DL-Discs (Double Layer, einseitig) besitzen zwei beschreibbare Layer auf einer Seite. Wenn auf dem ersten Layer nicht genügend Platz für die Aufnahme eines Programms zur Verfügung steht, wird der Rest auf dem zweiten Layer aufgezeichnet. Bei der Wiedergabe eines Titels, der auf zwei Layern aufgenommen wurde, wechselt das Gerät automatisch zwischen den Layern und gibt den Titel wie ein normales Programm wieder. Beim Layer-Wechsel können Bild und Ton jedoch kurzzeitig aussetzen

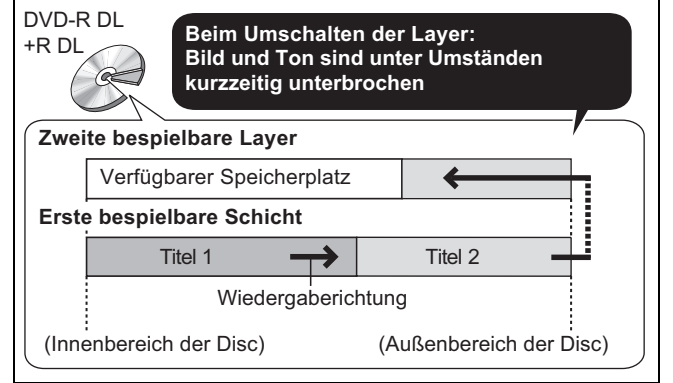

### **"Nur Wiedergabe"-Discs**

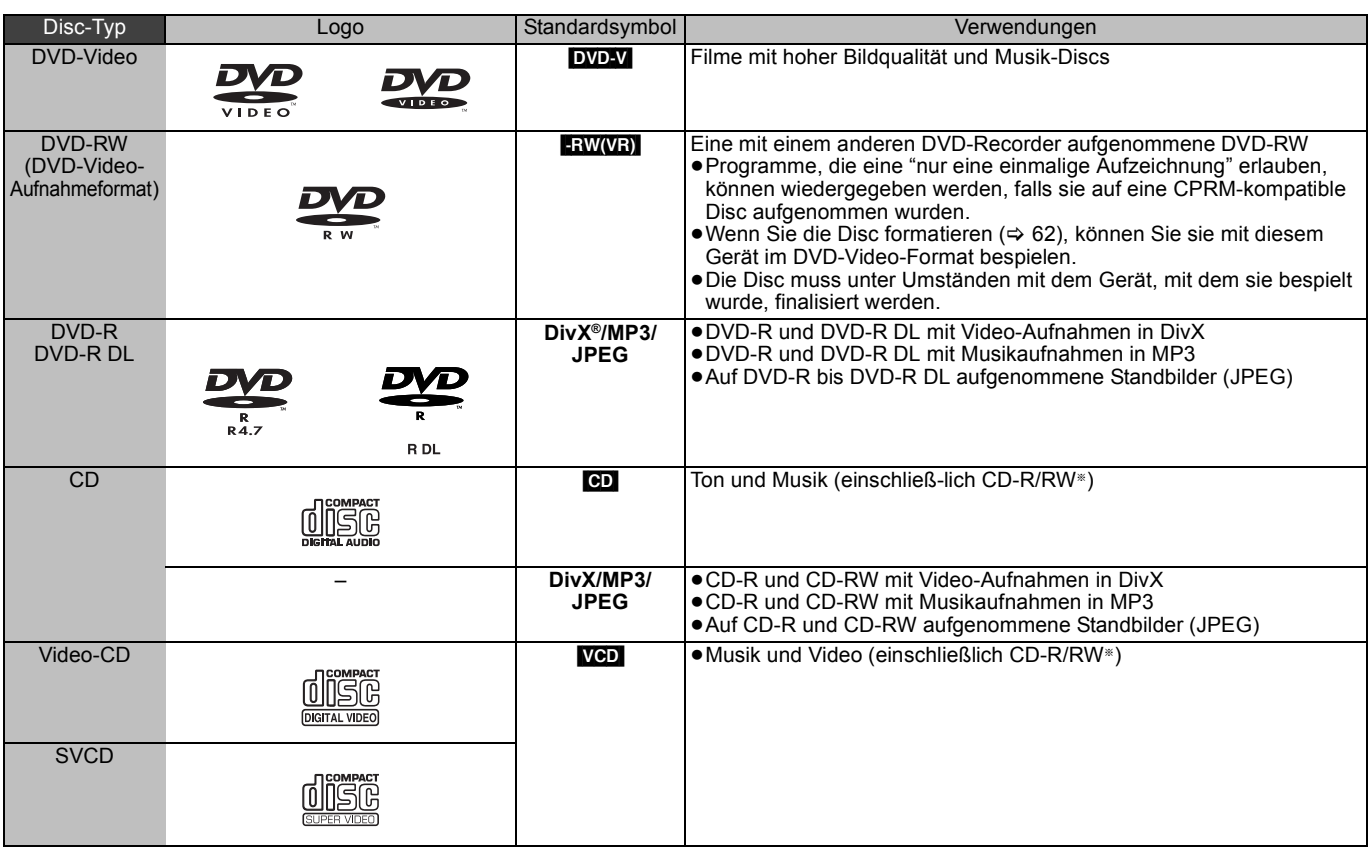

§ Nach der Aufnahme muss die Session beendet werden. Je nach Zustand der Aufnahme können einige Discs unter Umständen nicht wiedergegeben werden.

- ≥Der Hersteller der Disc kann die Wiedergabeoptionen der Disc festlegen. Aus diesem Grund kann die Wiedergabe unter Umständen nicht
- immer gemäß der Beschreibung in dieser Bedienungsanleitung gesteuert werden. Lesen Sie die Anleitung der Disc sorgfältig durch. ≥Die Funktion und Klangqualität von CD's, die nicht dem CD-DA-Standard (CD's mit Kopierkontrolle usw.) entsprechen, kann nicht gewährleistet werden.

- ≥2,6- und 5,2-GB-DVD-RAM, 12 cm
- ≥3,95- und 4,7-GB-DVD-R für Authoring
- ≥Auf einem anderen Gerät bespielte und nicht finalisierte DVD-R,
- DVD-R DL, DVD-RW, +R, +R DL (➾ 82).
- ≥Im AVCHD Format aufgenommene Discs.
- ≥DVD-Video mit einem anderen Regionalcode als "2" oder "ALL"
- ≥DVD-Audio
- ≥Blu-ray, HD DVD
- ≥DVD-ROM, +R (8 cm), CD-ROM, CDV, CD-G, Photo CD, CVD, SACD, MV-Disc, PD
- ≥DVD-RAM mit einer Kartusche (TYP 1)

### **Nicht wiedergabefähige Discs Fernsehtypen und wiedergabefähige Disc- und Festplattentitel-Formate**

Der folgenden Tabelle können Sie entnehmen, ob eine Disc mit PALoder NTSC-Aufzeichnung bzw. ein auf Festplatte aufgezeichneter PAL- oder NTSC-Titel auf Ihrem Fernseher wiedergegeben werden kann.

(≤: Wiedergabe möglich, –: Wiedergabe nicht möglich)

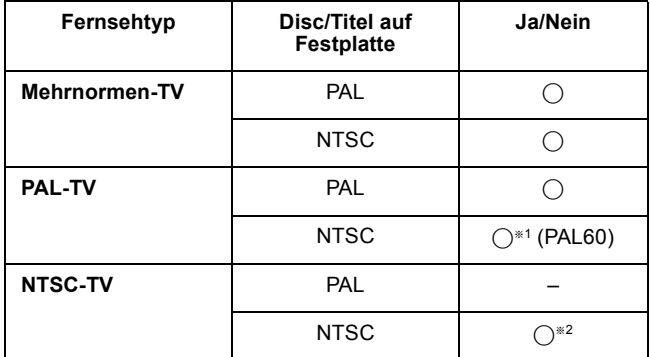

§<sup>1</sup> Wenn Ihr Fernsehgerät keine PAL 525/60-Signale verarbeiten kann, wird das Bild nicht richtig angezeigt.

§<sup>2</sup> Stellen Sie "TV-System" auf "NTSC" ein (> 67).

≥Wenn Sie eine Disc oder einen Titel auf der Festplatte wiedergeben, vergewissern Sie sich, dass die Einstellung "TV-

System" mit der der Disc oder des Titels (PAL oder NTSC) übereinstimmt ( $\Rightarrow$  67).

### **Mit diesem Gerät verwendbare USB-Speicher**

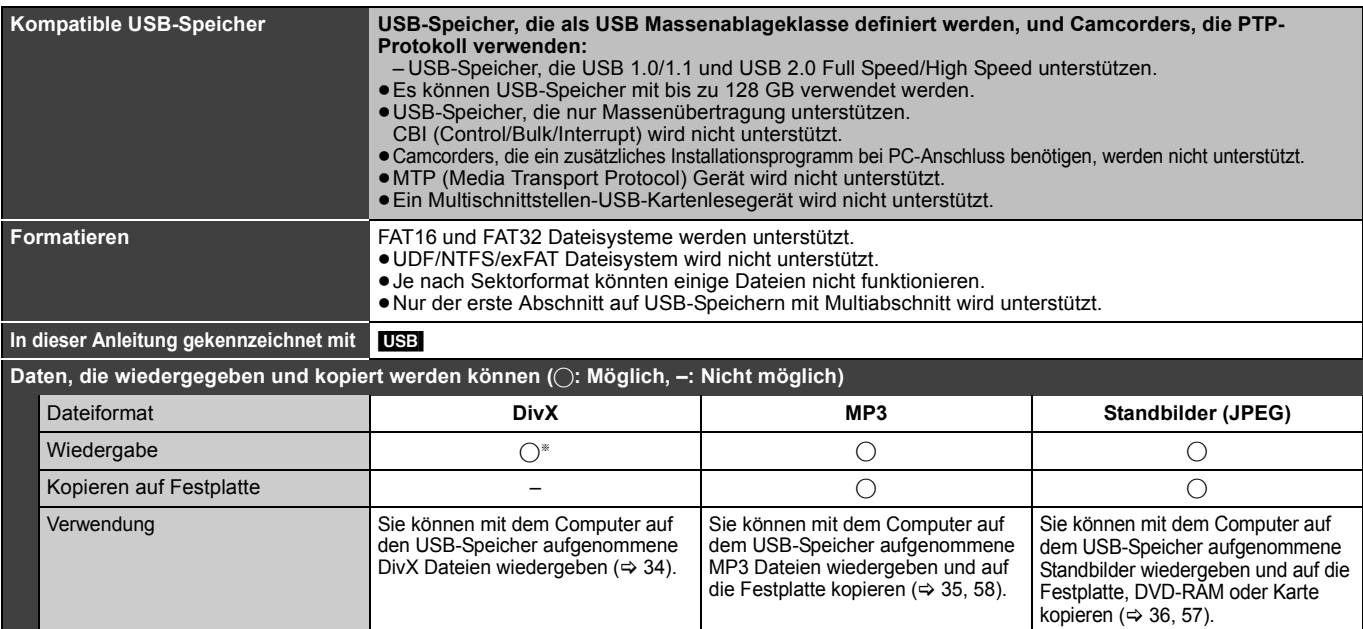

Auf USB-Speicher aufgenommenes DivX VOD Material kann nicht wiedergegeben werden.  $(\Rightarrow 35)$ 

≥Trotz der erfüllten, oben genannten Bedingungen könnte es USB-Speicher geben, die für dieses Gerät nicht verwendet werden können.

≥Ist eine Panasonic Digital Videokamera mit HDD usw. an den USB-Ausgang des Geräts angeschlossen, können Sie das mit der Videokamera aufgenommene SD-Video auf die Festplatte oder DVD-RAM des Geräts kopieren.

**Hinweis**

≥Die USB-Schnittstelle von diesem Gerät unterstützt kein busgespeistes USB-Gerät.

## **Bezüglich der DivX Dateien, Musikdateien und Standbilder (JPEG)**

**DivX**

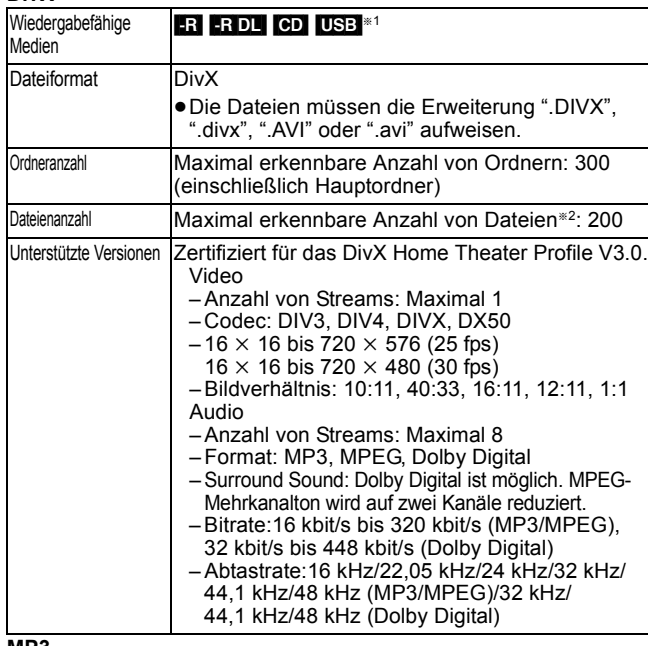

**MP3**

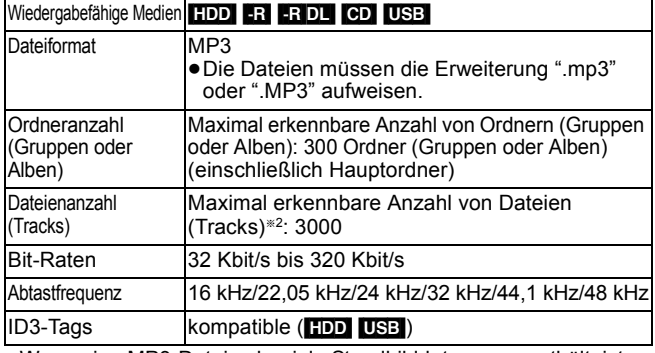

≥Wenn eine MP3-Datei sehr viele Standbilddaten usw. enthält, ist die Wiedergabe unter Umständen nicht möglich.

**Standbilder (JPEG**§**3)**

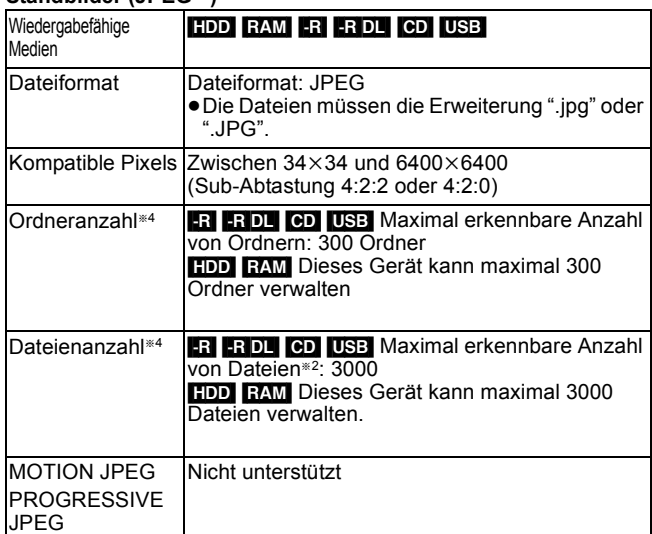

USB DivX VOD Material kann nicht wiedergegeben werden. §<sup>2</sup> Die Gesamtanzahl der erkennbaren Dateien einschließlich MP3,

JPEG, DivX und sowie sonstigen Dateitypen beträgt 4000.

§<sup>3</sup> Die Anzeige von Standbildern kann einen Moment dauern. Sind viele Dateien und/oder Ordner vorhanden, werden einige Dateien möglicherweise nicht angezeigt oder wiedergegeben.

### $-R$   $-R$   $DL$   $CD$

- ≥Kompatible Formate:
- ISO9660 Level 1 oder 2 (außer erweiterte Formate) und Joliet ≥Dieses Gerät ist Multisession/Border-kompatibel (außer für DVD-R DL). Bei sehr vielen Sessions kann das Lesen oder Wiedergeben der Disc jedoch einige Zeit in Anspruch nehmen.
- ≥Bei sehr vielen Dateien (Tracks) und/oder Ordnern (Gruppen und Alben) kann sich die Bedienung verlangsamen. Einige Dateien (Tracks) werden unter Umständen nicht angezeigt oder wiedergegeben.
- ≥Lateinische Buchstaben und arabische Ziffern werden korrekt angezeigt. Andere Zeichen werden unter Umständen nicht korrekt angezeigt.
- ≥Die Reihenfolge der Anzeige auf dem Gerät kann von der Anzeige auf einem Computer abweichen.
- ≥Je nachdem, wie die Disc erstellt wurde (verwendete Brennsoftware), werden Dateien (Tracks) und Ordner (Gruppen oder Alben) unter Umständen nicht entsprechend der Nummerierung wiedergegeben.
- ≥Dieses Gerät ist nicht mit dem Packet-Write-Format kompatibel. ≥Es ist möglich, dass die Disc aufgrund der Aufnahmebedingungen nicht abgespielt wird.

#### HDD RAM

- Kompatible Formate: DCF<sup>®5</sup>-konform (mit Digitalkameras aufgenommenes Material usw.)
- §<sup>5</sup> Design rule for Camera File system: Einheitsstandard der Japan Electronics and Information Technology Industries Association (JEITA).

∫ **Struktur der von diesem Gerät angezeigten Ordner Sie können Musikdateien (MP3) und Standbilder (JPEG) mit diesem Gerät wiedergeben, wenn sie die unten gezeigten Ordner erstellen. Je nachdem, wie die Daten gebrannt wurden (verwendete Brennsoftware), erfolgt die Wiedergabe unter Umständen nicht in der Reihenfolge der Ordnernummerierung.**

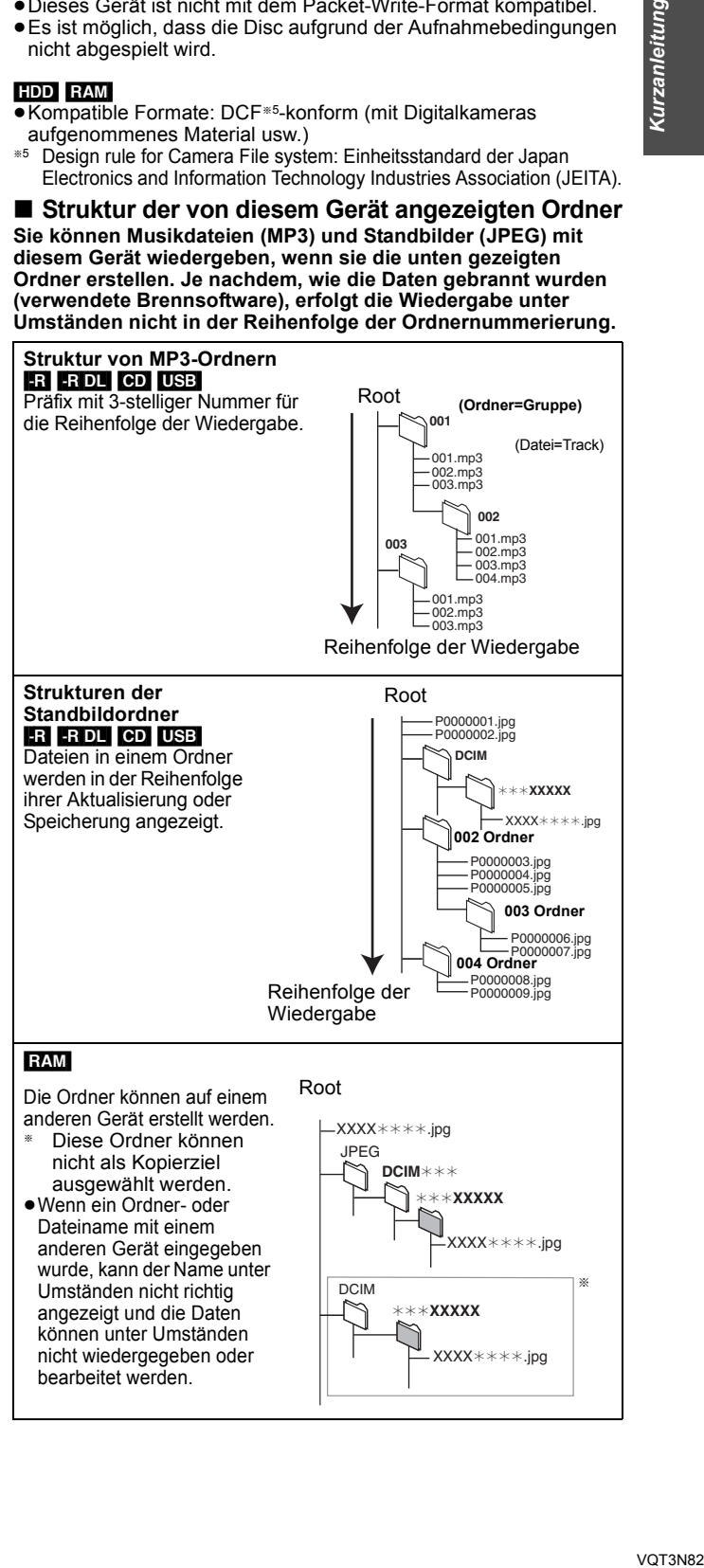

### **Einlegen von Discs**

1 **Drücken Sie [**< **OPEN/CLOSE], um das Fach zu öffnen.**

Mit Etikett nach oben einlegen.

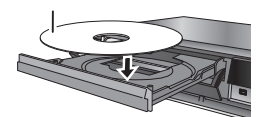

2 **Drücken Sie [**< **OPEN/CLOSE], um das Fach zu schließen.**

#### **Automatische Laufwerkwahl-Funktion**

#### DVD-V VCD

- ≥Wenn das Gerät auf die Festplatte aufnimmt oder in den Stoppmodus gesetzt wird, schaltet es beim Einsetzen einer Disc automatisch zum DVD-Laufwerk um.
- ≥Beim Auswerfen einer Disc und Schließen des Disc-Faches, wird automatisch das Festplatten-Laufwerk ausgewählt.

#### **Hinweis**

- ≥Bei Verwendung von DVD-RAM oder DVD-R nehmen Sie die Disc aus der Hülle. Kassettenplatten können nicht verwendet werden.
- ≥[RAM] Sie können nicht kontinuierlich über beide Seiten einer doppelseitigen Disc aufnehmen. Sie müssen die Disc entnehmen und umdrehen.

### **Einsetzen und Entnehmen des USB-Speichers**

- **Einsetzen des USB-Speichers**
- ≥Bevor Sie irgendeinen USB-Speicher in dieses Gerät einsetzen, vergewissern Sie sich, dass die darin gespeicherten Daten gesichert wurden. ≥Kontrollieren Sie die Orientierung des USB-

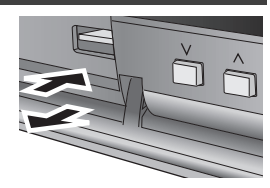

- Verbinders und setzen Sie in gerade ein. ≥Wenn Sie im Stoppmodus ein USB-Gerät einlegen, erscheint der
- "USB-Gerät" Bildschirm. Wählen Sie eine Option und schalten Sie mit [OK] auf die USB-bezogenen Vorgänge um (⇒ 34, 57).
- **Entnehmen des USB-Speichers**
- ≥Beenden Sie alle USB-bezüglichen Operationen und ziehen Sie den USB-Speicher gerade heraus.
- ≥Wenn ein zugänglicher USB-Speicher herausgezogen wird, könnten die Daten beschädigt werden.

### **Disc-Pflege**

### ■ Korrektes Halten einer Disc

Die Aufnahmefläche nicht berühren.

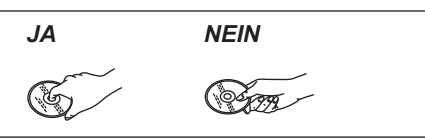

### ■ Bei Verunreinigungen oder Kondensation auf **der Disc**

Wischen Sie die Disc mit einem feuchten Tuch ab, und wischen Sie sie dann trocknen.

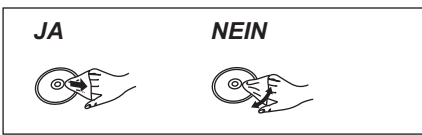

#### ∫ **Vorsichtshinweise zur Handhabung**

- ≥Achten Sie darauf, dass die Disc nicht zerkratzt oder verunreinigt wird.
- ≥Bringen Sie keine Etiketten oder Aufkleber auf den Discs an. (Die Disc kann sich dadurch verziehen, sich nicht mehr richtig drehen und unbrauchbar werden.)
- ≥Nur die Label-Seite der Disc darf beschriftet werden. Verwenden Sie einen weichen Filzschreiber auf Ölbasis. Verwenden Sie keine Kugelschreiber oder sonstigen harten Schreibstifte.
- ≥Verwenden Sie keine Schallplatten-Reinigungssprays, kein Benzin, keinen Verdünner, keine Antistatikflüssigkeiten und keine anderen Lösungsmittel.
- ≥Verwenden Sie keine kratzfesten Schutzhüllen oder Abdeckungen.
- ≥Lassen Sie die Discs nicht fallen, legen Sie nicht mehrere Discs aufeinander, und stoßen Sie sie nirgends an. Legen Sie keine Gegenstände auf die Discs.
- ≥Die folgenden Discs sollten nicht verwendet werden:
- Discs mit Kleberesten von entfernten Aufklebern oder Etiketten (Leih-Discs usw.).

*NEIN*

 $\overline{\circ}$ 

 $\circ$ 

- Stark verzogene oder gerissene Discs.
- Discs mit ungewöhnlicher Form, z.B.
- Herzform.
- ≥Legen Sie die Discs nicht an folgenden Orten ab:
- In direktes Sonnenlicht.
- An sehr staubige oder feuchte Orte.
- In die Nähe einer Heizung.
- Orte, die starken Temperaturschwankungen ausgesetzt sind (Kondensationsgefahr).
- An Orte, an denen statische Elektrizität oder elektromagnetische Wellen auftreten.
- ≥Um die Discs vor Kratzern und Schmutz zu schützen, legen Sie die Discs bei Nichtgebrauch wieder in ihre Disc-Hüllen.

**Der Hersteller übernimmt keine Verantwortung und bietet keinerlei Kompensation für den Verlust von aufgezeichnetem oder bearbeitetem Material sowie für Folgeschäden eines solchen Verlustes, die auf einen Defekt des Geräts oder des bespielbaren Datenträgers zurückzuführen sind.** Einige Beispiele für Ursachen solcher Verluste

- ≥Eine mit diesem Gerät bespielte und bearbeitete Disc wird in einem DVD-Recorder oder Disc-Laufwerk eines Computers eines anderen Herstellers abgespielt.
- ≥Eine Disc wird wie oben beschrieben benutzt und dann wieder in diesem Gerät abgespielt.
- ≥Eine mit einem DVD-Recorder oder Disc-Laufwerk eines Computers eines anderen Herstellers bespielte und bearbeitete Disc wird in diesem Gerät abgespielt.

### Wiedergabe von Videoaufzeichnungen/Wiedergabe von Nur-Wiedergabe Discs

### **Weitere Einzelheiten entnehmen Sie bitte dem Abschnitt "Fortgeschrittene Wiedergabe" (→ 32).**

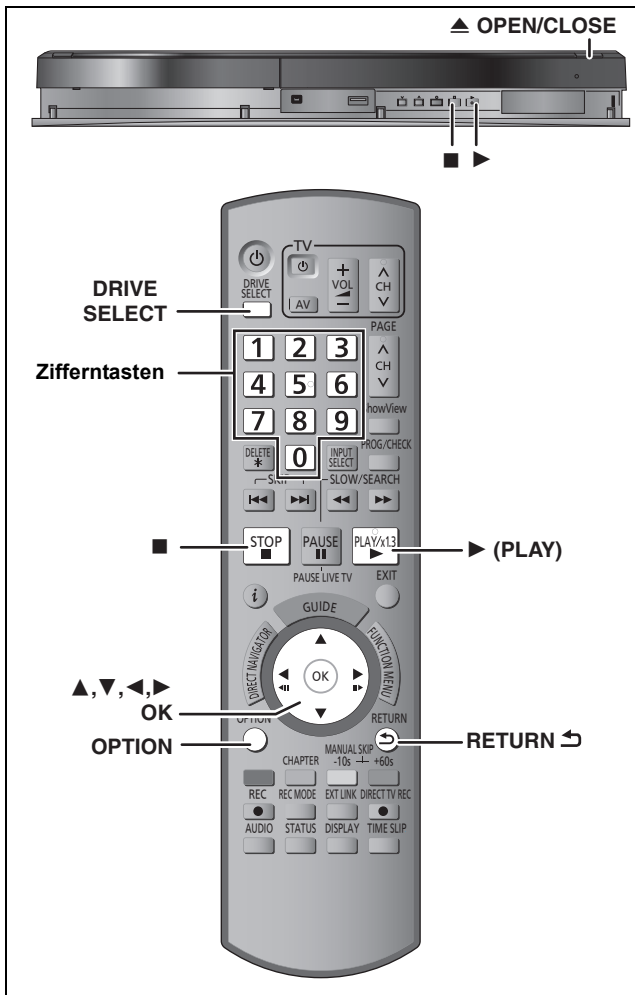

### **Vorbereitung**

- ≥Schalten Sie den Fernseher ein, und wählen Sie je nach Anschlussart den richtigen AV-Eingang. ≥Schalten Sie das Gerät ein.
- 

### **1 Drücken Sie [DRIVE SELECT], um die Festplatte oder das DVD-Laufwerk auszuwählen.**

Die Festplatten- oder DVD-Anzeige leuchtet auf dem Display des Gerätes auf.

- **2 Wenn das DVD-Laufwerk gewählt wurde Drücken Sie [≜ OPEN/CLOSE] am Gerät, um die Lade auszufahren und eine Disc einzulegen.**
	- ≥Drücken Sie die Taste erneut, um die Lade zu schließen.
- **3 Drücken Sie [**1**] (PLAY).**  $HDD$   $RAM$   $-R$   $-$ R $DL$   $-RW(V)$   $+$ R $+$ R $DL$   $+$ RW  $-$ RW(VR) Die Wiedergabe beginnt mit dem zuletzt aufgenommenen Titel. DVD-V VCD Die Wiedergabe beginnt an den durch die Disc spezifizierten **Stellen**

[CD] Die Wiedergabe beginnt am Anfang der Disc.

#### **Menübedienungen für weitere Materialien**

- $\bullet$ DivX ( $\Rightarrow$  34)
- $\bullet$  MP3( $\Leftrightarrow$  35)
- Standbilder (JPEG) ( $\Leftrightarrow$  36)
- ●Musik auf Festplatte ( $\Leftrightarrow$  38)  $\bullet$  Musik-CD ( $\Leftrightarrow$  38)

- **Hinweis**
- ≥Während der Aufnahme, Bereitschaft für Timer-Aufnahme oder EXT LINK Bereitschaft kann dieses Gerät keine Discs wiedergeben, die nicht die "TV-System" (PAL/NTSC) (→ 67) Einstellung verwalten. Stellen Sie vor der Wiedergabe "TV-System" ein, um die Discs zu verwalten.
- ≥Je nach Disc kann es einige Zeit dauern, bis der Menüschirm, die Bilder usw. erscheinen bzw. der Ton usw. zu hören ist.
- ≥Der Hersteller der Disc kann die Wiedergabeoptionen der Disc festlegen. Aus diesem Grund kann die Wiedergabe unter Umständen nicht immer gemäß der Beschreibung in dieser Bedienungsanleitung gesteuert werden. Lesen Sie die Anleitung der Disc sorgfältig durch.
- ≥Bei der Wiedergabe eines auf Festplatte aufgezeichneten Titels muss "TV-System" (PAL/NTSC) entsprechend des Titels eingestellt werden ( $\Rightarrow$  67).
- ∫ **Wenn ein Menü auf dem Fernsehgerät angezeigt wird**

#### DVD-V Wählen Sie mit [▲, ▼, ◀, ▶] die Position aus, und drücken Sie **[OK].**

- ≥Einige Positionen können auch mit den Zifferntasten gewählt werden. ≥Wenn Sie vom Bildschirmmenü oder der Disc-Anleitung aufgefordert werden, die "ENTER"-Taste zu drücken, drücken Sie [OK].
- [VCD]

**Drücken Sie die betreffenden Zifferntasten.**

z.B.: 5: [0] > [5] 15: [1] > [5]

#### ≥**So kehren Sie zum Menübildschirm zurück** DVD-V

- 1 Drücken Sie [OPTION].<br>2 Wählen Sie mit [▲, ▼]
- Wählen Sie mit [▲, ▼] die Option "Top Menu" oder "Menu", und drücken Sie [OK].

### [VCD]

Drücken Sie [RETURN **소]**.

#### **Hinweis**

Die Disc dreht sich während der Anzeige eines Menüs weiter. Drücken Sie am Ende der Wiedergabe [∫], um den Motor des Geräts, Ihren Fernsehschirm usw. zu schonen.

Grundlegende<br>Operationen

### **Aufnehmen von Fernsehprogrammen**

Siehe auch "Hinweise zur Aufnahme" (→ 23) und "Fortgeschrittene Aufnahme" (→ 24) für detaillierte **Informationen.**

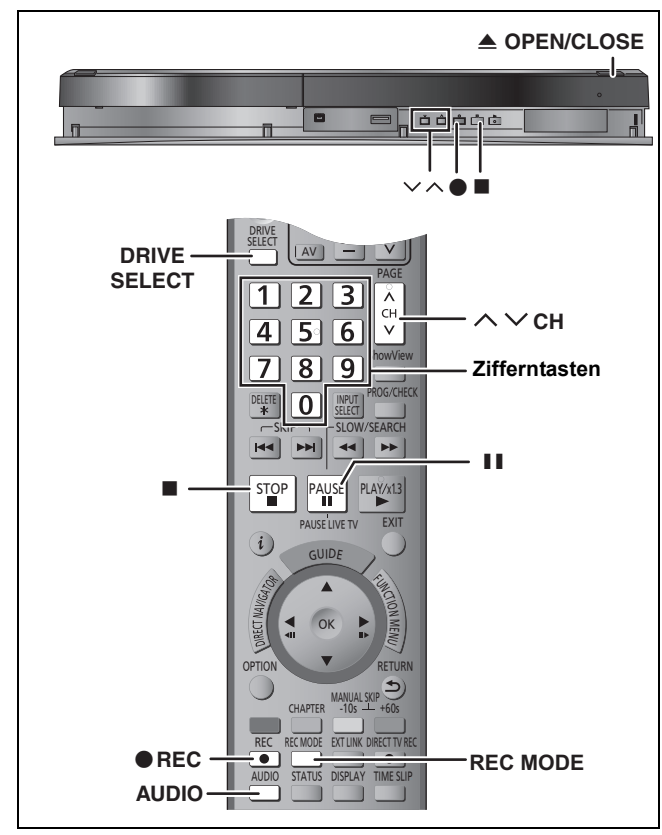

#### $HDD$   $RAM$   $-R$   $-RW(V)$   $+R$   $+RW$

≥[RAM] [-RW‹V›] [+R] [+RW] Formatieren Sie die Disc, wenn Sie sie verwenden möchten.

#### **Vorbereitung**

≥Schalten Sie den Fernseher ein, und wählen Sie je nach Anschlussart den richtigen AV-Eingang. ≥Schalten Sie das Gerät ein.

- 
- **1 Drücken Sie [DRIVE SELECT], um die Festplatte oder das DVD-Laufwerk auszuwählen.**

Die Festplatten- oder DVD-Anzeige leuchtet auf dem Display des Gerätes auf.

**2 Wenn das DVD-Laufwerk gewählt wurde Drücken Sie [**< **OPEN/CLOSE] am Gerät, um die Lade auszufahren und eine Disc einzulegen.**

≥Drücken Sie die Taste erneut, um die Lade zu schließen.

**3** Drücken Sie [ $\land \lor$  CH], um den Kanal zu **wählen.**

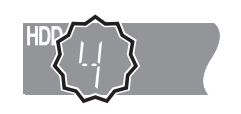

So wählen Sie den Kanal mit den Zifferntasten: z.B.: 5:  $[0] \Rightarrow [5]$ 

15:  $[1] \Rightarrow [5]$ 

**4 Drücken Sie [REC MODE], um den Aufnahmemodus (XP, SP, LP oder EP) zu wählen.**

≥Aufnahmemodi und ungefähre Aufnahmezeiten (> 24)

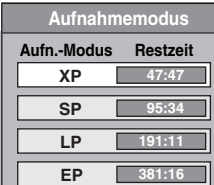

● So zeichnen Sie Ton mit LPCM auf (nur XP-Modus): Stellen Sie "Audiomodus für XP-Aufnahme" im Menü "Setup" auf "LPCM"  $(\Rightarrow 66)$ .

### **5 Drücken Sie [**¥ **REC], um die Aufnahme zu starten.**

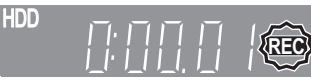

Die Aufnahme erfolgt auf eine freie Stelle der Festplatte oder Disc. Es werden keine Daten überschrieben.

- ≥Kanal und Aufnahmemodus können während der Aufnahme nicht geändert werden.
- ≥Eine Aufnahme ist möglich, während sich das Gerät in Timer-Aufnahme-Betriebsbereitschaft befindet. Wenn allerdings die Startzeit für die Timer-Aufnahme erreicht ist, wird jede zu diesem Zeitpunkt stattfindende Aufnahme abgebrochen und die Timer-Aufnahme beginnt.
- ≥[HDD] [RAM] Wenn die Option "Aufn. für High-Speed-Kopieren" deaktiviert wurde "Aus" (> 65) können Sie den Empfangston während der Aufnahme durch Drücken von [AUDIO] umschalten. (Auf den aufgenommenen Ton hat dies keinen Einfluss.)

#### ∫ **So unterbrechen Sie die Aufnahme Drücken Sie [**;**].**

Drücken Sie die Taste erneut, um die Aufnahme fortzusetzen. Wahlweise können Sie die Aufnahme auch durch Drücken von [● REC] fortsetzen. (Der Titel wird nicht unterteilt.)

#### ∫ **So stoppen Sie die Aufnahme Drücken Sie [**∫**].**

≥Das Segment vom Anfangs- bis zum Endpunkt der Aufnahme wird als ein Titel bezeichnet. ≥[-R] [-RW‹V›] [+R] [+RW] Nach dem Ende der Aufnahme benötigt das Gerät etwa 30 Sekunden, um Aufnahmeverwaltungsdaten aufzuzeichnen. **Um DVD-R's, DVD-RW's (DVD-Video-Format) und +R's (aufgenommen mit diesem Gerät) auf anderen DVD-Playern abzuspielen, müssen diese finalisiert werden (⇒ 63). Um +RW's auf anderen Geräten abzuspielen, empfehlen wir Ihnen, ein Top Menü zu erstellen. (⇒ 63)** 

≥[USB] Aufnahmen auf einem USB-Speicher sind nicht möglich. ≥Videos können nicht auf DVD-R-Discs aufgezeichnet werden, auf die bereits JPEG-Bilder gespeichert wurden.

#### **Wenn ein Sender Videotext ausstrahlt**

Das Gerät zeichnet automatisch den Namen des Programms und des Senders auf, sofern die TEXT Seite richtig eingestellt ist  $(\Rightarrow 64)$ .

#### **Hinweis**

Es kann einige Zeit (bis zu 30 Minuten) dauern, bis der Name empfangen wird. In manchen Fällen kann der Empfang auch ohne Erfolg bleiben.

### **So legen Sie die Aufnahmedauer fest— Aufnahme auf Tastendruck**

#### $HDD$  RAM  $-R$  -RW(V) +R +RW **Während der Aufnahme Drücken Sie [**¥ **REC] auf dem Hauptgerät, um die Aufnahmezeit auszuwählen.**

≥Die längste Aufnahmedauer beträgt vier Stunden.

- ≥Die Anzeige im Display ändert sich wie folgt. → OFF 1:00 ——→ OFF 1:30 ——→ OFF 2:00<br>eschaltet) ←— OFF 4:00 ←— OFF 3:00 ←<sup>|</sup> Zähler (abgeschaltet)  $\longleftarrow$  OFF 4:00  $\leftarrow$
- ●Bei der Timer-Aufnahme ( $\Leftrightarrow$  21, 28) und bei der flexiblen Aufnahme ( $\Rightarrow$  25) kann der obige Vorgang nicht ausgeführt
- werden. ≥Dieses Gerät schaltet in den Bereitschaftsmodus, wenn es für ungefähr 5 Minuten nach der Beendigung der One-Touch Timer-Aufnahme nicht bedient wird und, wenn "Standby n. Aufn. auf Tastendr." auf "Ein" im Setup Menü eingestellt wurde. (Standardeinstellung: "Ein")  $($   $\Rightarrow$  69)

#### **So brechen Sie den Vorgang ab**

Drücken Sie mehrmals [● REC] am Gerät, bis der Zähler angezeigt wird. ≥Die Aufnahmedauer wird gelöscht, während die Aufnahme fortgesetzt wird.

**So stoppen Sie die Aufnahme** Drücken Sie [∫].

## **Timer-Aufzeichnung**

### **Siehe auch "Schritte im GUIDE Plus+ System" (**> **31) und "Fortgeschrittene Timer-Aufnahme" (**> **28–30) für detaillierte Informationen.**

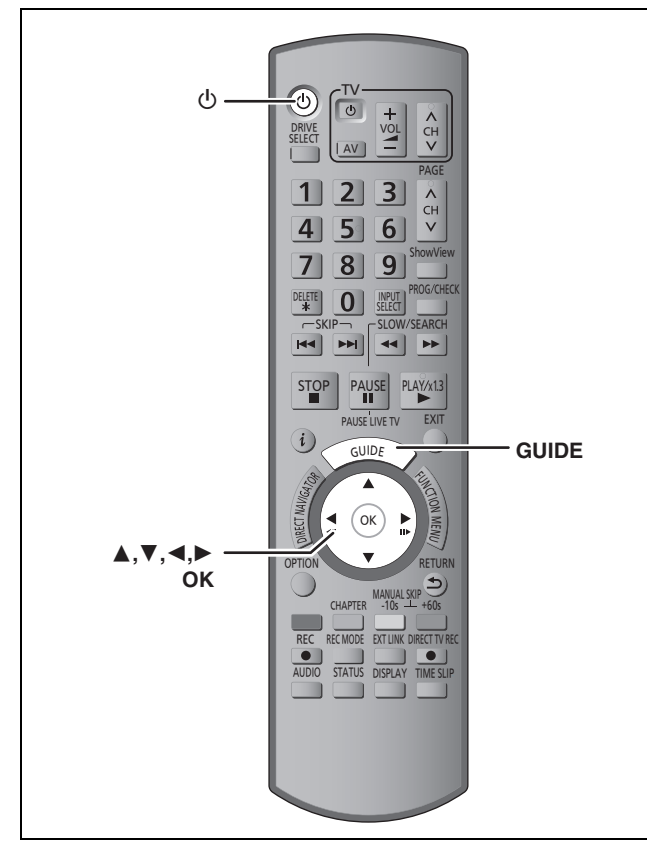

### $HDD$  RAM  $-R$  -RW(V)  $+R$   $+RW$

≥Sie können bis zu 32 Programme bis zu einem Monat im Voraus eingeben.

(Jede tägliche oder wöchentliche Timer-Aufnahme wird als ein Programm gezählt.)

≥[RAM] [-RW‹V›] [+R] [+RW] Formatieren Sie die Disc, wenn Sie sie verwenden möchten.

#### **Vorbereitung**

- ≥Schalten Sie den Fernseher ein, und wählen Sie je nach
- Anschlussart den richtigen AV-Eingang. ≥Wenn Sie auf DVD aufnehmen, legen Sie eine Disc zur Aufnahme ein ( $\Rightarrow$  14).
- ≥Vergewissern Sie sich, dass die Uhr richtig eingestellt ist (> 68).

### **Timer-Aufzeichnungen mit dem GUIDE Plus+ System**

Um ein Programm mit dem Timer aufzunehmen, brauchen Sie es lediglich aus der TV-Programmliste auszuwählen.

### **Vor Verwendung des GUIDE Plus+ Systems**

- ≥Bei der ersten Inbetriebnahme nach dem Kauf des Geräts wird die TV-Programmliste noch nicht angezeigt.
- ≥Zunächst müssen Sie das GUIDE Plus+ System einrichten.

Weitere Einzelheiten entnehmen Sie bitte dem Abschnitt "GUIDE Plus+ Systemeinstellungen" (→ 11).

### **1 Drücken Sie [GUIDE].**

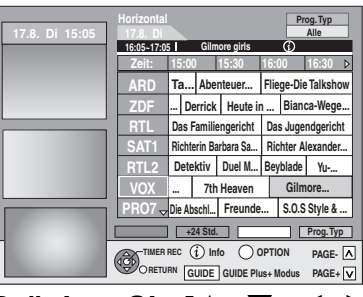

- VQT3N82 *Grundlegende Operationen* Grundlegende<br>Operationen
- **2 Drücken Sie [**3**,** <sup>4</sup>**,** <sup>2</sup>**,** <sup>1</sup>**], um das Programm zu wählen.**

### **3 Drücken Sie [OK].**

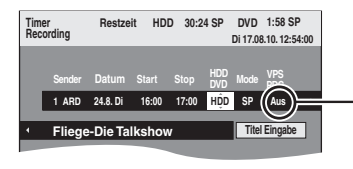

Für Deutschland und Österreich ist die Standardeinstellung "Ein".

#### **Hinweis**

≥Die Programminformation in dem GUIDE Plus+ System könnte nicht richtig sein. Es ist ratsam die Start- und Stoppzeiten zu ändern, um eine Spanne von einigen Minuten zuzulassen. ( $\Leftrightarrow$  28, rechte Spalte, Schritt 3)

### **4 Drücken Sie [OK].**

Das Timer-Programm wird gespeichert und das Timer-Symbol wird unten angezeigt. **Gilmore girls**

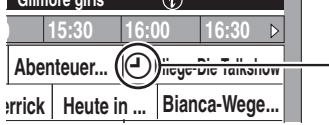

Timer-Symbol

"<sup>O</sup>" leuchtet auf dem Display, um anzuzeigen, dass die Timer-Aufnahmebereitschaft des Geräts aktiviert ist.

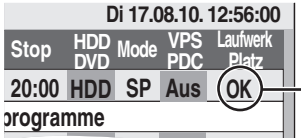

Vergewissern Sie sich, dass "OK" angezeigt wird ( $\Rightarrow$  29, Überprüfen, Ändern und Löschen von Programmen).

Wiederholen Sie die Schritte 2 bis 4, wenn Sie weitere Aufnahmen programmieren möchten. Drücken Sie [Í], um das Gerät auszuschalten.

#### **Hinweis**

- ≥Wenn Sie unter "TV-System" die Einstellung "NTSC" gewählt haben ( $\Leftrightarrow$  67), steht das GUIDE Plus+ System nicht zur Verfügung.
- ∫ **So brechen Sie die Aufnahme nach dem Start ab (**> **29)**
- ∫ **So schalten Sie die Aufnahmebereitschaft aus (**> **29)**
- Hinweise zur Timer-Aufnahme ( $\Rightarrow$  29)

## **Löschen von Titeln**

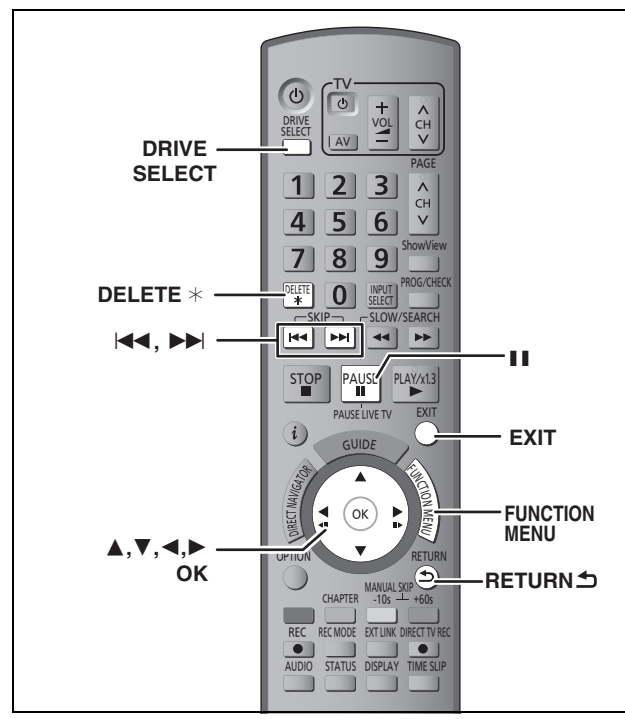

#### $HDD$  RAM  $-R$   $-R$   $DL$   $-RW(V)$   $+R$   $+R$   $DL$   $+RW$

(Sie können keine Optionen auf finalisierten Discs löschen.)

- ≥**Ein einmal gelöschter Titel kann nicht wiederhergestellt werden.** Vergewissern Sie sich vor dem Fortfahren, dass Sie das Material nicht mehr benötigen.
- ≥Während eines Aufnahme- oder Kopiervorgangs können Sie nicht löschen.

#### **Vorbereitung**

- ≥Drücken Sie [DRIVE SELECT], um die Festplatte oder das DVD-Laufwerk auszuwählen.
- RAM Schalten Sie den Speicherschutz aus ( $\Leftrightarrow$  61, Speicherschutz einstellen).

### ∫ **Verfügbarer Disc-Platz nach dem Löschen**

≥[HDD] [RAM] Der frei gewordene Platz steht wieder für Aufnahmen zur Verfügung.

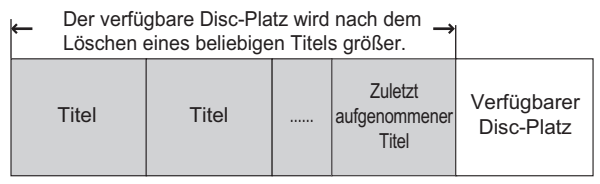

≥[-RW‹V›] [+RW] Der verfügbare Aufnahmeplatz vergrößert sich nur, wenn Sie den zuletzt aufgenommenen Titel löschen.

Titel | Titel ...... Der verfügbare Disc-Platz wird auch nach dem Löschen nicht größer. Der verfügbare Disc- Platz wird nach dem Löschen größer. Zuletzt aufgenommene Titel **Zuletzt** aufgenommener **Titel** Verfügbarer Disc-Platz Verfügbarer Disc-Platz Später aufgenommene Titel Dieser Platz steht nach dem Löschen aller später aufgenommenen Titel für Aufnahmen zur Verfügung. Titel Gelöscht

≥[-R] [-R]DL] [+R] [+R]DL] Der verfügbare Platz wird auch nach dem Löschen von Material nicht größer.

### **Löschen mit dem Navigat. LÖSCHEN**

- **1 Im Stoppmodus**
	- **Drücken Sie [FUNCTION MENU].**
- **2 Wählen Sie mit [**3**,** <sup>4</sup>**] die Option "Löschen", und drücken Sie [OK].**
- **3 Wählen Sie mit [**3**,** <sup>4</sup>**] "Video", und drücken Sie [OK].**

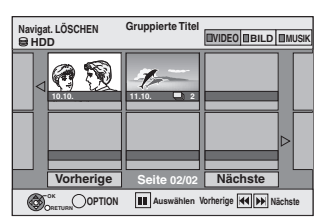

**4 Wählen Sie mit [**3**,** <sup>4</sup>**,** <sup>2</sup>**,** <sup>1</sup>**] den Titel aus, und drücken Sie []**.

Eine Kontrollmarke wird angezeigt.Wiederholen Sie diesen Schritt bis Sie alle notwendigen Positionen gewählt haben. ●Drücken Sie [II], wenn Sie abbrechen möchten.

#### **So zeigen Sie andere Seiten an**

Sie können die ausgewählten Titel mit Hilfe des Drücken Sie [ $\blacktriangleleft$ ,  $\blacktriangleright$ ), um andere Seiten anzuzeigen.

Optionsmenüs bestätigen.

≥Nehmen Sie auf die Optionsmenüfunktionen für "Titelansicht" Bezug ( $\Rightarrow$  42, Schritt 4).

### **5 Drücken Sie [OK].**

### **6 Wählen Sie mit [**2**] die Option "Löschen", und drücken Sie [OK].** Der Titel wird gelöscht.

**So kehren Sie zum vorhergehenden Bildschirm zurück** Drücken Sie [RETURN ±]. **So schließen Sie den Bildschirm** Drücken Sie [EXIT].

### **Löschen während der Wiedergabe**

- **1 Während des Abspielens Drücken Sie [DELETE** ¢**].**
- **2 Wählen Sie mit [**2**,** <sup>1</sup>**] die Option "Löschen", und drücken Sie [OK].** Der Titel wird gelöscht.

## **Hinweise zur Aufnahme**

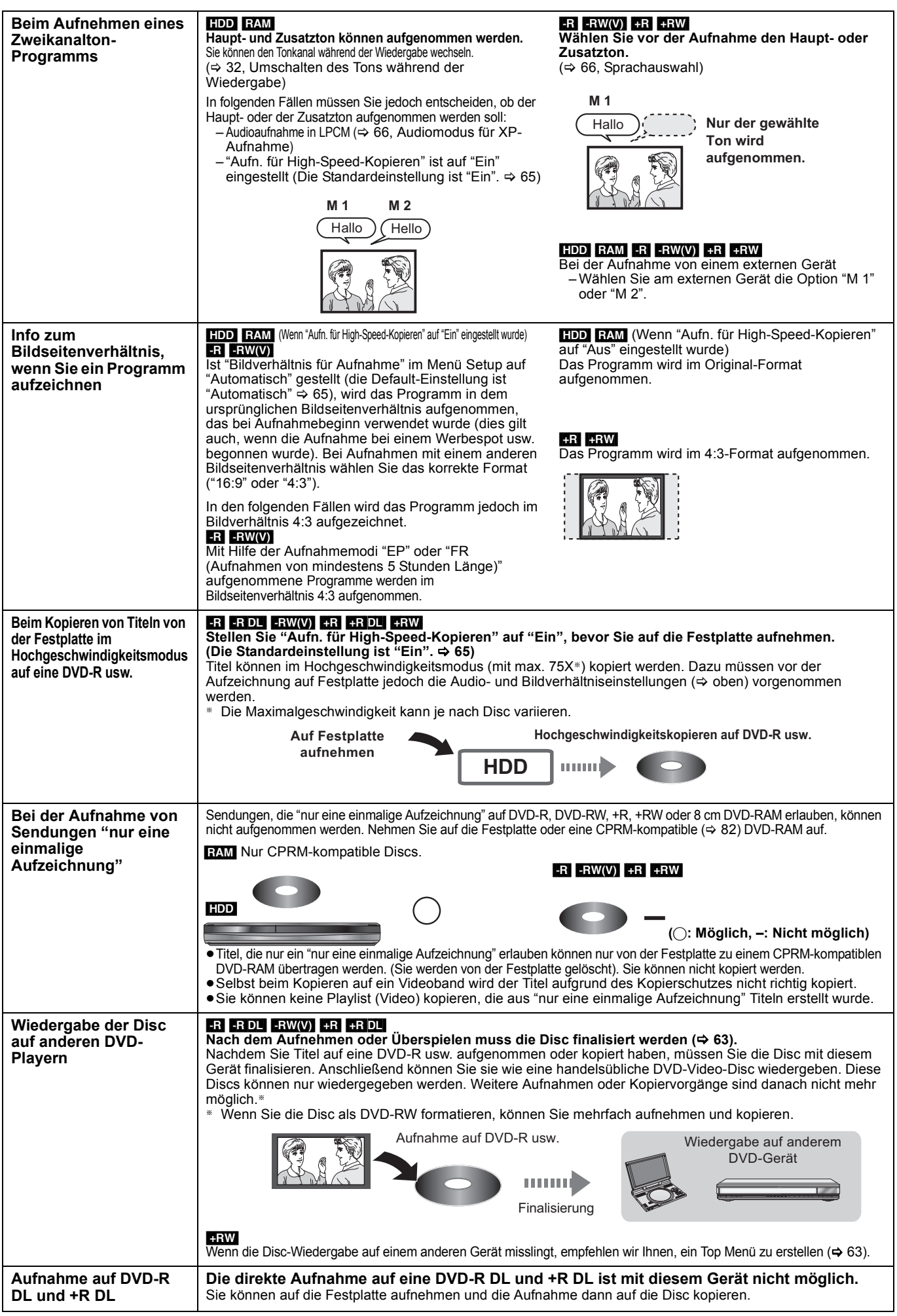

≥Sie können nicht gleichzeitig auf die Festplatte und eine DVD aufnehmen.

VQT3N82 *Erweiterte Operationen*

Grundlegende<br>Operationen *Grundlegende Operationen*

Erweiterte<br>Operationen

### **Aufnahmemodi und ungefähre Aufnahmezeiten**

Je nach Aufnahmematerial können die Aufnahmezeiten kürzer als angegeben sein. (Bei den in dieser Tabelle angegebenen Zeiten handelt es sich um Schätzungen.)

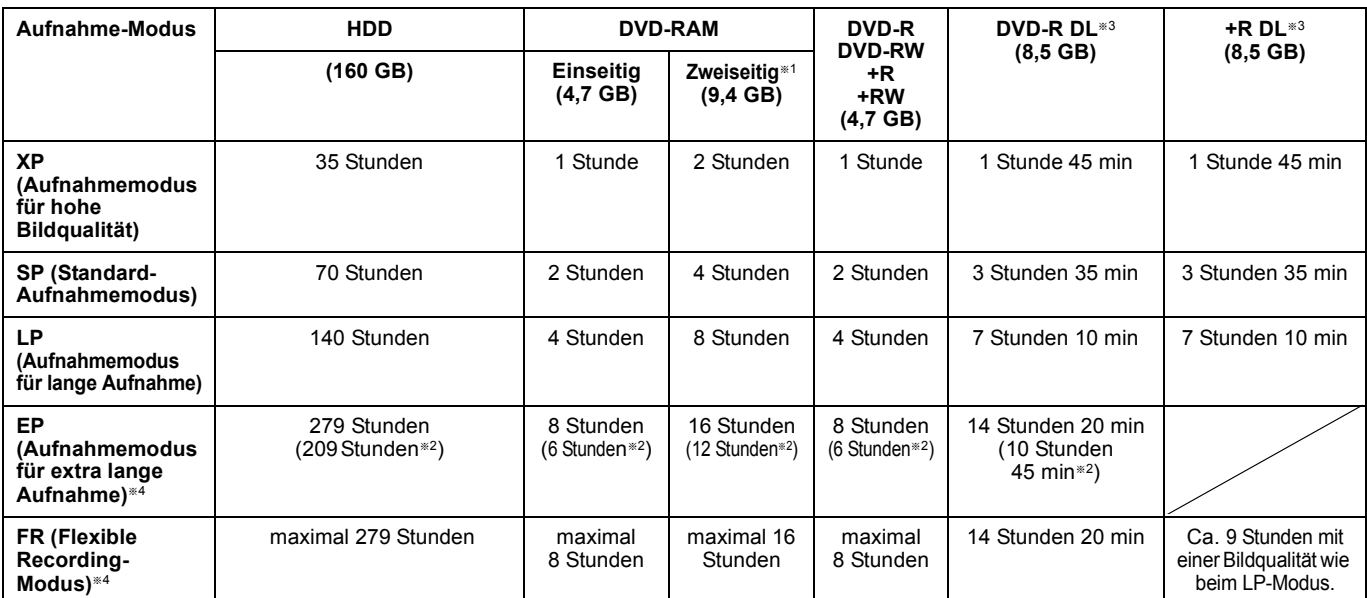

§<sup>1</sup> Kontinuierliches Aufnehmen oder Wiedergeben über beide Seiten einer doppelseitigen Disc ist nicht möglich.

<sup>\*2</sup> Wenn "Aufnahmezeit im EP-Modus" im Menü "Setup"auf "EP (6Stunden)" gestellt ist ( $\Leftrightarrow$  65).

Bei "EP (6Stunden)" erhält man eine bessere Tonqualität als bei "EP (8Stunden)".

§<sup>3</sup> Die direkte Aufnahme auf eine DVD-R DL oder +R DL ist mit diesem Gerät nicht möglich. Die Tabelle gibt die Aufnahmezeit für das Kopieren an.

**RHDL** Sie können im "EP"- oder "FR (Aufnahmen von mindestens 5 Stunden Länge)"-Modus nicht kopieren.

§<sup>4</sup> Bei der Aufnahme auf die Festplatte im "EP"- oder "FR (Aufnahmen von mindestens 5 Stunden Länge)"-Modus, ist das

Hochgeschwindigkeitskopieren auf +R, +R DL oder +RW-Discs nicht möglich.

≥[RAM] Wenn im Modus "EP (8Stunden)" auf DVD-RAM aufgenommen wird, ist die Wiedergabe mit einem DVD-RAM-kompatiblen DVD-Player unter Umständen nicht möglich. Wenn Sie vorhaben, die Aufnahme auf einem anderen Gerät wiederzugeben, nehmen Sie im Modus "EP (6Stunden)" auf.

#### [HDD]

≥Sie können bis zu 499 Titel auf der Festplatte aufzeichnen. (Bei langem durchgehendem Aufnehmen erfolgt nach jeweils acht Stunden eine Titelunterteilung.)  $RAM$   $-R$   $-RW(V)$ 

≥Sie können bis zu 99 Titel auf einer Disc aufzeichnen.

#### $+R$   $+RW$

≥Sie können bis zu 49 Titel auf einer Disc aufzeichnen.

#### **FR (Flexible Recording-Modus)**

Der Modus FR (Flexible Recording) steht beim Überspielen sowie bei der Timer-Aufnahme zur Verfügung.

Das Gerät wählt automatisch einen Aufnahmemodus zwischen XP und EP (8Stunden), um die Aufnahme in der bestmöglichen Aufnahmequalität auf dem verfügbaren Platz unterzubringen.

So wird beispielsweise bei einer 90-Minuten-Aufnahme auf eine neue DVD-RAM eine Bildqualität zwischen "XP" und "SP" eingestellt.

≥Beim Aufnehmen auf die Festplatte wird die Bildqualität automatisch so eingestellt, dass der kopierte Titel genau auf eine 4,7-GB-Disc passt. ≥Alle Aufnahmemodi von XP bis EP werden im Display angezeigt.

### **Wenn der Formatbestätigungsbildschirm angezeigt wird**

### $\begin{array}{|c|c|c|c|c|}\n\hline\n\text{RAM} & -\text{RW(V)} & +\text{R} & +\text{R} & \text{DL} & +\text{RW} \\
\hline\n\end{array}$

Wenn Sie eine neue Disc oder eine Disc einlegen, die mit einem Computer oder einem anderen Gerät bespielt wurde, erscheint ein Formatbestätigungsbildschirm. Formatieren Sie die Disc, die Sie verwenden möchten. Dabei werden jedoch alle gespeicherten Daten gelöscht.

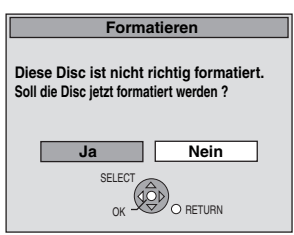

Wählen Sie mit [◀, ▶] die Option "Ja", und drücken Sie [OK].

#### **So formatieren Sie eine Disc**

"Löschen aller Inhalten—Format" (> 62)

### **Wenn eine aufgenommene Disc herausgenommen wird**

#### $-R$   $-R$   $DL$   $-RW(V)$   $+R$   $+R$   $DL$

Der folgende Bildschirm erscheint, wenn Sie die Disc nicht für die Wiedergabe auf einem anderen Gerät bearbeitet haben.

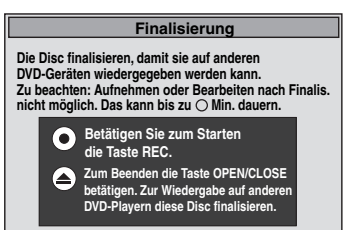

z.B. mit Videos aufgenommene Disc

### ∫ **Wenn die Disc finalisiert wird**

**Drücken Sie [**¥ **REC] auf dem Gerät.**

- ≥Wenn Sie das Verfahren einmal gestartet haben, können Sie es nicht mehr abbrechen.
- ≥Wenn Sie den Hintergrund oder die Wiedergabemenü-Auswahl einstellen oder einen Disc-Namen angeben möchten, wählen Sie vor dem Finalisieren unter "DVD Management" die Option "Top Menu" (⇒ 63), "Auto-Play wählen" ( $\Leftrightarrow$  63) oder "Disc-Name" ( $\Leftrightarrow$  61).
- Wenn Sie das Fach öffnen, ohne dass die Disc **finalisiert ist**

**Drücken Sie [**< **OPEN/CLOSE] auf dem Gerät.**

### **Flexible Aufnahme**

**(Aufnahme wird so ausgeführt, dass sie auf den verfügbaren Disc-Platz passt)**

### $HDD$  RAM  $-R$   $-RW(V)$   $+R$   $+RW$

Unter Berücksichtigung des noch verfügbaren Platzes auf der Disc wählt das Gerät selbsttätig die bestmögliche Bildqualität. Dabei kommt automatisch der Aufnahmemodus FR zum Einsatz.

### ∫ **Die Einstellung "Flexible Rec" empfiehlt sich in folgenden Situationen:**

#### $\begin{bmatrix} \text{RAM} & -\text{R} \end{bmatrix}$  -RW(V)  $\begin{bmatrix} +\text{R} & +\text{RW} \end{bmatrix}$

- ≥Wenn es schwierig ist, den Aufnahmemodus so zu wählen, dass der freie Platz optimal genutzt wird.
- ≥Wenn Sie ein langes Programm in bestmöglicher Bildqualität aufnehmen möchten.

#### [HDD]

- ≥Wenn Sie einen Titel so auf die Festplatte aufnehmen möchten, dass sie ihn optimal passend auf eine 4,7-GB-Disc kopieren können.
- ≥Sie müssen vor dem Kopieren eines Titels auf den freien Disc-Platz weder den aufgenommenen Titel bearbeiten, noch den Aufnahmemodus ändern.
- z.B.: Aufnehmen eines 90-Minuten-Programms auf Disc

#### **Im XP-Modus passt das Programm nicht auf eine Disc.**

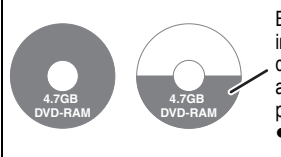

Beim Versuch, ein 90-Minuten-Programm im XP-Modus aufzunehmen, werden nur die ersten 60 Minuten des Programms aufgenommen. Die restlichen 30 Minuten passen nicht mehr auf die Disc. ≥Sie benötigen eine weitere Disc.

#### **Im SP-Modus passt das Programm auf eine Disc.**

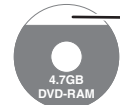

Allerdings bleibt Speicherplatz für 30 Minuten auf der Disc unbespielt.

**Im Modus "Flexible Rec" passt das Programm optimal auf eine Disc.**

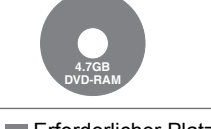

**Erforderlicher Platz für die Aufnahme** 

#### **Vorbereitung**

≥Wählen Sie den aufzunehmenden Kanal oder externen Eingang. ≥Drücken Sie [DRIVE SELECT], um die Festplatte oder das DVD-Laufwerk auszuwählen.

- **1 Im Stoppmodus Drücken Sie [FUNCTION MENU].**
- **2** Wählen Sie mit [▲, ▼] "Weit. **Funktionen", und drücken Sie [OK].**
- **3 Wählen Sie mit [**3**,** <sup>4</sup>**] die Option "Flexible Rec", und drücken Sie [OK].**

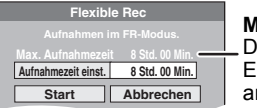

#### **Maximale Aufnahmezeit** Die maximale Aufnahmezeit im

EP (8Stunden)-Modus wird angezeigt.

**4 Wählen Sie mit [**2**,** <sup>1</sup>**] die Werte für**  "Std." und "Min." und mit [▲, ▼] die **Aufnahmezeit.**

≥Sie können die Aufnahmezeit auch mit den Zifferntasten einstellen.

≥Sie können nicht länger als acht Stunden aufnehmen.

# **5 So starten Sie die Aufnahme**

**Wählen Sie mit [▲, ▼, ◀, ▶] die Option "Start", und drücken Sie [OK].** ≥Die Aufnahme beginnt.

**So schließen Sie das Fenster ohne Aufnahme** Drücken Sie [RETURN ±]. **So unterbrechen Sie die Aufnahme** Drücken Sie [■]. **So zeigen Sie die Restzeit an** Drücken Sie [STATUS]. ARD M 1 / M 2 L R HDD Noch verfügbare REC 0:59 Aufnahmezeit **z.B.: Festplatte**

# **Wiedergabe während der Aufnahme**

### HDD RAM

**Wiedergabe während der Aufnahme ab Titelanfang—Zeitversetzte Wiedergabe**

### **Drücken Sie während der Aufnahme [**1**] (PLAY).**

Während der Vorwärts- oder Rückwärtssuche wird kein Ton ausgegeben.

**So stoppen Sie die Wiedergabe** Drücken Sie [■].

**So stoppen Sie die Aufnahme**

Drücken Sie zwei Sekunden nach Wiedergabeende [∫].

#### **So stoppen Sie die Timer-Aufnahme** Zwei Sekunden nach Wiedergabeende

Drücken Sie [■].

2 Wählen Sie mit [◀, ▶] die Option "Aufnahme stoppen", und drücken Sie [OK].

**Wiedergabe eines zuvor aufgenommenen Titels während der Aufnahme—Simultanes Aufnehmen und Wiedergeben**

≥Während der Aufnahme können Sie das Laufwerk wechseln und eine Aufnahme wiedergeben. Drücken Sie [DRIVE SELECT].

**1 Drücken Sie während der Aufnahme [DIRECT NAVIGATOR].**

### **2 Wählen Sie mit [**3**,** <sup>4</sup>**,** <sup>2</sup>**,** <sup>1</sup>**] einen Titel, und drücken Sie [OK].**

≥Während der Vorwärts- oder Rückwärtssuche wird kein Ton ausgegeben.

#### **So stoppen Sie die Wiedergabe** Drücken Sie [∫].

**So schließen Sie den Bildschirm "DIRECT NAVIGATOR"** Drücken Sie [DIRECT NAVIGATOR].

#### **So stoppen Sie die Aufnahme**

- Nach Wiedergabeende 1 Drücken Sie [DIRECT NAVIGATOR], um den Bildschirm zu schließen.
- Drücken Sie [■].
- 3 Wenn der Bestätigungsbildschirm für Aufnahmestopp angezeigt wird, drücken Sie [◀, ▶] um "Ja" oder "Aufnahme stoppen"auszuwählen und [OK], um die Aufnahme anzuhalten.

#### **Hinweis**

Die Funktionen "Zeitversetzte Wiedergabe" und "Simultanes Aufnehmen und Wiedergeben" können nur mit Programmen desselben Kodiersystems angewendet werden (PAL/NTSC).

### $HDD$   $RAM$   $-R$   $-RW(V)$   $+R$   $+RW$

Siehe auch "Hinweise zur Aufnahme" (→ 23).

### **Timer-Aufnahmen mit dem Fernseher (z.B. digitale Sendungen)**

#### [HDD]

Wenn Sie eine Timer-Aufnahme mit dem Fernseher durchführen möchten, schließen Sie das Gerät über ein komplett belegtes 21 poliges Scart-Kabel ( $\Leftrightarrow$  8) an einen Fernseher mit Q Link-Funktion an (> 40), mit dem Sie Timer-Aufnahmen programmieren können.

### **1 Programmieren Sie den Timer am Fernseher.**

### **2 Schalten Sie dieses Gerät aus.**

Der Fernseher steuert Start und Ende der Aufnahme. ≥Die Titel werden auf die Festplatte aufgenommen.

#### **So stoppen Sie die Aufnahme** Drücken Sie [∫].

### **Hinweis**

- ≥Wenn sich dieses Gerät in EXT LINK-Bereitschaft befindet (im Geräte-Display wird oder "EXT-L" angezeigt), wird die Aufnahme mit dem Fernseher nicht gestartet.
- ≥Wenn das Ende der ersten Timer-Aufnahme und der Beginn der nächsten Timer-Aufnahme kurz aufeinander folgen, werden die Programme als ein Titel aufgenommen.

Informationen zum Unterteilen von Titeln finden Sie im Abschnitt "Aufnahme teilen" ( $\Rightarrow$  43).

### **Aufnehmen von einem Digital/ Satelliten-Receiver oder Decoder**

#### **Vorbereitung**

- ≥Schließen Sie einen Digital/Satelliten-Receiver oder Decoder an die Eingangsbuchsen dieses Geräts an  $(\Rightarrow 8)$ .
- ≥Wenn das externe Gerät ein NTSC-Signal ausgibt, ändern Sie die Einstellung für "TV-System" im Menü "Setup" in "NTSC" (→ 67).
- ≥Dieses Gerät kann keine NTSC-Signale auf Discs aufnehmen, die schon PAL-Signale enthalten. (Programme, die durchgängig einen der beiden Signaltypen verwenden, können hingegen auf die Festplatte aufgenommen werden.)
- ≥Drücken Sie [DRIVE SELECT], um die Festplatte oder das DVD-Laufwerk auszuwählen.
- 

### **1 Im Stoppmodus**

### **Drücken Sie [INPUT SELECT], um den Eingangskanal für das**

**angeschlossene Gerät zu wählen.** Beispiel: Bei Anschluss an die AV2-Eingangsbuchsen wählen Sie "AV2".

- **2 Drücken Sie [REC MODE], um den Aufnahmemodus zu wählen.**
- **3 Wählen Sie den Kanal am anderen Gerät.**
- **4 Drücken Sie [**¥ **REC].**

Die Aufnahme beginnt.

**So überspringen Sie unerwünschte Abschnitte** Drücken Sie [II], um die Aufnahme zu unterbrechen. (Drücken Sie die Taste erneut, um die Aufnahme fortzusetzen.)

### **Mit externem Gerät gekoppelte Timer-Aufnahmen (Digital/Satelliten-Receiver) — EXT LINK**

Aufnehmen von Programmen von Digital-/Satelliten-Receivern mit Hilfe der Timer-Programmierung

#### **Vorbereitung**

- ≥Stellen Sie sicher, dass die AV2-Eingangsbuchse dieses Geräts über ein 21-poliges Scart-Kabel mit der Scart-Buchse eines Videorecorders oder Digital/Satelliten-Receivers verbunden wird  $(\Rightarrow$  71).
- ≥Stellen Sie "AV2 Eingang" entsprechend des angeschlossenen Gerätes im Setup-Menü ein  $(\Rightarrow 68)$
- ≥Stellen Sie "Ext Link" entsprechend des angeschlossenen Gerätes im Setup-Menü ein  $(\Rightarrow 68)$ .
- **1 Programmieren Sie den Timer am externen Gerät.**
- **2 Drücken Sie [DRIVE SELECT], um die Festplatte oder das DVD-Laufwerk auszuwählen.**

Wenn Sie das DVD-Laufwerk gewählt haben, legen Sie eine Disc ein  $(\Rightarrow 18)$ .

### **3 Drücken Sie [EXT LINK].**

Das Gerät schaltet sich aus, und die Anzeige "EXT-L" im Display weist darauf hin, dass es sich in Timer-Aufnahmebereitschaft befindet.

#### **So schalten Sie die externe Steuerung ab**

Drücken Sie [EXT LINK], um die Aufnahme zu stoppen oder die Timer-Aufnahmebereitschaft abzuschalten.

≥Um ein versehentliches erneutes Aufnehmen zu verhindern, empfiehlt es sich, am Ende der Aufnahme die Funktion durch Drücken von [EXT LINK] auszuschalten.

#### **Hinweis**

- ≥Diese Funktion funktioniert nicht, wenn "TV-System" im Setup-Menü auf "NTSC" eingestellt wurde ( $\Rightarrow$  67).
- ≥Diese Funktion ist bei einigen Geräten nicht verfügbar. Lesen Sie bitte auch die Bedienungsanleitung des externen Geräts.
- ≥In einigen Fällen wird der Anfang einer Aufnahme unter Umständen nicht korrekt aufgezeichnet.
- ≥Wenn "AV2 Buchse" auf "Decoder" gestellt ist, steht EXT LINK nicht zur Verfügung ( $\Rightarrow$  68).
- ≥Wenn das Ende der ersten Timer-Aufnahme und der Beginn der nächsten Timer-Aufnahme kurz aufeinander folgen, werden die Programme als ein Titel aufgenommen. HDD RAM Informationen zum Unterteilen von Titeln finden Sie im Abschnitt "Aufnahme teilen" (⇒ 43).
- ≥Wenn sich dieses Gerät in EXT LINK-Bereitschaft befindet (im Geräte-Display wird "EXT-L" angezeigt), können die GUIDE Plus+ Daten nicht heruntergeladen werden.
- ≥Wenn sich das Gerät im EXT LINK-Bereitschaftsmodus befindet oder aufnimmt, wird das Videobild unabhängig von der Einstellung für "AV1 Ausgang ( Scart )" über den AV2-Eingang zugeleitet  $(\Rightarrow 67)$ .
- ≥Während der EXT LINK-Betriebsbereitschaft oder der Aufnahme kann die Wiedergabe nur auf dem Laufwerk durchgeführt werden, auf dem die Aufnahme erfolgt.

#### **z.B.: Anschließen an die DV-Eingangsbuchse an der Gerätevorderseite**

≥Schalten Sie dieses Gerät und das andere Videogerät vor dem Anschließen aus.

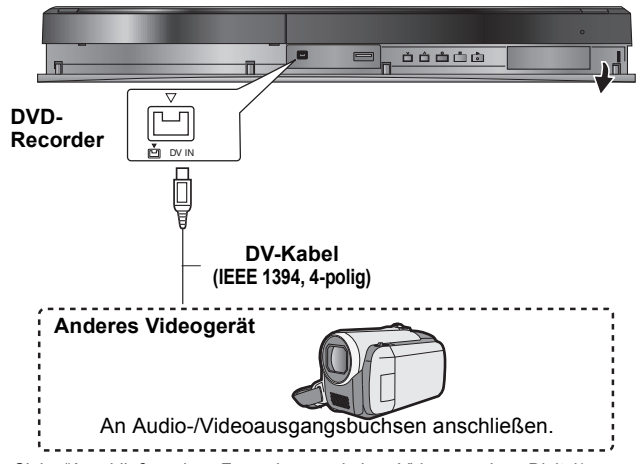

≥Siehe "Anschließen eines Fernsehers und eines Videorecorders, Digital/ Satelliten-Receivers oder Decoders" für Anschluss an die AV2 Eingangsbuchsen auf der Rückseite.  $(\Rightarrow$  71)

#### **Beim Aufnehmen über die DV-Buchse des Geräts**

- ≥Wählen Sie unter "Audiomodus für DV Input" im Menü "Setup" die Art der Audioaufnahme (> 66).
- ≥Bei der Aufnahme von einem DV-Gerät (z. B. einer digitalen Videokamera) können Sie die Ton-/Bildaufnahmen nur von einem DV-Band durchführen.
- ≥Wenn die Option "Aufn. für High-Speed-Kopieren" (> 65) aktiviert ist "Ein" und Sie kopieren, wird die Kopie in der im Menü "Setup" unter "Bildverhältnis für Aufnahme" ( $\Rightarrow$  65) ausgewählten Bildergröße erstellt.

### **Info zum Bildseitenverhältnis, wenn Sie ein Programm aufzeichnen (→ 23)**

#### **Hinweis**

- ≥Wenn während des Kopierens die Startzeit für eine Timer-Aufnahme erreicht wird, beginnt die Aufnahme und das Kopieren wird beendet.
- ≥Wenn das Video von einem anderen Gerät auf dieses Gerät kopiert wird, verschlechtert sich die Qualität.

### **Manuelles Aufnehmen**

### $HDD$  RAM  $-R$   $-RW(V)$   $+R$   $+RW$

- **Vorbereitung**<br>● Drücken Sie [DRIVE SELECT], um die Festplatte oder das DVD-Laufwerk auszuwählen.
- ≥Drücken Sie [REC MODE], um den Aufnahmemodus zu wählen.
- Beim Aufnehmen von Zweikanalton-Programmen ( $\Rightarrow$  23, Hinweise zur Aufnahme) ≥Wenn das externe Gerät ein NTSC-Signal ausgibt, ändern Sie die Einstellung für "TV-System" im Menü "Setup" in "NTSC" ( $\leq 67$ ).
- Dieses Gerät kann keine NTSC-Signale auf Discs aufnehmen, die schon PAL-Signale enthalten. (Programme, die durchgängig einen der beiden Signaltypen verwenden, können hingegen auf die Festplatte aufgenommen werden.)
- ≥Um das Rauschen in der Eingabe eines Videorecorders zu reduzieren, stellen Sie "NR-Eingang" im Bildschirmmenü auf "Ein" (⇒ 60).
- ≥Vergewissern Sie sich, dass die Uhrzeit am Gerät korrekt eingestellt ist.

### **1 Im Stoppmodus**

### **Drücken Sie [INPUT SELECT], um den Eingangskanal für das angeschlossene Gerät zu wählen.**

**2 Starten Sie die Wiedergabe am anderen Gerät.**

**3 So starten Sie die Aufnahme Drücken Sie [**¥ **REC].** Die Aufnahme beginnt.

#### **So überspringen Sie unerwünschte Abschnitte**

Drücken Sie [ $\blacksquare$ ], um die Aufnahme zu unterbrechen. (Drücken Sie die Taste erneut, um die Aufnahme fortzusetzen.)

#### **So stoppen Sie die Aufnahme** Drücken Sie [■].

**Fast alle im Handel erhältlichen Videos und DVD-Videos besitzen einen Kopierschutz. Das Material solcher Discs kann mit diesem Gerät nicht kopiert werden.**

● Mit der flexiblen Aufnahmefunktion ( $\Leftrightarrow$  25) können Sie das Material einer Videocassette (ca. 1 bis 8 Stunden) so auf eine 4,7-GB-Disc aufnehmen, dass Sie die bestmögliche Bildqualität erhalten und den Platz auf der Disc optimal nutzen.

### **Automatische DV-Aufnahme (DV Auto Rec)**

### $HDD$  RAM  $-R$   $-RW(V)$   $+R$   $+RW$

[HDD] [RAM] Wenn die "DV Auto Rec" Funktion verwendet wird, werden Programme als ein Titel aufgenommen, wobei gleichzeitig Kapitel bei jeder Unterbrechung in den Bildern erstellt werden. Die Playlist (Video) wird automatisch erstellt.

#### **Vorbereitung**

- Schalten Sie das Hauptgerät und das DV-Equipment aus, und schließen Sie dann das DV-Equipment an der DV-Eingangsbuchse des Hauptgerätes an  $\Leftrightarrow$  links)
- 2 Einschalten des Geräts.
- ≥Wenn das externe Gerät ein NTSC-Signal ausgibt, ändern Sie die Einstellung für "TV-System" im Menü "Setup" in "NTSC" ( $\Rightarrow$  67).

### **1 Schalten Sie das DV-Gerät ein und an der Stelle, an der die Aufnahme beginnen soll, auf Pause.**

Der folgende Bildschirm wird angezeigt.

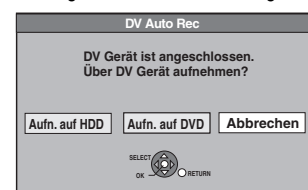

#### ≥**Wenn der Bildschirm nicht angezeigt wird**

- Nach Schritt 1 1 Drücken Sie [DRIVE SELECT], um die Festplatte oder das DVD-Laufwerk auszuwählen.
- 2 Drücken Sie [FUNCTION MENU].
- 3 Wählen Sie mit  $[4, 7]$  "Weit. Funktionen", und drücken Sie [OK].<br>4 Wählen Sie mit  $[4, 7]$  die Ontion "DV Auto Rec" und drücken Sie Wählen Sie mit [ $\blacktriangle$ ,  $\nabla$ ] die Option "DV Auto Rec", und drücken Sie [OK].

@ Gehen Sie zu Schritt 3 über (@ unten)

**2 Wählen Sie mit [**2**,** 1**] die Option "Aufn. auf HDD" oder "Aufn. auf DVD", und drücken Sie [OK].**

- **3 Drücken Sie [REC MODE], um den Aufnahmemodus zu wählen.**
- **4 Wählen Sie mit [**2**,** 1**] die Option "Aufnahme", und drücken Sie [OK].** Die Aufnahme beginnt.

#### **Nach Ende der Aufnahme**

Das Bestätigungsfenster wird angezeigt. Drücken Sie [OK], um die automatische DV-Aufnahme zu stoppen.

**So stoppen Sie die Aufnahme**

Drücken Sie [■].

#### **Hinweis**

- ≥Sie können nur ein DV-Gerät (z.B. eine digitale Videokamera) an die DV-Eingangsbuchse des Geräts anschließen.
- ≥Dieses Gerät kann nicht vom angeschlossenen DV-Gerät gesteuert werden.
- ≥Der DV-Eingang dieses Geräts ist ausschließlich für DV-Geräte bestimmt. (Er kann nicht mit einem Computer usw. verbunden werden.)
- ≥Der Name des DV-Geräts wird unter Umständen nicht korrekt angezeigt. ≥Einige DV-Geräte ermöglichen keine einwandfreie Eingabe des Bild- und Tonsignals.
- ≥Die Datums- und Uhrzeitinformationen des Bandes im DV-Gerät werden nicht mit aufgenommen.
- ≥Sie können nicht gleichzeitig aufnehmen und wiedergeben.

Wenn die automatische DV-Aufnahme nicht richtig funktioniert, überprüfen Sie die Anschlüsse und die Einstellungen des DV-Geräts und schalten das Gerät einmal aus und wieder ein.

**Sollte das Problem damit nicht behoben sein, lesen Sie die Anweisungen**  für die manuelle Aufnahme ( $⇒$  **links**).

### **Verwendung der SHOWVIEW Nummer für Timer-Aufnahmen**

Durch Eingabe der SHOWVIEW-Nummer kann der Timer bequem programmiert werden. Diese Nummern finden Sie im Fernsehteil von Zeitungen und Zeitschriften.

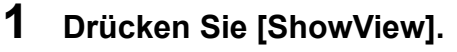

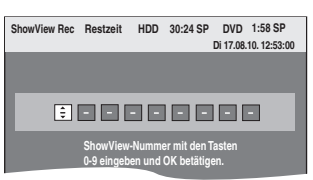

### **2 Geben Sie die SHOWVIEW-Nummer mit den Zifferntasten ein.**

Mit [<] können Sie zurückgehen, um eine Ziffer zu korrigieren.

### **3 Drücken Sie [OK].**

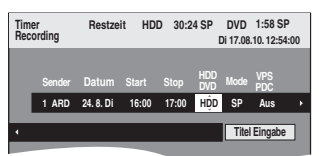

- ≥Das Programm (Start- und Stoppzeit) unter Verwendung einer TV-Zeitschrift usw. bestätigen und gegebenenfalls unter Verwendung von [▲, ▼, ◀, ▶] ( $\Leftrightarrow$  rechte Spalte, Schritt 3) korrigieren.
- ≥Wenn "-- ---" in der "Sender" Spalte angezeigt wird, kann der Timer nicht programmiert werden. Drücken Sie [ $\blacktriangle$ ,  $\nabla$ ], um die gewünschte Programmposition zu wählen. Die eingegebenen Fernsehsenderdaten bleiben im Gerät gespeichert.

### **4 Drücken Sie [OK].**

Das Timer-Programm wird gespeichert und das Timer-Symbol wird unten angezeigt.

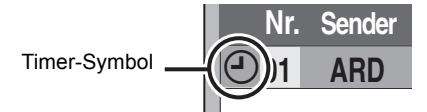

"<sup>O</sup>" leuchtet auf dem Display, um anzuzeigen, dass die Timer-Aufnahmebereitschaft des Geräts aktiviert ist.

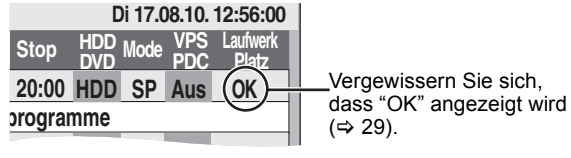

Wiederholen Sie die Schritte 1 bis 4, wenn Sie weitere Aufnahmen programmieren möchten. Drücken Sie [Í], um das Gerät auszuschalten.

### ■ So stellen Sie das Timer-Programm mit **aktiviertem VPS/PDC ein "Ein"**

Wählen Sie mit [◀, ▶] die Option "VPS/PDC" und drücken Sie [▲, ▼], um in Schritt 3 (➾ oben) "Ein" zu aktivieren. Falls ein in einer Zeitung oder Zeitschrift angegebenes Programm zwei SHOWVIEW-Nummer hat, verwenden Sie die SHOWVIEW-Nummer für VPS/PDC.

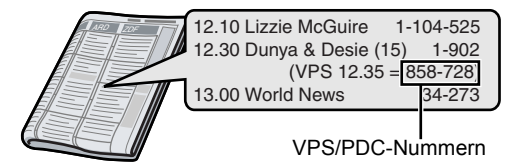

**Hinweis**

*28*

VPS/PDC wird aktiviert, wenn dieses Gerät in den

Bereitschaftsmodus versetzt wird. Wenn dieses Gerät eingeschaltet ist, beginnt und endet die Aufnahme zu den von Ihnen zu Beginn festgelegten Zeiten.

# VQT3N82 ∫ **So schalten Sie die Aufnahmebereitschaft aus (**> **29)** ■ So brechen Sie die Aufnahme nach dem Start ab ( $\Rightarrow$  29)

■ Hinweise zur Timer-Aufnahme ( $\Rightarrow$  29)

### **Manuelles Programmieren von Timer-Aufnahmen**

**1 Drücken Sie [PROG/CHECK].**

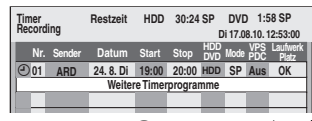

- **2 Wählen Sie mit [**3**,** <sup>4</sup>**] die Option "Weitere Timerprogramme", und drücken Sie [OK].**
- **3 Drücken Sie [**2**,** <sup>1</sup>**], um durch die Positionen zu blättern, und [▲, ▼], um die Positionen zu ändern.**

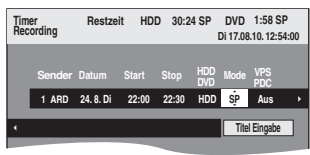

- ≥Wenn Sie [3, 4] gedrückt halten, ändern sich "Start" (Anfangszeit) und "Stop" (Endzeit) in 30-Minuten-Schritten.
- ≥Die Eingabe für Sender (Programmposition/ Fernsehsendername), Datum, Start (Anfangszeit) und Stop (Endzeit) können Sie auch mit den Zifferntasten ausführen. ≥**Datum**

### » Datum:

l l **Datum:** Aktuelles Datum bis einen Monat später minus einen Tag

l l l **Tägliche Timer-** $\downarrow$  1

Täglich→Mo bis Sa→Mo bis Fr

 $\mapsto$ **Wöchentliche Timer-Aufnahme:** So>--->Sa

Titel, die unter Verwendung des gleichen Tages- oder Wochentimers aufgenommen werden, werden als eine "Gruppe" im DIRECT NAVIGATOR Bildschirm gebündelt und angezeigt ( $\Rightarrow$  33), ausgenommen bei Verwendung von Auto Renewal Recording.

- ≥Sie können das Aufnahmelaufwerk auch mit [DRIVE SELECT] wählen. Wenn "DVD" als Aufnahmelaufwerk gewählt ist und der Platz nicht ausreicht, wird automatisch auf "HDD" umgeschaltet ( $\Rightarrow$  30, Ersatzaufnahme).
- ≥Sie können den Aufnahmemodus auch mit [REC MODE] ändern. ≥**VPS/PDC** (> 30)  $Ein \longleftrightarrow \text{Au's } (- - )$

Falls der Sender keine VPS/PDC-Signale überträgt, wird im Menü für die Timer-Programmierung "---" unter "VPS/PDC" angezeigt.

- **HDD** NEU (Automatische Erneuerungsaufnahme) ( $\Leftrightarrow$  30)<br>Fin←→ Aus Ein←→Aus
- ≥**Titel Eingabe**

Wählen Sie mit [◀, ▶] die Option "Titel Eingabe", und drücken Sie [OK]. (⇔ 50, Eingeben von Text)

### **4 Drücken Sie [OK].**

Das Timer-Programm wird gespeichert und das Timer-Symbol wird unten angezeigt.

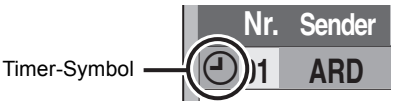

"<sup>O</sup>" leuchtet auf dem Display, um anzuzeigen, dass die Timer-Aufnahmebereitschaft des Geräts aktiviert ist.

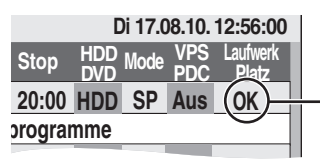

Vergewissern Sie sich, dass "OK" angezeigt wird ( $\Rightarrow$  29).

Wiederholen Sie die Schritte 2 bis 4, wenn Sie weitere Aufnahmen programmieren möchten. Drücken Sie [Í], um das Gerät auszuschalten.

### **So brechen Sie die Aufnahme nach dem Start ab**

**1 Während das Gerät eingeschaltet ist Drücken Sie [**∫**].**

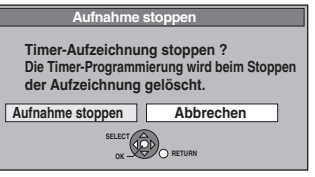

**2 Wählen Sie mit [**2**,** <sup>1</sup>**] die Option "Aufnahme stoppen", und drücken Sie [OK].**

Wenn Sie eine Timer-Aufnahme stoppen, wird diese annulliert. Wenn Sie jedoch eine wöchentliche oder tägliche Aufnahme eingestellt haben, beginnt die Aufnahme beim Erreichen der nächsten für die Timer-Aufnahme eingestellten **Startzeit** 

### **So schalten Sie die Aufnahmebereitschaft aus**

Mit [PROG/CHECK] können Sie die Timer-Aufnahmeliste auch anzeigen, wenn das Gerät ausgeschaltet ist.

### **1 Drücken Sie [PROG/CHECK].**

- **2 Wählen Sie mit [**3**,** <sup>4</sup>**] das Programm aus, und drücken Sie die "Rot" Taste.**
	- ≥Das Timer-Symbol "F" (> rechts) verschwindet von der Timer-Aufnahmeliste.
	- ≥Die Timer-Aufnahmebereitschaft kann nicht annulliert werden, so lange noch ein Timer-Symbol "⊙" ( $\Rightarrow$  rechts) in der Timer-Aufnahmeliste aufgeführt ist.
	- ≥Drücken Sie die "Rot" Taste erneut, um die Timer-Aufnahmebereitschaft zu aktivieren.

### **Hinweise zur Timer-Aufnahme**

- ≥Bei eingestellter Timer-Aufnahme können DVDs, die unter Verwendung eines anderen TV-System (PAL/NTSC) aufgenommen wurden, nicht wiedergegeben werden. TV-System
- wird im Setup Menü (→ 67) geändert. ≥Die Timer-Aufnahme wird unabhängig davon ausgeführt, ob das Gerät ein- oder ausgeschaltet ist.
- ≥Die Timer-Aufnahme beginnt auch dann, wenn Sie gerade mit dem Gerät wiedergeben.
- ≥Beim Editieren und Kopieren mit Normalgeschwindigkeit beginnt die Timer-Aufnahme nicht ( $\Rightarrow$  51).
- ≥Wenn das Gerät zum Zeitpunkt des Beginns der Timer-Aufnahme eingeschaltet ist, bleibt es auch nach Ende der Timer-Aufnahme eingeschaltet. Es schaltet sich nicht automatisch aus. Sie können das Gerät während der Timer-Aufnahme ausschalten.
- ≥Wenn Sie mehrere unmittelbar aufeinander folgende Timer-Aufnahmen programmieren, kann das Gerät den Anfang der späteren Programme nicht aufnehmen.

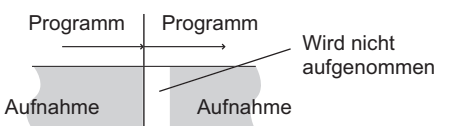

- ≥(Wenn das GUIDE Plus+ System eingestellt ist) Die GUIDE Plus+ Daten werden täglich um 2:50 heruntergeladen. Der komplette Datendownload dauert ungefähr 2 Stunden. Wenn Sie während dieser Zeit Timer-Aufnahmen machen wollen, stellen Sie "Nacht Download" im Menü Setup des GUIDE Plus+ Systems auf "Aus" ( $\Rightarrow$  13).
- ≥Falls sich die tatsächlichen Zeiten von Timer-Aufnahmen [sowohl bei VPS/PDC-Steuerung (→ 30) als auch ohne] überschneiden, erhält die zuerst gestartete Aufnahme immer den Vorrang. Die Aufnahme des nachfolgenden Programms beginnt erst, wenn die erste Timer-Aufnahme beendet ist.

### **Überprüfen, Ändern und Löschen von Programmen**

≥Mit [PROG/CHECK] können Sie die Timer-Aufnahmeliste auch anzeigen, wenn das Gerät ausgeschaltet ist.

### **Drücken Sie [PROG/CHECK].**

### **Symbole**

- Timer-Aufnahmebereitschaft ist aktiviert.
- **Example 3** Dieses Programm wird gerade aufgenommen.
- Die Zeiten überschneiden sich mit denen eines  $\odot$ anderen Programms. Die Aufnahme des Programms mit der späteren Startzeit beginnt, wenn die Aufnahme des früheren Programms beendet ist.
- Sie haben eine wöchentliche oder tägliche Timer- $\bullet$ Aufnahme gestoppt. Das Symbol verschwindet, sobald das Timer-Programm die nächste Aufnahme startet. Da die Disc voll war, konnte das Programm nicht
- $\triangle$ aufgenommen werden.
- Das Programm wurde nicht aufgenommen, weil es  $\Box$ kopiergeschützt war.
- X Das Programm wurde nicht vollständig aufgenommen, da die Disc verunreinigt war oder ein anderes Problem vorlag.
- Für automatische Erneuerungsaufnahme vorgesehene  $\epsilon$ Timer-Programme ( $\Rightarrow$  30).
- Titel wurden auf die Festplatte umgeleitet.
- (erscheint während der Aufnahme)
- **HDD** Das Aufnahme-Laufwerk ist auf HDD gestellt
- **DVD** Das Aufnahme-Laufwerk ist auf DVD gestellt

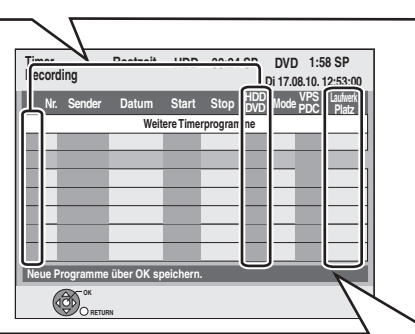

### **In der Zeile "Laufwerk Platz" angezeigte Meldungen**

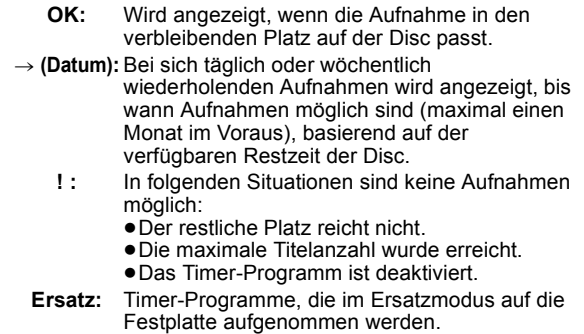

### ∫ **So ändern Sie ein Programm**

**Wählen Sie mit [**3**,** 4**] das Programm und drücken Sie [OK]. (**> **28, rechte Spalte, Schritt 3)**

### ∫ **So löschen Sie ein Programm**

**Wählen Sie mit [**3**,** 4**] das Programm aus, und drücken Sie [DELETE** ¢**].**

- **Sie können das Programm auch wie folgt löschen:**
- Wählen Sie mit [▲, ▼] das Programm aus, und drücken Sie [OPTION].
- 2 Wählen Sie mit [▲, ▼] die Option "Löschen", und drücken Sie [OK].

### ∫ **So schließen Sie die Timer-Aufnahmeliste Drücken Sie [PROG/CHECK].**

Programme, die nicht aufgenommen werden konnten, werden zwei Tage später um 4 Uhr aus der Timer-Aufnahmeliste gelöscht.

Wenn "DVD" als Aufnahmelaufwerk gewählt ist und der Platz nicht ausreicht, wird automatisch auf "HDD" umgeschaltet. Wenn keine Disc eingelegt ist, nicht auf die Disc aufgenommen werden kann oder die Timer-Aufnahme während des Kopiervorgangs beginnt, schaltet das Gerät automatisch auf die Festplatte um.

- ≥Der DIRECT NAVIGATOR zeigt an, bei welchen Programmen eine
- Ersatzaufnahme ausgeführt wurde (" $\overrightarrow{f}$ " wird angezeigt.) ( $\Rightarrow$  33). ≥Wenn die Restzeit auf der Festplatte nicht ausreicht, wird das Programm so lange wie möglich auf die Festplatte aufgenommen.
- ≥Die Ersatzaufnahme wird jedoch nicht aktiviert, wenn ein Programm mit VPS/PDC aufgenommen wird und das Programm
- aufgrund einer Sendezeitverlängerung nicht auf die Disc passt.

### **Ersatzaufnahme Automatische Erneuerungsaufnahme**

#### [HDD]

Bei einer sich täglich oder wöchentlich wiederholenden Timer-Aufnahme auf Festplatte wird die alte Aufzeichnung jeweils überschrieben.

**Diese Funktion steht nur zur Verfügung, wenn der Timer auf wöchentliche oder tägliche Aufnahme geschaltet ist.**

- **1 Drücken Sie [PROG/CHECK].**
- **2 Wählen Sie mit [**3**,** <sup>4</sup>**] das Programm aus, und drücken Sie [OK].**
- **3 Wählen Sie mit [**2**,** <sup>1</sup>**] die Spalte "NEU".**
- **4 Wählen Sie mit [**3**,** <sup>4</sup>**] die Option "Ein", und drücken Sie [OK].**

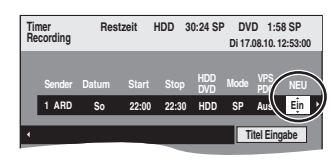

#### **Hinweis**

- ≥Wenn ein Programm, das mit der automatischen Erneuerungsaufnahme aufgezeichnet werden soll, geschützt ist, oder wenn Sie gerade ein Programm von der Festplatte wiedergeben oder ein Programm editieren, dann wird das Programm nicht überschrieben. Stattdessen erfolgt die Aufzeichnung separat. Bei der nächsten automatischen Erneuerungsaufnahme wird das separat aufgezeichnete Programm dann überschrieben.
- ≥Playlists (Video), die von Programmen erstellt wurden, die für automatische Erneuerungsaufnahme eingestellt sind, werden durch die automatische Erneuerung gelöscht.
- ≥Wenn der Platz auf der Festplatte nicht ausreicht, wird das Programm unter Umständen nicht vollständig aufgenommen.

### **VPS/PDC-Funktion**

Die praktischen Funktionen VPS (Video Programme System) und PDC (Programme Delivery Control) sorgen dafür, dass die im Timer programmierte Sendung auch bei einer Sendezeitverzögerung oder Verlängerung vollständig aufgezeichnet wird. Wenn eine Sendung z.B. durch eine Sondermeldung unterbrochen wird, dann setzt auch die Aufnahme automatisch aus und nach der Durchsage wieder ein.

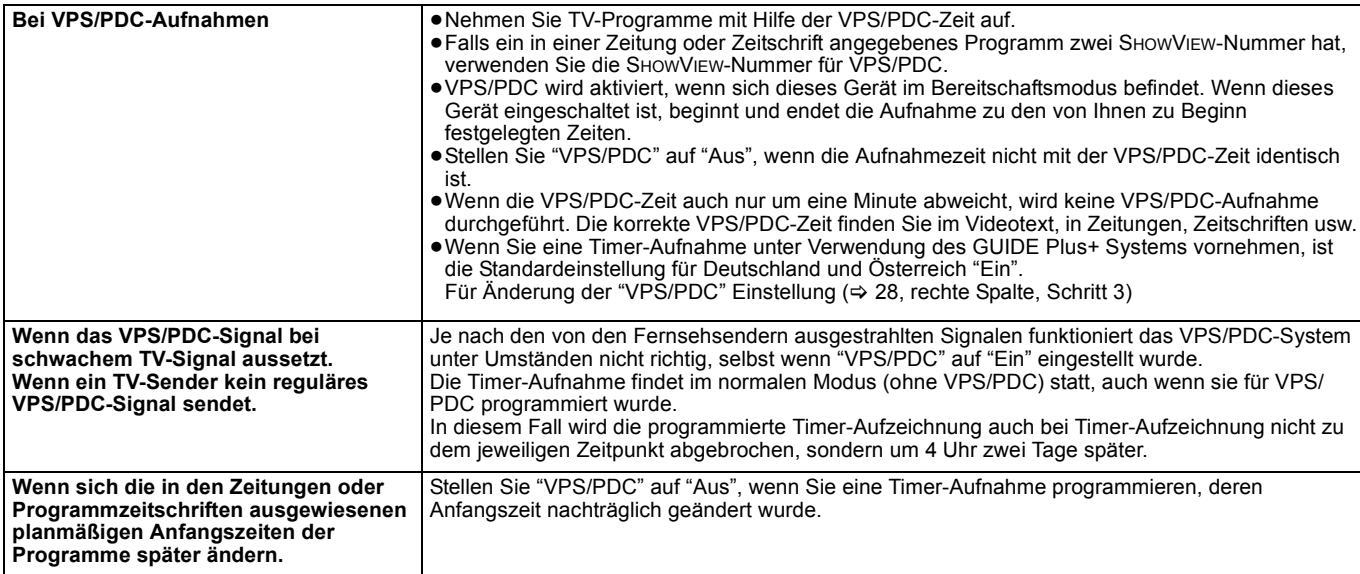

#### **Hinweis**

≥In einigen Fällen wird der Anfang einer Aufnahme unter Umständen nicht korrekt aufgezeichnet.

#### ∫ **Für eine erfolgreiche Timer-Aufnahme**

Die Startzeit in den folgenden Fällen um einige Minuten vor den Beginn vorverlegen und die Endzeit um einige Minuten verzögern. ≥Bei Timer-Aufnahme von einem Sender, der keine VPS/PDC Signale überträgt. ≥Bei Timer-Aufnahme mit VPS/PDC Einstellung auf "Aus".

### **Grundlegende Schritte**

**Drücken Sie [GUIDE], um zwischen Horizontal und Vertikal umzuschalten.**

**Horizontal View**

**Vertikal View**

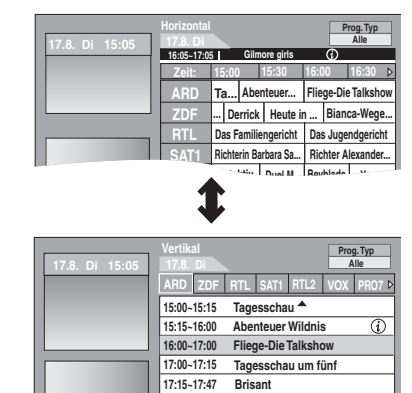

**17:47~17:49** 

**Tagesschau** 

### ∫ **So ändern Sie die Sender**

#### **Horizontal View**

1 Drücken Sie [2], bis die Senderliste hervorgehoben wird.

- Drücken Sie [▲, ▼], um einen Sender auszuwählen. **Vertikal View**
- 1 Drücken Sie [ $\blacktriangle$ ], bis die Senderliste hervorgehoben wird.
- 2 Drücken Sie [◀, ▶], um einen Sender auszuwählen.
- 3 Anzeige des gegenwärtigen Programms im Vorschaufenster: – Drücken Sie die "Rot" Taste.

So zeigen Sie das aktuelle Programm bildschirmfüllend an: – Drücken Sie [OK].

Drücken Sie [GUIDE], um zwischen Horizontal View und Vertikal View umzuschalten.

#### ■ So zeigen Sie ein Programm für einen anderen **Tag an**

● 24 Stunden vor springen

Drücken Sie die "Grün" Taste, um jeweils einen Tag vor zu springen. ● 24 Stunden zurück springen

- Drücken Sie die "Rot" Taste. Sie können nur bis zum aktuellen Datum zurückspringen.
- ∫ **So navigieren Sie innerhalb der GUIDE Plus+ Liste**

Drücken Sie [▲, ▼, ◀, ▶].<br>Es werden nur aktuelle und zukünftige Programme angezeigt.

∫ **So durchsuchen Sie die GUIDE Plus+ Liste**

Drücken Sie [ $\land \lor$  CH].

### ■ So zeigen Sie Programminformationen an

(Programme mit dem Symbol  $\circled{v}$ )

Für diese Programme sind Zusatzinformationen verfügbar (Programmname, Programmdauer, Sendezeit, Kurzbeschreibung usw.). Drücken Sie [  $(i)$  ], um die Informationen ein- und auszublenden.

### **Auswählen eines Programmes einer gewünschten Kategorie**

Mit der Funktion "Programme Type" können Sie eine nach wichtigen Haupt-Kategorien (Filme, Sport usw.) sortierte GUIDE Plus+ Liste anzeigen. Jede Hauptkategorie enthält einzelne Unterkategorien. Die GUIDE Plus+ Liste für die ausgewählte Hauptkategorie wird immer im Vertikal angezeigt.

- **1 Drücken Sie die "Blau" Taste, um die Liste der Hauptkategorien anzuzeigen.**
- **2 Wählen Sie mit [**3**,** <sup>4</sup>**] die gewünschte Hauptkategorie.**

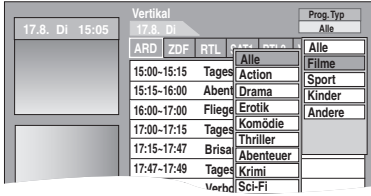

Das Untermenü für die gewählte Hauptkategorie wird angezeigt. Beispiel: Wählen Sie mit [▲, ▼] die Hauptkategorie. Die Unterkategorie mit verschiedenen Filmkategorien wird angezeigt.

- **3 Drücken Sie [**2**], um zum Menü der Unterkategorien zu wechseln.**
- **4 Wählen Sie die gewünschte Option mit [**3**,** 4**].**
- **5 Drücken Sie [OK].**

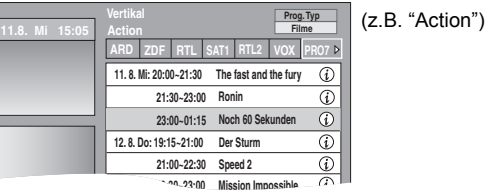

Eine Liste mit allen Programmen der gewählten Hauptkategorie **14. 8. Fr: 22:30~23:00 Mission Impossible**  und der gewählte Unterkategorie wird angezeigt.

### **6** Drücken Sie [▲, ▼], um durch die **GUIDE Plus+ Liste zu blättern.**

Wenn Sie den Sender ändern möchten, drücken Sie [▲], bis die Senderliste hervorgehoben ist, und dann  $[\blacktriangleleft, \blacktriangleright]$ . Die GUIDE Plus+ Liste der gewählten Kategorien für diesen Sender wird angezeigt.

### **Suchen gewünschter Sendungen in der GUIDE Plus+ Liste nach Stichwörtern**

Geben Sie ein Wort ein, um Titel und Informationen auf der GUIDE Plus+ Liste zu suchen. Wenn Sie die gewünschte Sendung gefunden haben, können Sie sie aufnehmen.

**1 Drücken Sie [OPTION].**

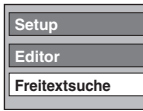

- **2 Wählen Sie mit [**3**,** <sup>4</sup>**] "Freitextsuche" und drücken Sie [OK].**
- **3 Geben Sie das Stichwort ein und legen Sie es fest.**

Art der Eingabe < 50, Eingeben von Text

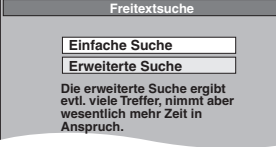

**4 Drücken Sie [**3**,** <sup>4</sup>**], um "Einfache Suche" oder "Erweiterte Suche" zu wählen und drücken Sie dann [OK].**

- ≥"Einfache Suche" sucht nur die Programmnamen.
- ≥"Erweiterte Suche" sucht alle Informationen über das Programm. Es kann länger dauern, bis Sie das gewünschte Timer-Programm finden.

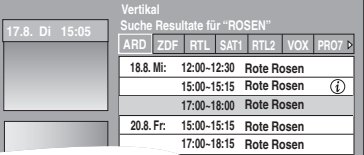

Die Suchergebnisse werden angezeigt.

**5 Wählen Sie mit [**3**,** <sup>4</sup>**] das Programm aus und drücken Sie [OK].**

Der "Timer Recording" Bildschirm wird angezeigt. (→ 21, Timer-Aufzeichnung, Schritt 3)

**So kehren Sie in den vorhergehenden Bildschirm zurück**§ Drücken Sie [RETURN ±].

§ Kann zum GUIDE Plus+ Bildschirm zurückkehren. **So schließen Sie den Bildschirm**

Drücken Sie [EXIT].

■ Zur Suche von Programmen mit dem Namen der **aufgenommenen Titel (**> **39)**

### **Bedienung während der Wiedergabe**

≥Je nach Medien könnten einige Operationen nicht möglich sein.

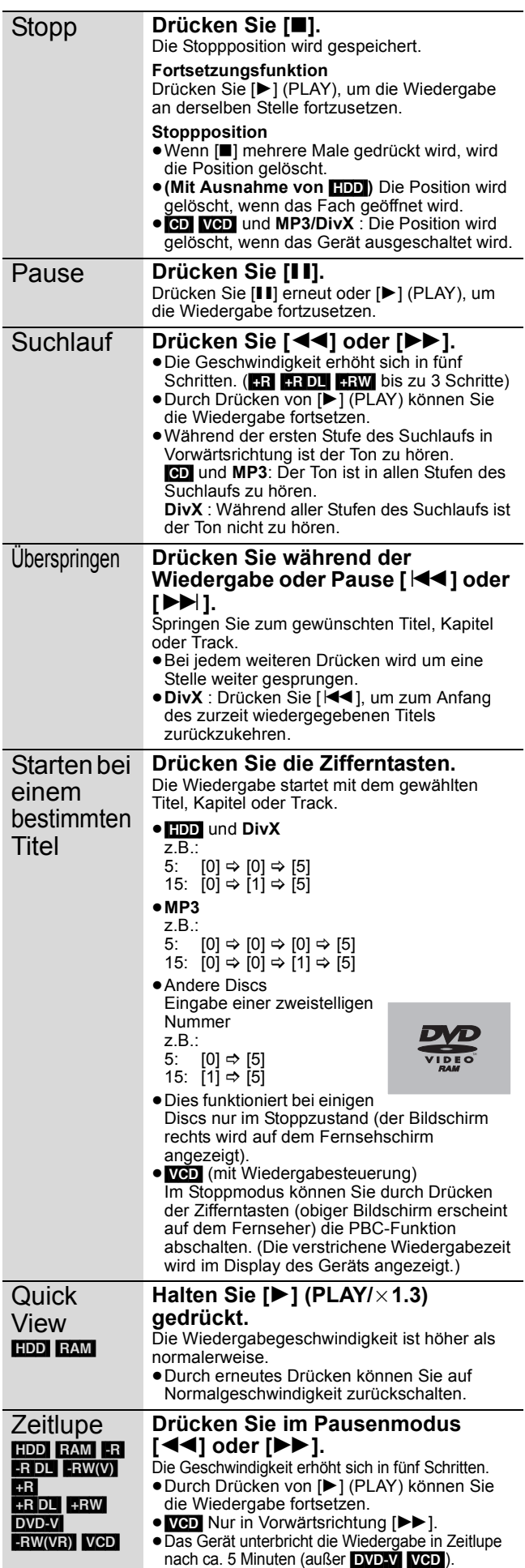

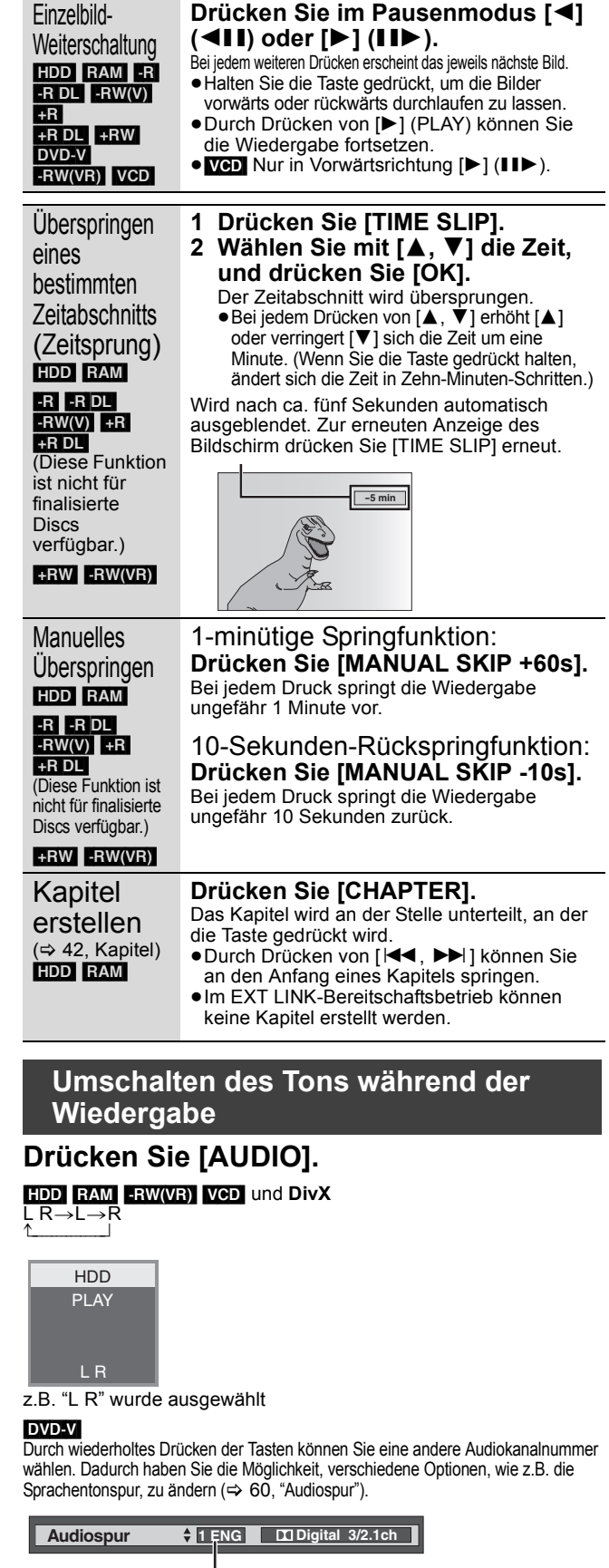

z.B.: Englisch ist gewählt.

#### **Hinweis**

- In folgenden Fällen kann der Audiotyp nicht geändert werden. ≥Wenn das DVD-Laufwerk gewählt und eine DVD-R-, DVD-R DL, DVD-
- RW- (DVD-Video-Format), +R, +R DL oder +RW-Disc eingelegt ist. ≥Wenn der Aufnahmemodus auf XP und "Audiomodus für XP-Aufnahme"
- auf "LPCM" eingestellt ist  $(\Rightarrow 66)$ . ≥Wenn "Aufn. für High-Speed-Kopieren" auf "Ein" eingestellt ist (Die Standardeinstellung ist "Ein"  $\Rightarrow$  65).

### **Auswahl aufgenommener Programme (Titel) zur Wiedergabe—DIRECT NAVIGATOR**

#### $[HDD]$   $RAM$   $-R$   $-$ R  $DL$   $-RW(V)$   $+$ R  $+$ R  $DL$   $+$ RW  $-RW(VR)$

Sie können die aufgenommenen Titel schnell finden und leicht wiedergeben. Sie können auch die Titel auswählen oder die Titelgruppen editieren.

**1 Drücken Sie [DIRECT NAVIGATOR].**

HDD RAM Wenn Sie nicht "VIDEO" gewählt haben, drücken Sie die "Rot" Taste, um "VIDEO" zu wählen.

**2 Wählen Sie mit [**3**,** <sup>4</sup>**,** <sup>2</sup>**,** <sup>1</sup>**] den Titel aus, und drücken Sie [OK].**

Sie können die Titel auch mit den Zifferntasten wählen (nur Alle Titel Bildschirm).

- z.B.: [HDD]
	- 5:  $[0] \Rightarrow [0] \Rightarrow [5]$  15:  $[0] \Rightarrow [1] \Rightarrow [5]$
	- 115: [1] > [1] > [5]
- z.B.: **EAM ER ERDL ERW(V) ER ERDL ERW ERW(VR)**<br>5:  $[0] \Rightarrow [5]$  15:  $[1] \Rightarrow [5]$
- 5:  $[0] \Rightarrow [5]$  15:  $[1] \Rightarrow [5]$

**So zeigen Sie andere Seiten an**

Wählen Sie mit [▲, ▼, ◀, ▶] die Option "Vorherige" oder "Nächste", und drücken Sie [OK].

●Auch mit [ $\blacktriangleleft$ ,  $\blacktriangleright$ ) können Sie eine andere Seite wählen.

### **So schließen Sie den Bildschirm**

Drücken Sie [DIRECT NAVIGATOR].

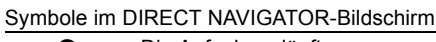

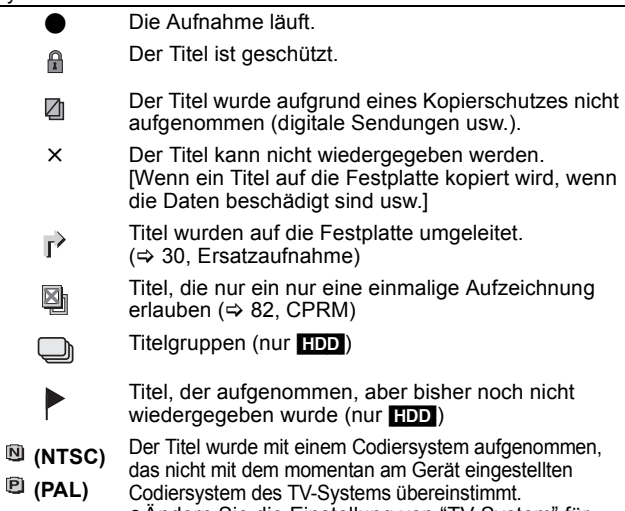

≥Ändern Sie die Einstellung von "TV-System" für dieses Gerät (→ 67).

### **Umschalten der DIRECT NAVIGATOR-Anzeige**

**"Gruppierte Titel"/"Alle Titel"** [HDD] **"Tabellenansicht"/"Vorschauansicht"**

- 1 **Während der Bildschirm DIRECT NAVIGATOR angezeigt wird Drücken Sie [OPTION].**
- 2 **Wählen Sie mit [**3**,** 4**] die Position aus, und drücken Sie [OK].** z.B.:

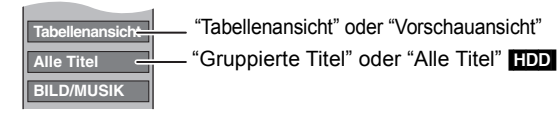

#### **Bildschirm Gruppierte Titel**

Zwei oder mehr in die Täglichen/Wöchentlichen Timer-Aufnahme aufgenommene Titel wurden zusammengefasst und als eine Position angezeigt.

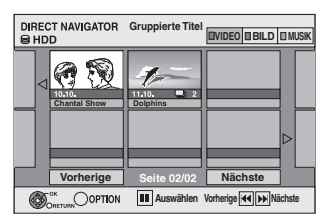

(in Vorschauansicht)

Wählen Sie die mit markierte Position und drücken Sie [OK], um die zusammengefassten Titel wiederzugeben.

### **Bildschirm "Alle Titel"**

Alle Titel werden angezeigt.

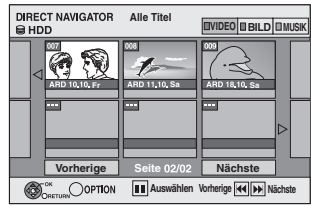

(in Vorschauansicht)

### **So sortieren Sie die Titel zur Vereinfachung der Suche**

[HDD] (nur Bildschirm Alle Titel in Tabellenansicht)

Diese Funktion ist praktisch, wenn Sie aus einer großen Anzahl von Titeln einen Titel für die Wiedergabe aussuchen möchten.

- 1 **Drücken Sie [OPTION].** 2 **Wählen Sie mit [**3**,** 4**] die Option "Sortieren", und drücken**
- **Sie [OK].** 3 **Wählen Sie mit [**3**,** 4**] die Position aus, und drücken Sie [OK].**
	- Wenn Sie eine andere Position als "Nr." wählen ≥Der DIRECT NAVIGATOR-Bildschirm wird wieder angezeigt, wenn die Wiedergabe des gewählten Titels beendet ist. (Titel können nicht kontinuierlich wiedergegeben werden.)
	- ≥Die Sprung- und Zeitsprungfunktion sind nur für den momentan wiedergegebenen Titel verfügbar.
	- ≥Wenn Sie den DIRECT NAVIGATOR-Bildschirm schließen oder zu einem anderen DIRECT NAVIGATOR-Bildschirm wechseln, wird die Sortierung der aufgehoben.

### **Wiedergabe der zuammengefassten Titel** [HDD]

1 **Wählen Sie mit [**3**,** 4**,** 2**,** 1**] eine Gruppe aus, und drücken Sie [OK].**  $\overline{2}$  Wählen Sie mit [▲, ▼, ◀, ▶] den Titel aus, und drücken Sie [OK].

### **Zum Editieren der Titelgruppe** [HDD]

[HDD] (nur Gruppierte Titel)

1 **Wählen Sie mit [**3**,** 4**,** 2**,** 1**] einen Titel oder eine Gruppe und drücken Sie [**;**].**

Eine Kontrollmarke wird angezeigt. Wiederholen Sie diesen Schritt bis Sie alle notwendigen Titel gewählt haben. ●Drücken Sie [II], wenn Sie abbrechen möchten.

- 2 **Drücken Sie [OPTION].**
- 3 **Wählen Sie mit [**3**,** 4**] die Option aus, und drücken Sie [OK].**

#### **Gruppe erstellen:**

Wählen Sie mit [◀, ▶] die Option "Erstellen", und drücken Sie [OK].

Die gewählten Titel werden zu einer Gruppe zusammengefasst.

#### **Gruppierg. Aufheben:**

Wählen Sie mit [◀, ▶] die Option "Aufheben", und drücken Sie [OK]. ≥Wenn eine Titelgruppe gewählt wurde, werden alle Titel in dieser

Gruppe freigegeben. ≥Wenn ein Titel in einer Gruppe gewählt wurde, wird der Titel von der Gruppe freigegeben.

### ∫ **Bezüglich des Gruppennamens**

Der Name des ersten Titels in der Gruppe wird als Gruppenname verwendet.

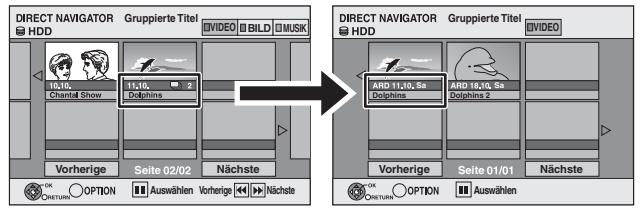

### **So ändern Sie den Gruppennamen**<br>1 Wählen Sie mit [**A**. **V**. < > 1 eine Gru

- Wählen Sie mit  $[\triangle, \blacktriangledown, \blacktriangleleft, \blacktriangleright]$  eine Gruppe aus, und drücken Sie [OPTION].
- 2 Wählen Sie mit  $[4, 4]$  die Option "Bearbeiten", und drücken Sie  $[0 \text{K}]$ .<br>3 Wählen Sie mit  $[4, 4]$  die Option "Titel eingeben", und drücken
- Wählen Sie mit [▲, ▼] die Option "Titel eingeben", und drücken Sie [OK].
- Geben Sie den Namen ein. ( $\Leftrightarrow$  50, Eingeben von Text)
- ≥Auch wenn der Gruppenname geändert wird, ändern sich die Titelnamen in der Gruppe nicht.

#### **Hinweis**

Diese Funktion ist nur für Videos und nicht für Musik oder Standbilder verfügbar.

**Gruppierg. Aufheben Gruppe erstellen**

### **Das Bildschirmmenü anzeigen**

### $-R$   $-R$   $D L$   $CD$

- 1 Die Disc einsetzen.<br>2 Wenn der Menübilo
- Wenn der Menübildschirm erscheint, drücken Sie [▲, ▼] zur Positionswahl und dann [OK].
	- $z.B.:$  CD

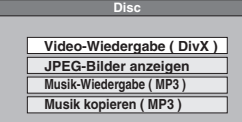

### [USB]

- Legen Sie den USB-Speicher ein.
- 2 Drücken Sie [▲, ▼] zur Auswahl eines Dateientyps und dann [OK]. z.B.:

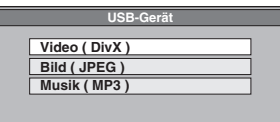

3 Wenn der Menübildschirm erscheint, drücken Sie [▲, ▼] zur Positionswahl und dann [OK].

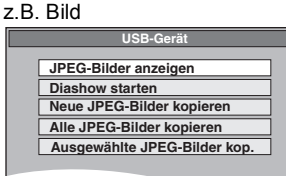

### ■ Anzeige des Menüs mit FUNCTION MENU-**Anzeige**

z.B. Auswahl einer wiederzugebenden Datei

### [-R] [-R]DL] [CD] [USB]

- 1 Drücken Sie mehrmals [RETURN  $\bigtriangleup$ ], um das Menü zu verlassen.
- 2 Drücken Sie [FUNCTION MENU].
- $3$   $-R$   $-R$   $DL$   $CD$ 
	- 1 Wählen Sie mit [3, 4] die Option "Wiedergabe", und drücken Sie [OK].
	- 2 Drücken Sie [▲, V] zur Auswahl des Dateientyps und dann  $[OK]$ .

#### $|USB|$

- 1 Wählen Sie mit [3, 4] die Option "Laufwerkauswahl", und drücken Sie [OK].
- 2 Wählen Sie mit [3, 4] die Option "USB", und drücken Sie [OK].
- 3 Drücken Sie [▲, ▼] zur Auswahl des Dateientyps und dann [OK].
- 4 Wählen Sie mit [3, 4] die Position aus ("Video-Wiedergabe ( DivX )", "JPEG-Bilder anzeigen" oder "Musik-Wiedergabe ( MP3 )") und drücken Sie [OK].

## **Wiedergeben von DivX Videomaterial**

### [-R] [-R]DL] [CD] [USB]

### **ZU DIVX- VIDEO:**

DivX® ist ein digitales Videoformat, das von DivX, Inc. entwickelt wurde. Dies ist ein offiziell DivX Certified® Gerät, das DivX-Videos wiedergibt. Für weitere Informationen und Softwaretools zur Konvertierung Ihrer Dateien in DivX Videos besuchen Sie divx.com. Sie können DivX Videomaterial wiedergeben, das mit einem Computer auf DVD-R, DVD-R DL, CD-R/CD-RW und USB-Speicher aufgenommen wurde.

### **1 Zeigen Sie den Bildschirm DivX-Menü an.**

(@ links, Das Bildschirmmenü anzeigen)

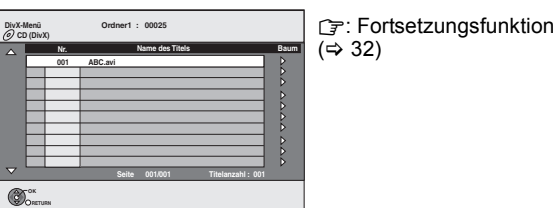

≥Dateien werden wie Titel behandelt.

≥Drücken Sie [1] (PLAY), wenn der Bildschirm DivX-Menü nicht angezeigt wird.

 $(\Rightarrow 32)$ 

### **2 Wählen Sie mit [**3**,** <sup>4</sup>**] den Titel aus, und drücken Sie [OK].**

Die Wiedergabe beginnt mit dem gewählten Titel.

≥Sie können den Titel auch mit den Zifferntasten wählen. z.B.:

- 
- 5:  $[0] \Rightarrow [0] \Rightarrow [5]$ <br>15:  $[0] \Rightarrow [1] \Rightarrow [5]$
- $[0] \Rightarrow [1] \Rightarrow [5]$

**So stoppen Sie die Wiedergabe** Drücken Sie [■].

**So zeigen Sie andere Seiten an**

Drücken Sie [ $\blacktriangleleft$ ,  $\blacktriangleright$ )] **So schließen Sie den Bildschirm**

Drücken Sie [DIRECT NAVIGATOR].

#### **Hinweis**

- ≥Die Einstellung der Bildgröße während des Aufnehmens kann dazu führen, dass das Gerät Bilder nicht im adäquaten Format anzeigt. Sie können das Format mittels Ihres Fernsehgerätes anpassen.
- ≥Aufeinander folgendes Abspielen ist nicht möglich.
- ≥Die Wiedergabe ist nicht möglich, wenn die Aufnahme auf ein HDD-Laufwerk oder DVD-Laufwerk aufgenommen wurde.

**Suchen nach einer Gruppe mit Hilfe der Baumanzeige**

#### **1 Während die Dateiliste angezeigt wird Drücken Sie [**1**], während ein Titel hervorgehoben ist, um die Baumanzeige aufzurufen.**

O: Nummer des ausgewählten Ordner/Gesamtzahl der Ordner einschließlich DivX-Titel.

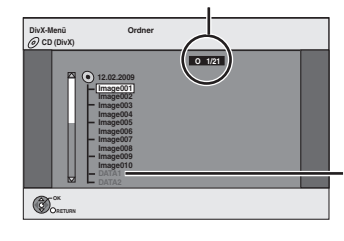

Sie können nur Gruppen wählen, die kompatible Dateien enthalten.

**2 Wählen Sie mit [**3**,** 4**] einen Ordner, und drücken Sie [OK].**

Die Dateiliste für den Ordner wird angezeigt.

**So kehren Sie zum vorhergehenden Bildschirm zurück** Drücken Sie [RETURN ±].

### **Informationen über DivX VOD-Material**

### $-R$   $-R$   $DL$   $CD$

#### **ZU DIVX VIDEO-ON-DEMAND:**

Dieses DivX Certified® Gerät muss registriert werden, um erworbene DivX Video-on-Demand (VOD)-Filme wiederzugeben. Rufen Sie, um Ihre Registriernummer zu erhalten, den DivX VOD-Bereich im Setup-Menü des Gerätes auf. Besuchen Sie vod.divx.com für weitere Informationen zur

Vervollständigung Ihrer Anmeldung.

### **Zeigen Sie den Registrierungscode des Geräts an.**

### (> 69, "DivX-Aufzeichnung" im Register "Sonstige")

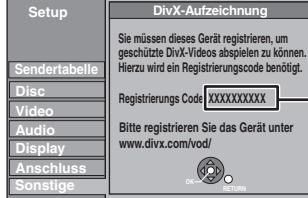

DivX-Aufzeichnung Bildschirm vor der Registrierung

10 alphanumerische Zeichen

≥Nach der ersten Wiedergabe vom DivX VOD Material wird die Registriernummer nicht angezeigt.

≥Wenn Sie DivX VOD-Material mit einem anderen Registrierungscode als dem Code dieses Geräts erwerben, können Sie dieses Material nicht wiedergeben.

**Löschen der Geräteregistrierung**

(⇒ 69, DivX-Aufzeichnung)

Drücken Sie [◀, ▶], um "Ja" in "DivX-Aufzeichnung" auszuwählen. Verwenden Sie die Abmeldenummer zur Löschung der Registrierung in www.divx.com.

#### **Hinweise zu DivX-Material, das nur begrenzt oft wiedergegeben werden kann**

Einiges DivX VOD Material können nur eine bestimmte Anzahl von Malen wiedergegeben werden. Wenn Sie dieses Material wiedergeben, wird die Anzahl der schon erfolgten Wiedergaben und die Anzahl der anfangs möglichen Wiedergaben angezeigt.

≥Die verbleibende Anzahl der Wiedergaben nimmt bei jeder Programmwiedergabe ab. Wenn die Wiedergabe jedoch an der Stelle, an der sie zuvor angehalten wurde, wieder aufgenommen wird, nimmt die verbleibende Anzahl der Wiedergaben wegen der Resume-Funktion nicht ab.

### **Wiedergabe von Musikdateien**

### [-R] [-R]DL] [CD] [USB]

Sie können **MP3** Dateien abspielen, die mit einem Computer auf DVD-R, DVD-R DL, CD-R/CD-RW und USB gespeichert wurden. ≥Sie können keine MP3 Dateien auf einem USB-Speicher abspielen, während aufgenommen oder kopiert wird.

### **1 Anzeige des Bildschirms MP3 Menü.**

(→ 34, Das Bildschirmmenü anzeigen)

Gewählte Gruppe

**G**: Gruppennummer **T**: Track-Nr. in der Gruppe **Total**: Track-Nr./Gesamtzahl der Tracks in allen Gruppen

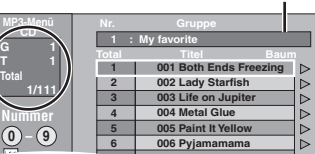

● Dateien werden als Tracks und Ordner als Gruppen behandelt. **007 Shrimps from Mars 7**

### **2 Wählen Sie mit [**3**,** <sup>4</sup>**] den Track aus, und drücken Sie [OK].**

Die Wiedergabe beginnt mit dem gewählten Track.

- "rame" zeigt den laufenden Track an.
- Sie können den Track auch mit den Zifferntasten wählen.<br>z.B.: 5: [0]  $\Rightarrow$  [0]  $\Rightarrow$  [0]  $\Rightarrow$  [5]
	- $[0] \Rightarrow [0] \Rightarrow [0] \Rightarrow [5]$
	- 15:  $[0] \Rightarrow [0] \Rightarrow [1] \Rightarrow [5]$

**So stoppen Sie die Wiedergabe** Drücken Sie [∫].

**So zeigen Sie andere Seiten an** Drücken Sie [ $|44, 11$ ]

**So schließen Sie den Bildschirm** Drücken Sie [DIRECT NAVIGATOR].

**Suchen nach einer Gruppe mit Hilfe der Baumanzeige**

#### **1 Während die Dateiliste angezeigt wird Drücken Sie [**1**], während ein Track hervorgehoben ist, um die Baumanzeige aufzurufen.**

**Ausgewählte Gruppennr./Gesamtzahl der Gruppen**

Falls die Gruppe keinen Track enthält, wird "– –" als Gruppennummer angezeigt.

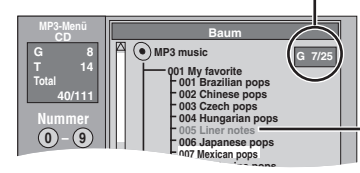

Sie können nur Gruppen wählen, die kompatible Dateien enthalten.

**2 Drücken Sie [**3**,** 4**,** 2**,** 1**], um eine Gruppe auszuwählen und drücken Sie dann [OK].** Die Dateiliste für die Gruppe wird angezeigt.

**So kehren Sie zum vorhergehenden Bildschirm zurück** Drücken Sie [RETURN ±].

### **Wiedergeben von Standbildern**

### HDD RAM -R -R DL CD USB

≥Die Wiedergabe von Standbildern während des Aufnahme- oder Kopiervorgangs ist nicht möglich.

### **1 Zeigen Sie den Bildschirm Albumansicht an.**  $-R$   $-R$   $DL$   $CD$   $USB$

(➾ 34, Das Bildschirmmenü anzeigen)

### [HDD] [RAM]

- Im Stoppmodus
- 1 Wählen Sie mit [DRIVE SELECT] das Laufwerk aus. 2 Drücken Sie [DIRECT NAVIGATOR].
- Wenn Sie nicht "BILD" gewählt haben, drücken Sie die "Grün" Taste, um "BILD" zu wählen.

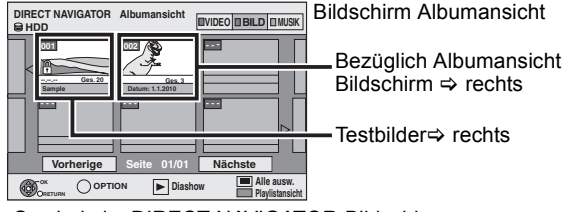

Symbole im DIRECT NAVIGATOR-Bildschirm

- Bild und Ordner sind geschützt A
- Album, das bisher noch nicht angesehen wurde (HDD [RAM])

#### **So zeigen Sie andere Seiten an**

Wählen Sie mit [▲, ▼, ◀, ▶] die Option "Vorherige" oder "Nächste", und drücken Sie [OK].

●Auch mit [ $\blacktriangleleft$ ,  $\blacktriangleright$ ) können Sie eine andere Seite wählen.

### **2 Wählen Sie mit [▲, ▼, ◀, ▶] das Album aus, und drücken Sie [OK].**

Sie können das Album auch mit den Zifferntasten wählen. z.B.:

5:  $[0] \Rightarrow [0] \Rightarrow [5]$ 15: [0] > [1] > [5] 115: [1] ⇒ [1] ⇒ [5]

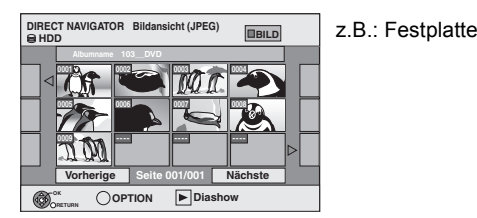

**3** Wählen Sie mit [▲, ▼, ◀, ▶] das **Standbild, und drücken Sie [OK].**

Sie können die Standbilder auch mit den Zifferntasten wählen. z.B.:

- $5: \quad [0] \Leftrightarrow [0] \Leftrightarrow [0] \Leftrightarrow [5] \quad 115: \quad [0] \Leftrightarrow [1] \Leftrightarrow [5]$ <br> $15: \quad [0] \Leftrightarrow [0] \Leftrightarrow [1] \Leftrightarrow [5] \quad 1115: \quad [1] \Leftrightarrow [1] \Leftrightarrow [1] \Leftrightarrow [5]$
- 15:  $[0] \Rightarrow [0] \Rightarrow [1] \Rightarrow [5]$  1115:  $[1] \Rightarrow [1] \Rightarrow [1] \Rightarrow [5]$
- ≥Drücken Sie [2, 1], um das vorherige oder nächste Standbild anzuzeigen.
- ≥Nützliche Funktionen bei der Standbildwiedergabe (> 37)

#### **Zurückkehren zum Albumansicht-Bildschirm oder Bildansicht (JPEG)-Bildschirm**

Drücken Sie [RETURN ].

**So schließen Sie den Bildschirm** Drücken Sie [DIRECT NAVIGATOR].

#### ∫ **Bezüglich Albumansicht Bildschirm**

Von USB-Speichern kopierte Standbilder werden durch das Aufnahmedatum auf der Festplatte oder DVD-RAM in Gruppen angeordnet.

Sie können diese Standbilder anordnen und ein Album erstellen  $(\Rightarrow 46)$ .

**Album**

#### HDD RAM **Nach Datum zusammengefasst**

Aufnahmedatum

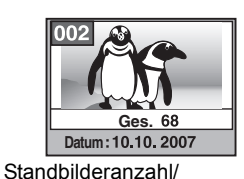

Aufnahmedatum/Standbilderanzahl/ Albumname

HDD RAM -R -R DL CD USB

≥Abhängig von der Digitalkamera, der auf dem PC installierten Bearbeitungssoftware usw., werden die Informationen über das Aufnahmedatum unter Umständen nicht angezeigt. In einem derartigen Fall erscheint das Datum als [--.--.--].

#### **Hinweis**

#### **Testbilder**

≥Es wurden JPEG Testbilder auf der Festplatte dieses Geräts vorinstalliert. Sie können sie wiedergeben oder die Slideshow  $(\Rightarrow$  unten) mit ihnen starten.

Wenn Sie Testbilder löschen möchten, "Schutz aufheben" durchführen und sie dann löschen.  $( \Rightarrow 46)$ 

### **Diashow starten**

#### HDD RAM -R -R DL CD USB

Sie können Standbilder einzeln in einem konstanten Abstand mit Ihrer Lieblingsmusik wiedergeben.

**1 Wenn der Bildschirm Albumansicht (Playlist (Bild)) angezeigt wird,**

### **drücken Sie [**3**,** 4**,** 2**,** 1**] zur Auswahl des Albums.**

### **2 Drücken Sie [**1**] (PLAY).**

Sie können auch die Slideshow durch Druck auf [OPTION] starten und [4,  $\blacktriangledown$ ] drücken, um "Diashow starten" auszuwählen und dann [OK] drücken.

### **Mehre Alben für Diashow auswählen:**

- ① Drücken Sie [ $\blacktriangle$ ,  $\blacktriangledown$ ,  $\blacktriangleleft$ ,  $\blacktriangleright$ ] zur Auswahl des Albums.
- 2 Drücken Sie [II].
- Ein Kontrollzeichen erscheint.
- ●Drücken Sie erneut [II], um die Auswahl zu löschen.
- 3 Wiederholen Sie die Schritte 1-2, bis Sie alle erforderlichen Alben ausgewählt haben.
- 4 Führen Sie Schritt 2 aus.

#### **So wählen Sie alle Alben für den Start der Slideshow aus:**

- 1 Drücken Sie [∫] im Schritt 1.
- ② Drücken Sie [◀, ▶], um "Ja" auszuwählen und drücken Sie dann [OK].
- 3 Führen Sie Schritt 2 aus.

#### USB

#### **So starten Sie die Slideshow auf dem Menübildschirm:**

- 1 Setzen Sie den USB-Speicher ein.
- Das Menü wird automatisch angezeigt.  $(\Rightarrow 34)$ 2 Wählen Sie mit [▲, ▼] die Option "Diashow starten", und drücken Sie [OK].

#### **Hinweis**

≥Beispieltitel wurde als Standard Soundtrack ausgewählt, die mit Diashow wiedergegeben wird. Siehe "Diashow-Einstell." zum Abstellen oder Ändern der Soundtrack.  $(\Rightarrow 37)$ 

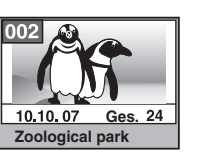
# **Nützliche Funktionen bei der Standbildwiedergabe**

# Diashow-Einstell.

**Während der Bildschirm Albumansicht (Playlist (Bild)) angezeigt wird (→ 36)** 

- **1 Drücken Sie [OPTION].**
- **2 Wählen Sie mit [**3**,** 4**] die Option "Diashow-Einstell.", und drücken Sie [OK].**
- **Diashow-Einstell. Diashow starten**
- **3 Wählen Sie mit [**3**,** 4**] die Option "Bildeinstellungen" oder "Soundtrack-Einstellungen", und drücken Sie [OK].**
- **4 Wählen Sie mit [**3**,** 4**], die Position und wählen Sie dann [**2**,** 1**], die Einstellung. Am Ende der Einstellungen drücken Sie [**3**,** 4**,** 2**,** 1**], um "Übernehmen" auszuwählen, dann drücken Sie [OK].**

#### **Bildeinstellungen**

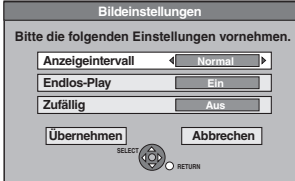

Anzeigeintervall: Wählt das gewünschte Intervall. ("Normal", "Lang" oder "Kurz")

Endlos-Play: Wählt "Ein", um Bilder im ausgewählten Album wiederholt wiederzugeben. Zufällig: Wählt "Ein", um Bilder im ausgewählten Album in zufälliger Reihenfolge

#### **Soundtrack-Einstellungen**

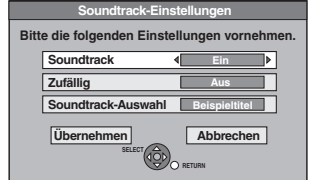

Soundtrack: Wählt "Ein", um Diashow mit Soundtrack wiederzugeben. Wählen Sie "Aus", um Diashow ohne Soundtrack abzuspielen.

wiederzugeben.

Zufällig: Wählt "Ein" um Soundtrack zufällig wiederzugeben.

Soundtrack-Auswahl:

- ① Wählen Sie mit [▲, ▼] die Option
	- "Soundtrack-Auswahl", und drücken Sie [OK]. 2 Wählen Sie mit [3, 4] den Speicher für
		- Soundtrack und drücken Sie [OK]. ≥"Beispieltitel" ist der auf der Festplatte vorinstallierte Soundtrack.
	- ③ Wählen Sie mit [▲, ▼] ein Album für Soundtrack aus und drücken Sie [OK], wenn etwas anderes als "Beispieltitel" ausgewählt wird.

#### **Hinweis**

- ≥Musikalben auf Festplatte, eine Disc und ein USB-Speicher können als Diashow Soundtrack verwendet werden. Wenn Sie jedoch Standbilder auf einer Disc oder einem USB-Speicher für die Diashow wählen, können keine Musikalben desselben Mediums als Soundtrack verwendet werden.(Auch bei Auswahl eines Musikalbums auf demselben Medium wird die Musik nicht wiedergegeben.)
- ≥"Beispieltitel" kann nicht gelöscht oder in andere Dateien geändert werden.
- ≥"Soundtrack-Auswahl" Einstellung kehrt zu "Beispieltitel" zurück, wenn das Medium, auf dem die spezifizierte Soundtrack aufgenommen wurde, entfernt wird oder die spezifizierten Soundtrack Dateien gelöscht werden.
- ≥Eine DTS-CD kann nicht als Slideshow Soundtrack wiedergegeben werden.

# RECHTS drehen/LINKS drehen

# **Während des Abspielens**

- **1 Drücken Sie [OPTION]. 2 Wählen Sie mit [**3**,** 4**] die Option "RECHTS drehen" oder "LINKS**
- **drehen", und drücken Sie [OK].** ≥Die Drehinformationen werden nicht gespeichert.
- [-R] [-R]DL] [CD] [USB] Standbilder
- Wenn die Disc oder das Album geschützt ist
- Bei der Wiedergabe von einem anderen Gerät
- Beim Kopieren von Bildern – Bei Datumsänderung

# Vergrößern/Verkleinern

- **Während des Abspielens**
- **1 Drücken Sie [OPTION].**
- **2** Wählen Sie mit [▲, ▼] die Option **"Vergrößern", und drücken Sie [OK].**
- **Vergrößern LINKS** dreh **EX**

**RECHTS dr** 

- ≥Um wieder zur Originalgröße zurückzukehren, wählen Sie in Schritt 2 mit [▲, ▼] die Option Verkleinern" und drücken [OK].
- ≥Beim Vergrößern wird die Bildanzeige unter Umständen unterbrochen.
- ≥Die Vergrößerungsinformation wird nicht gespeichert.
- ≥Die Funktion "Vergrößern/Verkleinern" ist nur für Standbilder mit einer Größe unter 640  $\times$  480 Pixel verfügbar.

# **Eigenschaften**

**Während des Abspielens Drücken Sie [STATUS] zweimal.**

> **z.B.: Festplatte**

18:53:50 11.10. Ordner/Bild-Nr. 103 - 0006 1. 1. 2010 PM. 3/9

Aufnahmedatum

**So schließen Sie die Anzeige der Bildeigenschaften** Drücken Sie [STATUS].

#### **Hinweis**

≥"RECHTS drehen/LINKS drehen" oder "Vergrößern/Verkleinern" funktioniert nicht während Diashow.

VQT3N82 *Erweiterte Operationen*

# **Für Wiedergabe einer Musik CD**

# **Vorbereitung**

Drücken Sie [DRIVE SELECT], um das DVD-Laufwerk zu wählen.

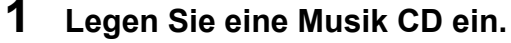

Das Hauptmenü wird automatisch angezeigt.

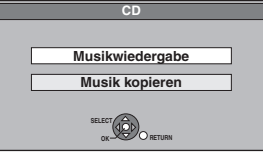

**2 Wählen Sie mit [**3**,** <sup>4</sup>**] die Option "Musikwiedergabe", und drücken Sie [OK].**

Die Musik-CD startet die Wiedergabe.

Sie können den Track auch mit den Zifferntasten wählen.

z.B.:

- 5:  $[0] \Rightarrow [5]$
- 15: [1] > [5]

**So geben Sie auf Festplatte aufgenommene Musik wieder**

# **Musik auf Festplatte kopieren (** $\Rightarrow$  **58)**

### **Vorbereitung**

Drücken Sie [DRIVE SELECT], um das Festplatten-Laufwerk zu wählen.

# **1 Drücken Sie [DIRECT NAVIGATOR].**

- Wenn Sie nicht "MUSIK" gewählt haben, drücken Sie die "Gelb" Taste, um "MUSIK" zu wählen.
- **2 Wählen Sie mit [**3**,** <sup>4</sup>**] das Album, und drücken Sie [OK].**

Sie können das Album auch mit den Zifferntasten wählen.

- z.B.: 5:  $[0] \Rightarrow [0] \Rightarrow [5]$ 15: [0] > [1] > [5] 115: [1]  $\Rightarrow$  [1]  $\Rightarrow$  [5]
- **3 Wählen Sie mit [**3**,** <sup>4</sup>**] den Track aus, und drücken Sie [OK].**

Sie können den Track auch mit den Zifferntasten wählen. z.B.:

5:  $[0] \Rightarrow [0] \Rightarrow [0] \Rightarrow [5]$  115:  $[0] \Rightarrow [1] \Rightarrow [5]$ <br>15:  $[0] \Rightarrow [0] \Rightarrow [1] \Rightarrow [5]$  1115:  $[1] \Rightarrow [1] \Rightarrow [1] \Rightarrow [5]$ 1115:  $[1] \Rightarrow [1] \Rightarrow [1] \Rightarrow [5]$ 

**So kehren Sie zum vorhergehenden Bildschirm zurück** Drücken Sie [RETURN ±].

**So schließen Sie den Bildschirm** Drücken Sie [DIRECT NAVIGATOR].

#### **Hinweis**

≥Sie können während der Aufnahme oder des Kopierens keine Musikspuren auf Festplatte wiedergeben.

# **Nützliche Funktionen bei der Musikwiedergabe**

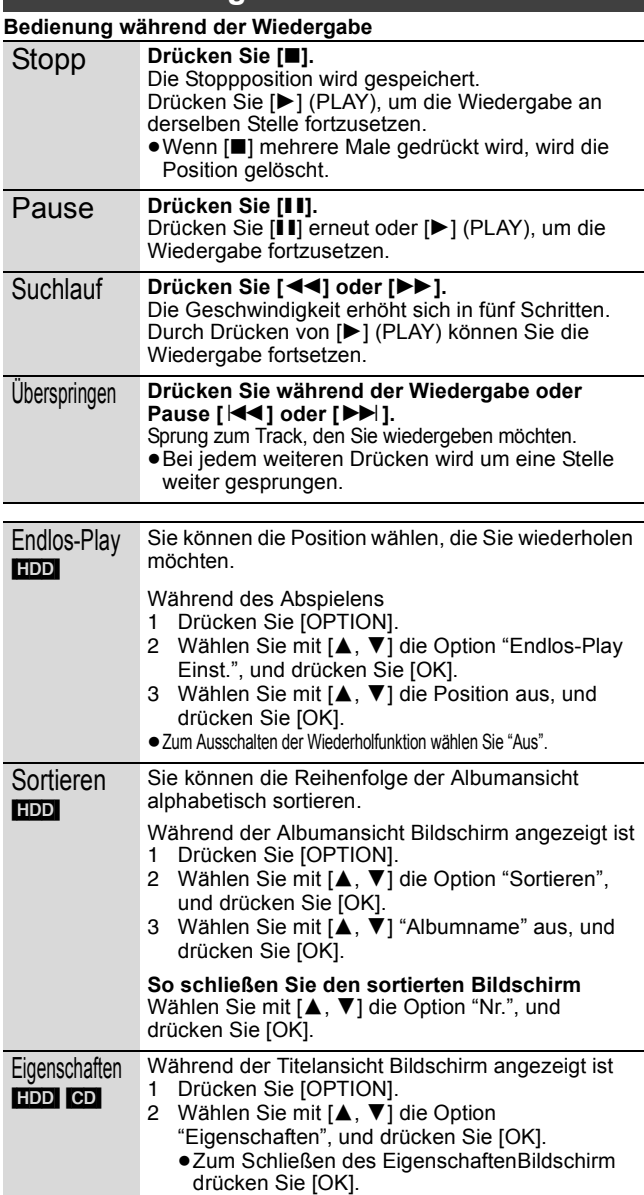

# **FUNCTION MENU-Anzeige**

Mit dem Fenster "FUNCTION MENU" können Sie schnell und bequem auf die Hauptfunktionen zugreifen. Ist das "FUNCTION MENU-Anzeige" im Menü Setup auf "Ein" eingestellt, wird beim Einschalten automatisch FUNCTION MENU angezeigt.  $(3.67)$ 

# **1 Drücken Sie [FUNCTION MENU].**

Die angezeigten Funktionen hängen vom gewählten Laufwerk und vom Disc-Typ ab.

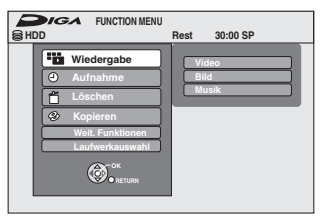

**2 Wählen Sie mit [**3**,** <sup>4</sup>**] eine Funktion aus und drücken Sie [OK].**

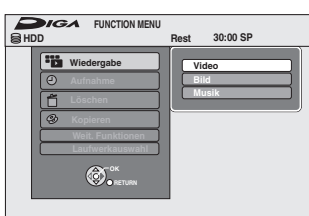

≥Wenn Sie [RETURN ] drücken, können Sie in den vorhergehenden Bildschirm zurückgehen.

# **3 Wählen Sie mit [**3**,** <sup>4</sup>**] eine Position aus, und drücken Sie [OK].**

≥Beziehen Sie sich für die einzelnen Funktionen auf "Mit dem können Sie schnell und bequem auf verschiedene Funktionen zugreifen. - FUNCTION MENU-Anzeige". (⇒ 7)

#### **So schließen Sie das Fenster "FUNCTION MENU"** Drücken Sie [FUNCTION MENU].

# **Suchen von Programmen in der GUIDE Plus+ Liste nach Titelname—Titelsuche**

#### [HDD]

Sie können Programme aus der GUIDE Plus+ Liste nach Titelinformationen aussuchen.

- **1 Während der Wiedergabe oder im ausgeschalteten Zustand Drücken Sie [DIRECT NAVIGATOR].** Wenn "VIDEO" nicht ausgewählt ist, drücken Sie die "Rot" Taste, um "VIDEO" auszuwählen.
- **2 Wählen Sie mit [**3**,** <sup>4</sup>**,** <sup>2</sup>**,** <sup>1</sup>**] den Titel aus.**
- **3 Drücken Sie [OPTION].**
- **4 Wählen Sie mit [**3**,** <sup>4</sup>**] "Titelsuche" und drücken Sie [OK].**
- **5 Drücken Sie [**∫**] (Übernehmen).** ≥Wenn Sie nach Stichwörtern anstatt nach Titelnamen suchen wollen, geben Sie ein anderes Wort ein. (→ 50, Eingeben von Text)
- **6 Drücken Sie [**3**,** <sup>4</sup>**], um "Einfache Suche" oder "Erweiterte Suche" zu wählen und drücken Sie dann [OK].**

≥Für weitere Informationen über die "Einfache Suche" und "Erweiterte Suche" beziehen Sie sich auf "Suchen gewünschter Sendungen in der GUIDE Plus+ Liste nach Stichwörtern" (⇔ 31).

**7 Wählen Sie mit [**3**,** <sup>4</sup>**] das Programm aus und drücken Sie [OK].**

Der "Timer Recording" Bildschirm wird angezeigt. (→ 21, Timer-Aufzeichnung, Schritt 3)

# **Unterbrechen des Fernsehprogramms, das Sie gerade sehen—Pause Live TV**

Sie können das Fernsehprogramm, das Sie gerade sehen, mithilfe des Gerätetuners unterbrechen und später über die vorübergehende Speicherung auf Festplatte wiederaufnehmen. Dies ist nützlich, wenn Sie das Fernsehen kurz unterbrechen müssen, um eine andere Arbeit auszuführen.

Wenn Sie die Pause Live TV Funktion anhalten, wird das vorübergehend auf der Festplatte gespeicherte Fernsehprogramm gelöscht.

- **1 Schalten Sie den Fernseher ein, und wählen Sie je nach Anschlussart den richtigen AV-Eingang.**
- **2 Schalten Sie dieses Gerät ein und drücken Sie [**W X **CH] um den Kanal zu wählen.**
- **3 Wenn Sie das Fernsehprogramm unterbrechen möchten Drücken Sie [PAUSE LIVE TV].**

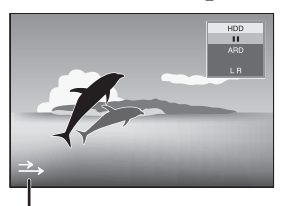

Diese Ikone zeigt an, dass Pause Live TV funktioniert. Sie können diese Ikone ausschalten ( $\Leftrightarrow$  67, Pause Live TV-Symbol).

**4 Wenn Sie wiederaufnehmen möchten** 

# **Drücken Sie [**1**] (PLAY).**

- ≥Das Programm wird im SP Aufnahmemodus (> 24) auf der Festplatte gespeichert ohne Rücksicht auf den Aufnahmemodus und das vor dem Speicherbeginn gewählte Laufwerk.
- ≥Mindestens 1 und bis zu acht Stunden Fernsehprogramm kann vorübergehend auf der Festplatte gespeichert werden. (Dies kann sich je nach Platz auf der Festplatte ändern.)

### **Bedienung während Pause Live TV**

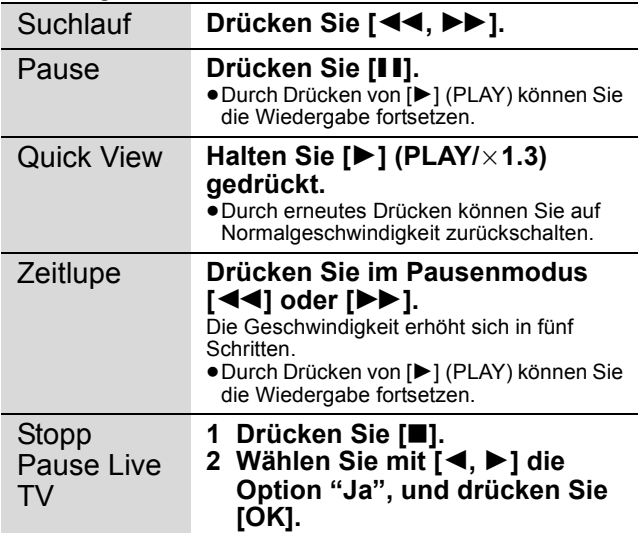

### **Hinweis**

- ≥Die Pause Live TV Funktion hält automatisch an, wenn eine Timer-Aufnahme beginnt.
- ≥Die Pause Live TV Funktion funktioniert nicht
- wenn die Uhr nicht eingestellt wurde
- während der Aufnahme
- während der Timer-Aufnahme – während EXT LINK Aufnahme usw.
- ≥Audio kann während der fortgesetzten Wiedergabe nicht verändert werden.
- ≥Die ersten 30 Minuten werden alle 30 Minuten bei voller Festplatte oder wenn das Speichern 8 Stunden dauert, gelöscht.
- ≥Die Pause Live TV Funktion hält automatisch 24 Stunden nach dem Beginn an.

# **Verknüpfter Betrieb mit dem Fernseher (VIERA Link "HDAVI ControlTM"/Q Link)**

Die Funktionen "HDAVI Control" und "Q Link" ermöglichen den verknüpften Betrieb mit dem Fernseher und Receiver.

#### **Was ist VIERA Link "HDAVI Control"?**

**VIERA Link "HDAVI Control" ist eine komfortable Funktion, die den verknüpften Betrieb dieses Geräts mit einem Panasonic-Fernseher (VIERA) oder Receiver unter "HDAVI Control" ermöglicht. Sie können diese Funktion nutzen, wenn Sie die Geräte mit dem HDMI-Kabel verbinden. Informationen zur Bedienung finden Sie in der Bedienungsanleitung der angeschlossenen Geräte.**

- ≥VIERA Link "HDAVI Control" ist eine einzigartige Zusatzfunktion auf der Grundlage der Steuerfunktionen von HDMI, einer weltweit etablierten Schnittstellennorm, die als HDMI CEC (Consumer Electronics Control) bezeichnet wird. Da es sich dabei um eine Originalentwicklung von HDMI CEC handelt, ist kein einwandfreier Betrieb gewährleistet, wenn dieser Fernseher an Geräte anderer Fabrikate mit HDMI CEC-Unterstützung angeschlossen wird.
- ≥**Dieses Gerät unterstützt die Funktion "HDAVI Control 5".** "HDAVI Control 5" ist der letzte Standard (gemäß Dezember 2010) für Panasonics HDAVI Control kompatiblen Ausstattung. Diese Norm ist mit bisherigen HDAVI-Geräten von Panasonic kompatibel.
- ≥Nehmen Sie bitte auf die einzelnen Handbücher für das Gerät eines anderen Herstellers für die Unterstützung der VIERA Link-Funktion Bezug.

# **Vorbereitung**

Schließen Sie dieses Gerät unter Verwendung eines HDMI-Kabels und eines volladrigen 21-poligen Scart-Kabels ( $\Leftrightarrow$  9) an Ihr Fernsehgerät oder unter Verwendung eines HDMI-Kabels an Ihr Empfangsgerät ( $\Rightarrow$  9) an.

### **Möglichkeiten von "HDAVI Control" und Q Link** VIERA Link Q Link

# **Senderübernahme vom Fernsehgerät**§**<sup>3</sup>**

Wenn Sie dieses Gerät zum ersten Mal an einen Fernseher anschließen, kopiert es automatisch die Senderlistendaten usw. des Fernsehers. Die Sender erhalten dieselben Programmpositionen wie im Fernseher ( $\Rightarrow$  10).

# **Schnelle Wiedergabe**

Werden bei eingeschaltetem Fernsehgerät die folgenden Bedienungen vorgenommen, schaltet der Fernseheingang automatisch in den HDMI-Eingangsmodus (VIERA Link) oder AV-Eingangsmodus (**QLink**), und das Fernsehgerät zeigt die entsprechenden Maßnahmen an. (Bild oder Ton können zu Beginn einige Sekunden aussetzen.)

**Drücken Sie [FUNCTION MENU]**§<sup>1</sup>**, [**1**] (PLAY)**§<sup>2</sup>**, [DIRECT NAVIGATOR], [GUIDE], [ShowView], [PROG/CHECK] usw.**

# **Automatisches Einschalten**

Wenn der Fernseher ausgeschaltet ist und Sie die folgenden Schritte ausführen, schaltet sich der Fernseher automatisch ein und zeigt die entsprechende Aktion an.

(Bild oder Ton können zu Beginn einige Sekunden aussetzen.)

**Drücken Sie [FUNCTION MENU]**§<sup>1</sup>**, [**1**] (PLAY)**§<sup>2</sup>**, [DIRECT NAVIGATOR], [GUIDE], [ShowView], [PROG/CHECK] usw.**

≥[DVD-V] [CD] [VCD] **SVCD** und **MP3**

Der Fernseher schaltet sich automatisch ein, wenn Sie die Discs einlegen.

### **Automatisches Ausschalten**

Wenn Sie das Fernsehgerät in den Bereitschaftsmodus stellen, wird das Gerät automatisch ebenfalls in den Bereitschaftsmodus versetzt. Das Gerät schaltet sich automatisch in den Bereitschaftsmodus, selbst wenn der Bildschirm FUNCTION MENU usw. während der Wiedergabe angezeigt wird oder wenn sich das Gerät im Timer-Aufnahmemodus befindet.

Bei Aufnehmen, Kopieren, Finalisieren usw. schaltet sich das Gerät nicht automatisch in den Bereitschaftsmodus, auch wenn der Fernseher bereits im Bereitschaftsmodus ist:

≥Wenn dieses Gerät über ein HDMI-Kabel mit einem Panasonic-Receiver verbunden ist, der mit der Funktion "HDAVI Control" kompatibel ist, schaltet sich auch der Receiver aus.

# **TV-Direktaufnahme**§**<sup>3</sup>**

Mit Hilfe dieser Funktion können Sie die Aufnahme des Programms starten, das Sie im Fernsehen ansehen. ≥**Je nach Typ des an diesem Gerät angeschlossenen Fernsehgeräts ist diese Funktion unter Umständen nicht verfügbar.**

# **Halten Sie [**¥ **DIRECT TV REC] eine Sekunde lang gedrückt.**

Die Aufnahme beginnt.

≥Die Titel werden auf die Festplatte aufgenommen.

#### **So stoppen Sie die Aufnahme**

- Drücken Sie [■]
- ≥Wenn Sie TV-Kanäle während der Verwendung von TV-Direktaufnahme einschalten, könnte die TV-Direktaufnahme anhalten.
- ≥Wenn "EXT-L" auf der Geräteanzeige aufleuchtet (> 26), ist TV-Direktaufnahme nicht verfügbar.
- §<sup>1</sup> Diese Taste funktioniert nur, wenn dieses Gerät eingeschaltet ist.
- §<sup>2</sup> Wenn Sie diese Taste drücken, erscheint das Wiedergabebild nicht sofort auf dem Bildschirm, so dass Sie die ersten Bilder nach Beginn der Wiedergabe unter Umständen verpassen.
- Gehen Sie in diesem Fall mit [ $\blacktriangleleft$ ] oder [ $\blacktriangleleft$ ] zurück zum ursprünglich gewünschten Wiedergabebeginn.
- §<sup>3</sup> [VIERA]Link] Diese Funktion ist mit solchen Fernsehern verfügbar, die "**HDAVI Control 3**" oder darüber unterstützen.

### **Hinweis**

≥Bestimmte Zustände der angeschlossenen Geräte können die einwandfreie Arbeitsweise dieser Funktionen unter Umständen beeinträchtigen. ≥Lesen Sie zur "HDAVI Control"-Funktion auch die Bedienungsanleitung der angeschlossenen Geräte (z.B. Fernseher).

- 2 Stellen Sie "VIERA Link" auf "Ein" (→ 67). (Die Standardeinstellung ist "Ein".)
- 3 Stellen Sie den "HDAVI Control"-Betrieb am angeschlossenen Gerät (z.B. Fernseher) ein.
	- ≥**Stellen Sie den Eingangskanal auf VIERA ein, um die als "HDAVI Control" verwendete Buchse anzupassen.**
- 4 Schalten Sie alle "HDAVI Control"-kompatiblen Geräte ein, und wählen Sie den Eingangskanal dieses Geräts auf dem angeschlossenen Fernseher aus, damit die "HDAVI Control"- Funktion ordnungsgemäß arbeitet. **Wiederholen Sie diesen Vorgang immer, wenn sich die Verbindung oder die Einstellungen ändern.**

#### **Was ist Q Link?**

Q Link ist eine komfortable Funktion, die den verknüpften Betrieb dieses Geräts mit einem Panasonic-Fernseher ermöglicht. Sie können diese Funktion nutzen, wenn Sie die Geräte mit einem komplett belegten 21-poligen Scart-Kabel verbinden.

#### **Vorbereitung**

≥Schließen Sie das Gerät über ein komplett belegtes 21-poliges Scart-Kabel an den Fernseher an  $(\Rightarrow 8)$ .

#### **Zur Beachtung** Die folgenden Geräte anderer Hersteller besitzen eine ähnliche

Funktion wie Q Link von Panasonic. Detaillierte Informationen erhalten Sie in der Bedienungsanleitung

- Ihres Fernsehers oder von Ihrem Fachhändler.
- Q Link (eingetragene Marke von Panasonic)
- ≥DATA LOGIC (eingetragene Marke von Metz)
- ≥Easy Link (eingetragene Marke von Philips)
- ≥Megalogic (eingetragene Marke von Grundig)
- SMARTLINK (eingetragene Marke von Sony)

VQT3N82

# **Einfache Steuerung nur mit der VIERA-Fernbedienung**

# **VIERA Link**

Wenn Sie dieses Gerät an einen Fernseher anschließen, der über "HDAVI Control 2" oder eine spätere Version und über ein HDMI-Kabel verfügt, können Sie bequemere Funktionen nutzen.

Dieses Gerät können Sie mit bestimmten Tasten der Fernbedienung des Fernsehers bedienen.

Die Tasten, die Sie für dieses Gerät benutzen können, hängen vom Fernseher ab. Detaillierte Informationen erhalten Sie in der Bedienungsanleitung Ihres Fernsehers.

Verwenden Sie die zu diesem Gerät mitgelieferte Fernbedienung, wenn Sie es nicht über die Tasten der Fernbedienung des Fernsehers bedienen können. ≥Der Betrieb dieses Geräts könnte unterbrochen werden, wenn Sie Tasten auf der Fernbedienung des Fernsehers drücken, die nicht kompatibel sind.

≥Das Fernsehgerät zeigt das Bild des Fernsehempfängers wenn die verknüpfte Operation beendet ist.

# **Gebrauch des FUNCTION MENU zur Bedienung dieses Geräts**§**<sup>1</sup>**

Lesen Sie auch die Bedienungsanleitung des Fernseher.

- **1 Anzeigen des Fensters "FUNCTION MENU" für dieses Gerät mit Hilfe der Fernbedienung des Fernsehers.**
	- ≥Wenn sich das Gerät im Bereitschaftsmodus befindet, schaltet es sich automatisch ein.
	- Uber das FUNCTION MENU-Anzeige (⇔ 7, 39, 67).
- **2 Wählen Sie das Element aus, das Sie mit der Fernbedienung des Fernseher aufrufen möchten und drücken Sie [OK].**

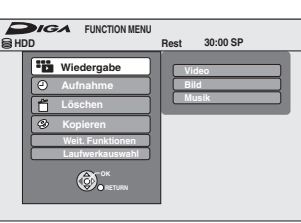

### Live-TV-Programm unterbrechen<sup>®2</sup>

Sie können das Fernsehprogramm, das Sie gerade sehen, unterbrechen und später über die vorübergehende Speicherung auf der Festplatte wiederaufnehmen. Dies ist nützlich, wenn Sie das Fernsehen kurz unterbrechen müssen, um eine andere Arbeit auszuführen.

Wenn Sie die Pause Live TV Funktion anhalten, wird das vorübergehend auf der Festplatte gespeicherte Fernsehprogramm gelöscht.

Lesen Sie auch die Bedienungsanleitung des Fernseher.

- **1 Wenn Sie das Fernsehprogramm unterbrechen möchten Schalten Sie die "Pause Live TV" Funktion unter Verwendung der TV-Fernbedienung ein.** ≥Dieses Gerät schaltet sich automatisch ein. **2 Wenn Sie wiederaufnehmen möchten**
- **Rufen Sie das Bedienfeld (** $⇒$  **unten) ab, und Drücken Sie [OK].** ≥Das Fernsehprogramm wird wiederaufgenommen

**Um Pause Live TV anzuhalten** 

- 1 Drücken Sie [4], während Bedienfeld angezeigt wird.
- $\overline{2}$  Drücken Sie  $\overline{[4]}$ ,  $\blacktriangleright$ ], um "Ja" auszuwählen und drücken Sie dann [OK].

Siehe "Hinweis". (→ 39, "Unterbrechen des Fernsehprogramms, das Sie gerade sehen—Pause Live TV")

### **Verwenden des Menüfensters OPTION, um dieses Gerät zu bedienen**§**<sup>1</sup>**

Mit der Fernbedienung des Fernsehers können Sie über das "Bedienfeld" (⇒ unten) Discs wiedergeben und das Hauptmenü für DVD-Videos anzeigen.

#### **1 Drücken Sie [OPTION].**

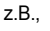

**Laufwerkauswahl FUNCTION MENU Bedienfeld Top Menu Menu** 

#### **Hinweis**

Sie können das Menü "OPTION" nicht verwenden, wenn das Hauptmenü für DVD-Video angezeigt wird und wenn ein DVD-Video kopiert wird.

**2 Wählen Sie ein Element aus und drücken Sie dann [OK].**

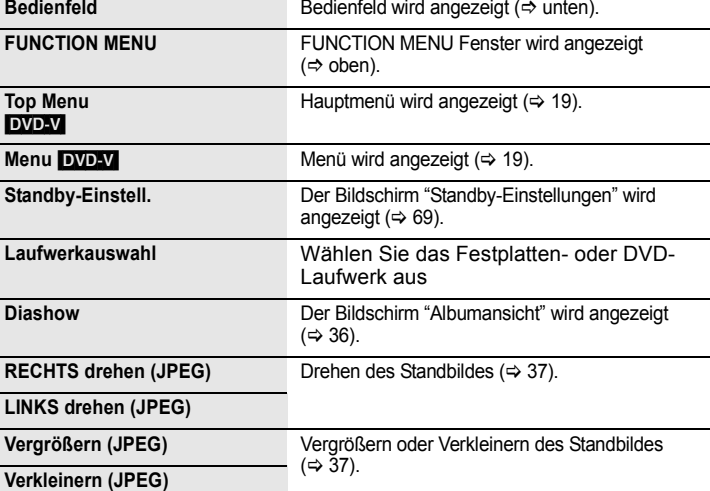

#### ∫ **Verwenden Bedienfeld**

Mit Hilfe von Bedienfeld können Sie über die Fernbedienung des Fernsehers vorwärts suchen, rückwärts suchen, stoppen usw. Wählen Sie "Bedienfeld" aus und drücken Sie dann [OK] im Schritt 2 (→ oben).

Bedienfeld wird angezeigt ( $\Leftrightarrow$  rechts).

- ≥Wenn Sie einen Titel oder ein DVD-Video usw. wiedergeben
- [▲]: Pause, [▼]: Stopp, [◀]: Rückwärtssuche, [▶]: Vorwärtssuche,<br>[OK]: Wiedergabe, [EXIT]: Beenden des Bildschirms.
- ≥Während der Wiedergabe eines Standbildes
- [4]: Stopp, [2]: Vorheriges Bild anzeigen, [1]: Nächstes Bild anzeigen, [EXIT]: Beenden des Bildschirms.

§<sup>1</sup> Diese Funktion ist mit solchen Fernsehern verfügbar, die "**HDAVI Control 2**" oder darüber unterstützen. §<sup>2</sup> Diese Funktion ist mit solchen Fernsehern verfügbar, die "**HDAVI Control 3**" oder darüber unterstützen.

∫ **Wenn Sie das Fernsehgerät eingeschaltet lassen möchten und nur dieses Gerät in den Bereitschaftsmodus versetzen möchten**

Drücken Sie [Í] auf der Fernbedienung des Geräts und schalten Sie es auf den Bereitschaftsmodus.

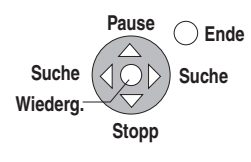

**Bedienfeld**

# HDD RAM

[-R] [-R]DL] [-RW‹V›] [+R] [+R]DL] (Finalisierte Discs können nicht editiert werden.)  $+RW$   $-RW(VR)$ 

### **Kapitel**

Jeder Abschnitt zwischen den Unterteilungspunkten wird zu einem Kapitel.

Kapitel Kapitel Kapitel Kapitel Titel

[HDD] [RAM] Sie können die Reihenfolge der Kapitel ändern und eine Playlist (Video) ( $\Leftrightarrow$  44) erstellen.

# **"Kapitelerstellung" im Menü Setup (**> **65)**

#### **"Automatisch":**

Erkennt Szenenwechsel (besondere stumme Punkte, wie der Beginn und das Ende des Programms) während der Aufnahme und setzt dort automatisch Kapitelstartpunkte.

- ≥Abhängig vom aufzunehmenden Programm oder dem
- Aufnahmemodus können die Startpunkte der Kapitel unter Umständen nicht korrekt angelegt werden.

#### **"5 Minuten":**

Setzt während der Aufnahme Kapitelstartpunkte im 5-Minuten-Intervall

- ≥Maximalanzahl von Positionen auf einer Disc: [HDD]
- Titel: 499
- Kapitel: ca. 1000 pro Titel
- (Abhängig von der Art der Aufnahme.)
- $\begin{array}{|c|c|c|c|c|}\n\hline\n\text{RAM} & -\text{R} & -\text{R} & \text{D} & -\text{RW}(V) & +\text{R} & +\text{R} & \text{D} & +\text{RW} \\
\hline\n\end{array}$
- Titel: 99 (**+RI +RDLI +RW** 49 Titel)
- Kapitel: ca. 1000 (**+R | +R DL | +RW** ca. 254) (Abhängig von der Art der Aufnahme.)

#### **Hinweis**

- ≥Gelöschtes oder unterteiltes aufgenommenes Material kann nicht wieder in seinen ursprünglichen Zustand zurückversetzt werden. Vergewissern Sie sich, dass Sie es nicht mehr benötigen, bevor Sie fortfahren.
- ≥Sie können nicht aufnehmen, kopieren usw. und gleichzeitig editieren.
- ≥Die Aufnahmebeschränkungsinformation bleibt auch nach dem Editieren (z.B. Unterteilen eines Titels usw.) gespeichert.
- ≥[+R] [+R]DL] Bei jeder Editierung eines Titels werden die Informationen auf dem freien Speicherplatz der Disc gespeichert. Wenn Sie dies mehrere Male tun, verringert sich der freie Speicherplatz etwas.

Wir empfehlen Ihnen, die Editierung auf der Festplatte vorzunehmen und anschließend auf die Disc zu kopieren.

# **Editieren von Titeln/Kapiteln und Wiedergabe von Kapiteln**

Sie können aufgenommene Programme ändern (unnötige Teile entfernen, unterteilen usw.).

#### **Vorbereitung**

- ≥Schalten Sie den Fernseher ein, und wählen Sie für den
- geeigneten Geräteanschluss den richtigen AV-Eingang. ≥Schalten Sie das Gerät ein.
- ≥Wählen Sie mit [DRIVE SELECT] das Laufwerk, das den zu bearbeitenden Titel enthält.
- ≥[RAM] Schalten Sie den Speicherschutz aus (> 61, Speicherschutz einstellen).
- **1 Im Wiedergabe- oder Stoppmodus Drücken Sie [DIRECT NAVIGATOR].** [HDD] [RAM] Wenn "VIDEO" nicht ausgewählt wurde, die "Rot" Taste drücken, um "VIDEO" auszuwählen.
- **2 Wählen Sie mit [**3**,** <sup>4</sup>**,** <sup>2</sup>**,** <sup>1</sup>**] den Titel aus.**

**DIRECT NAVIGATOR** Gruppierte Tit **EIVIDEO BILD EIMUSIK** Bildschirm Titelansicht

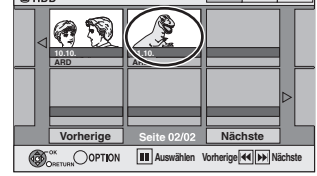

- **So zeigen Sie andere Seiten an** Wählen Sie mit [▲, ▼, ◀, ▶] die Option "Vorherige" oder "Nächste", und drücken Sie [OK]. ● Auch mit [ $|\blacktriangleleft$ ,  $\blacktriangleright$ ) können Sie eine andere Seite wählen. **Mehrfaches Editieren** Wählen Sie mit [ $\blacktriangle$ ,  $\blacktriangledown$ ,  $\blacktriangleleft$ ,  $\blacktriangleright$ ], und drücken Sie [II]. (Wiederholen Sie den Vorgang.) Ein Aktivierungszeichen wird angezeigt. Zum Ausschalten dieser Funktion drücken Sie [II] erneut.
- **3 Drücken Sie [OPTION].**

# **4 Wählen Sie mit [**3**,** <sup>4</sup>**] den Vorgang aus, und drücken Sie [OK].**

≥Wenn Sie "Bearbeiten" wählen, drücken Sie [3, 4], um den Vorgang zu wählen, und dann [OK].

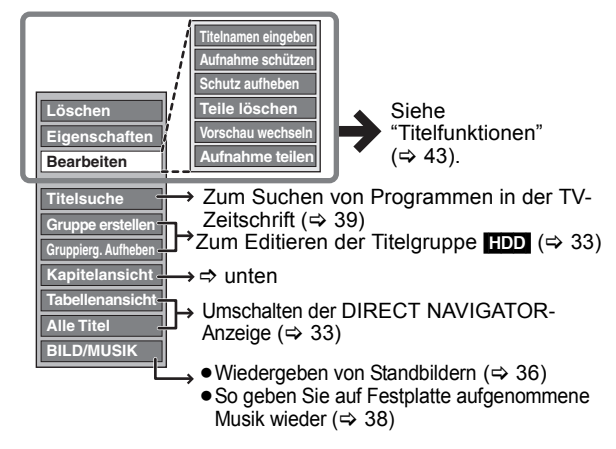

# ∫ **Wenn Sie "Kapitelansicht" wählen**

# **5 Drücken Sie [**3**,** <sup>4</sup>**,** <sup>2</sup>**,** <sup>1</sup>**], um das Kapitel zu wählen.**

**Zum Starten der Wiedergabe** @ **drücken Sie [OK]. Zum Editieren**  $⇒$  **Schritt 6.** 

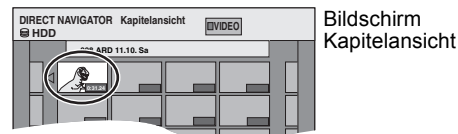

● So zeigen Sie andere Seiten an/Mehrfaches Editieren ( $\Rightarrow$ **links)**

# **6 Drücken Sie [OPTION], dann [▲, ▼], um den Vorgang zu wählen, und schließlich [OK].**

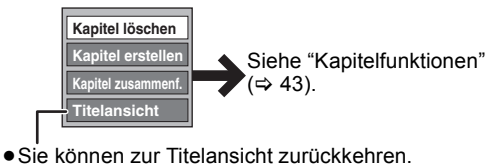

**So kehren Sie zum vorhergehenden Bildschirm zurück** Drücken Sie [RETURN ±].

**So schließen Sie den Bildschirm** Drücken Sie [DIRECT NAVIGATOR].

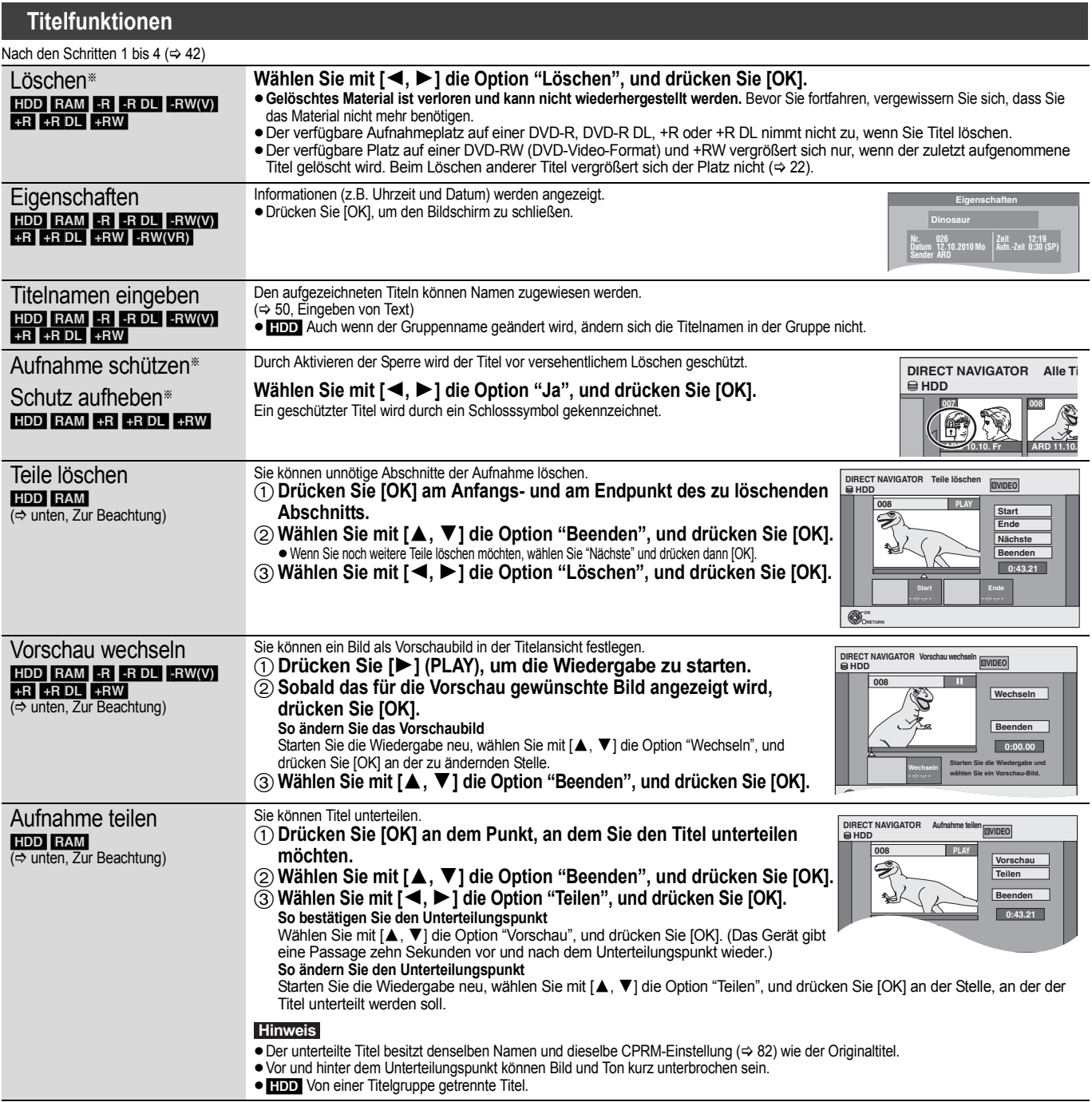

#### § Es kann mehrfach editiert werden.

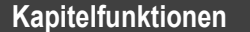

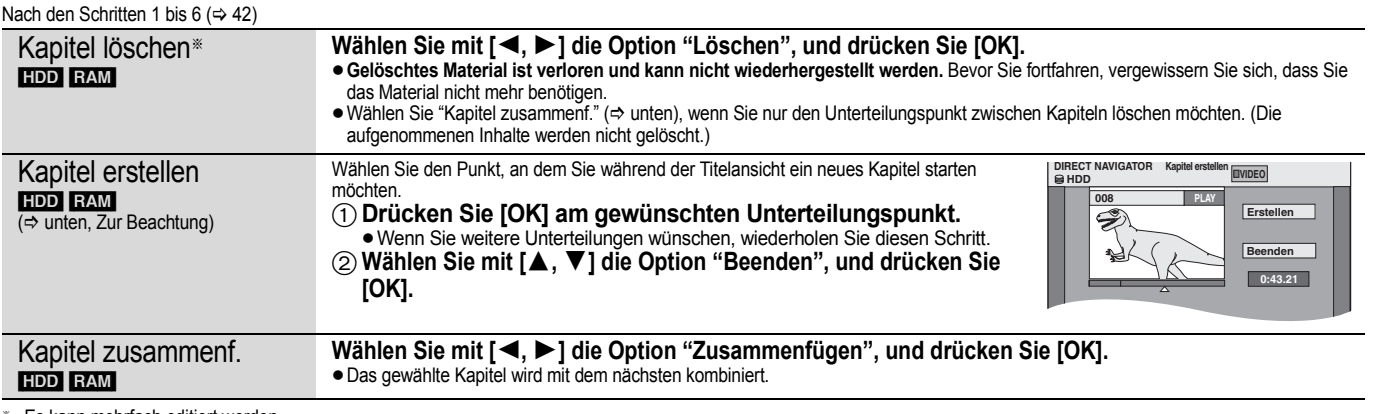

#### § Es kann mehrfach editiert werden.

**Zur Beachtung**<br>● Suchen Sie den gewünschten Punkt mit dem Suchlauf (⇔ 32) und der Zeitsprungfunktion (⇔ 32). ≥Um den Punkt exakt festzulegen, verwenden Sie die Zeitlupe (> 32) und die Einzelbild-Weiterschaltung (> 32).

≥Um zum Anfang oder Ende eines Titels/Kapitels zu springen, drücken Sie [:] (Start) oder [9] (Ende).

Editieren

# **Erstellen, Editieren und Wiedergeben von Playlists (Video)**

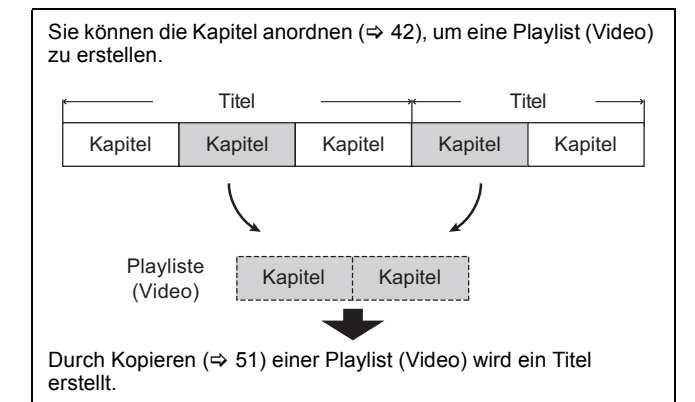

- ≥Playlists (Video) werden nicht getrennt aufgenommen. Dadurch wird weniger Speicherkapazität verbraucht.
- ≥Das Editieren der Kapitel in einer Playlist (Video) ändert nicht die Quellentitel und Quellenkapitel.
- ≥Sie können während der Aufnahme oder des Kopierens keine Playlists (Video) erstellen oder editieren.

#### HDD RAM

- ≥Maximalanzahl von Positionen auf einer Disc:
- Playlists (Video): 99
- Kapitel in Playlists (Video): Ungefähr 1000
- (Abhängig von der Art der Aufnahme.)
- ≥Wenn Sie die maximale Anzahl von Positionen auf der Disc überschreiten, werden nicht alle eingegebenen Positionen aufgezeichnet.

# **Erstellen von Playlists (Video)**

### HDD RAM

- **Vorbereitung** ≥Schalten Sie den Fernseher ein, und wählen Sie für den geeigneten Geräteanschluss den richtigen AV-Eingang.
- ≥Schalten Sie das Gerät ein.
- ≥Wählen Sie mit [DRIVE SELECT] das Laufwerk, das den zu bearbeitenden Titel enthält.
- ≥[RAM] Schalten Sie den Speicherschutz aus (> 61, Speicherschutz einstellen).
- ≥Playlists (Video) muss im Einklang mit dem in "TV-System" aktuell ausgewähltem Codiersystem erfolgen  $(\Rightarrow 67)$ .
- **1 Im Stoppmodus**

# **Drücken Sie [FUNCTION MENU].**

- **2 Wählen Sie mit [▲, ▼] "Weit. Funktionen", und drücken Sie [OK].**
- **3 Wählen Sie mit [**3**,** <sup>4</sup>**] die Option "Playlists", und drücken Sie [OK].**

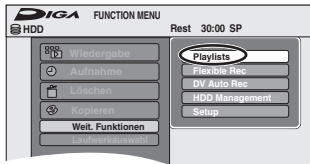

### [HDD]

Wenn "VIDEO" nicht ausgewählt wurde, die "Rot" Taste drücken, um "VIDEO" auszuwählen.

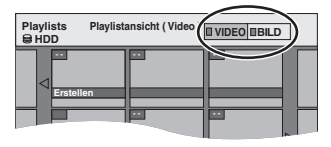

**4 Wählen Sie mit [**3**,** <sup>4</sup>**,** <sup>2</sup>**,** <sup>1</sup>**] die Option "Erstellen", und drücken Sie [OK].**

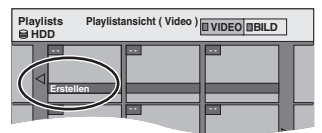

**5 Wählen Sie mit [**2**,** <sup>1</sup>**] den Quelltitel aus, und drücken Sie [**4**].**

<sup>≥</sup>Drücken Sie [OK], um alle Kapitel des Titels auszuwählen. Fahren Sie anschließend mit Schritt 7 fort.

| <b>Playlists</b><br><b>O HDD</b>                             |                            | Erstellen |  | <b>I</b> VIDEO       |   |  |
|--------------------------------------------------------------|----------------------------|-----------|--|----------------------|---|--|
| 001 ARD 11.10, Sa<br>eite 001/001                            |                            |           |  |                      |   |  |
|                                                              |                            |           |  |                      | ▷ |  |
| िता                                                          | 00                         |           |  | eite 001/001         |   |  |
| ⊲                                                            |                            |           |  |                      | ▷ |  |
|                                                              | <b>Kapitel in Playlist</b> |           |  | <b>Seite 001/001</b> |   |  |
|                                                              |                            |           |  |                      |   |  |
| OK<br>OPTION<br>Zum Beenden RETURN drücken.<br><b>RETURN</b> |                            |           |  |                      |   |  |
|                                                              |                            |           |  |                      |   |  |

**6 Drücken Sie [**2**,** <sup>1</sup>**] zur Auswahl des Kapitels, das Sie einer Playlist (Video) hinzufügen möchten, und drücken Sie dann [OK].**

Drücken Sie [3], wenn Sie abbrechen möchten.

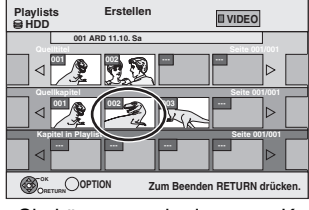

- ≥Sie können auch ein neues Kapitel aus dem Quellentitel erzeugen. Wählen Sie mit [OPTION] die Option "Kapitel erstellen", und drücken Sie [OK] (⇒ 43, Kapitel erstellen).
- **7 Wählen Sie mit [**2**,** <sup>1</sup>**] die Stelle, an der das Kapitel eingefügt werden soll, und drücken Sie [OK].**

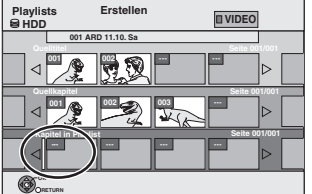

- ≥Drücken Sie [3], um weitere Quelltitel zu wählen.
- ≥Wiederholen Sie die Schritte 6 und 7, wenn Sie weitere Kapitel hinzufügen möchten.

# **8** Drücken Sie [RETURN  $\triangle$ ].

Alle ausgewählten Szenen werden zur Playlist (Video).

**So kehren Sie zum vorhergehenden Bildschirm zurück** Drücken Sie [RETURN ±].

**So schließen Sie den Bildschirm** Drücken Sie [EXIT].

*44* VQT3N82

# **Editieren und Wiedergeben von Playlists (Video)/Kapitel**

### HDD RAM

**FRW(VR)** (Nur Wiedergabe)

- **1 Im Stoppmodus Drücken Sie [FUNCTION MENU].**
- **2 Wählen Sie mit [**3**,** <sup>4</sup>**] "Weit. Funktionen", und drücken Sie [OK].**
- **3 Wählen Sie mit [**3**,** <sup>4</sup>**] die Option "Playlists", und drücken Sie [OK].** [HDD]

Wenn "VIDEO" nicht ausgewählt wurde, die "Rot" Taste drücken, um "VIDEO" auszuwählen.

**4 Drücken Sie [**3**,** <sup>4</sup>**,** <sup>2</sup>**,** <sup>1</sup>**], um die Playlist (Video) auszuwählen. Zum Starten der Wiedergabe** @ **drücken Sie [OK]. Zum Editieren**  $\Rightarrow$  **Schritt 5.** 

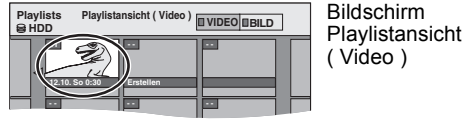

≥**So zeigen Sie andere Seiten an/Mehrfaches Editieren**   $($  $\Rightarrow$  42)<sup> $\circ$ </sup>

# **5** Drücken Sie [OPTION], dann [▲, ▼], **um den Vorgang zu wählen, und schließlich [OK].**

≥Wenn Sie "Bearbeiten" wählen, drücken Sie [3, 4], um den Vorgang zu wählen, und dann [OK].

z.B.: [HDD]

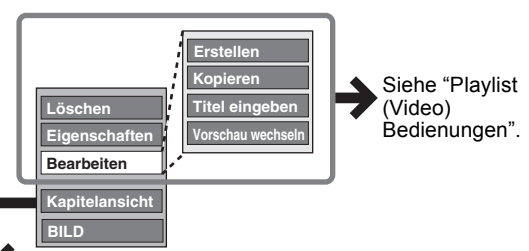

∫ **Wenn Sie "Kapitelansicht" wählen**

# **6 Drücken Sie [▲, ▼, ◀, ▶], um das Kapitel zu wählen.**

**Zum Starten der Wiedergabe** @ **drücken Sie [OK]. Zum Editieren**  $⇒$  **Schritt 7.** 

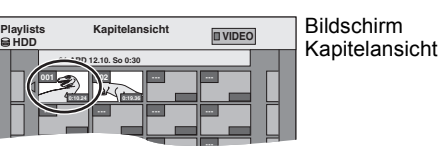

● So zeigen Sie andere Seiten an/Mehrfaches Editieren (> 42) **7** Drücken Sie [OPTION], dann [▲, ▼], **um den Vorgang zu wählen, und schließlich [OK].**

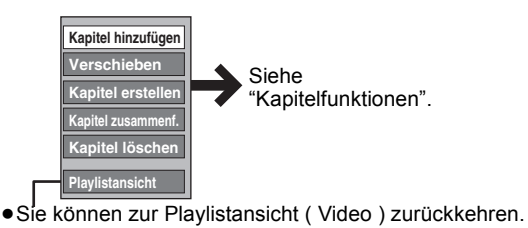

**So kehren Sie zum vorhergehenden Bildschirm zurück** Drücken Sie [RETURN ±]. **So schließen Sie den Bildschirm**

Drücken Sie [EXIT].

# **Playlist (Video) Bedienungen**

Nach Ausführung der Schritte 1 bis 5 ( $\Leftrightarrow$  links)

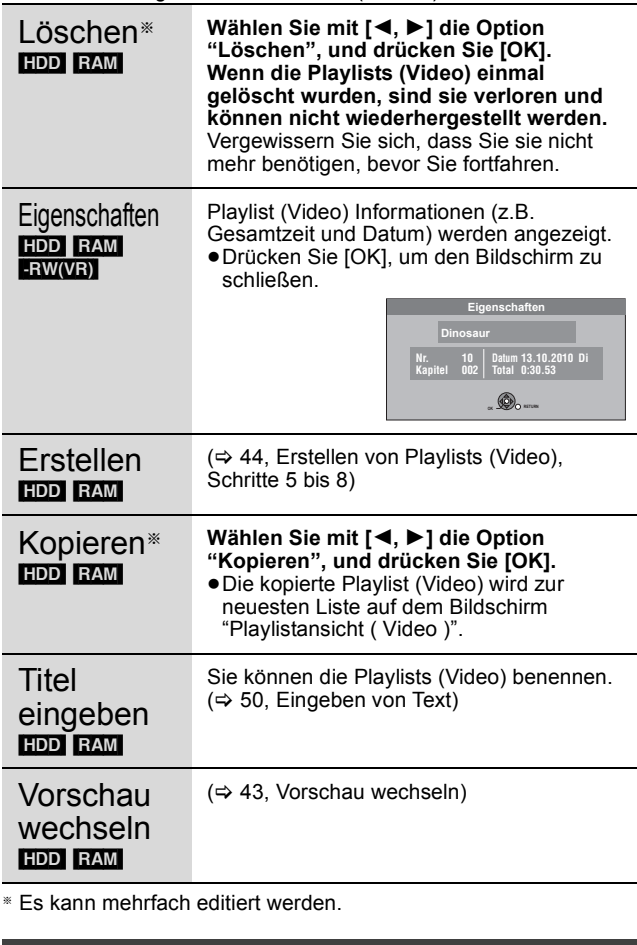

# **Kapitelfunktionen**

#### HDD RAM

Nach Ausführung der Schritte 1 bis 7 ( $\Leftrightarrow$  links) ≥Das Editieren der Kapitel in einer Playlist (Video) ändert nicht die Quellentitel und Quellenkapitel.

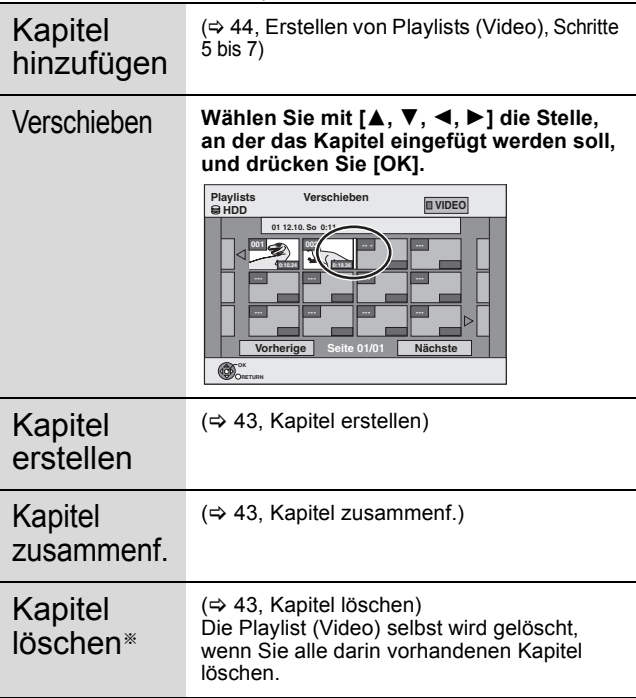

§ Es kann mehrfach editiert werden.

# **Standbilder (JPEG)**

### [HDD] [-R] (JPEG) [RAM]

- ≥Es können sowohl Bilder als auch Alben editiert werden.
- ≥Auf DVD-R DL, CD-R/CD-RW und USB-Speicher aufgenommene Standbilder können Sie nicht editieren.
- ≥Auf finalisierte DVD-Rs aufgenommene Standbilder können Sie nicht editieren.

### **Vorbereitung**

- ≥Drücken Sie [DRIVE SELECT], zur Wahl der Festplatte oder des DVD-Laufwerks.
- ≥[RAM] Schalten Sie den Speicherschutz aus (> 61,

# Speicherschutz einstellen).

# **1 Drücken Sie [DIRECT NAVIGATOR].**

HDD RAM Wenn Sie nicht "BILD" gewählt haben, drücken Sie die "Grün" Taste, um "BILD" zu wählen.

# **2 Editieren eines Albums:**

# **Wählen Sie das zu editierende Album aus und drücken Sie [OPTION].**

≥Wenn Sie ein Album mit "Album erstellen" erstellen möchten, drücken Sie [OPTION], ohne das Album auszuwählen.

#### **Editieren eines Standbildes:**

- 1 **Wählen Sie das Album aus, das zu editierende Standbild enthält und drücken Sie [OK].**
- 2 **Wählen Sie die zu editierenden Standbilder**
- **aus und drücken Sie [OPTION].**

**So zeigen Sie andere Seiten an** Wählen Sie mit [▲, ▼, ◀, ▶] die Option "Vorherige" oder<br>"Nächste", und drücken Sie [OK]. ● Auch mit [ $\blacktriangleleft$ ,  $\blacktriangleright$ ) können Sie eine andere Seite wählen. **Mehrfaches Editieren** Wählen Sie mit [ $\blacktriangle$ ,  $\blacktriangledown$ ,  $\blacktriangleleft$ ,  $\blacktriangleright$ ], und drücken Sie [II]. (Wiederholen Sie den Vorgang.) Ein Aktivierungszeichen wird angezeigt. Zum Ausschalten dieser Funktion drücken Sie [II] erneut. **So wählen Sie alle Alben aus** Drücken Sie [∫].Nachdem die Bestätigungsmeldung erscheint, drücken Sie[◀, ▶], um "Ja" auszuwählen.

# **3 Wählen Sie mit [**3**,** <sup>4</sup>**] den Vorgang aus, und drücken Sie [OK].**

#### ∫ **So bearbeiten Sie das Album**  $(Z.B.: HDD)$

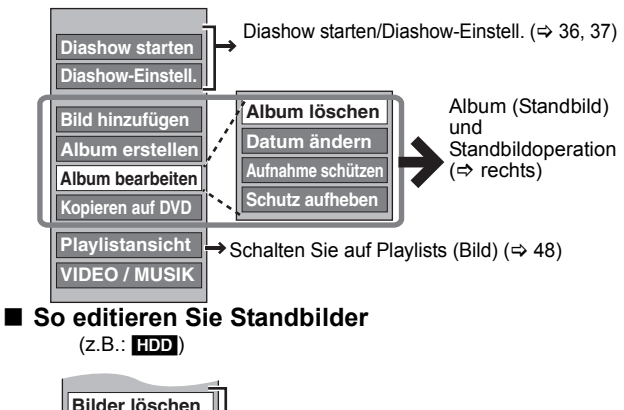

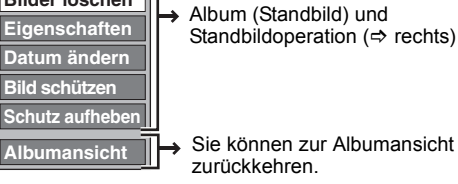

**So kehren Sie zum vorhergehenden Bildschirm zurück** Drücken Sie [RETURN ±]. **So schließen Sie den Bildschirm** Drücken Sie [DIRECT NAVIGATOR].

# **Album (Standbild) und Standbildoperation**

Nach Ausführung der Schritte 1 bis 3 ( $\Rightarrow$  links)

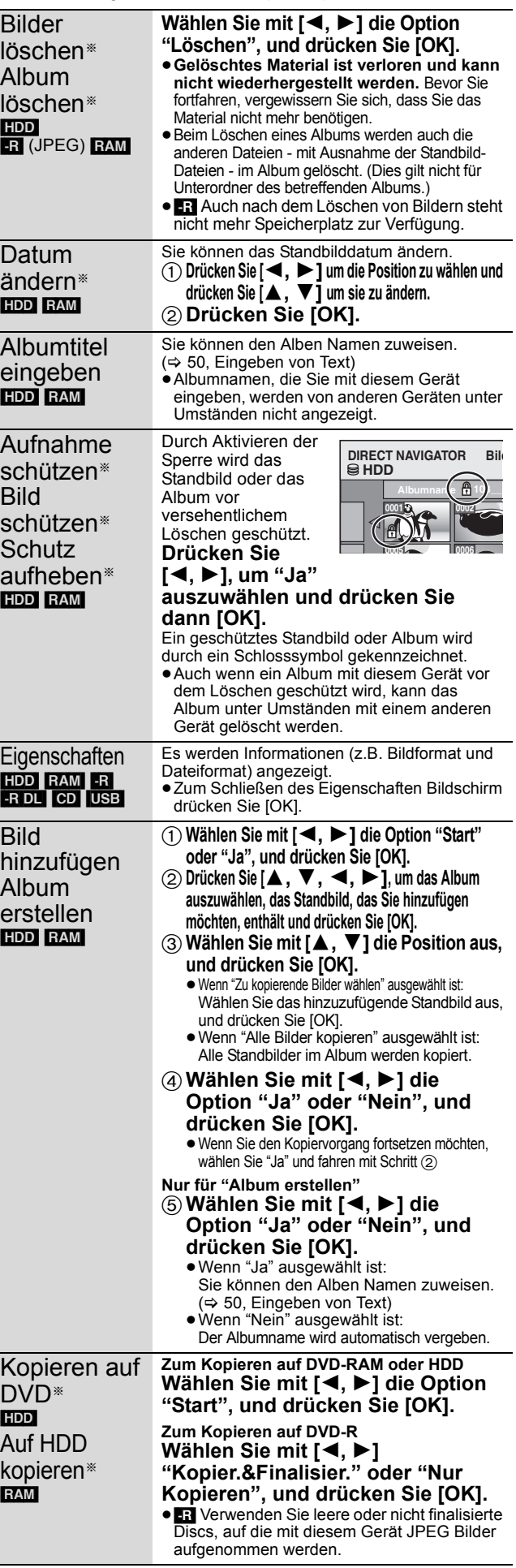

§ Es kann mehrfach editiert werden.

[Datum ändern : Nur wenn die Anzeige "Bildansicht (JPEG)" erscheint]

#### **Hinweis**

- ≥Beim Ausführen der Vorgänge "Datum ändern", "Kopieren auf DVD", "Auf HDD kopieren", "Bild hinzufügen" oder "Album erstellen" starten die Timer-Aufnahmen nicht.
- ≥[RAM]
- Bild hinzufügen" ist nur für die DCF-konforme Ordner verfügbar. ≥Wenn Sie Testbilder löschen möchten, "Schutz aufheben"
- durchführen und sie dann löschen.  $(\Rightarrow 46)$ ≥"Beispieltitel" wird nicht auf dem Bildschirm MUSIK angezeigt.
- 

#### **Musikbearbeitung**

#### [HDD]

**Vorbereitung**

Drücken Sie [DRIVE SELECT], um das Festplatten-Laufwerk zu wählen.

- **1 Drücken Sie [DIRECT NAVIGATOR].** Wenn Sie nicht "MUSIK" gewählt haben, drücken Sie die "Gelb" Taste, um "MUSIK" zu wählen.
- **2 Editieren eines Albums**

# **Wählen Sie mit [▲, ▼] das Album und drücken Sie [OPTION].**

**Bearbeiten einer Spur**

- 1**Wählen Sie mit [**3**,** 4**] das Album, und drücken Sie [OK].**
- 2**Wählen Sie mit [**3**,** 4**] den Track aus, und drücken Sie [OPTION].**
- **3 Wählen Sie mit [**3**,** <sup>4</sup>**] den Vorgang aus, und drücken Sie [OK].**
- ∫ **Zum Editieren des Albums (Music)**

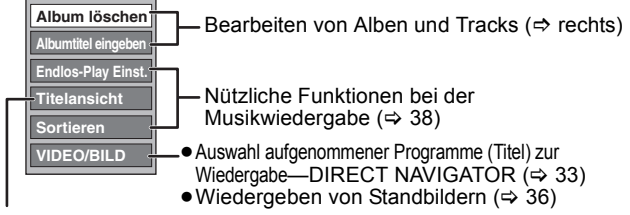

 $\Rightarrow$  unten

# ∫ **Zum Editieren des Tracks (Musik)**

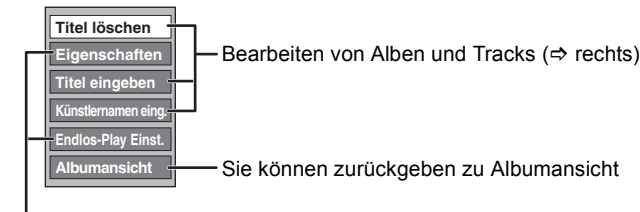

Nützliche Funktionen bei der Musikwiedergabe (⇒ 38)

**So kehren Sie zum vorhergehenden Bildschirm zurück** Drücken Sie [RETURN ±].

**So schließen Sie den Bildschirm** Drücken Sie [DIRECT NAVIGATOR].

# **Bearbeiten von Alben und Tracks**

Nach Ausführung von Schritt 1 bis 3 (→ links)

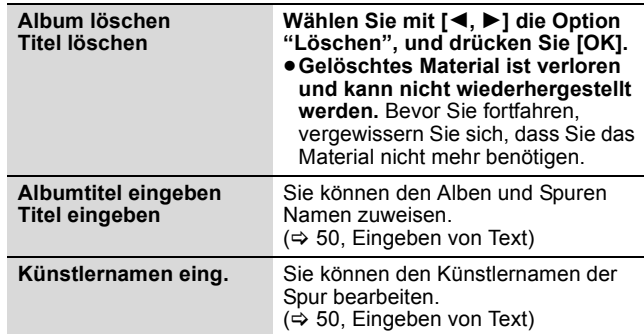

#### **Hinweis**

≥Wenn die Timer-Aufnahme startet, wird das Editieren der Musik unterbrochen.

# **Löschen von Standbildern und Musik mithilfe des Navigat. LÖSCHEN**

HDD **FR** (JPEG) RAM

- **1 Im Stoppmodus Drücken Sie [FUNCTION MENU].**
- **2 Wählen Sie mit [**3**,** <sup>4</sup>**] die Option "Löschen", und drücken Sie [OK].**
- **3 Drücken Sie [**3**,** <sup>4</sup>**], um "Bild"oder "Musik" auszuwählen.**
- **4 Drücken Sie [OK].**
- **5 Editieren eines Albums**

**Wählen Sie mit [▲, ▼, ◀, ▶] den Eintrag, und drücken Sie [DELETE** ¢**].**

**Löschen eines Standbilds oder einesTracks**

- 1**Wählen Sie mit [**3**,** 4**,** 2**,** 1**] das Album, das Standbild oder den Track enthält, das/ der gelöscht werden soll, und drücken Sie [OK].**
- 2**Wählen Sie mit [**3**,** 4**,** 2**,** 1**] das Standbild oder Track, und drücken Sie [OK].**

Sie können die ausgewählten Position mit Hilfe des Optionsmenüs bestätigen.

- ≥Siehe Bedienung des Optionsmenüs
- $-$  für Standbilder  $\Rightarrow$  46, Schritt 3
- $-$  für Musik  $\Rightarrow$  links, Schritt 3

**Zur Anzeige anderer Seiten [Album (Standbild) und nur Standbild]**

Drücken Sie [ $\left|\overline{\blacktriangleleft} \blacktriangleleft, \blacktriangleright \blacktriangleright \right|\right|$ , um andere Seiten anzuzeigen.

**Mehrfaches Löschen [Album (Standbild) und nur Standbild]** Wählen Sie mit [ $\blacktriangle$ ,  $\blacktriangledown$ ,  $\blacktriangleleft$ ,  $\blacktriangleright$ ], und drücken Sie [II]. (Wiederholen Sie den Vorgang.) Ein Aktivierungszeichen wird angezeigt. Zum Ausschalten dieser Funktion drücken Sie [II] erneut.

**6 Wählen Sie mit [**2**,** <sup>1</sup>**] die Option "Löschen", und drücken Sie [OK].** Die Position wird gelöscht.

**So kehren Sie zum vorhergehenden Bildschirm zurück** Drücken Sie [RETURN ±]. **So schließen Sie den Bildschirm** Drücken Sie [EXIT].

VQT3N82 *Editieren* **Editieren** 

# **Erstellen, Editieren und Wiedergeben von Playlists (Bild)**

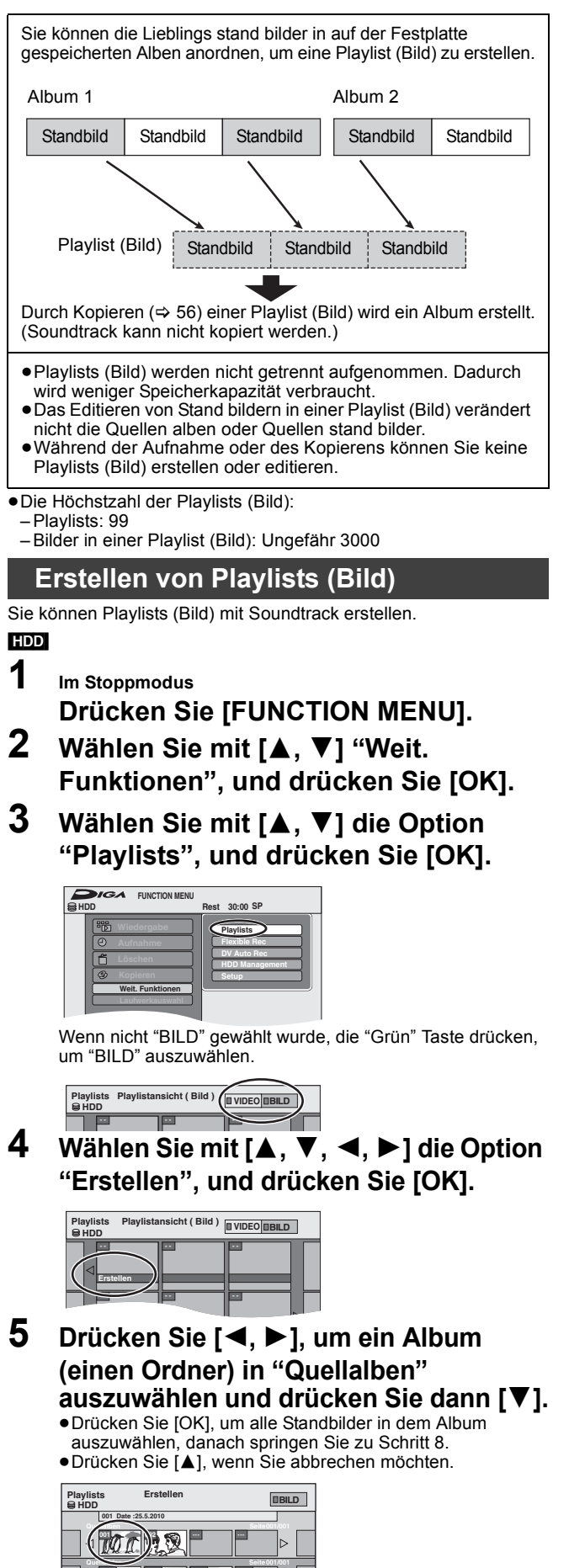

#### ●Drücken Sie [II], wenn Sie abbrechen möchten. **Erstellen Playlists HDD BILD**

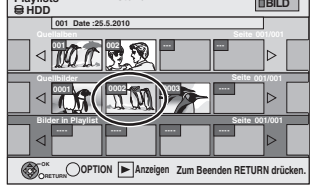

**drücken Sie dann [**;**].**

- **7 Drücken Sie [OK].**
- **8 Drücken Sie [**2**,** <sup>1</sup>**], um die Position auszuwählen, in der die Standbilder eingefügt werden und drücken Sie dann [OK].**

**(Bild) hinzufügen möchten und** 

Eine Kontrollmarke wird angezeigt.Wiederholen Sie diesen Schritt bis Sie alle notwendigen Positionen gewählt haben.

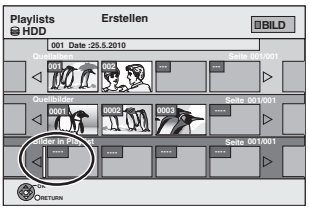

- ≥Drücken Sie [3], um andere "Quellalben" auszuwählen und wiederholen Sie die Schritte 5–8, um Bilder in anderen Alben hinzufügen.
- **9** Drücken Sie [RETURN  $\triangle$ ].

# **10 Drücken Sie [**2**,** <sup>1</sup>**], um "Ja" auszuwählen, wenn Sie die Playlist (Bild) benennen möchten.**

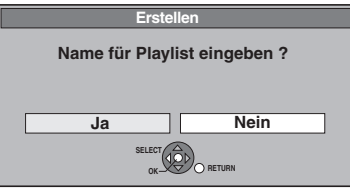

 $(\Rightarrow 50,$  Eingeben von Text)

- **11 Wählen Sie die Soundtrack aus, wenn Sie Soundtrack ändern möchten.**
	- ≥Wenn "Nein" gewählt wurde, ist Beispieltitel auf Soundtrack eingestellt.

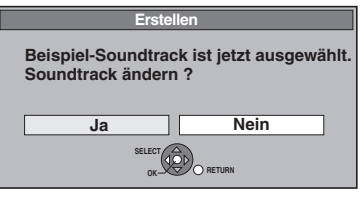

- 1 Wählen Sie mit [2, 1] die Option "Ja", und drücken Sie [OK].  $\overline{\textcircled{\circ}}$  Wählen Sie mit [ $\blacktriangle$ ,  $\blacktriangledown$ ] den Speicher für Soundtrack und
	- drücken Sie [OK]. ≥"Beispieltitel" ist der auf der Festplatte vorinstallierte
- **Soundtrack.** 3 Wählen Sie mit [3, 4] ein Album für Soundtrack aus und drücken Sie [OK], wenn etwas anderes als "Beispieltitel" ausgewählt wird.
	- ≥Soundtrack in Playlists (Bild) wird für jede Playlist (Bild) angegeben.  $(\Rightarrow 49)$
- Alle ausgewählten Bilder werden zu einer Playlist (Bild).

**So kehren Sie zum vorhergehenden Bildschirm zurück** Drücken Sie [RETURN ±] **So schließen Sie den Bildschirm** Drücken Sie [EXIT].

**6 Drücken Sie [**2**,** <sup>1</sup>**], um das Standbild auszuwählen, das Sie einer Playlist** 

**Seite** 

**001/001** 

**Zum Beenden RETURN drücken.** 

**Bilder in Playlist** 

**OK RETURN** 

**---- ---- ----** 

**100 100 22** 

# **Editieren von Playlists (Bild)/ Standbildern**

# [HDD]

**1 Im Stoppmodus Drücken Sie [FUNCTION MENU].**

- **2 Wählen Sie mit [▲, ▼] "Weit. Funktionen", und drücken Sie [OK].**
- **3 Wählen Sie mit [**3**,** <sup>4</sup>**] die Option "Playlists", und drücken Sie [OK].** ≥Wenn nicht "BILD" gewählt wurde, die "Grün" Taste drücken, um "BILD" auszuwählen.
- **4 Editieren einer Playlist (Bild): Die zu editierende Playlist (Bild) auswählen und [OPTION] drücken.**

**Editieren eines Standbildes:**

- 1**Wählen Sie die Playlist (Bild) aus, die zu editierende Standbilder enthält, und drücken Sie dann [OK].**
- 2**Wählen Sie die zu editierenden Standbilder aus und drücken Sie [OPTION].**

**So zeigen Sie andere Seiten an** Wählen Sie mit [▲, ▼, ◀, ▶] die Option "Vorherige" oder "Nächste", und drücken Sie [OK]. ●Auch mit [ $\blacktriangleleft$ ,  $\blacktriangleright$ ) können Sie eine andere Seite wählen. **Mehrfaches Editieren** Wählen Sie mit [ $\blacktriangle$  ,  $\blacktriangledown$  ,  $\blacktriangleleft$  ,  $\blacktriangleright$ ], und drücken Sie [II]. (Wiederholen Sie den Vorgang.)

Ein Aktivierungszeichen wird angezeigt. Zum Ausschalten dieser Funktion drücken Sie [∎]] erneut.

# **5** Wählen Sie mit [▲, ▼] den Vorgang **aus, und drücken Sie [OK].**

# ∫ **So editieren Sie die Playlist (Bild)**

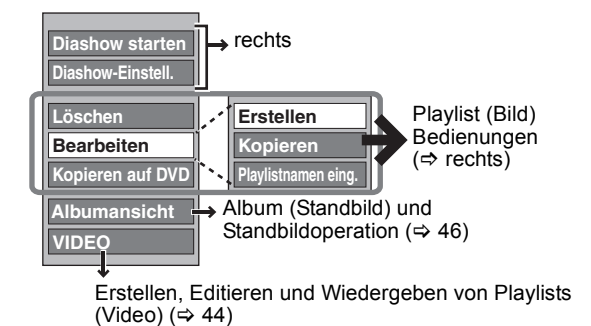

# ∫ **So editieren Sie Standbilder**

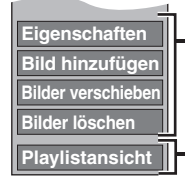

Standbildbedienungen (=> rechts)

Sie können zur Playlistansicht ( Bild ) zurückkehren.

**So kehren Sie zum vorhergehenden Bildschirm zurück** Drücken Sie [RETURN ]. **So schließen Sie den Bildschirm** Drücken Sie [EXIT].

# **Playlist (Bild) Bedienungen**

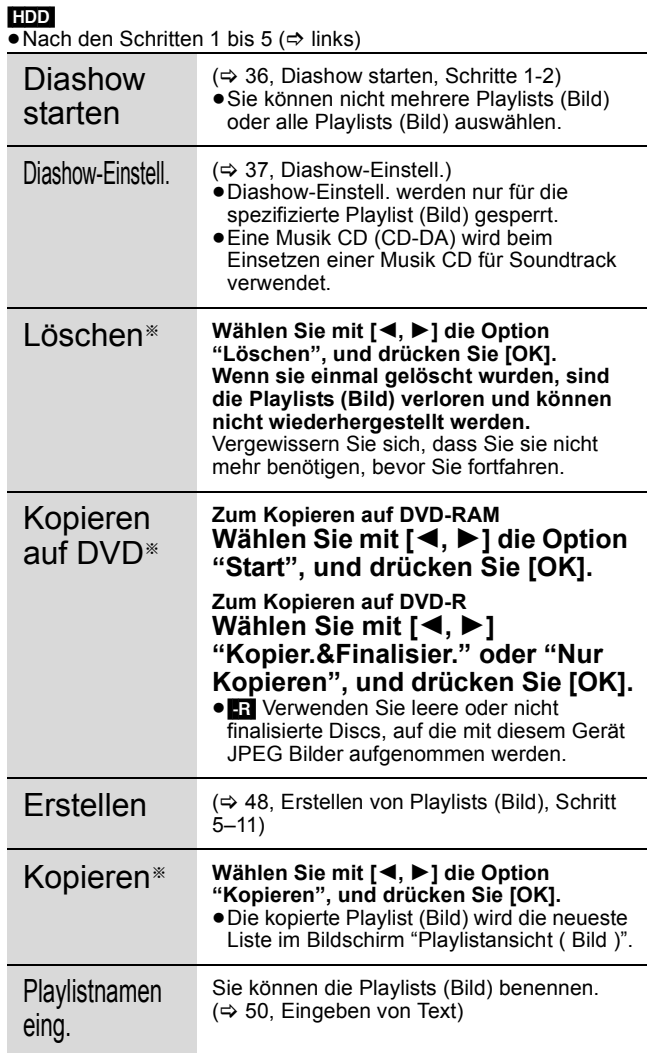

§ Es kann mehrfach editiert werden.

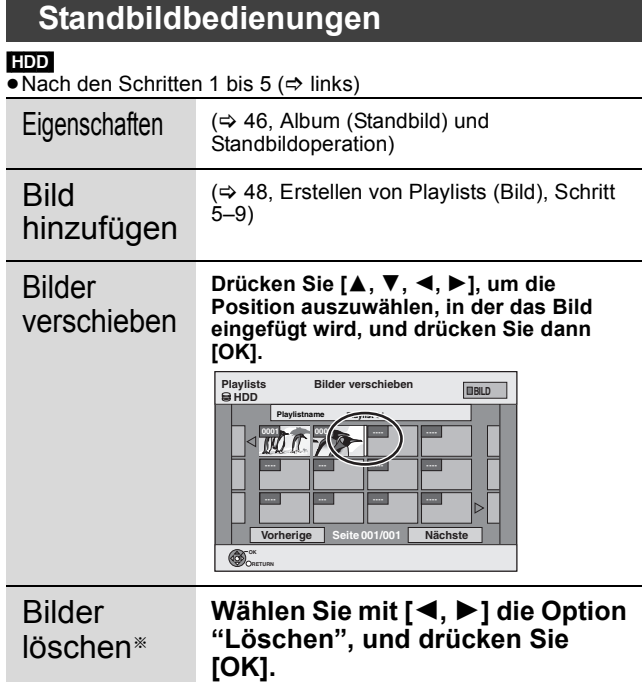

§ Es kann mehrfach editiert werden.

#### $HDD$  RAM  $-R$   $-$ R $DL$   $-R$ W $(V)$   $+$ R $+$ R $DL$   $+$ RW $+$

Sie können aufgezeichneten Titeln usw. Namen zuweisen. Sie können die gewünschten Programme auch durch Eingabe von Stichwörtern in TV Guide suchen. (Freitextsuche/Titelsuche) (⇒ 31, 39)

# **1 Zeigen Sie den Bildschirm Titel eingeben oder den Bildschirm Wörter eingeben an.**

#### **Titel (Timer-Aufnahme)**

Wählen Sie "Titel Eingabe". ( $\Rightarrow$  28, rechte Spalte, Schritt 3) **Titel**

Wählen Sie "Titelnamen eingeben". ( $\Leftrightarrow$  42, Schritt 4)

#### **Playlist (Video)**

Wählen Sie "Titel eingeben" aus.  $( \Rightarrow 45,$  Schritt 5)

#### **Playlist (Bild)**

Wählen Sie "Playlistnamen eing." aus.  $(\Rightarrow 49,$  Schritt 5) **Disc**

Wählen Sie "Disc-Name". (→ 61, Benennen einer Disc, Schritt 1)

#### **Album (CD/MP3) (**[HDD]**)**

Wählen Sie "Albumtitel eingeben". (→ 47, Musikbearbeitung, Schritt 3)

#### **Track (CD/MP3) (**[HDD]**)**

Wählen Sie "Titel eingeben". ( $\Leftrightarrow$  47, Musikbearbeitung, Schritt 3)

#### **Künstler (CD/MP3) (**[HDD]**)**

Wählen Sie "Künstlernamen eing." ( $\Rightarrow$  47, Musikbearbeitung, Schritt 3)

#### **Standbilderalbum**

Wählen Sie "Albumtitel eingeben" aus.  $(\Rightarrow 46,$  Standbilder (JPEG), Schritt 3)

#### **Freitextsuche**

Wählen Sie "Freitextsuche". (→ 31, "Suchen gewünschter Sendungen in der GUIDE Plus+ Liste nach Stichwörtern", Schritt 2)

#### **Titelsuche**

Wählen Sie "Titelsuche". (⇔ 39, "Suchen von Programmen in der GUIDE Plus+ Liste nach Titelname—Titelsuche", Schritt 4)

#### **Namensfeld:** zeigt den eingegebenen Text an.

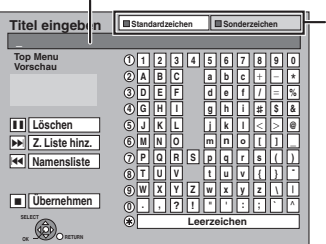

**Drücken Sie die "Rot" Taste oder "Grün" Taste, um den Zeichentyp auszuwählen, und drücken Sie [OK].** "Standardzeichen":  $\Rightarrow$  links, Lateinische Buchstaben, usw.) "Sonderzeichen": (@ unten, Umlaute, Zeichen mit Akzenten, usw.)

Beispiel des Bildschirms "Titel eingeben"

Bei der Eingabe von Wörtern in die Funktion "Freitextsuche" oder

"Titelsuche" wird der Bildschirm "Wörter eingeben" angezeigt.

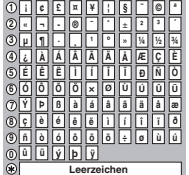

# **2 Wählen Sie mit [▲, ▼, ◀, ▶] ein Zeichen, und drücken Sie [OK].**

Wiederholen Sie diesen Schritt, um weitere Zeichen einzugeben.

- ≥**So löschen Sie ein Zeichen**
- Wählen Sie mit [ $\blacktriangle$ ,  $\nabla$ ,  $\blacktriangleleft$ ,  $\blacktriangleright$ ] das Zeichen im Namensfeld, und drücken Sie [I]. (Die gewählten Zeichen werden gelöscht.)

#### ≥**Eingeben von Zeichen mit Hilfe der Zifferntasten**

- z.B.: Eingeben des Buchstaben "R" 1 Drücken Sie [7], um in die
- siebte Zeile zu springen.
- 2 Drücken Sie [7] zweimal, um das "R" hervorzuheben.
- 3 Drücken Sie [OK].
- ≥**So geben Sie ein Leerzeichen ein**

Drücken Sie erst [DELETE  $*$ ] und dann [OK].

# **3 Drücken Sie [**∫**] (Übernehmen).**

**Auf dem Titel eingeben Bildschirm** "Schreibvorgang läuft..." wird angezeigt. Danach kehrt der Bildschirm zur Titelansicht zurück usw. **Auf dem Wörter eingeben Bildschirm** Der "Freitextsuche" Bildschirm erscheint.

#### **So brechen Sie den Vorgang ab**

Drücken Sie [RETURN ±] Der Text wird nicht hinzugefügt.

#### ∫ **Hinzufügen eines Namens zu einer Liste**

Sie können oft benutzte Namen hinzufügen und diese später abrufen.

Maximale Anzahl hinzugefügter Namen: 20 Maximale Zeichenanzahl pro Name: 44 Nach Eingabe des Namens (Schritt 1-2)

- 1 Wählen Sie mit [▲, ▼, ◀, ▶] "Z. Liste hinz." und drücken Sie [OK].
	- ≥Sie können auch [9] drücken, um "Z. Liste hinz.". auszuwählen.
- 2 Wählen Sie mit [◀, ▶] "Hinzufügen" und drücken Sie [OK]. ●Drücken Sie [RETURN ±], um zu löschen.

#### ∫ **Zum Abrufen eines hinzugefügten Namens**

- 1 Wählen Sie mit [▲, ▼, ◀, ▶] "Namensliste" und drücken Sie [OK].
	- ●Sie können auch mit [ $\blacktriangleleft$ ] die "Namensliste". auswählen.
- 2 Wählen Sie mit  $[\triangle, \nabla, \blacktriangleright]$  den abzurufenden Namen und drücken Sie [OK].

#### ∫ **Zum Löschen eines hinzugefügten Namens**

- 1 Wählen Sie mit [▲, ▼, ◀, ▶] "Namensliste" und drücken Sie [OK].
- ≥Sie können auch mit [:] die "Namensliste". auswählen.
- 2 Wählen Sie mit [▲, ▼, ◀, ▶] den zu löschenden Namen. 3 Drücken Sie [OPTION] zur Anzeige von "Namen löschen",
- und drücken Sie [OK].
- 4 Wählen Sie mit [4,  $\blacktriangleright$ ] "Löschen", und drücken Sie [OK].
- 5 Drücken Sie [RETURN ].

#### **Zur Beachtung**

Wenn Sie einen langen Namen eingeben, wird nach dem Finalisieren nur ein Teil des Namens im Hauptmenü angezeigt (→ 63). Bei der Namenseingabe können Sie im Fenster "Top Menu Vorschau" vorab prüfen, wie der Titel im Hauptmenü angezeigt wird.

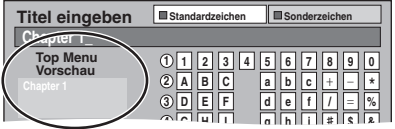

#### **Hinweis**

- ≥Lange Namen werden auf einigen Bildschirmen nicht vollständig angezeigt.
- ≥Die Anzahl der eingebbaren Zeichen ist davon abhängig, was Sie benennen.

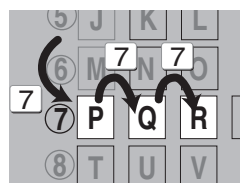

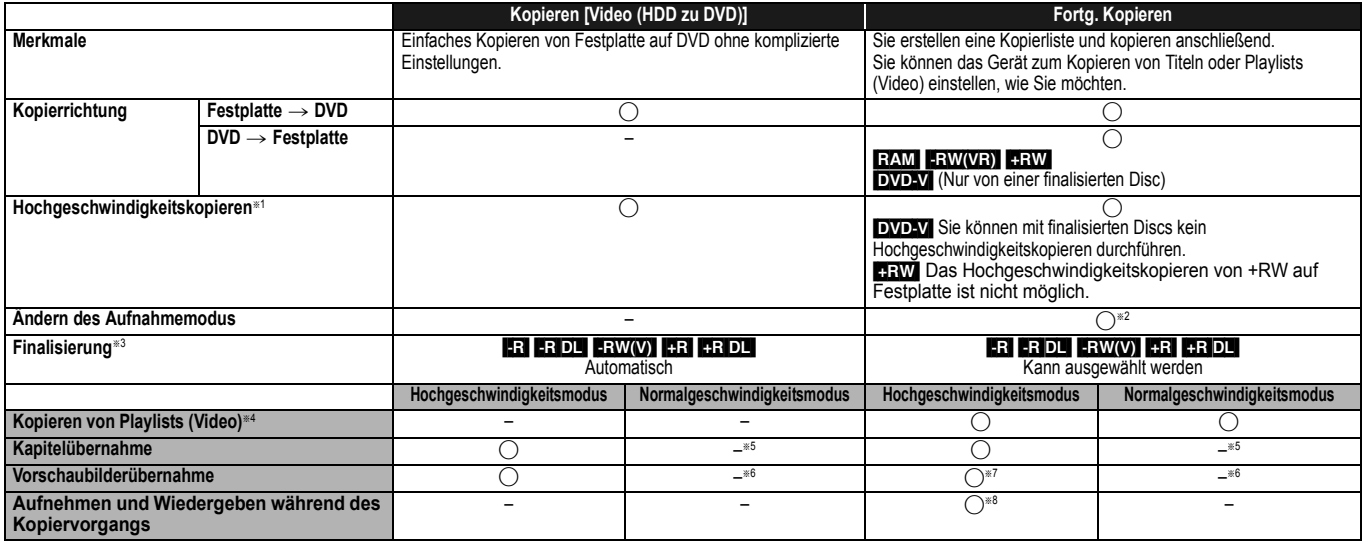

§<sup>1</sup> Bei hoher Kopiergeschwindigkeit von Titeln (oder Playlists (Video), die aus diesen Titeln erstellt wird), "Aufn. für High-Speed-Kopieren" vor der Aufnahme auf Festplatte auf "Ein" stellen (Die Standardeinstellung ist "Ein". ➾ 65).

In den folgenden Fällen funktioniert das Kopieren auf DVD-R, DVD-R DL, DVD-RW (DVD-Video-Format), +R, +R DL und +RW mit hoher Geschwindigkeit jedoch nicht.

- ≥Wenn Sie für das Kopieren mehrere Titel zusammenstellen und einige Titel mit deaktivierter Option "Aufn. für High-Speed-Kopieren" "Aus" aufgenommen wurden, dann kann nicht im Hochgeschwindigkeitsmodus kopiert werden.
- ≥Playlists (Video), die aus Titeln unter Verwendung einer Vielzahl von Aufnahmemodi oder Mehrfach-Titeln unter Verwendung des FR Aufnahmemodus erstellt werden.
- ≥Playlists (Video), die mit einer Viehlzahl von Audiotypen (Dolby Digital und LPCM, usw.) gemischt werden.
- ≥Die Titel enthalten viele gelöschte Segmente.
- ≥Titel, die von einer Panasonic Digital-Videokamera mit Festplatte (SD Video) auf die Festplatte kopiert wurden.
- **ER RIPLI ERW** Im "EP"- und "FR (Aufnahmen von mindestens 5 Stunden Länge)"-Modus aufgenommene Titel. (Angezeigt > > 1
- <sup>#2</sup> Auch wenn Sie einen Aufnahmemodus mit höherer Bildqualität als das Original wählen, verbessert sich die Bildqualität nicht. (Sie können dadurch jedoch verhindern, dass sich die Bildqualität verringert.)
- [1R]DL] Das Kopieren im "EP"- oder "FR (Aufnahmen von mindestens 5 Stunden Länge)"-Modus.
- §<sup>3</sup> "Top Menu" oder "Auto-Play wählen" kann nicht ausgewählt werden.
- Wenn Sie die automatische Wiedergabeauswahl oder die Hintergrundfarbe einstellen möchten, wählen Sie vor dem Kopieren unter "DVD Management" die Option "Top Menu" oder "Auto-Play wählen" (⇒ 63). §<sup>4</sup> Sie können keine Playlists (Video) mit einer Spielzeit von über 8 Stunden kopieren.
- Wenn Sie eine Playlist (Video) kopieren, wird sie ein Titel im Ziellaufwerk.
- 
- FRAM FR DL FRWL: Aus einem Titel wird ein Kapitel.<br>FR FRW(V) FR : Kapitel werden automatisch erstellt (FR FRW(V) ungefähr 5 Minuten FR ungefähr 8 Minuten), wenn die Disc nach dem Kopieren finalisiert wird. §<sup>6</sup> Die Vorschaubilder kehren in die Ausgangsposition zurück.
- §<sup>7</sup> Beim Kopieren von Playlists (Video) könnten die Vorschaubilder nicht die bei ihnen vorgenommenen Änderungen widerspiegeln.
- §<sup>8</sup> Nur mit Titeln auf der Festplatte möglich
- (Dies ist jedoch beim Kopieren mit automatischer Finalisierung nicht möglich.)
- Während des Kopierens ist kein Chasing Play oder Bearbeiten, usw. möglich.
- Sie können keine Playlist (Video) wiedergeben wenn Sie Titel mit der Einschränkung "nur eine einmalige Aufzeichnung" kopieren (> 23).
- Standbilder können nicht wiedergegeben werden.

#### ∫ **Ungefähre Kopierdauer (bei maximaler Geschwindigkeit)**

(abzüglich der zum Schreiben der Datenverwaltungsinformation erforderlichen Zeit)

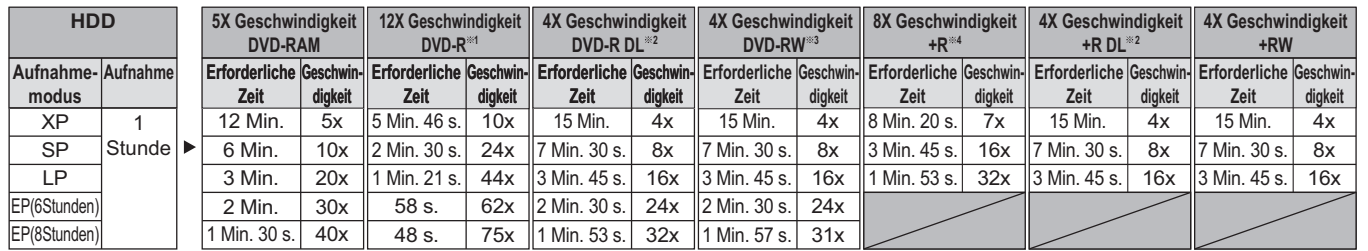

≥Der oben bewertete Wert zeigt die schnellste Zeit und die Geschwindigkeit an, die erforderlich ist, um einen einstündigen Titel vom HDD auf jede der Discs zu kopieren, die in der oben genannten Liste stehen und die Hochgeschwindigkeitskopieren zulassen. Die Zeitspanne und die Geschwindigkeit können variieren. Es hängt von den Bedingungen ab, wie der Bereich, worauf die Informationen geschrieben werden oder einzigartige Funktionen auf der Disc sind.

§<sup>1</sup> In diesem Gerät erfolgt das Kopieren mit 16X Speed DVD-R Disc mit derselben Geschwindigkeit, die die 12X Speed DVD-R Disc braucht.

§<sup>2</sup> In diesem Gerät erfolgt das Kopieren mit 8X Speed Discs, DVD-R DL und +R DL mit derselben Geschwindigkeit, die die 4X Speed Discs, DVD-R DL und +R DL brauchen.

<sup>®3</sup> In diesem Gerät erfolgt das Kopieren mit der 6X Speed DVD-RW Disc mit derselben Geschwindigkeit, die die 4X Speed DVD-RW Disc braucht.

§<sup>4</sup> In diesem Gerät erfolgt das Kopieren mit 16X Speed +R Disc mit derselben Geschwindigkeit, die die 8X Speed +R Disc braucht.

#### **Hinweis**

● Wenn Sie während des Kopiervorgangs noch aufnehmen oder wiedergeben, arbeitet das Gerät unter Umständen nicht mit der maximalen Aufnahmegeschwindigkeit.<br>● Je nach Disc-Zustand wird unter Umständen nicht mit Maximalgesch

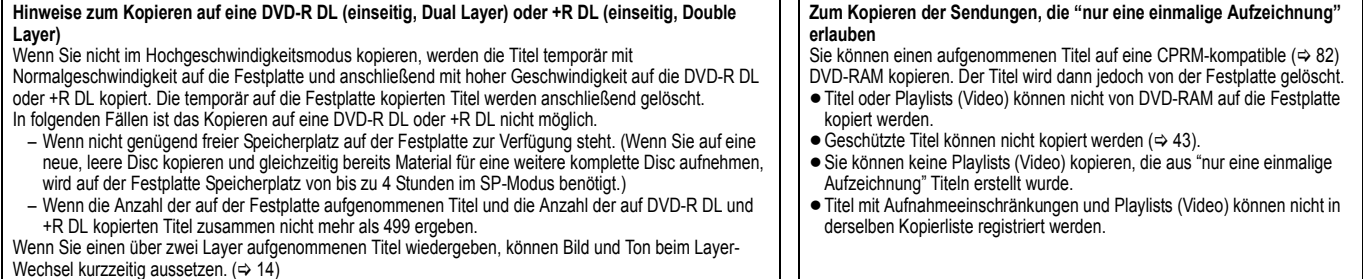

#### **Vor dem Kopieren**

- **Beim Kopieren eines Titels mit Haupt- und Zusatzton** ≥Wählen Sie in folgenden Fällen unter "Sprachauswahl" (> 66) den
	- Audiotyp für die Aufnahme einer Zweikanalton-Sendung: – Sie kopieren auf eine DVD-R, DVD-R DL, DVD-RW (DVD-Video-Format), +R, +R DL oder +RW.
	- Wenn "Audiomodus für XP-Aufnahme" auf "LPCM" (> 66) gestellt ist und Sie im XP kopieren.
- ∫ **Geschwindigkeit und Aufnahmemodus beim Kopieren**

#### $\boxed{\text{FDD}} \leftrightarrow \boxed{\text{RAM}}$  : Hohe Geschwindigkeit

 $HDD \rightarrow FR$   $-R$ ]  $-RW(V)$   $+R$   $+R$   $D$   $+RW$ : Siehe folgende Tabelle.

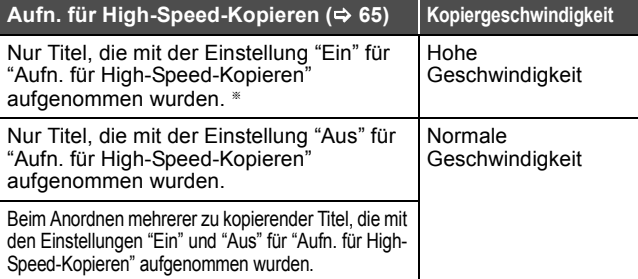

- In folgenden Fällen wird der Kopiervorgang auch dann in normaler Geschwindigkeit durchgeführt, wenn "Aufn. für High-Speed-Kopieren" auf "Ein" gestellt ist.
- ≥[+R] [+R]DL] [+RW] Wenn die Kopierquelle im Modus "EP" oder "FR (Aufnahmen von mindestens 5 Stunden Länge)" aufgenommen wurde.
- ≥Wenn das Kopierziel (Disc) nicht über genügend Speicherplatz verfügt.
- ≥Wenn das Bildverhältnis der Kopierquelle und "Bildverhältnis für Aufnahme" nicht übereinstimmen.
- ≥Wenn das Bildverhältnis für die Kopierquelle 16:9 ist:
- $+$ RDL $+$ RW – [-R] [-R]DL] [-RW‹V›] Kopierquelle wurde im Modus "EP" oder "FR (Aufnahmen von mindestens 5 Stunden Länge)" aufgenommen.

#### **Hinweis**

- ≥Titel und Playlists (Video), die unter Verwendung verschiedener Codiersysteme (PAL oder NTSC) aus dem derzeit am Gerät ausgewähltem TV-System aufgenommen wurden, können nicht kopiert werden.
- ≥[-R] Video kann nicht auf eine Disc mit schon darauf
- aufgenommenen Standbildern (JPEG) kopiert werden.
- ≥[-R] Standbilder können nicht auf eine DVD-R kopiert werden, wenn bereits ein Video darauf aufgezeichnet ist.

#### **Vorbereitung**

- $\bullet$  Legen Sie eine beschreibbare Disc ein ( $\Rightarrow$  14, 18).
- ≥Vergewissern Sie sich, dass der Platz auf der Disc ausreicht.

# **Kopieren [Video (HDD zu DVD)]**

DVD-R, DVD-R DL, DVD-RW (DVD-Video-Format), +R und +R DL werden automatisch finalisiert ( $\Rightarrow$  82). Sie können nach der Finalisierung nur noch wiedergegeben werden, auch auf anderen DVD-Geräten. Weitere Aufnahmen oder Editierungen sind nicht möglich.

# $[HDD] \rightarrow RAM$  -R FR DL  $[HW(V)] +R$  +R DL +RW<br>(Sie können kein Material mehr auf finalisierte Discs kopieren.)

Wenn der Kopiervorgang in normaler Geschwindigkeit durchgeführt wird, wird der Aufnahmemodus auf FR gestellt. (Wenn nach der Einstellung auf den FR-Modus jedoch immer noch nicht genügend Speicherplatz vorhanden ist, wird der Kopiervorgang nicht durchgeführt.)

- **1 Im Stoppmodus Drücken Sie [FUNCTION MENU].**
- **2 Wählen Sie mit [**3**,** <sup>4</sup>**] die Option "Kopieren", und drücken Sie [OK].**
- **3 Wählen Sie mit [**3**,** <sup>4</sup>**] "Video (HDD zu DVD)", und drücken Sie [OK].**

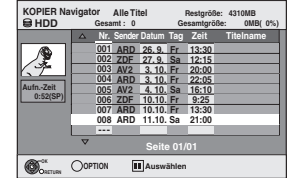

### **4 Wählen Sie mit [**3**,** <sup>4</sup>**] den zu kopierenden Titel, und drücken Sie [**;**].** Eine Kontrollmarke wird angezeigt.Wiederholen Sie diesen Schritt bis Sie alle notwendigen Positionen gewählt haben.

●Drücken Sie [II], wenn Sie abbrechen möchten.

**So zeigen Sie andere Seiten an** Drücken Sie [ $\blacktriangleleft$ ,  $\blacktriangleright$ ), um andere Seiten anzuzeigen.

# **5 Drücken Sie [OK].**

**6 Nachdem das Kopieren der DVD-R, DVD-R DL, DVD-RW (DVD-Video-Format), +R und +R DL begonnen hat, kann diese nur noch wiedergegeben werden. Weitere Aufnahmen oder Editierungen sind nicht möglich. Wählen Sie mit [**2**,** 1**] die Option "Start", und drücken Sie [OK].**

Der Kopiervorgang beginnt.

**So kehren Sie zum vorhergehenden Bildschirm zurück** Drücken Sie [RETURN ±].

- So stoppen Sie den Kopiervorgang ( $\Leftrightarrow$  53)
- KOPIER Navigator/Symbole und Funktionen der **Kopierliste (⇒ 54)**
- So prüfen Sie die Eigenschaften eines Titels und **sortieren die KOPIER Navigator**
- **Wählen Sie mit [▲, ▼] den Titel aus, und drücken Sie [OPTION].**

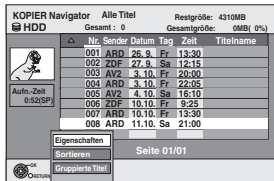

**2 Wählen Sie mit [**3**,** 4**] die Option "Eigenschaften" oder "Sortieren", und drücken Sie [OK].**

### **Eigenschaften:**

Name, Aufnahmedatum, Kanal usw. des gewählten Titels werden angezeigt.

#### **Sortieren (nur Alle Titel )**

Wählen Sie mit [▲, ▼] die Position aus, und drücken Sie [OK]. Mit dieser Option ändern Sie die Reihenfolge, in der die Titel angezeigt werden. Sie können die Titel nach Nummer, Aufnahmedatum, Tag, Kanal, Aufnahmebeginn und Titelname sortiert anzeigen. (Sie können diese Option nicht wählen, wenn ein Titel ein Aktivierungszeichen hat.)

Wenn Sie den Bildschirm "KOPIER Navigator" schließen, wird die Anzeigereihenfolge wieder zurückgesetzt.

#### **Hinweis**

≥Beim Kopieren von Titeln im Hochgeschwindigkeitsmodus auf eine für Aufnahmen im Hochgeschwindigkeitsmodus kompatible DVD-RAM 5X, DVD-R 8X, +R 8X oder +RW 4X ist die Lautstärke der sich drehenden Disc höher als üblich.

Wenn Sie das Kopieren leiser ausführen möchten, wählen Sie "Normal (Leise)" in "DVD-Geschw. bei High-Speed-Kop" im Menü "Setup" (➾ 65).

≥Wenn Sie mehrere Titel eintragen, werden diese in der auf dem Bildschirm angezeigten Reihenfolge beginnend mit dem obersten Titel kopiert, nicht in der Reihenfolge ihrer Eingabe. Wenn Sie diese Reihenfolge ändern möchten, erstellen Sie eine Kopierliste und kopieren den Inhalt der Liste ( $\Rightarrow$  53).

# **Kopieren mit Hilfe der Kopierliste—Fortg. Kopieren**

### $HDD \rightarrow RAM$   $-R$   $-$ R $DL$   $-RW(V)$   $+$ R  $+$ R $DL$   $+$ RW

[RAM] ERW(VR) [+RW] → [HDD]<br>Sie können Titel und Playlists (Video) nach Wunsch für das Kopieren auf eine Disc ordnen.

Siehe auch "Vor dem Kopieren" (→ 52).

- **1 Im Stoppmodus Drücken Sie [FUNCTION MENU].**
- **2 Wählen Sie mit [**3**,** <sup>4</sup>**] die Option "Kopieren", und drücken Sie [OK].**
- **3 Wählen Sie mit [**3**,** <sup>4</sup>**] die Option "Fortg. Kopieren", und drücken Sie [OK].**

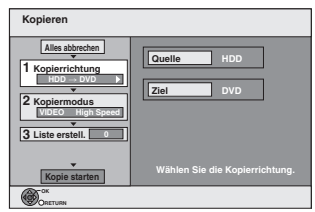

≥Wenn sie die Kopierliste nicht ändern möchten, drücken sie [4] mehrmals ( $\Leftrightarrow$  Schritt 7).

# **4 Stellen Sie die Kopierrichtung ein.**

- ≥Wenn Sie die Kopierrichtung nicht ändern möchten, drücken Sie  $[\nabla]$  ( $\Leftrightarrow$  Schritt 5).
- $\circledm$  Wählen Sie mit [ $\blacktriangle$  ,  $\blacktriangledown$ ] "Kopierrichtung" und drücken Sie [ $\blacktriangleright$ ].
- ② Wählen Sie mit [▲, ▼] "Quelle" und drücken Sie [OK].
- ③ Wählen Sie mit [▲, ▼] das Laufwerk und drücken Sie [OK]. Das gleiche Laufwerk wie die Kopierquelle kann nicht gewählt werden.
- 4 Drücken Sie zur Bestätigung [4].

# **5 Stellen Sie den Aufnahmemodus ein.**

≥Wenn Sie den Aufnahmemodus nicht ändern möchten, drücken Sie  $[\nabla]$  ( $\Rightarrow$  Schritt 6).

- ① Wählen Sie mit [▲, ▼] "Kopiermodus" und drücken Sie [▶].
- 2 Wählen Sie mit [3, 4] die Option "Format", und drücken Sie
- [OK] 3 Wählen Sie mit [3, 4] die Option "VIDEO", und drücken Sie [OK].
- ④ Wählen Sie mit [▲, ▼] "Aufnahmemodus" und drücken Sie [OK].
- 5 Wählen Sie mit [3, 4] den Modus und drücken Sie [OK].
- 6 Drücken Sie zur Bestätigung [2].

# **6 Registrieren Sie Titel und Playlists (Video) zum Kopieren.**

● Wenn Sie eine Liste unverändert kopieren möchten (=> Schritt 7).

1 Wählen Sie mit [3, 4] die Option "Liste erstell.", und drücken Sie  $[]$ 

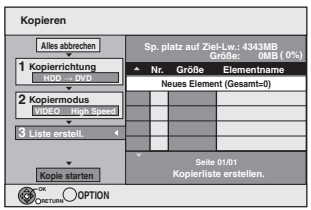

② Wählen Sie mit [▲, ▼] die Option "Neues Element", und drücken Sie [OK]. 3 Wählen Sie mit der "Rot" Taste die Option "VIDEO" oder mit der "Blau" Taste die Option "Playlists" aus.

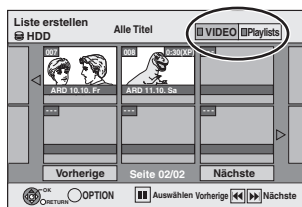

(4) Drücken Sie  $[\triangle, \blacktriangledown, \blacktriangleleft, \blacktriangleright]$ , um den Titel oder die Playlist (Video) auszuwählen und drücken Sie dann [II]. Eine Kontrollmarke wird angezeigt.Wiederholen Sie diesen Schritt

- bis Sie alle notwendigen Positionen gewählt haben. ● Drücken Sie [II], wenn Sie abbrechen möchten.
- ≥Die Positionen werden in der Reihenfolge der Kopierliste kopiert. Wenn Sie die Reihenfolge spezifizieren möchten, wiederholen Sie die Auswahl der einzelnen Position.
- ≥Wenn Sie zwischen den Registern "VIDEO" und "Playlists" umschalten, wird das Aktivierungszeichen entfernt.
- ≥Beim Kopieren auf eine Disc mit Hochgeschwindigkeitsmodus,  $\begin{array}{|c|c|c|c|c|c|}\n\hline\n\textbf{-R} & \textbf{R} & \textbf{D} & \textbf{R} & \textbf{B} & \textbf{B} &$

gekennzeichnete Positionen können eingetragen werden.

[+R] [+R]DL] [+RW] : nur mit " " gekennzeichnete Positionen können eingetragen werden.

≥**So zeigen Sie andere Seiten an (**@ **unten)**

# 5 Drücken Sie [OK]. ≥**So bearbeiten Sie die Kopierliste (**> **54)**

Der Kopiervorgang kann nicht gestartet werden, wenn "Größe" (> 54) größer als 100% ist (Wert für "Sp.platz auf Ziel-Lw.:" ist nicht groß genug).

6 Drücken Sie zur Bestätigung [2].

# **7 Wählen Sie mit [**3**,** <sup>4</sup>**] die Option "Kopie starten", und drücken Sie [OK].**

Beim Kopieren von Titeln im Hochgeschwindigkeitsmodus auf eine für Aufnahmen im Hochgeschwindigkeitsmodus kompatible DVD-RAM 5X, DVD-R 8X, +R 8X oder +RW 4X ist die Lautstärke der sich drehenden Disc höher als üblich. Wenn Sie das Kopieren leiser ausführen möchten, wählen Sie

"Normal (Leise)" in "DVD-Geschw. bei High-Speed-Kop" im Menü "Setup" ( $\Rightarrow$  65).

- **8 Wählen Sie mit [**2**,** <sup>1</sup>**] die Option "Ja", und drücken Sie [OK], um den Kopiervorgang zu starten.** <mark>BDD</mark> → ER FRDL ERWØL ER FRDLI<br>Wählen Sie mit [◀, ▶] **"Kopier.&Finalisier." oder "Nur Kopieren", und drücken Sie [OK].**
	- ≥**Wenn "Kopier.&Finalisier." ausgewählt ist** Sie können nach der Finalisierung nur noch wiedergegeben werden, auch auf anderen DVD-Geräten. Weitere Aufnahmen oder Editierungen sind nicht möglich.

#### **So zeigen Sie andere Seiten an**

Wählen Sie mit [▲, ▼, ◀, ▶] die Option "Vorherige" oder "Nächste", und drücken Sie [OK].

● Auch mit [ $\blacktriangleleft$ ,  $\blacktriangleright$ ) können Sie eine andere Seite wählen.

### ∫ **So stoppen Sie den Kopiervorgang**

Halten Sie [RETURN ±] 3 Sekunden lang gedrückt. (Das Stoppen während der Finalisierung ist nicht möglich.)

#### **Beim Kopieren mit hoher Geschwindigkeit**

Alle Titel, die zum Zeitpunkt des Abbruchs vollständig kopiert waren, werden kopiert.

# **Beim Kopieren mit normaler Geschwindigkeit**

Kopiert bis zum Zeitpunkt des Abbruchs. Titeln, die "nur eine einmalige Aufzeichnung" erlauben, werden nur dann auf die Disc kopiert, wenn sie zum Zeitpunkt des Abbruchs vollständig kopiert waren. Titel, bei denen der Abbruch in den laufenden Kopiervorgang fällt, werden nicht kopiert und verbleiben auf der Festplatte.

≥[-R]DL] [+R]DL] Wird der Kopiervorgang während des temporären Kopierens auf Festplatte abgebrochen, wird nichts kopiert. Wird der Kopiervorgang jedoch während des Kopierens von Festplatte auf Disc abgebrochen, werden nur die bis dahin kopierten Titel kopiert.

Auch wenn der Titel nicht auf die DVD-R, DVD-R DL, DVD-RW (DVD-Video-Format), +R, +R DL oder +RW kopiert wurde, verringert sich die Restkapazität der Disc.

#### ∫ **So kehren Sie zum vorhergehenden Bildschirm zurück**

Drücken Sie [RETURN ±].

#### ∫ **Aufnehmen und Wiedergeben während des Kopiervorgangs**

Während des Hochgeschwindigkeitskopiervorgangs können Sie Aufnahmen oder Wiedergaben mit der Festplatte durchführen. (Nur beim Hochgeschwindigkeitskopieren ohne Finalisierung)

- ≥Es können keine auf Festplatte aufgenommene Standbilder und Musik wiedergegeben werden.
- Drücken Sie [OK], um die Bildschirmanzeige auszublenden. ≥**So verfolgen Sie den Fortschritt des aktuellen Vorgangs**

# Drücken Sie [STATUS].

#### **Hinweis**

≥Während des Kopiervorgangs erfolgt die Timer-Aufnahme unabhängig vom gewählten Aufnahmelaufwerk stets auf die Festplatte. (Nur beim Hochgeschwindigkeitskopieren ohne Finalisierung)

#### **KOPIER Navigator/Symbole und Funktionen der Kopierliste**

KOPIER Navigator/Kopierlisten-Anzeigen

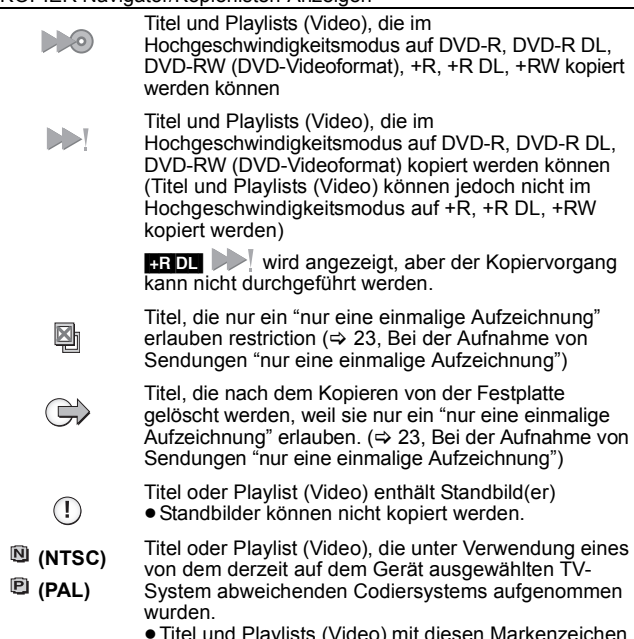

≥Titel und Playlists (Video) mit diesen Markenzeichen können nicht ausgewählt werden.

Datengröße der eingetragenen Positionen

**Größe:**

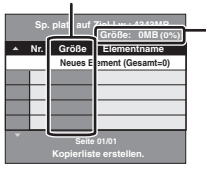

- Größe der auf dem Kopierziel
- aufgenommenen Daten ≥Beim Kopieren mit Normalgeschwindigkeit
- ändert sich die Gesamtgröße der Daten je nach Aufnahmemodus. ≥Die angezeigte Gesamtgröße der Daten ist
- unter Umständen größer als die Summe der Datengrößen aller eingetragenen Positionen, da auch Datenverwaltungsinformationen auf das Kopierziel geschrieben werden.

Eine DVD-R, DVD-R DL, DVD-RW (DVD-Video-Format), +R und +R DL kann nur auf anderen Playern wiedergegeben werden, wenn die Disc nach dem Kopieren finalisiert wurde.

#### ∫ **So bearbeiten Sie die Kopierliste**

Wählen Sie die Position in Schritt 6– $\textcircled{s}$  ( $\Rightarrow$  53)

1 Drücken Sie [OPTION].  $\overline{2}$  Wählen Sie mit [ $\blacktriangle$ ,  $\blacktriangledown$ ] den Vorgang aus, und drücken Sie [OK].

#### **Alles löschen:**

Alle in die Kopierliste eingetragenen Positionen werden gelöscht.

Wählen Sie mit [◀, ▶] die Option "Ja", und drücken Sie [OK]. **Hinzufügen:**

- Der Kopierliste werden neue Positionen hinzugefügt.
- 1 Drücken Sie [▲, ▼, ◀, ▶], um den Titel oder Playlist (Video) auszuwählen, und drücken Sie dann [II]. Eine Kontrollmarke wird angezeigt.Wiederholen Sie diesen Schritt bis Sie alle notwendigen Positionen gewählt haben.
	- Drücken Sie [II], wenn Sie abbrechen möchten.
- 2 Drücken Sie [OK].

#### **Löschen:**

Die gewählten Positionen werden gelöscht. Wählen Sie mit [◀, ▶] die Option "Ja", und drücken Sie [OK].

#### **Bewegen:**

Die gewählten Positionen werden in der Kopierliste verschoben, oder ihre Reihenfolge wird geändert.

Wählen Sie mit [▲, ▼] das Ziel, und drücken Sie [OK].

#### **So löschen Sie alle eingetragenen Kopiereinstellungen und -listen**

- Nach den Schritten 1 bis 3 ( $\Rightarrow$  53)
- 1 Wählen Sie mit [▲, ▼] die Option "Alles abbrechen", und drücken Sie [OK].
- 2 Wählen Sie mit [<, > die Option "Ja", und drücken Sie [OK].
- ≥Die Einstellungen und Listen werden unter Umständen auch in folgenden Fällen gelöscht:
- Wenn Sie einen Titel, ein Standbild usw. auf der Kopierquelle aufgenommen oder gelöscht haben.
- Wenn das Gerät ausgeschaltet, die Lade geöffnet, die Kopierrichtung geändert wurde usw.

# **Kopieren einer finalisierten DVD-R, DVD-R DL, DVD-RW (DVD-Video-Format), +R oder +R DL**

#### $DVD-V \rightarrow HDD$

Sie können das Material einer finalisierten DVD-R, DVD-R DL, DVD-RW (DVD-Video-Format), +R oder +R DL auf die Festplatte kopieren und erneut editieren.

Während der Wiedergabe einer Disc wird das Material entsprechend der eingestellten Zeit auf die Festplatte kopiert.

- ≥Wenn Sie während des Kopierens den Suchlauf-, den Bild-für-Bild-Suchlauf oder den Pausemodus aktivieren, wird der Teil des Titels nicht richtig aufgenommen.
- Wenn die Option "Aufn. für High-Speed-Kopieren" (<> 65) aktiviert ist "Ein" und Sie kopieren, wird die Kopie in der im Menü "Setup" unter "Bildverhältnis für Aufnahme" (> 65) ausgewählten Bildergröße erstellt.
- ≥**Die Vorgänge und Bildschirmanzeigen während des**
- **Kopiervorgangs werden ebenfalls aufgenommen.**
- ≥Praktisch alle im Handel erhältlichen DVD-Video-Discs besitzen einen Kopierschutz und können nicht kopiert werden.
- ≥Dies gilt unter anderem für: Video-CD-, Audio CD-Discs usw.
- 

**Vorbereitung**

● Legen Sie die finalisierte Disc ein (=> 18).

Nach den Schritten 1 bis 5 ("Format" wird automatisch auf "DVD-Video"<br>eingestellt) (➾ 53, Kopieren mit Hilfe der Kopierliste—Fortg. Kopieren)

# **1 Stellen Sie die "Kopierzeit" ein.**

- ≥Wenn Sie die Einstellung nicht ändern möchten (@ Schritt 2). 1 Wählen Sie mit [3, 4] die Option "Kopierzeit", und drücken
- Sie [ $\blacktriangleright$ ]. ② Wählen Sie mit [▲, ▼] die Option "Zeiteinstellung", und drücken Sie [OK].
- ≥Einstellen des Geräts für das Kopieren des gesamten Disc-**Materials** 
	- 3 Wählen Sie mit [3, 4] die Option "Aus", und drücken Sie [OK].
	- 4) Drücken Sie zur Bestätigung [4].
	- Das Kopieren wird so lange fortgesetzt, bis kein ausreichender Aufnahmeplatz mehr auf der Festplatte vorhanden ist.
- ≥Einstellung des Geräts für das Kopieren entsprechend der eingestellten Zeit
- 3 Wählen Sie mit [▲, ▼] die Option "Ein", und drücken Sie [OK].<br>(4) Wählen Sie mit [▲, ▼] die Option "Kopierzeit", und drück Wählen Sie mit [▲, ▼] die Option "Kopierzeit", und drücken Sie [OK].

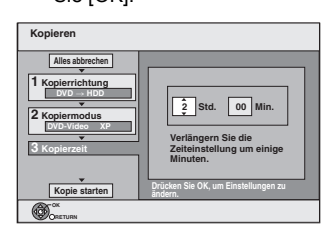

- 5 Wählen Sie mit [2, 1] die Einstellung für "Std." und "Min.", und drücken Sie [3, 4], um die Aufnahmezeit festzulegen.
- Drücken Sie [OK].
- 7 Drücken Sie zur Bestätigung [2]. Das Kopieren auf die Festplatte nimmt auch nach Beendigung der Wiedergabe noch eine gewisse Zeit in Anspruch.
- ≥Geben Sie eine um einige Minuten längere Zeit ein, um die
- Verzögerung beim Starten der Wiedergabe zu kompensieren. ≥Sie können die Aufnahmezeit auch mit den Zifferntasten einstellen.

# **2 Wählen Sie mit [**3**,** <sup>4</sup>**] die Option "Kopie starten", und drücken Sie [OK].**

Wählen Sie mit [◀, ▶] die Option "Ja", und drücken Sie [OK], um den Kopiervorgang zu starten.

- Das Hauptmenü der Disc wird angezeigt.
- Wenn Sie beim Finalisieren der Disc ( $\Rightarrow$  63) im Menü "Auto-Play wählen" die Option "Titel 1" gewählt haben, beginnt die Disc-Wiedergabe automatisch mit Titel 1.

# **3 Wenn das Hauptmenü angezeigt wird**

# Wählen Sie mit [▲, ▼, ◀, ▶] den zu **kopierenden Titel, und drücken Sie [OK].**

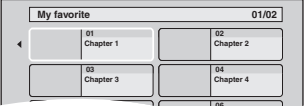

Während nun die Titel der Reihe nach wiedergegeben werden, **05 06** werden alle Titel ab dem gewählten Titel bis zur eingestellten Zeit aufgenommen. (Am Wiedergabeende des letzten Disc-Titels wird das Hauptmenü aufgenommen, bis die eingestellte Zeit erreicht ist.)

*54* VQT3N82

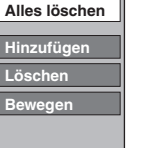

#### **So kehren Sie zum vorhergehenden Bildschirm zurück** Drücken Sie [RETURN  $\pm 1$

#### **So stoppen Sie den Kopiervorgang**

#### Drücken Sie [■].

Zum Stoppen des Kopiervorgangs können Sie auch [RETURN ±] 3 Sekunden lang gedrückt halten.

≥Das Material wird bis zur betreffenden Stelle kopiert.

#### **Hinweis**

- ≥Der rechts gezeigte Bildschirm wird am Anfang aufgezeichnet.
- ≥Das Material wird als ein Titel aufgenommen, der sich vom Anfangs- bis zum Endpunkt des Kopiervorgangs erstreckt.
- ≥Wenn die Wiedergabe nicht automatisch beginnt oder das Hauptmenü nicht automatisch angezeigt wird, drücken Sie zum

IDE

- Starten [De] (PLAY). ≥Die originale Bild- und Tonqualität wird beim Kopieren unter Umständen nicht ganz erreicht, selbst wenn es sich bei der Quelle um eine hochwertige Video/Audio-DVD handelt.
- ≥Wenn Sie einen Titel von einer finalisierten DVD-RW (DVD-Video-Aufnahmeformat) kopieren möchten, erstellen Sie eine Kopierliste und kopieren anschließend. (→ 53, Kopieren mit Hilfe der Kopierliste—Fortg. Kopieren).

# **Kopieren eines Videos (MPEG2) von einem Video-Equipment**

Im MPEG2-Format kodierte Bewegtbilder, die mit einer Panasonic Digitalvideokamera mit HDD usw. aufgenommen worden sind, können von der Festplatte der Kamera auf die Festplatte oder DVD-RAM des Geräts kopiert werden.

- (Alle Aufnahmen eines Tages werden als ein Titel gespeichert.) ≥Mit diesem Gerät können Sie kein SD-Video auf der Festplatte der Videokamera wiedergeben.
- Sie müssen die Dateien auf die Festplatte oder auf eine DVD-RAM kopieren.
- ≥Während SD-Videos kopiert werden, sind keine Wiedergaben oder Aufnahmen möglich.

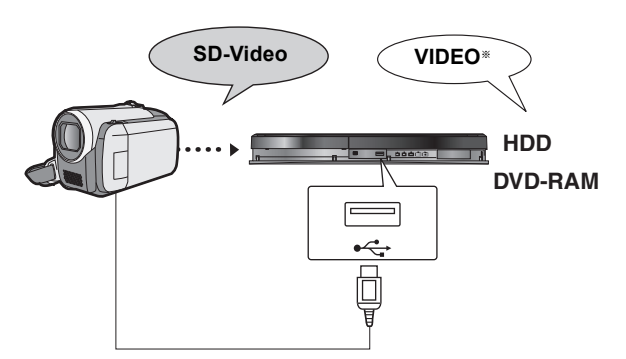

§DVD-Video-Aufnahmeformat

#### **Vorbereitung**

- 1 Schalten Sie sowohl dieses Gerät als auch die Kamera ein.
- 2 Schließen Sie die Kamera mit dem USB-Kabel an das Gerät an.
- 3 Wählen Sie den entsprechenden Modus, der die Kamera für die Datenübermittlung (wie "PC CONNECT") auf die Kamera betriebsbereit macht.
- ≥Für Einzelheiten siehe Betriebsanleitung der Kamera.

Die Anzeige erscheint automatisch, wenn Sie die Kamera an dieses Gerät anschließen.

- 1 Wählen Sie mit [3, 4] die Option "Video ( DivX & MPEG2 )", und drücken Sie [OK].
- 2 Wählen Sie mit [▲, ▼] die Option "Video ( MPEG2 ) kopieren", und drücken Sie [OK].

Gehen Sie dann zu Schritt 7 auf Seite 53.

**USB-Gerät Video-Wiedergabe ( DivX ) Video ( MPEG2 ) kopieren**

- ≥Auf der Kamera aufgezeichnete SD-Videos werden automatisch in die Kopierliste eingetragen.
- ≥Befindet sich auf der Kamera kein SD-Video, wird "Video ( MPEG2 ) kopieren" nicht angezeigt.

# **Kopieren von Standbildern/Playlist (Bild)**

- ≥Sie können keine Bilder von einer DVD-R, DVD-R DL oder CD-R/CD-RW kopieren.
- ≥Wenn Sie eine Playlist (Bild) kopieren, wird sie zu einem Album im **Ziellaufwerk**

# **Kopieren mit Hilfe der Kopierliste**

 $[HDD] \rightarrow HDD$   $-R$  (JPEG) RAM  $RAM \rightarrow HDD$  RAM

- **1 Im Stoppmodus Drücken Sie [FUNCTION MENU].**
- **2 Wählen Sie mit [**3**,** <sup>4</sup>**] die Option "Kopieren", und drücken Sie [OK].**
- **3 Wählen Sie mit [**3**,** <sup>4</sup>**] die Option "Fortg. Kopieren", und drücken Sie [OK].**

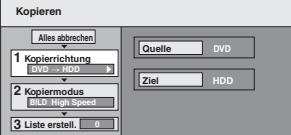

≥Wenn Sie die Kopierliste nicht ändern möchten, drücken sie [4] mehrmals ( $\Leftrightarrow$  Schritt 7).

# **4 Stellen Sie die Kopierrichtung ein.**

≥Wenn Sie die Kopierrichtung nicht ändern möchten, drücken Sie  $\left[\blacktriangledown\right]$  ( $\Rightarrow$  Schritt 5).

- ① Wählen Sie mit [▲, ▼] die Option "Kopierrichtung", und drücken  $Sie [$ .
- **② Wählen Sie mit [▲, ▼] die Option "Quelle", und drücken Sie [OK].**
- ③ Wählen Sie mit [▲, ▼] das Laufwerk, und drücken Sie [OK].
- ④ Wählen Sie mit [▲, ▼] die Option "Ziel", und drücken Sie [OK].
- 5 Wählen Sie mit [3, 4] das Laufwerk, und drücken Sie [OK]. Das als Quelle verwendete Laufwerk kann gewählt werden.
- 6 Drücken Sie zur Bestätigung [2].

# **5 Stellen Sie die Kopiermodus ein.**

≥Wenn Sie den Aufnahmemodus nicht ändern möchten, drücken Sie  $\Pi$  ( $\Rightarrow$  Schritt 6).

- 1 Wählen Sie mit [3, 4] die Option "Kopiermodus", und drücken  $Sie [P]$
- 2 Wählen Sie mit [▲, ▼] die Option "Format", und drücken Sie [OK].
- 3 Wählen Sie mit [3, 4] die Option "BILD", und drücken Sie [OK]. "Aufnahmemodus" wird automatisch auf "High Speed" eingestellt. 4) Drücken Sie zur Bestätigung [4].

# **6 Tragen Sie die Standbilder für das**

# **Kopieren ein.**

≥Wenn Sie eine Liste unverändert kopieren möchten (@ Schritt 7). Sie können Standbilder, Standbilderordner oder Playlists (Bild) registrieren.

≥Einzelne Standbilder und Ordner/Playlists (Bild) können nicht in derselben Liste registriert werden.

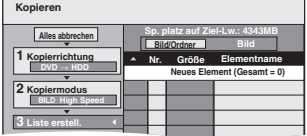

#### ∫ **So tragen Sie einzelne Standbilder ein**

- ① Wählen Sie mit [▲, ▼] die Option "Liste erstell.", und drücken Sie  $[]$
- 2 Wählen Sie mit [3, 4] die Option "Neues Element", und drücken Sie [OK].
- $\circledS$  **HDD**  $\rightarrow$  **HDD**  $\bullet$  **R** (JPEG) RAM

Drücken Sie die "Grün" Taste, um "BILD" auszuwählen.

Drücken Sie die "Blaue" Taste, um "Playlists" auszuwählen. 4 Wählen Sie mit [A,  $\Psi$ ,  $\blacktriangleleft$ ,  $\blacktriangleright$ ] das Standbild, und drücken Sie  $[1]$ .

Eine Kontrollmarke wird angezeigt. Wiederholen Sie diesen Schritt bis Sie alle notwendigen Positionen gewählt haben.

● Drücken Sie [II], wenn Sie abbrechen möchten.

≥Die Positionen werden in der Reihenfolge der Kopierliste kopiert. Wenn Sie die Reihenfolge spezifizieren möchten, wiederholen Sie die Auswahl der einzelnen Position.

- ≥**So zeigen Sie andere Seiten an (**@ **rechts)**
- ≥**Zur Auswahl eines anderen Ordners oder Playlist (Bild) (**> **57)**
- 5 Drücken Sie [OK].
- ≥**So editieren Sie die Kopierliste (**> **57)**
- 6 Drücken Sie zur Bestätigung [2].

# ∫ **So registrieren Sie in einem Ordner durch**

- **Ordnerbasis (So registrieren Sie Playlists (Bild))** 1 Wählen Sie mit [3, 4] die Option "Liste erstell.", und drücken Sie  $[1]$ 
	- 2 Wählen Sie mit [3, 4] die Option "Bild/Ordner", und drücken Sie [OK].

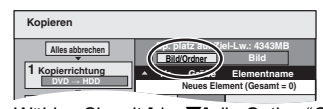

- **3** Wählen Sie mit [▲, ▼] die Option "Ordner", und drücken Sie [OK].
- $\overline{4}$  Wählen Sie mit [ $\blacktriangle$ ,  $\Psi$ ] die Option "Neues Element", und drücken Sie [OK].
- $\circledS$  **HDD**  $\rightarrow$  **HDD**  $\bullet$  **R** (JPEG) **RAM** Drücken Sie die "Grün" Taste, um "BILD" auszuwählen.
- Drücken Sie die "Blaue" Taste, um "Playlists" auszuwählen. 6 Drücken Sie [3, 4], um den Ordner oder Playlist (Bild)
- auszuwählen und drücken Sie dann [II].
- Eine Kontrollmarke wird angezeigt.Wiederholen Sie diesen Schritt bis Sie alle notwendigen Positionen gewählt haben.
- Drücken Sie [II], wenn Sie abbrechen möchten.
- ≥Die Positionen werden in der Reihenfolge der Kopierliste kopiert. Wenn Sie die Reihenfolge spezifizieren möchten, wiederholen Sie die Auswahl der einzelnen Position.
- ≥**So zeigen Sie andere Seiten an (**@ **unten)**
- 7 Drücken Sie [OK].
- 8 Wiederholen Sie die Schritte 4–7, bis Sie alle erforderlichen Ordner ausgewählt haben (Playlists (Bild)).
- ≥**So editieren Sie die Kopierliste (**> **57)**
- 9 Drücken Sie zur Bestätigung [2].

# **7 Wählen Sie mit [**3**,** <sup>4</sup>**] die Option "Kopie starten", und drücken Sie [OK].**

#### ≥Nur einzelne Standbilder.

Um einen anderen Ordner als das Kopierziel anzugeben, wählen Sie "Ordner".

**TC Neuer Ordner** → **001 100\_\_DVD 002 101\_\_DVD 003 102\_\_DVD --- Neuer Ordner**

- **8 Wählen Sie mit [**2**,** <sup>1</sup>**] die Option "Ja", und drücken Sie [OK], um den Kopiervorgang zu starten.**
- **9 Zum Kopieren auf DVD-R**

**Drücken Sie [◀, ▶], um "Kopier.&Finalisier." oder "Nur Kopieren" zu wählen, und drücken Sie dann [OK].**

**So stoppen Sie den Kopiervorgang**

Halten Sie [RETURN ±] 3 Sekunden lang gedrückt.

**So kehren Sie zum vorhergehenden Bildschirm zurück** Drücken Sie [RETURN ±].

#### **Hinweis**

- ≥Die Reihenfolge der in der Kopierliste eingetragenen Standbilder kann auf dem Kopierziel abweichen.
- ≥Wenn der Platz auf dem Ziellaufwerk nicht ausreicht oder die Anzahl der zu kopierenden Dateien/Ordner das Maximum (→ 17) überschreitet, wird das Kopieren vorzeitig abgebrochen.
- ≥Die Informationen über die Bilddrehung können nicht kopiert werden. ≥[-R] Video kann nicht auf eine Disc mit schon darauf aufgenommenen
- Standbildern (JPEG) kopiert werden. ≥[-R] Standbilder können nicht auf eine DVD-R kopiert werden, wenn bereits ein Video darauf aufgezeichnet ist.

#### **So zeigen Sie andere Seiten an**

Wählen Sie mit [▲, ▼, ◀, ▶] die Option "Vorherige" oder "Nächste",<br>und drücken Sie [OK]. ● Auch mit [ $\left|\blacktriangleleft\blacktriangleleft\right\rangle\right|$   $\blacktriangleright$  | können Sie eine andere Seite wählen.

# ∫ **So editieren Sie die Kopierliste**

Wählen Sie die Position im Schritt 6–5 (für ein Standbild) ( $\Rightarrow$  56) oder 6– $(7)$  (für einen Ordner oder Playlist) ( $\Rightarrow$  56) aus

- 1 Drücken Sie [OPTION]
- 2 Wählen Sie mit [▲, ▼] den Vorgang aus, und drücken Sie [OK].

#### **Alles löschen:**

Alle in die Kopierliste eingetragenen Positionen werden gelöscht. Wählen Sie mit [<, >] die Option "Ja", und drücken Sie [OK].

#### **Hinzufügen:**

- Der Kopierliste werden neue Positionen hinzugefügt. 1 Wählen Sie mit [▲, ▼, ◀, ▶] das Standbild oder den Ordner und
- drücken Sie [ $\blacksquare$ ] Eine Kontrollmarke wird angezeigt.Wiederholen Sie diesen Schritt bis Sie alle notwendigen Positionen gewählt haben.
- Drücken Sie [II], wenn Sie abbrechen möchten.
- 2 Drücken Sie [OK].

#### **Löschen:**

Die gewählten Positionen werden gelöscht.

Wählen Sie mit [◀, ▶] die Option "Ja", und drücken Sie [OK].

#### **So löschen Sie alle eingetragenen Kopiereinstellungen und -listen**

- Nach den Schritten 1 bis 3 (⇒ 56, Kopieren mit Hilfe der Kopierliste)<br>1 Wählen Sie mit [▲, ▼] die Option "Alles abbrechen", und drücker Wählen Sie mit [▲, ▼] die Option "Alles abbrechen", und drücken Sie [OK].
- Wählen Sie mit [◀, ▶] die Option "Ja", und drücken Sie [OK]. ≥Die Einstellungen und Listen werden unter Umständen auch in
- folgenden Fällen gelöscht:
- Wenn ein Titel, Playlist (Bild) oder Standbild aufgenommen oder in der Kopierquelle gelöscht wurde
- Wenn das Gerät ausgeschaltet, die Lade geöffnet, die Kopierrichtung geändert wurde usw.

#### ■ Zur Auswahl eines anderen Ordners oder Playlist **(Bild)**

- Nach den Schritten 6– $(2)$  ( $\Rightarrow$  56, So tragen Sie einzelne Standbilder ein)
- 1 **HDD → HDD ER** (JPEG) **RAM**<br>Drücken Sie die "Grün" Taste, um "BILD" auszuwählen.
- Drücken Sie die "Blau" Taste, um "Playlists" auszuwählen. (2) Wählen Sie mit  $[\triangle, \blacktriangledown, \triangle, \blacktriangleright]$  die Option "Ordner", und drücken Sie [OK].
- 3 Drücken Sie [3, 4], um den Ordner oder Playlist auszuwählen und drücken Sie dann [OK].

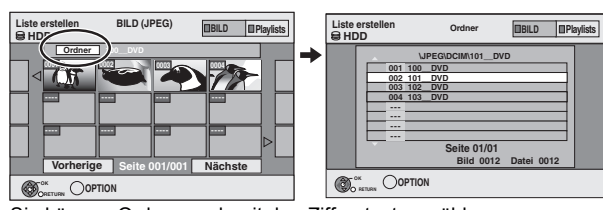

- Sie können Ordner auch mit den Zifferntasten wählen. ≥Einzelne Standbilder aus verschiedenen Ordnern (Playlists (Bild)) können nicht in derselben Liste registriert werden.
- ≥Es ist nicht vorteilhaft, eine Playlist (Bild) (> 48) zu erstellen, wenn Sie Standbilder aus verschiedenen Ordnern auf der Festplatte in derselben Liste registrieren möchten.

# **Kopieren von Standbildern auf USB-Speichermedien**

**Kopieren aller Standbilder**

# $USB \rightarrow HDD$

- **1 Beim Stopp** Legen Sie den USB-Speicher ein (⇔ 18). Das Menü wird automatisch angezeigt.  $(\Rightarrow 34)$
- **2 Wählen Sie mit [**3**,** <sup>4</sup>**] die Option "Bild ( JPEG )", und drücken Sie [OK].**
- **3 Drücken Sie [**3**,** <sup>4</sup>**], um "Alle JPEG-Bilder kopieren" auszuwählen und drücken Sie dann [OK].**

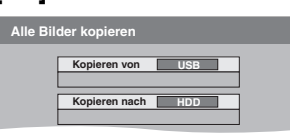

**4 Wählen Sie mit [**2**,** <sup>1</sup>**] die Option "Kopieren", und drücken Sie [OK].**

#### $USB \rightarrow HDD$  RAM **Kopieren mit Hilfe der Kopierliste**

# **1 Beim Stopp**

**Hinzufügen Löschen**

**Alles löschen**

Legen Sie den USB-Speicher ein (→ 18). Das Menü wird automatisch angezeigt.  $(\Rightarrow 34)$ 

- **2 Wählen Sie mit [**3**,** <sup>4</sup>**] die Option "Bild ( JPEG )", und drücken Sie [OK].**
- **3 Wählen Sie mit [**3**,** <sup>4</sup>**] die Option "Ausgewählte JPEG-Bilder kop.", und drücken Sie [OK].**
- **4 Führen Sie die Schritte 4 8 auf "Kopieren mit Hilfe der Kopierliste" (**> **56) aus.**
	- ≥Es kann kein anderer Ordner als Kopierziel in Schritt 7 ausgewählt werden.

#### **So stoppen Sie den Kopiervorgang**

Halten Sie [RETURN ±] 3 Sekunden lang gedrückt.

#### **Hinweis**

- Der Kopiermodus ist auf "BILD High Speed" festgelegt
- ≥Die Ordnerstruktur auf dem USB-Speicher könnte nicht die gleiche wie im Kopierziel sein.
- ≥Wenn der Platz auf dem Ziellaufwerk nicht ausreicht oder die Anzahl der zu kopierenden Dateien/Ordner das Maximum (⇒ 17) überschreitet, wird das Kopieren vorzeitig abgebrochen.
- ≥Die Informationen über die Bilddrehung können nicht kopiert werden.
- ≥Die von USB-Speichermedien kopierten Standbilder sind nach dem Aufnahmedatum auf der Festplatte oder DVD-RAM zusammengefasst.

# **Kopieren neuer Standbilder auf den USB-Speicher—Neue Bilder kop.**

### $|_{\rm USB} \rightarrow$  HDD

Dieses Gerät speichert Informationen über importierte Standbilder. Wenn Standbilder von demselben USB-Speicher importiert werden, werden somit nur die neuen Standbilder importiert.

# **1 Wenn es anhält,**

# **setzen Sie den USB-Speicher ein (**> **18).**

Das Menü wird automatisch angezeigt.  $(\Rightarrow 34)$ 

- **2 Wählen Sie mit [**3**,** <sup>4</sup>**] die Option "Bild ( JPEG )", und drücken Sie [OK].**
- **3 Wählen Sie mit [**3**,** <sup>4</sup>**] die Option "Neue JPEG-Bilder kopieren", und drücken Sie [OK].**

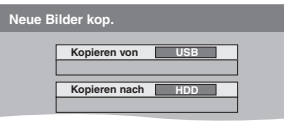

# **4 Wählen Sie mit [**2**,** <sup>1</sup>**] die Option "Kopieren", und drücken Sie [OK].**

**So stoppen Sie den Kopiervorgang**

Halten Sie [RETURN ±] 3 Sekunden lang gedrückt. **So kehren Sie zum vorhergehenden Bildschirm zurück** Drücken Sie [RETURN ±].

**Hinweis**

- ≥Dieses Gerät speichert die Informationen auf bis zu 12.000 Standbildern und allen USB-Speichern für USB-Geräte. Wenn zusätzliche Standbilder importiert werden, wird die älteste Information gelöscht.
- ≥Wenn der Platz auf dem Ziellaufwerk nicht ausreicht oder die Anzahl der zu kopierenden Dateien/Ordner das Maximum (→ 17) überschreitet, wird das Kopieren vorzeitig abgebrochen.
- ≥Die Informationen über die Bilddrehung können nicht kopiert werden.
- ≥Von USB-Speichern kopierte Standbilder werden in der Festplatte nach Aufnahmedatum zusammengefasst.
- ≥Für diese Funktion können nur DCF-konforme USB- Speicher verwendet werden.

# **Musik auf Festplatte kopieren**

Sie können die folgenden Musikdatenformate auf der Festplatte dieses Geräts speichern.

### ≥**Musik CD (CD-DA)**

≥**MP3**

Sie können die MP3- Dateien von einem USB-Speicher oder von CD-R/CD-RW/DVD-R/DVD-R DL kopieren.

# **Musik von einer CD kopieren**

#### $CD \rightarrow HDD$

Alle Spuren auf der Musik CD (CD-DA) werden auf die Festplatte aufgenommen. (Spur-von-Spur-Aufnahme nicht möglich. )

- ≥Eine CD wird als ein Album auf die Festplatte aufgenommen.
- ≥Klangqualität: LPCM
- ≥Maximale Albenanzahl auf Festplatte: 300
- (Je nach restlicher Kapazität)

Wenn Titel oder Standbilder aufgenommen werden, reduziert sich die Anzahl der Alben, die aufgenommen werden können.

#### **Vorbereitung**

Drücken Sie [DRIVE SELECT], um das DVD-Laufwerk zu wählen.

# **1 Legen Sie eine Musik CD ein.**

Das Hauptmenü wird automatisch angezeigt.

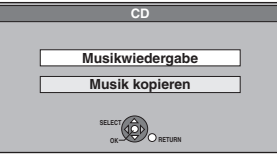

- **2 Wählen Sie mit [**3**,** 4**] die Option "Musik kopieren", und drücken Sie [OK].**
- **3 Wählen Sie mit [**2**,** <sup>1</sup>**] die Option "Kopieren", und drücken Sie [OK].** Die Aufnahme beginnt.

#### **So stoppen Sie die Aufnahme**

Halten Sie [RETURN ±] 3 Sekunden lang gedrückt.

≥Wenn die Aufnahme gelöscht wurde, werden keine Spuren auf die CD aufgenommen.

**So kehren Sie zum vorhergehenden Bildschirm zurück** Drücken Sie [RETURN ±].

#### **Hinweis**

- ≥Während der Aufnahme können keine weitere Operationen vorgenommen werden. Die Timer-Aufnahmen werden nicht fortgesetzt
- ≥Auf Festplatte aufgenommene Tracks können nicht auf eine Disc oder einen USB-Speicher übertragen werden.
- ≥CDs, die SCMS (Serial Copy Management System) Einschränkungen besitzen, können nicht auf die Festplatte aufgenommen werden.

# **Kopieren der Musik von einem USB-Speicher oder CD-R/CD-RW/DVD-R/ DVD-R DL**

#### $-$ R $-$ R $\overline{DL}$  CD $\overline{UBB}$  (MP3)  $\rightarrow$  HDD

Sie können die auf einem USB-Speichermedium oder auf CD-R/CD-RW /DVD-R/DVD-R DL gespeicherten MP3- Dateien mit Dateien oder Ordnern auf die Festplatte kopieren.

≥Ein Ordner wird als eine Gruppe auf die Festplatte aufgenommen.

- ≥Maximale Anzahl von Alben§ auf der Festplatte: 300 Maximale Anzahl von Tracks auf der Festplatte: 3000 (Hängt von der restlichen Speicherkapazität ab.) Wenn Titel oder Bilder aufgenommen werden, können weniger
- Alben§ aufgenommen werden können. § Auf die Festplatte kopierte Ordner mit Musikdateien (Gruppen) werden als Alben aufgenommen.
- 

#### **1 Im Stoppmodus**  $-R$   $-R$   $D L$   $CD$ **Setzen Sie die CD-R/CD-RW/DVD-R/ DVD-R DL (⇒ 18) ein.** [USB]

**Setzen Sie den USB-Speicher (⇒ 18) ein.** Das Menü wird automatisch angezeigt.  $( \Rightarrow 34)$ 

# **2 Wählen Sie mit [**3**,** <sup>4</sup>**] die Option "Musik kopieren ( MP3 )", und drücken Sie [OK].**

"Kopierrichtung" und "Kopiermodus" werden automatisch jeweils auf "USB→HDD", "DVD→HDD" oder "CD→HDD" und<br>"MUSIK High Speed"gestellt.

# **3 Eintragen von MP3- Dateien zum Kopieren.**

Sie können MP3-Dateien oder Ordner eintragen.

≥MP3- Dateien und Ordner können nicht in derselben Liste eingetragen werden.

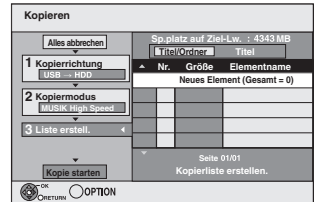

#### ∫ **So tragen Sie einzelne MP3-Dateien ein.**

1 Wählen Sie mit [3, 4] die Option "Liste erstell.", und drücken Sie [▶].

- ② Wählen Sie mit [▲, ▼] die Option "Neues Element", und drücken Sie [OK].
- ③ Wählen Sie mit [▲, ▼] den Ordner, und drücken Sie [OK]. 4 Wählen Sie mit [3, 4] die MP3-Datei, und drücken Sie

 $[$  $]$  $]$  $]$  $]$  $]$ 

Eine Kontrollmarke wird angezeigt.Wiederholen Sie diesen Schritt bis Sie alle notwendigen Positionen gewählt haben. ●Drücken Sie [II], wenn Sie abbrechen möchten.

- ≥Die Positionen werden in der Reihenfolge der Kopierliste kopiert. Wenn Sie die Reihenfolge spezifizieren möchten, wiederholen Sie die Auswahl der einzelnen Position.
- 5 Drücken Sie [OK].

≥**So bearbeiten Sie die Kopierliste (**> **59)**

6 Drücken Sie zur Bestätigung [2].

#### ∫ **So tragen Sie Ordner einzeln nacheinander ein**

- 1 Wählen Sie mit [3, 4] die Option "Liste erstell.", und drücken Sie [▶].
- 2 Wählen Sie mit [3, 4] die Option "Titel / Ordner", und drücken Sie [OK].

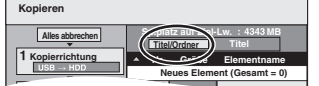

- **③ Wählen Sie mit [▲, ▼] die Option "Ordner", und drücken** Sie [OK].
- 4 Wählen Sie mit [3, 4] die Option "Neues Element", und drücken Sie [OK].
- $\circledS$  Wählen Sie mit [ $\triangle$ ,  $\nabla$ ] den Ordner, und drücken Sie [II]. Eine Kontrollmarke wird angezeigt. Wiederholen Sie diesen Schritt bis Sie alle notwendigen Positionen gewählt haben.
- ●Drücken Sie [II], wenn Sie abbrechen möchten.
- ≥Die Positionen werden in der Reihenfolge der Kopierliste kopiert. Wenn Sie die Reihenfolge spezifizieren möchten, wiederholen Sie die Auswahl der einzelnen Position.
- 6 Drücken Sie [OK].
- ≥**So editieren Sie die Kopierliste (**@ **unten)**
- 7 Drücken Sie zur Bestätigung [2].

# **4 Wählen Sie mit [**3**,** <sup>4</sup>**] die Option "Kopie starten", und drücken Sie [OK].**

#### ≥Nur einzelne Dateien

**Um einen bestehenden Ordner als Kopierziel anzugeben.** 1 Wählen Sie mit [3, 4] die Option "Ordner", und drücken Sie [OK].

2 Wählen Sie mit [3, 4] den Ordner, und drücken Sie [OK].

**Um einen neuen Ordner als Kopierziel zu erstellen.** ① Wählen Sie mit [◀, ▶] die Option "Ja", und drücken Sie [OK]. ② Geben Sie den Ordnernamen ein (➾ 50, Eingeben von Text).

# **5 Wählen Sie mit [**2**,** <sup>1</sup>**] die Option "Ja", und drücken Sie [OK], um den Kopiervorgang zu starten.**

#### **So stoppen Sie den Kopiervorgang**

Halten Sie [RETURN ±] 3 Sekunden lang gedrückt.

**So kehren Sie zum vorhergehenden Bildschirm zurück** Drücken Sie [RETURN ].

#### **Hinweis**

- ≥Die Reihenfolge der in der Kopierliste eingetragenen MP3-Dateien kann auf dem Kopierziel abweichen.
- ≥Wenn MP3-Dateien bereits im Zielordner enthalten sind, werden die neuen MP3-Dateien nach den existierenden MP3-Dateien aufgenommen.

### ∫ **So bearbeiten Sie die Kopierliste**

Wählen Sie die Position in Schritt 3–6 (für eine MP3-Datei) ( $\Leftrightarrow$  58, Kopieren der Musik von einem USB-Speicher oder CD-R/CD-RW/DVD-R/DVD-R DL) oder 3–6 (für einen Ordner) (→ oben). **Hinzufügen Löschen Alles löschen**

- 1 Drücken Sie [OPTION].
- 2 Wählen Sie mit [▲, ▼] den Vorgang aus, und drücken Sie [OK].

### **Alles löschen:**

Alle in die Kopierliste eingetragenen Positionen werden gelöscht. Wählen Sie mit [◀, ▶] die Option "Ja", und drücken Sie [OK].

#### **Hinzufügen:**

- Der Kopierliste werden neue Positionen hinzugefügt.
- 1 Wählen Sie mit [▲, ▼] die MP3-Datei oder den Ordner, und drücken Sie [II].
- Eine Kontrollmarke wird angezeigt.Wiederholen Sie diesen Schritt bis Sie alle notwendigen Positionen gewählt haben. ●Drücken Sie [II], wenn Sie abbrechen möchten. 2 Drücken Sie [OK].

#### **Löschen:**

Die gewählten Positionen werden gelöscht.

Wählen Sie mit [<, >] die Option "Ja", und drücken Sie [OK].

#### **So löschen Sie alle eingetragenen Kopiereinstellungen und -listen**

Nach den Schritten 1 bis 2 (→ 58, Kopieren der Musik von einem USB-Speicher oder CD-R/CD-RW/DVD-R/DVD-R DL)<br>1 Wählen Sie mit [▲. ▼1 die Option "Alles abbrecher

- Wählen Sie mit [▲, ▼] die Option "Alles abbrechen", und drücken Sie [OK].
- 2 Wählen Sie mit [◀, ▶] die Option "Ja", und drücken Sie [OK].

#### **Hinweis**

≥Wenn der Platz auf dem Ziellaufwerk nicht ausreicht oder die Anzahl der zu kopierenden Dateien/Ordner das Maximum (→ 17) überschreitet, wird das Kopieren vorzeitig abgebrochen.

# **Bildschirmmenüs**

#### **Allgemeine Bedienung**

# **1 Drücken Sie [DISPLAY].**

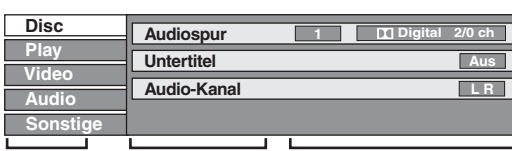

**Menü Position Einstellung**

≥Je nach Zustand des Geräts (Wiedergabe, Stopp usw.) und Disc-Material können bestimmte Positionen nicht ausgewählt oder geändert werden.

- **2 Wählen Sie mit [**3**,** <sup>4</sup>**] das Menü aus, und drücken Sie [**1**].**
- **3 Wählen Sie mit [**3**,** <sup>4</sup>**] die Position aus, und drücken Sie [▶].**
- **4 Wählen Sie mit [**3**,** <sup>4</sup>**] die Einstellung aus.**

≥Einige Positionen können durch Drücken von [OK] geändert werden.

#### **So schließen Sie die Bildschirmmenüs** Drücken Sie [DISPLAY].

#### **Menü "Disc"—Einstellung des Disc-Inhalts**

#### **Audiospur**§

### $HDD$  RAM  $-R$   $-R$   $DL$   $-RW(V)$   $+R$   $+R$   $DL$   $+RW$   $-RW(VR)$

Die Audioattribute der Disc werden angezeigt.

#### DVD-V

Wählen Sie den Ton und die Sprache ( $\Leftrightarrow$  rechts, Tonzuweisung, Sprache)

 $\overline{\text{WCD}}$  (SVCD) und **DivX** 

- Wählen Sie die Nummer der Tonspur.
- ≥Die Nummern werden auch angezeigt, wenn es nur einen Audiotyp gibt.

# **Untertitel**§

#### DVD-V

Schalten Sie die Untertitel an/aus und wählen Sie die Sprache (@ rechts, Sprache).

#### HDD RAM R RDL RW(V) +R +R DL +RW -RW(VR) (Nur für Discs, die Untertitelinformation ein/aus enthalten) Schalten Sie den Untertitel ein/aus.

- ≥Die Untertitelinformation ein/aus kann nicht mit Hilfe dieses Geräts aufgenommen werden.
- [VCD] (SVCD) und **DivX**

Schalten Sie den Untertitel ein/aus und wählen Sie "Text" oder die Untertitelnummer.

≥"Text" oder Untertitelnummern werden auch angezeigt, wenn nicht mehrere Untertitel vorhanden sind.

#### **Blickwinkel**<sup>®</sup> DVD-V

Ändern Sie die Nummer, um einen Winkel auszuwählen.

#### **Audio-Kanal** [HDD] [RAM] [-RW‹VR›] [VCD] und **DivX**

(→ 32, Umschalten des Tons während der Wiedergabe)

#### **Quelle wählen (DivX)**

#### ≥**Automatisch**:

Das Konstruktionsverfahren des DivX-Inhaltes wird automatisch unterschieden und ausgegeben.

- ≥**Interlace**:
- Wählen Sie diese Einstellung, wenn der Disc-Inhalt mit Hilfe von Interlace aufgenommen worden ist.
- ≥**Progressiv**:

Wählen Sie diese Einstellung, wenn der Disc-Inhalt mit Hilfe von Progressive aufgenommen worden ist.

#### **PBC (Wiedergabesteuerung**  $\Rightarrow$  **82) VCD**

Zeigt an, ob die Menüwiedergabe (Wiedergabesteuerung) einoder ausgeschaltet ist.

- § Bei einigen Discs können Sie Änderungen nur über die Menüs der Disc vornehmen ( $\Rightarrow$  19).
- VQT3N82 ≥Die Anzeige ändert sich entsprechend des Disc-Materials. Änderungen können nur vorgenommen werden, wenn eine Aufnahme vorhanden ist.

#### **Tonzuweisung**

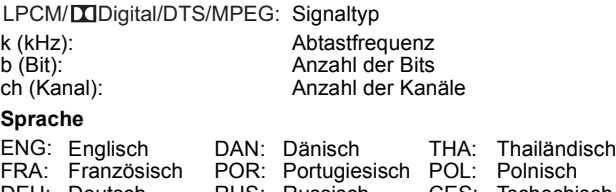

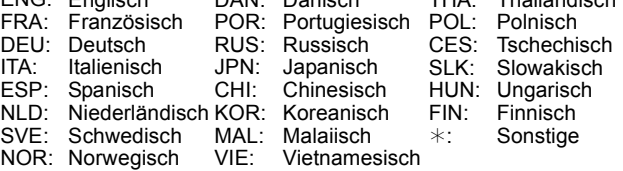

#### **Menü "Play"— Ändern der Wiedergabereihenfolge**

Diese Funktion steht nur zur Verfügung, wenn die verstrichene Spielzeit angezeigt wird.

Wählen Sie die Position, deren Wiedergabe wiederholt werden soll. Die wählbaren Positionen variieren je nach Disc.

#### **Endlos-Play**

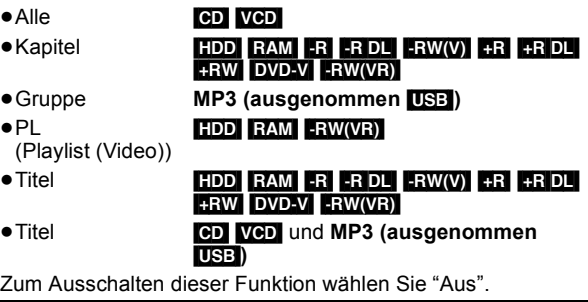

#### **Menü "Video"—Ändern der Bildqualität**

#### **Bildschärfe**

Reduziert Rauschen und Bildbeeinträchtigungen.

- ≥**Ein:**
	- Reduziert Rauschen und Bildbeeinträchtigungen.
- ≥**Aus:** Video wird unverändert wiedergegeben.

**NR-Eingang** (Nur wenn AV1, AV2 oder DV gewählt ist)

Reduziert das Rauschen während der Aufnahme.

≥**Automatisch**:

Die Rauschreduzierung funktioniert nur bei Bildern von einem Videoband.

- ≥**Ein:** Die Rauschreduzierung funktioniert nur für den Videoeingang.
- ≥**Aus:** Die Rauschreduzierung ist ausgeschaltet. Das Eingangssignal kann unverändert aufgenommen werden.

**Menü "Audio"—Ändern des Sound-Effekts**

#### **Dialog-Anhebung**   $HDD$   $RAM$   $R$   $RDL$   $RWW$   $+R$   $+RDL$   $+RW$   $DVD-V$   $-RW(VR)$ und **DivX**

(Dolby Digital, nur 3 Kanäle oder mehr, einschließlich Center-Kanal)

Die Lautstärke des Center-Kanals wird angehoben, um Dialoge besser hören zu können.

#### **Menü "Sonstige"—Ändern der Anzeigeposition**

#### **Position**

 $1 - 5$ 

Je höher die Einstellung, desto weiter nach unten verschiebt sich das Bildschirmmenü.

# $[HDD]$  RAM  $[R]$   $-R$   $D$   $LR$   $-R$   $W(V)$   $+$   $+$   $R$   $D$   $+$   $R$   $R$   $+$   $R$   $R$   $+$   $R$   $W(VR)$

# **Allgemeine Bedienung**

**Vorbereitung**

≥Wählen Sie mit [DRIVE SELECT] das Laufwerk aus.

- **1 Im Stoppmodus Drücken Sie [FUNCTION MENU].**
- **2 Wählen Sie mit [▲, ▼] "Weit. Funktionen", und drücken Sie [OK].**

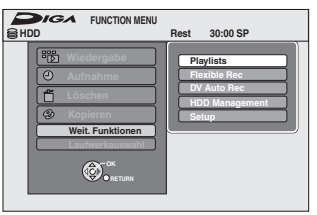

**3 Wählen Sie mit [**3**,** <sup>4</sup>**] die Option "HDD Management" oder "DVD Management", und drücken Sie [OK].** z.B.: [RAM]

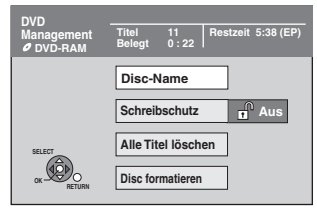

≥Wenn Sie die Festplatte ausgewählt haben, werden "Alle Titel löschen" und "HDD formatieren" angezeigt.

# **Speicherschutz einstellen**

# RAM.

**Vorbereitung** ≥Drücken Sie [DRIVE SELECT], um das DVD-Laufwerk zu wählen.

**Nach Ausführung der Schritte 1–3 (☆ links)** 

- **1 Wählen Sie mit [**3**,** <sup>4</sup>**] die Option "Schreibschutz", und drücken Sie [OK].**
- **2 Wählen Sie mit [**2**,** <sup>1</sup>**] die Option "Ja", und drücken Sie [OK].**

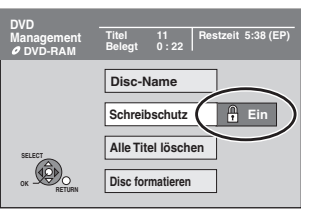

Ein verriegeltes Schlosssymbol bedeutet, dass die Disc schreibgeschützt ist.

**So kehren Sie zum vorhergehenden Bildschirm zurück** Drücken Sie [RETURN ±].

**So schließen Sie den Bildschirm** Drücken Sie [EXIT].

# **Benennen einer Disc**

#### $RAM$   $-R$   $-RDL$   $-RW(V)$   $+R$   $+RDL$   $+RW$

Sie können jeder Disc einen Namen zuweisen.

#### **Vorbereitung**

- ≥Drücken Sie [DRIVE SELECT], um das DVD-Laufwerk zu wählen.
- RAM] Schalten Sie den Speicherschutz aus (→ oben, Speicherschutz einstellen).

**Nach Ausführung der Schritte 1–3 (⇒ links)** 

- **1 Wählen Sie mit [**3**,** <sup>4</sup>**] die Option "Disc-Name", und drücken Sie [OK].**  $(\Rightarrow 50,$  Eingeben von Text)
- ≥Der Disc-Name wird im Fenster "DVD Management" angezeigt.
- R FR DL FRW(V) +R +R DL Mit einer finalisierten Disc wird der Name auf dem "Hauptmenü" angezeigt.
- RW Der Discname wird nur angezeigt, wenn die Disc nach dem Erstellen des Hauptmenüs auf einem anderen Gerät
	- wiedergegeben wird. **My favorite 01/02 01 02 11 0 : 22 5:38 ( DVD Management Titel Restzeit Documentary**

**Chapter 1**

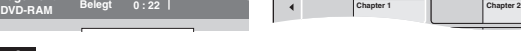

**Hinweis**

≥[-R] Wenn Sie einer Disc einen Name zugewiesen haben, können sie auf dieser Disc keine Standbilder aufnehmen.

**So kehren Sie zum vorhergehenden Bildschirm zurück** Drücken Sie [RETURN ±].

**So schließen Sie den Bildschirm** Drücken Sie [EXIT].

# **Löschen aller Titel und Playlists (Video) —Alle Titel löschen**

#### [HDD] [RAM]

#### **Vorbereitung**

- ≥Drücken Sie [DRIVE SELECT], um die Festplatte oder das DVD-Laufwerk auszuwählen.
- RAM Schalten Sie den Speicherschutz aus ( $\Leftrightarrow$  61, Speicherschutz einstellen).

**Nach den Schritten 1 bis 3 (→ 61, Allgemeine Bedienung)** 

- **1 Wählen Sie mit [**3**,** <sup>4</sup>**] die Option "Alle Titel löschen", und drücken Sie [OK].**
- **2 Wählen Sie mit [**2**,** <sup>1</sup>**] die Option "Ja", und drücken Sie [OK].**
- **3 Wählen Sie mit [**2**,** <sup>1</sup>**] die Option "Start", und drücken Sie [OK].** Nach Ende des Vorgangs wird eine Meldung angezeigt.
- **4 Drücken Sie [OK].**

**So kehren Sie zum vorhergehenden Bildschirm zurück** Drücken Sie [RETURN ]. **So schließen Sie den Bildschirm** Drücken Sie [EXIT].

#### **Hinweis**

- ≥**Gelöschtes Material ist verloren und kann nicht wiederhergestellt werden.** Bevor Sie fortfahren, vergewissern
- Sie sich, dass Sie das Material nicht mehr benötigen. ≥Das Löschen aller Videotitel resultiert in allen Playlists (Video), die ebenfalls gelöscht werden.
- ≥Standbilddaten (JPEG), Playlists (Bild), Musikdaten oder Computerdaten können nicht gelöscht werden.
- ≥Die Löschfunktion ist nicht verfügbar, wenn ein oder mehrere Titel geschützt sind.

# **Löschen aller Inhalten—Format**

# $HDD$   $RAM$   $-RW(V)$   $+RW$   $-RW(VR)$

#### [+R] [+R]DL] (Nur neue Disc) **Vorbereitung**

≥Drücken Sie [DRIVE SELECT], um die Festplatte oder das DVD-Laufwerk auszuwählen.

#### **Hinweis**

**Die Formatierung löscht alle Inhalte (einschließlich Computerdaten) und sie können nicht wieder hergestellt werden. Überprüfen Sie alles sorgfältig, bevor Sie weitermachen.** Die Inhalte werden gelöscht, wenn Sie eine Disc formatieren, sogar wenn Sie den Schutz eingestellt haben.

**Nach Ausführung der Schritte 1 bis 3 (→ 61, Allgemeine Bedienung)**

- **1 Wählen Sie mit [**3**,** <sup>4</sup>**] die Option "HDD formatieren" oder "Disc formatieren", und drücken Sie [OK].**
- **2 Drücken Sie [**2**,** <sup>1</sup>**], um "Ja" auszuwählen und drücken Sie dann [OK].**
- **3 Wählen Sie mit [**2**,** <sup>1</sup>**] die Option "Start", und drücken Sie [OK].**

Nach Ende der Formatierung wird eine Meldung angezeigt. **Hinweis**

- ≥Die Formatierung ist normalerweise nach wenigen Minuten beendet, kann aber unter Umständen bis zu 70 Minuten dauern (**RAM**)
- ≥**Trennen Sie während der Formatierung nicht das Netzkabel ab.**

Dies kann dazu führen, dass die Disc unbrauchbar wird.

# **4 Drücken Sie [OK].**

#### **Hinweis**

- ≥Eine in diesem Gerät formatierte Disc kann unter Umständen nicht in anderen Geräten verwendet werden.
- ≥[-R] [-R]DL] [CD] Die Formatierung kann nicht ausgeführt werden.
- ≥DVD-RWs können Sie mit diesem Gerät nur im DVD-Video-Format formatieren.
- ≥Testbilder werden bei Formatierung der HDD gespeichert, auch wenn sie gelöscht wurden.

**So kehren Sie zum vorhergehenden Bildschirm zurück** Drücken Sie [RETURN ±]

**So schließen Sie den Bildschirm** Drücken Sie [EXIT].

# **Auswählen des Hintergrundformats —Top Menu**

### $-R$   $-R$   $DL$   $-RW(V)$   $+R$   $+R$   $DL$   $+RW$

Sie können den Hintergrund wählen, der nach dem Finalisieren als DVD-Video-Hauptmenü angezeigt wird Top Menu erstellen (**+RW)** 

**Vorbereitung** Drücken Sie [DRIVE SELECT], um das DVD-Laufwerk zu wählen.

- **Nach den Schritten 1 bis 3 (→ 61, Allgemeine Bedienung)**
- **1 Wählen Sie mit [**3**,** <sup>4</sup>**] die Option "Top Menu", und drücken Sie [OK].**
- **2 Wählen Sie mit [**3**,** <sup>4</sup>**,** <sup>2</sup>**,** <sup>1</sup>**] den Hintergrund, und drücken Sie [OK].**

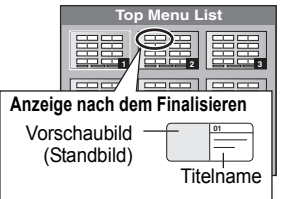

- ≥Sie können die im Hauptmenü angezeigten Vorschaubilder ändern. (> 43, Vorschau wechseln)
- ≥[-R] Diese Funktion kann nicht für Discs benutzt werden, auf denen bereits Standbilder gespeichert sind.

# **Auswählen, ob das Top Menu zuerst angezeigt werden soll—Auto-Play wählen**

#### $-R$   $-R$   $DL$   $-RW(V)$   $+R$   $+R$   $DL$   $+RW$

Sie können wählen, ob das Hauptmenü nach dem Finalisieren angezeigt wird. **Vorbereitung**

Drücken Sie [DRIVE SELECT], um das DVD-Laufwerk zu wählen.

**Nach den Schritten 1 bis 3 (→ 61, Allgemeine Bedienung) 1 Wählen Sie mit [**3**,** <sup>4</sup>**] die Option** 

**"Auto-Play wählen", und drücken Sie [OK].**

**2 Wählen Sie mit [**3**,** <sup>4</sup>**] die Option "Top Menu" oder "Titel 1", und drücken Sie [OK].**

Top Menu: Zuerst wird das Hauptmenü angezeigt. Das Disc-Material wird ohne Anzeige des Hauptmenüs wiedergegeben.

≥[-R] Diese Funktion kann nicht für Discs benutzt werden, auf denen bereits Standbilder gespeichert sind.

# **Ermöglichen der Wiedergabe von Discs auf anderen Geräten–Finalisierung**

#### $-R$   $-R$   $DL$   $-RW(V)$   $+R$   $+R$   $DL$

hlen Sie die gewünschten Funktionen für "Top Menu" und "Auto-Play wählen" (→ oben), bevor Sie die Disc finalisieren.

#### **Vorbereitung**

Drücken Sie [DRIVE SELECT], um das DVD-Laufwerk zu wählen.

**Nach den Schritten 1 bis 3 (→ 61, Allgemeine Bedienung)** 

- **1 Wählen Sie mit [**3**,** <sup>4</sup>**] die Option "Finalisierung", und drücken Sie [OK].**
- **2 Wählen Sie mit [**2**,** <sup>1</sup>**] die Option "Ja", und drücken Sie [OK].**
- **3 Wählen Sie mit [**2**,** <sup>1</sup>**] die Option "Start", und drücken Sie [OK].**

Nach Ende der Finalisierung wird eine Meldung angezeigt.

#### **Hinweis**

- ≥Sie können die Finalisierung nicht abbrechen.
- ≥Das Finalisierung dauert bis zu 15 Minuten. ([-R]DL] [+R]DL] Das Finalisierung dauert bis zu 60 Minuten.)
- ≥**Trennen Sie während der Finalisierung nicht das Netzkabel ab.** Die Disc wird dadurch unbrauchbar.
- **4 Drücken Sie [OK].**

#### **Hinweis**

Das Finalisieren einer Hochgeschwindigkeitsaufnahme-kompatiblen Disc dauert unter Umständen länger als auf dem Bestätigungsschirm angezeigt wird (etwa viermal so lange).

#### **Nach dem Finalisieren**

- ≥[-R] [-R]DL] [+R] [+R]DL] **Die Disc kann nur wiedergegeben und nicht mehr beschrieben oder editiert werden.**
- ≥[-RW‹V›] **Obwohl beim Finalisieren eine Nur-Wiedergabe Disc entsteht, kann die Disc nach dem Formatieren (**> **62) wieder bespielt und editiert werden.**
- ≥Beim Kopieren mit hoher Geschwindigkeit werden die Kapitel übernommen.
- ≥[-R] [-RW‹V›] [+R] Die Kapitel werden automatisch erstellt ([-R] [-RW‹V›]: etwa 5 Minuten lange Kapitel/[+R]: etwa 8 Minuten lange Kapitel), wenn<sup>®</sup>
- sie direkt auf eine Disc aufgenommen wurden.
- sie nicht im Hochgeschwindigkeitsmodus, sondern in einem anderen Modus kopiert wurden.
- § Diese Zeit hängt wesentlich von der Art und dem Modus der Aufnahme ab.
- ≥Bei der Wiedergabe entsteht zwischen den Titeln und Kapiteln eine Pause von mehreren Sekunden.

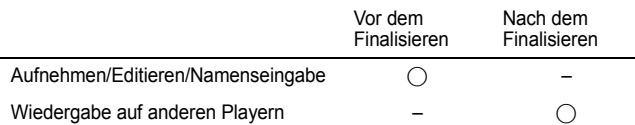

- ≥Sie können keine Discs finalisieren, die mit Geräten anderer Hersteller bespielt wurden.
- ≥Wenn Sie eine mit einem anderen Panasonic-Gerät bespielte Disc mit diesem Gerät finalisieren, wird der als "Top Menu" festgelegte Hintergrund unter Umständen nicht angezeigt.
- ≥Je nach Aufnahmezustand können mit diesem Gerät finalisierte Discs unter Umständen nicht mit anderen Playern wiedergegeben werden.

Weitere Informationen über DVDs erhalten Sie auf der Panasonic-Homepage. **http://www.panasonic-europe.com**

# **Erstellen des Top Menu—Top Menu erstellen**

### $+RW$

+RW Discs enthalten keine Top Menu Daten. Top Menu ist eine geeignete Funktion. Wir empfehlen Ihnen, das Menü zu erstellen, bevor Sie eine +RW Disc auf einem anderen Gerät abspielen.

**Sie können das Top Menu nicht verwenden, um auf diesem Gerät zu abzuspielen.**

Wählen Sie die gewünschten Funktionen für "Top Menu" und "Auto-Play wählen" ( $\Leftrightarrow$  links), bevor Sie das Hauptmenü erstellen.

#### **Vorbereitung**

Drücken Sie [DRIVE SELECT], um das DVD-Laufwerk zu wählen.

**Nach den Schritten 1 bis 3 (→ 61, Allgemeine Bedienung)** 

- **1 Wählen Sie mit [**3**,** <sup>4</sup>**] die Option "Top Menu erstellen", und drücken Sie [OK].**
- **2 Wählen Sie mit [**2**,** <sup>1</sup>**] die Option "Ja", und drücken Sie [OK].**
- **3 Wählen Sie mit [**2**,** <sup>1</sup>**] die Option "Start", und drücken Sie [OK].**

Die Erstellung des Top Menus beginnt. Die Erstellung kann nicht annuliert werden. Die Erstellung des Top Menus kann einige Minuten dauern.

# **4 Drücken Sie [OK].**

#### **Hinweis**

≥Sie können Discs aufnehmen oder bearbeiten nachdem Sie das Top Menu erstellt haben. Das erstellte Menu wird jedoch gelöscht, wenn Sie eine Disc aufnehmen oder bearbeiten. Erstellen Sie in solchen Fällen das Top Menu erneut, indem Sie "Top Menu erstellen" verwenden.

**So kehren Sie zum vorhergehenden Bildschirm zurück** Drücken Sie [RETURN ±].

**So schließen Sie den Bildschirm** Drücken Sie [EXIT].

# **Ändern der Geräteeinstellungen**

Sie können Discs nach dem Erstellen des Top Menüs aufnehmen und bearbeiten.

≥Die Einstellungen bleiben erhalten, auch wenn Sie das Gerät auf Bereitschaft schalten.

# **Allgemeine Bedienung**

- **1 Im Stoppmodus Drücken Sie [FUNCTION MENU].**
- **2 Wählen Sie mit [▲, ▼] "Weit. Funktionen", und drücken Sie [OK].**
- **3 Wählen Sie mit [**3**,** <sup>4</sup>**] die Option "Setup", und drücken Sie [OK].**

**Register Menüs Optionen**

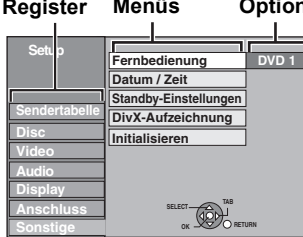

- **4 Wählen Sie mit [**3**,** <sup>4</sup>**] das Register aus, und drücken Sie [▶].**
- **5 Wählen Sie mit [**3**,** <sup>4</sup>**] das Menü aus, und drücken Sie [OK].**
- **6** Wählen Sie mit [▲, ▼] die Option aus, **und drücken Sie [OK].**

**So kehren Sie zum vorhergehenden Bildschirm zurück** Drücken Sie [RETURN ]. **So schließen Sie den Bildschirm** Drücken Sie [EXIT].

# **Sendertabelle**

### **Manueller Suchlauf**

Sie können Kanäle hinzufügen oder löschen und die Programmpositionen ändern.

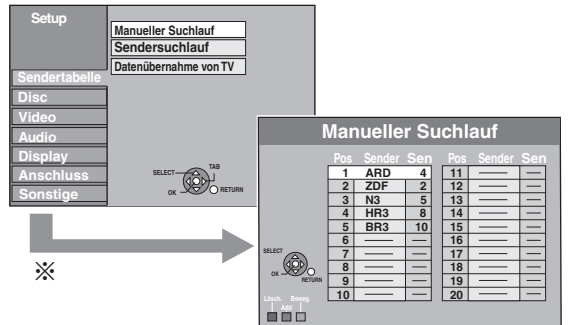

§ Wenn der Bestätigungsbildschirm angezeigt wird, wählen Sie "Ja" und drücken [OK] zum Weitermachen.

#### **So löschen Sie eine Programmposition**

Wählen Sie mit [▲, ▼, ◀, ▶] eine Programmposition, und drücken Sie die "Rote" Taste.

#### **So fügen Sie eine leere Programmposition hinzu**

Wählen Sie mit [4,  $\blacktriangledown$ ,  $\blacktriangleleft$ ,  $\blacktriangleright$ ] eine Programmposition, und drücken Sie die "Grün" Taste.

#### **So verschieben Sie einen Sender an eine andere Programmposition**

- ① Wählen Sie mit [▲, ▼, ◀, ▶] eine Programmposition, und drücken Sie die "Gelb" Taste.
- 2 Wählen Sie mit [3, 4] die neue Programmposition, die sie dem Sender zuweisen wollen, und drücken Sie [OK].

#### **Hinweis**

- ≥Wenn sich das Gerät automatisch auf die VIERA Link oder Q Link Funktion schaltet ( $\Rightarrow$  10), kann nur die Löschung der Programmposition vorgenommen werden.
- ≥Wenn Sie die Programmposition des "Datensender" löschen, werden die GUIDE Plus+ Daten ebenfalls gelöscht.

### **So ändern Sie die Belegung einzelner Programmpositionen**

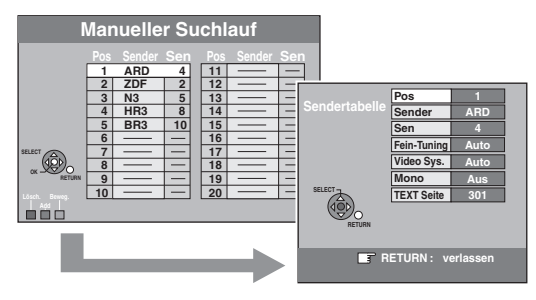

- 1 **Wählen Sie mit [**3**,** 4**,** 2**,** 1**] eine Programmposition, und drücken Sie [OK].**
- 2 **Wählen Sie mit [**3**,** 4**] eine Position aus, und drücken Sie [**1**].**

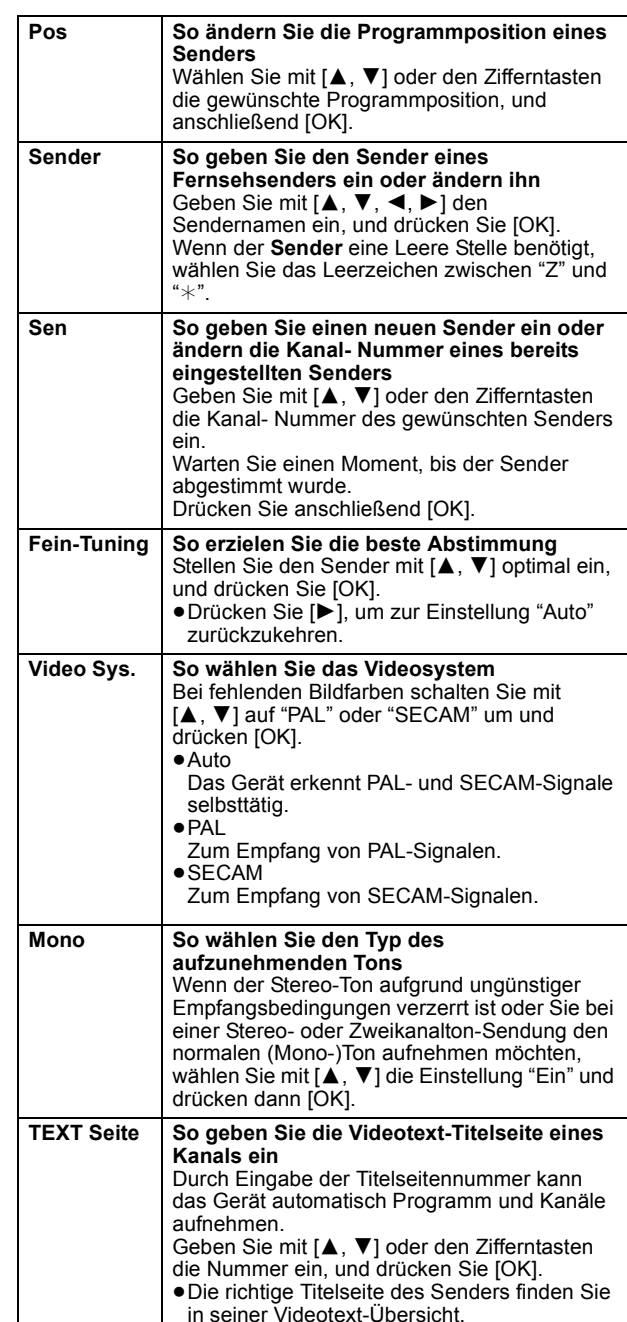

Sie können die folgenden zwei Einstellungen durch Auswahl des externen Eingangskanals (AV1, AV2) in Schritt  $\textcircled{1}$  ( $\Rightarrow$  oben) vornehmen.

≥Video Sys. (Auto/PAL/SECAM)

- Wählen Sie eine für das angeschlossene Gerät geeignete Einstellung, damit die Aufnahme richtig ausgeführt wird.
- TEXT Seite (Auto/Aus)

#### **Sendersuchlauf Datenübernahme von TV**

Sie können die automatische Kanaleinstellung neu starten, wenn die Einrichtung (> 10) aus irgendeinem Grund fehlschlägt.

Wählen Sie "Datenübernahme von TV", wenn Sie das Gerät an einen Q Link kompatiblen Fernseher mit einem voll verdrahtetem 21-poligen Scart-Kabel oder an einen VIERA Link (HDAVI Control 3 oder spätere Version) -kompatiblen Fernseher mit HDMI-Kabel anschließen.

(Programmpositionen werden vom Fernsehgerät für die Kanäle in der Kanalbelegung dieses Geräts heruntergeladen und mithilfe dieser praktischen Funktion kopiert.)

Wenn das Bestätigungsfenster angezeigt wird

- **1 Wählen Sie mit [**2**,** 1**] die Option "Ja", und drücken Sie [OK].**
- Wenn das Ländereinstellungsmenü auf dem Fernseher erscheint
- **2** Drücken Sie zum Auswählen des Landes [▲, ▼] und **drücken Sie [OK].**

Der Auto-Setup kann auch mit Hilfe des nachfolgend aufgeführten Verfahrens neu gestartet werden.

Wenn das Gerät eingeschaltet ist und in den Stoppmodus gesetzt wird **Halten Sie [**X **CH] und [CH** W**] am Hauptgerät gedrückt, bis der Bildschirm mit den Ländereinstellungen angezeigt wird.**

Alle Einstellungen, mit Ausnahme von Sicherungsstufe, PIN, Fernbedienungscode und Uhrzeit, usw. kehren zur werksseitigen Voreinstellung zurück. Auch die Timer-Aufnahmeprogramme werden gelöscht.

**Wenn die Meldung zur Einstellung des GUIDE Plus+ Systems angezeigt wird** ≥Wenn Sie das GUIDE Plus+ System einrichten möchten

- **Wählen Sie mit [**2**,** 1**] die Option "Ja", und drücken Sie [OK].** Fahren Sie mit Schritt 2 auf Seite 11 fort.
- ≥Wenn Sie das GUIDE Plus+ System nicht einrichten möchten Wählen Sie mit [<, >] die Option "Nein", und drücken Sie [OK]. Das Fernsehbild wird angezeigt. Die Einrichtung ist abgeschlossen.

### **Disc**

(Alle werksseitigen Default-Einstellungen werden durch unterstrichenem Text angezeigt.)

#### **Einstellungen für Wiedergabe**

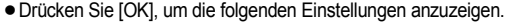

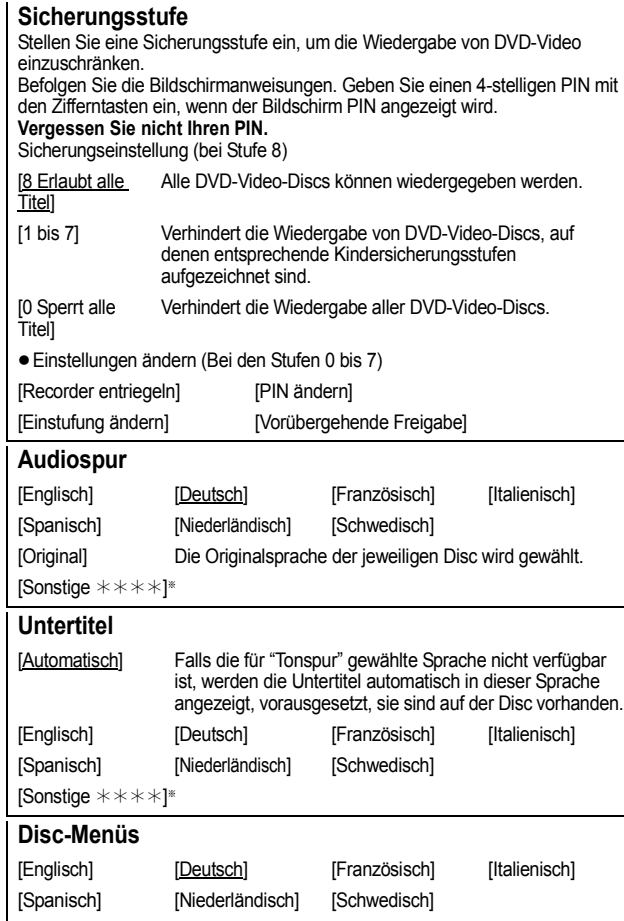

[Sonstige  $\forall$  \* \* \* \* ]

[Sonstige  $\texttt{****}$ ]\*

Geben Sie einen Kode ( $\Leftrightarrow$  74) mithilfe der Nummerntasten ein. Wenn die gewählte Sprache auf der Disc nicht verfügbar ist, wird die Standardsprache verwendet. Bei einigen Discs kann die Sprache nur über den Menübildschirm geändert werden  $(\Rightarrow 19)$ .

#### DVD-V

Zur Wahl der Sprache für den Ton, die Untertitel und die Disc-Menüs. ≥Einige Discs starten trotz der hier vorgenommenen Änderungen in einer

- bestimmten Sprache.
- ≥Wenn Sie bei den Sprachen Englisch/Französisch/Deutsch/Italienisch/Spanisch/ Holländisch einer Senderübernahme vom Fernsehgerät und die Ländereinstellung mit der automatischen Einstellung im Plug-In vornehmen, stimmt die Sprache ("Audiospur"/"Disc-Menüs") überein und "Untertitel" wird auf "Automatisch" eingestellt.

#### **Einstellungen für Aufnahme**

≥Drücken Sie [OK], um die folgenden Einstellungen anzuzeigen.

### **Aufnahmezeit im EP-Modus**

Wählen Sie die maximale Aufnahmezeit in Stunden für den EP-Modus. (⇒ 24, Aufnahmemodi und ungefähre Aufnahmezeiten).

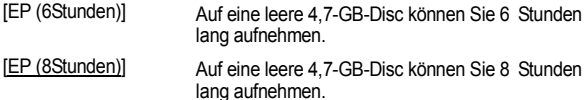

≥Bei "EP (6Stunden)" erhält man eine bessere Tonqualität als bei "EP (8Stunden)".

#### **Bildverhältnis für Aufnahme**

Stellt das Bildseitenverhältnis für die Aufnahme oder den Kopiervorgang ein.

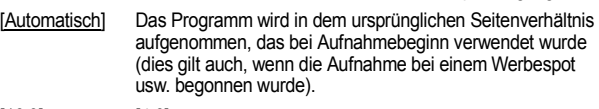

[16:9] [4:3]

- ≥Beim Aufnehmen oder Kopieren auf die Festplatte oder auf eine DVD-RAM mit der aktivierten Option "Aufn. für High-Speed-Kopieren" "Aus" wird das Programm in dem ursprünglichen Bildseitenverhältnis aufgenommen.
- ≥In den folgenden Fällen wird im Format 4:3 aufgenommen oder kopiert, auch wenn "Automatisch" oder "16:9" eingestellt wurde.
- **-RI -R DL -RW(V)** Wenn als Aufnahmemodus "EP" oder "FR<br>(Aufnahmen von mindestens 5 Stunden Länge)" eingestellt wurde.
- Wenn eine +R, +R DL oder +RW aufgenommen oder kopiert wird.

#### **Kapitelerstellung**

Stellen Sie die automatische Kapitelerstellung Methode ein. (⇒ 42)

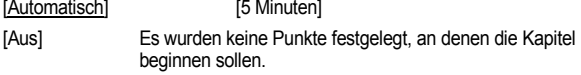

### **Aufn. für High-Speed-Kopieren**

Sie können aufgenommene Titel von der Festplatte auf DVD-R, DVD-R DL, DVD-RW (DVD-Videoformat), +R, +R DL und +RW unter Verwendung des Hochgeschwindigkeitsmodus kopieren. Das Bild, usw. ist jedoch eingeschränkt  $(\Rightarrow$  unten).

Wir empfehlen die Einstellung auf "Aus" zu schalten, wenn das Hochgeschwindigkeitskopieren auf DVD-R usw. bei der Programmaufnahme nicht erforderlich ist.

Diese Einstellung ist wirksam, wenn von einem Fernsehprogramm oder einem externen Gerät (einschließlich DV-Anlage) aufgenommen wird oder wenn von einem finalisierten DVD-Video kopiert wird.

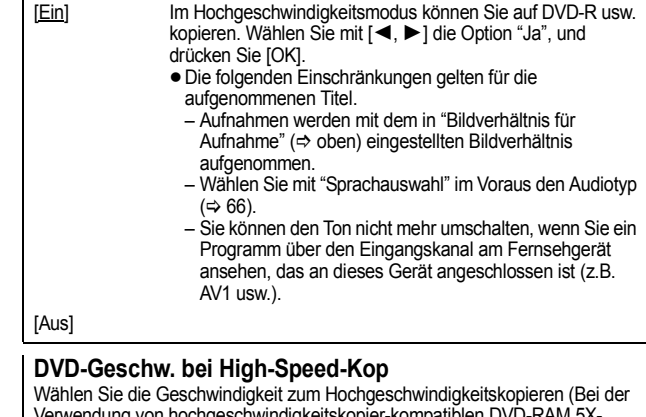

Verwendung von hochgeschwindigkeitskopier-kompatiblen DVD-RAM 5X-, DVD-R-, +R 8X- oder +RW 4X-Discs ).

#### [Maximum]

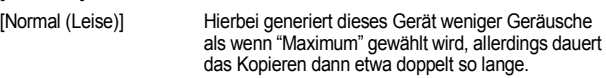

# **Video**

(Alle werksseitigen Default-Einstellungen werden durch unterstrichenem Text angezeigt.)

#### **Aufnahmeschärfe**

Zur Wahl der Bildschärfe bei der Aufnahme. Die Einstellung wird auf "Ein" fixiert, wenn Sie "TV-System" auf "NTSC" einstellen  $(\Rightarrow 67)$ .

- [Ein] Die Bilder werden klarer und lebhafter. Verwenden Sie normalerweise diese Einstellung.
- [Aus] Wählen Sie diese Einstellung, wenn Sie verrauschte Bilder aufnehmen.

#### **Standbild-Modus**

Zur Wahl des Typs des im Pausenmodus angezeigten Bildes ( $\Rightarrow$ 82, Voll- und Halbbilder).

**[Automatisch]** 

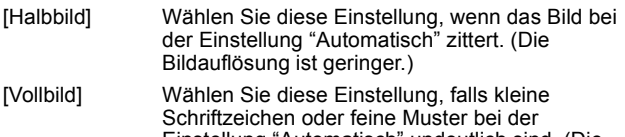

Einstellung "Automatisch" undeutlich sind. (Die Bildauflösung ist höher.)

### **Nahtlose Wiedergabe**

Wählen Sie den Wiedergabemodus unter den Playlist Kapitelsegmenten und teilweise gelöschten Titeln aus.

- [Ein] Die Kapitel in Playlists (Video) werden nahtlos wiedergegeben. Dies funktioniert nicht, wenn es mehrere Audiotypen in der Playlist (Video) gibt und wenn Quick View (PLAY $\times$ 1.3) verwendet wird. Außerdem kann sich die Position der Kapitelsegmente geringfügig ändern.
- [Aus] Die Stellen, an denen Kapitel in den Playlists (Video) wechseln, werden genau wiedergegeben, aber das Bild könnte einen Augenblick erstarren.

# **Audio**

(Alle werksseitigen Default-Einstellungen werden durch unterstrichenem Text angezeigt.)

# **Dynamikbereich-Kompression**

DVD-V (nur Dolby Digital) Zur Änderung des Dynamikumfangs für die Wiedergabe zu Nachtzeiten.

[Ein] [Aus]

### **Sprachauswahl**

- Zur Wahl zwischen Haupt- und Zusatzton in folgenden Fällen: ≥Sie nehmen auf oder kopieren auf eine DVD-R, DVD-R DL,
- DVD-RW (DVD-Video-Format), +R, +R DL oder +RW.
- ≥"Aufn. für High-Speed-Kopieren" ist auf "Ein" eingestellt. ● Ton wird in LPCM aufgenommen oder kopiert (=> rechts, "Audiomodus für XP-Aufnahme").

 $[M 1]$  [M 2]

- ≥Bei der Aufnahme von einer externen Signalquelle, wie etwa beim Kopieren von einem Videorecorder, können Sie den Ton nicht auf diesem Gerät wählen. (Ausnahme: Kopieren von einem DV-Gerät, das an die DV-Eingangsbuchse dieses Geräts angeschlossen ist.) Wählen Sie das Signal am anderen Gerät.
- ≥Bei der Aufnahme von der DV-Buchse des Geräts wählen Sie die Art der Tonaufnahme unter "Audiomodus für DV Input" aus (→ rechts).

# **Digital Audio Ausgang**

Ändern Sie die Einstellungen, wenn Sie ein Gerät an die Digital Audio Ausgang-Buchse dieses Geräts angeschlossen haben  $\Leftrightarrow$  71)

≥Drücken Sie [OK], um die folgenden Einstellungen anzuzeigen.

#### **PCM-Abwärtswandlung**

Legt fest, wie der Ton mit einer Abtastfrequenz von 96 kHz ausgegeben wird.

- ≥Wenn die Signale eine Abtastfrequenz von mehr als 48 kHz besitzen oder die Disc mit einem Kopierschutz versehen ist, werden die Signale unabhängig von den Einstellungen gegenüber auf 96 kHz umgewandelt.
- [Ein] Die Signale werden in 48 kHz umgewandelt. (Wählen Sie diese Einstellung, wenn das angeschlossene Gerät keine Signale mit einer Abtastfrequenz von 96 kHz verarbeiten kann.)
- [Aus] Die Signale werden mit 96 kHz ausgegeben. (Wählen Sie diese Einstellung, wenn das angeschlossene Gerät Signale mit einer Abtastfrequenz von 96 kHz verarbeiten kann.)

### **Dolby Digital**§

Zur Festlegung der Signalausgabeart. Wählen Sie "Bitstream", wenn das Signal vom angeschlossenen Gerät

decodiert wird. Wählen Sie "PCM", wenn das Signal von diesem Gerät decodiert und als 2-

- Kanal-Signal ausgegeben wird. ≥Wenn es nicht richtig eingestellt wird, könnten Geräusche entstehen.
- [Bitstream] Bei Anschluss an ein Gerät mit integriertem Dolby Digital Decoder.

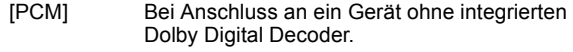

### **DTS**§

Zur Festlegung der Signalausgabeart.

Wählen Sie "Bitstream", wenn das Signal vom angeschlossenen Gerät decodiert wird.

- Wählen Sie "PCM", wenn das Signal von diesem Gerät
- decodiert und als 2-Kanal-Signal ausgegeben wird.
- ≥Wenn es nicht richtig eingestellt wird, könnten Geräusche entstehen.
- [Bitstream] Bei Anschluss an ein Gerät mit integriertem DTS Decoder.
- [PCM] Bei Anschluss an ein Gerät ohne integrierten DTS **Decoder**

#### **MPEG**§

Zur Festlegung der Signalausgabeart. Wählen Sie "Bitstream", wenn das Signal vom angeschlossenen Gerät decodiert wird. Wählen Sie "PCM", wenn das Signal von diesem Gerät decodiert und als 2-Kanal-Signal ausgegeben wird. ≥Wenn es nicht richtig eingestellt wird, könnten Geräusche entstehen. [Bitstream] Wenn ein Gerät mit eingebautem MPEG-Decoder angeschlossen wird. [PCM] Wenn ein Gerät ohne eingebauten MPEG-Decoder angeschlossen wird.

Lesen Sie in den Bedienungsanleitungen der angeschlossenen Geräte nach, ob sie alle Audioformate decodieren können.

#### **Audiomodus für XP-Aufnahme**

Zur Wahl des Audiotyps beim Aufnehmen oder Kopieren im XP-Modus.  $[$ Dolby Digital] ( $\Rightarrow$  82) [LPCM] ( $\Rightarrow$  82)

- ≥Die Bildqualität von LPCM-Aufnahmen ist unter Umständen schlechter als bei normalen Aufnahmen im XP-Modus.
- ≥Wenn Sie einen anderen Aufnahmemodus als XP verwenden, wird der Ton selbst bei der Einstellung "LPCM" als Dolby Digital-Ton aufgenommen.
- ≥Beim Aufnehmen einer zweisprachigen Sendung wählen Sie zuvor den Audiotyp aus "Sprachauswahl" aus  $(\Rightarrow$  links).

#### **Audiomodus für DV Input**

Zur Wahl des Audiomodus beim Aufnehmen über die DV-Eingangsbuchse des Geräts ( $\Rightarrow$  27).

- [Stereo 1] Aufnahme von Ton (L1, R1).
- [Stereo 2] Aufnahme von Nachvertonung (L2, R2) neben dem Original-Aufnahmesignal.
- [Mix] Aufnahme von Stereo 1 und Stereo 2.
- ≥Beim Aufnehmen einer zweisprachigen Sendung wählen Sie zuvor den Audiotyp aus "Sprachauswahl" aus ( $\Rightarrow$  links).

# **Display**

(Alle werksseitigen Default-Einstellungen werden durch unterstrichenem Text angezeigt.)

### **Sprachauswahl**

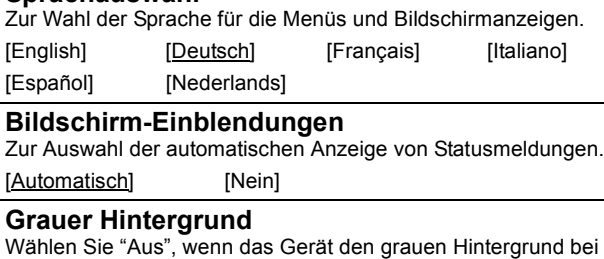

schwachem Empfang nicht anzeigen soll.

[Ein] [Aus]

### **Helligkeit der Anzeige**

Zum Ändern der Helligkeit des Geräte-Displays. Diese Einstellung ist immer "Automatisch", wenn Sie für "Energiesparmodus" die Einstellung "Ein" oder "Zeitauswahl" wählen  $(\Rightarrow 69)$ .

#### [Hell] [Gedimmt]

[Automatisch] Das Display verdunkelt sich während der Wiedergabe und erlischt, wenn das Gerät ausgeschaltet wird. Bei Einschaltung von "Energiesparmodus" ( $\Rightarrow$  69) wird der Stromverbrauch im Bereitschaftsmodus reduziert.

# **Pause Live TV-Symbol**

Wählen Sie "Aus" wenn Sie nicht möchten, dass das Gerät die Bildschirmikone anzeigt, wenn Sie die Pause Live TV Funktion verwenden.

[Ein] [Aus]

### **Bildschirmschoner**

[Ein] Wenn dieses Gerät bei angezeigtem Bildschirm ungefähr 5 Minuten nicht benutzt wird, erscheint der Bildschirmschoner. Zur Rückkehr in den vorhergehenden Bildschirm drücken Sie [OK].

#### [Aus]

### **FUNCTION MENU-Anzeige**

[Ein] Beim Einschalten dieses Geräts wird das FUNCTION MENU angezeigt.  $(\Rightarrow 7)$ 

[Aus]

### **Anschluss**

(Alle werksseitigen Default-Einstellungen werden durch

unterstrichenem Text angezeigt.)

Je nach angeschlossenem Gerät könnten einige Positionen auf der Anzeige grau schattiert und nicht gewählt werden, oder Sie könnten nicht in der Lage sein, die Einstellungen zu ändern.

#### **TV Bildschirmformat**

Stellen Sie diesen Parameter entsprechend des Fernsehtyps ein. [16:9] Bei Anschluss an einen Breitbildfernseher (16:9). [Pan & Scan] Bei Anschluss an ein Fernsehgerät mit dem Format 4:3, wird das Bild seitlich auf ein 16:9-Bild zugeschnitten. [Letterbox] Bei Anschluss an ein Fernsehgerät mit dem Format 4:3. Wird das 16:9-Bild im Letterbox-Format angezeigt.

### **TV-System**

Ändern Sie die Einstellung, wenn das angeschlossene Gerät ein anderes System verwendet oder die Festplatte sowohl PAL- als auch NTSC-Titel enthält.

- [PAL] Wählen Sie diese Einstellung, wenn ein PAL- oder Mehrnormen-Fernsehgerät angeschlossen ist. In NTSC aufgenommene Titel werden im PAL 60-Modus wiedergegeben.
	- ≥Wählen Sie diese Option, um Fernsehprogramme und PAL-Eingangssignale von externen Geräten aufzunehmen.
	- ≥[HDD] Wählen Sie diese Einstellung, wenn Sie einen auf der Festplatte aufgenommenen PAL-Titel wiedergeben.
- [NTSC] ≥Wählen Sie diese Einstellung, wenn ein NTSC-Fernseher angeschlossen ist. Fernsehprogramme können nicht richtig aufgenommen werden. ≥Wählen Sie diese Einstellung, um NTSC-
	- Eingangssignale von externen Geräten aufzunehmen.
	- **HDD** Wählen Sie diese Einstellung, wenn Sie einen auf der Festplatte aufgenommenen NTSC-Titel wiedergeben.

#### **Hinweis**

- ≥Dieses Gerät kann keine NTSC-Signale auf Discs aufnehmen, die schon PAL-Signale enthalten. (Programme, die durchgängig einen der beiden Signaltypen verwenden, können hingegen auf die Festplatte aufgenommen werden.)
- ≥Wenn "NTSC" gewählt ist, steht das GUIDE Plus+ System nicht zur Verfügung.
- ≥Während der Aufnahme, Timer-Aufnahme in Bereitschaft oder EXT LINK Bereitschaft kann dieses Gerät keine Discs wiedergeben, die nicht die "TV-System" (PAL/NTSC) Einstellung unterstützen. Stellen Sie vor der Wiedergabe "TV-System" so ein, dass es die Discs unterstützt.

**So ändern Sie alle Einstellungen auf einmal (PAL**!#**NTSC)** Halten Sie im Stoppzustand [■] und [▲ OPEN/CLOSE] am Gerät mindestens fünf Sekunden lang gedrückt.

# **HDMI-Einstellungen**

≥Drücken Sie [OK], um die folgenden Einstellungen anzuzeigen.

#### **HDMI-Videoformat**

Sie können nur Elemente auswählen, die mit den angeschlossenen Geräten kompatibel sind. Dieses Einstellung muss in der Regel nicht geändert werden. Sollten Sie jedoch mit der Ausgabequalität der Bilder nicht zufrieden sein, können Sie diese durch die Änderung der Einstellung optimieren. ≥Um die auf 1080p angepasste Video High Quality zu nutzen, müssen Sie das Gerät direkt an ein 1080p kompatibles HDTV anschließen. Wenn dieses Gerät mithilfe eines anderen Geräts

- an ein HDTV angeschlossen wird, muss dieses auch 1080p kompatibel sein.
- [576i / 480i] [576p / 480p] [720p] [1080i] [1080p] Wurde der Video-Ausgang auf "1080p" eingestellt, empfehlen wir die Verwendung von High Speed HDMI-Kabeln mit dem HDMI-Logo (Label) von höchstens 5 Meter Länge, um Videoverzerrungen usw. zu vermeiden.
	- [Automatisch] Wählt automatisch die optimale Ausgabeauflösung für den angeschlossenen Fernseher aus (1080p, 1080i, 720p, 576p / 480p oder 576i / 480i).

#### **Bildverhältnis für 4:3 Video**

Für die Wiedergabe eines Titels im Bildverhältnis 4:3 bei Anschluss mit einem HDMI-Kabel, müssen Sie einstellen, wie die Bilder auf einem 16:9-Breitbildfernsehgerät angezeigt werden sollen.

[4:3] Bildausgabe nach links und rechts erweitert.

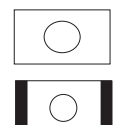

[16:9] Bild wird im Originalbildverhältnis mit Seitenstreifen ausgegeben.

### **Digital Audio Ausgang**

[HDMI und Optisch]

[Nur Optisch] Wählen Sie diese Funktion, wenn dieses Gerät über ein optisches digitales Audiokabel an einen Verstärker sowie über ein HDMI-Kabel an einen Fernseher angeschlossen ist und Sie die Discs in höchster Audioqualität wiedergeben möchten  $(\Rightarrow$  71).

#### **VIERA Link**

Bei dieser Einstellung wird die Funktion "HDAVI Control" verwendet, wenn über ein HDMI-Kabel ein Anschluss an ein Gerät besteht, das "HDAVI Control" unterstützt. [Ein]

[Aus] Auswahl, wenn Sie "HDAVI Control" nicht verwenden möchten.

#### **AV1 Ausgang ( Scart )**

Einstellungen je nach Buchse des angeschlossenen Fernsehgeräts. Wenn ein Decoder angeschlossen ist, wählen Sie nicht "RGB 1". Wenn dieses Gerät über ein HDMI-Kabel angeschlossen ist, können Sie "RGB 1" oder "RGB 2" nicht auswählen.

#### [Video]

Wählen Sie diesen Modus, wenn ein Fernsehgerät angeschlossen ist, das ein multiples Signal empfangen kann.

# [S Video]

Wählen Sie diesen Modus, wenn ein Fernsehgerät angeschlossen ist, das ein S-Video-Signal empfangen kann. [RGB 1]

Wählen Sie diese Einstellung, wenn ein Fernsehgerät angeschlossen ist, das ein RGB-Signal empfangen kann. Wenn Sie das Bild des Geräts immer im RGB-Signal sehen möchten, wählen Sie diesen Modus. Der Fernseh-Bildschirm schaltet automatisch um und zeigt das Bild des Geräts an, wenn das Gerät eingeschaltet wird.

#### [RGB 2]

Wählen Sie diesen Modus, wenn ein Fernsehgerät angeschlossen ist, das ein RGB Signal empfangen kann. Wenn Sie das Bild des Geräts nur dann anzeigen möchten, wenn Sie Menüs wiedergeben oder ansehen, wählen Sie diesen Modus.

### **Einstellungen AV2**

Nehmen Sie die Einstellung entsprechend des angeschlossenen Geräts vor.

≥Drücken Sie [OK], um die folgenden Einstellungen anzuzeigen. **AV2 Eingang**

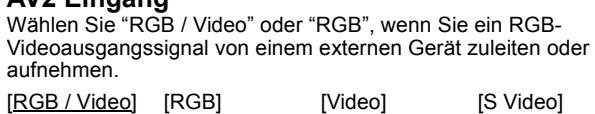

#### **AV2 Buchse**

Diese Einstellung steht fest auf "Ext", wenn Sie "TV-System" auf "NTSC" stellen.

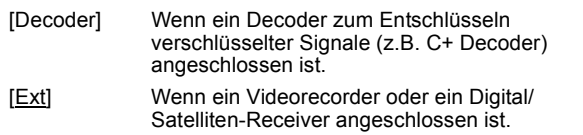

#### **Ext Link**

Diese Einstellung ist nicht möglich, wenn "TV-System" auf "NTSC" gestellt ist.

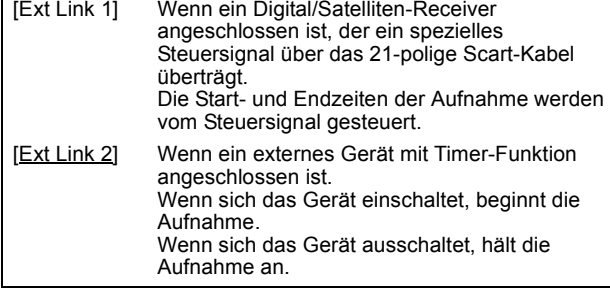

# **Sonstige**

(Alle werksseitigen Default-Einstellungen werden durch unterstrichenem Text angezeigt.)

#### **Fernbedienung**

Wenn mehrere Panasonic-Geräte dicht beieinander stehen, ändern Sie den Fernsteuerungscode am DVD-Recorder und an der Fernbedienung. (Die Codes müssen identisch sein.)

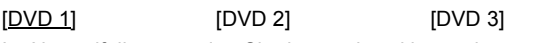

Im Normalfall verwenden Sie den werksseitig voreingestellten Code "DVD 1".

1 **Wählen Sie mit [**3**,** 4**] den Code ("DVD 1", "DVD 2" oder "DVD 3"), und drücken Sie [OK].**

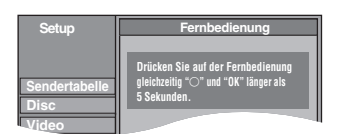

**So ändern Sie den Code auf der Fernbedienung**

- 2 **Halten Sie die Taste [OK] gedrückt und drücken Sie die Zifferntaste ([1], [2] oder [3]) mindestens 5 Sekunden.**
- 3 **Drücken Sie [OK].**
- Wenn folgende Anzeige im Display des Geräts **erscheint**

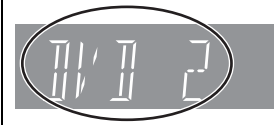

Fernbedienungscode des Geräts

Stellen Sie an der Fernbedienung denselben Code ein wie am Gerät ( $\Leftrightarrow$  Schritt  $(2)$ ).

#### **Hinweis**

Wenn Sie "Daten löschen" im Menü "Setup" ausführen, wird das Gerät auf den Code "DVD 1" zurückgesetzt. Ändern Sie den Fernsteuerungscode in 1 ( $\Leftrightarrow$  Schritt 2).

#### **Datum / Zeit**

In der Regel stellt die Einrichtungsfunktion des Geräts ( $\Rightarrow$  10) automatisch die richtige Uhrzeit ein. Unter bestimmten Empfangsbedingungen kann das Gerät die Uhr jedoch nicht automatisch einstellen.

Führen Sie in diesem Fall die folgenden Schritte aus, um die Uhr manuell einzustellen.

1 **Wählen Sie mit [**3**,** 4**] für "Aus" die Option "Automatisch", und drücken Sie [OK].**

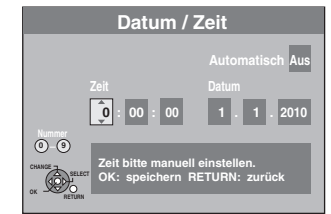

- 2 **Wählen Sie mit [**2**,** 1**] die zu ändernde Position.** Die Positionen ändern sich wie folgt:<br>Stunde<—→Minute<—→Sekunde<—→Tag<—→Monat<—→Jahr Stunde<→Minute<→Sekunde<
- 3 Ändern Sie die Einstellung mit [ $\blacktriangle$ ,  $\blacktriangledown$ ]. Sie können auch die Zifferntasten für die Einstellung verwenden.
- 4 **Drücken Sie am Ende der Einstellungen [OK].** Die Uhr startet.

#### **Hinweis**

Wenn der Fernsehsender ein Uhrzeitsignal ausstrahlt und "Automatisch" im Menü für die Uhreinstellung auf "Ein" gestellt ist, überprüft die automatische Uhrzeitkorrektur die Uhr und stellt sie gegebenenfalls mehrmals am Tag nach.

### **Standby-Einstellungen**

≥Drücken Sie [OK], um die folgenden Einstellungen anzuzeigen.

#### **Energiesparmodus**

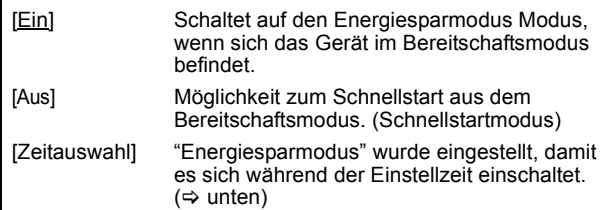

#### 1 **Wählen Sie mit [**3**,** 4**] die Option "Zeitauswahl", und drücken Sie [OK].**

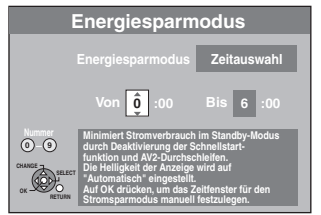

- 2 **Wählen Sie mit [**3**,** 4**], die Startzeit einzustellen (Std.).** 3 **Drücken Sie [**2**,** 1**], um die Stoppzeit und wählen Sie dann mit [**3**,** 4**] die Einstellung der Stoppzeit (Std.).**
- 4 **Drücken Sie am Ende der Einstellungen [OK].**
- ≥Sie können auch die Zifferntasten für die Einstellung verwenden.
- ≥Sie können die Start- und Stoppzeit mit der Uhr einstellen.
- ≥Wenn die Uhr nicht eingestellt wurde, ist "Energiesparmodus" immer eingeschaltet.

# **Auto-Standby**

Legen Sie die Zeit für die automatische Ausschaltung fest. Das Gerät schaltet sich nach Beenden der Wiedergabe zur festgelegten Zeit automatisch ab.

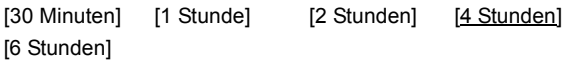

[Aus] Das Gerät schaltet sich nicht automatisch aus.

#### **Standby n. Aufn. auf Tastendr.**

[Ein] Dieses Gerät schaltet in den Bereitschaftsmodus, wenn es nach der Beendigung der One Touch Timer-Aufnahme für ungefähr 5 Minuten nicht bedient wird  $(\Rightarrow 20)$ .

[Aus]

# **Auto-Standby nach dem Kopieren**

[Ein] Dieses Gerät schaltet in den Bereitschaftsmodus, wenn es nach der Beendigung des Kopierens für ungefähr 5 Minuten nicht bedient wird ( $\Rightarrow$  51-59).

#### [Aus]

### **RF OUT ( Antennensignal )**

- [Ein] Dieses Gerät gibt Funksignale ab. Der Fernseher kann bei Anschluss an dieses Gerät mit dem RF Kabel auch Funksignale empfangen, wenn dieses Gerät im Bereitschaftsmodus ist  $(\Rightarrow$  71).
- [Aus] Drücken Sie [◀, ▶], um "Ja" auszuwählen, wenn die Bestätigungsmeldung angezeigt wird. Übertragungssignare werden von diesem Gerät nicht abgefragt, um den Stromverbrauch im Standby-Modus zu reduzieren. ≥Der Stromverbrauch wird noch weiter reduziert, wenn
	- "Energiesparmodus" eingeschaltet wird.
	- ≥Wenn dieses Gerät bei Anschluss an den Fernseher mit dem RF Kabel in den Bereitschaftsmodus schaltet, erscheinen auf dem Fernseher keine eigenen Bilder von Sendungen.

### **DivX-Aufzeichnung**

Sie benötigen diesen Registrierungscode für den Kauf und die Wiedergabe von DivX Video-on-Demand (VOD)-Material (→ 35).

#### **Initialisieren**

≥Drücken Sie [OK], um die folgenden Einstellungen anzuzeigen.

#### **Daten löschen**§**1**§**<sup>2</sup>**

Alle Einstellungen mit Ausnahme von Sicherungsstufe, PIN, Spracheinstellungen, Diashow-Einstell. und Uhrzeit, usw. kehren zu der werksseitigen Voreinstellung zurück. [Ja] [Nein]

### **Standardeinstellungen**§**1**§**<sup>2</sup>**

Alle Einstellungen außer Tuning, Uhrzeit, Ländereinstellungen, Spracheinstellungen, Spracheinstellungen der Disc, Sicherungsstufen, PIN, Fernbedienungscode, usw. kehren zu werksseitigen Voreinstellungen zurück.

[Ja] [Nein]

§<sup>1</sup> Die Programme mit Timer-Aufnahme werden ebenfalls gelöscht.

§<sup>2</sup> Die Aufzeichnungen auf der Festplatte werden nicht gelöscht.

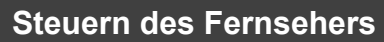

Die TV-Steuertasten der Fernbedienung können Sie so programmieren, dass Sie den Fernseher damit ein-/ausschalten, den Eingangsmodus des Fernsehers umschalten, den Fernsehkanal wählen und die Lautstärke einstellen können.

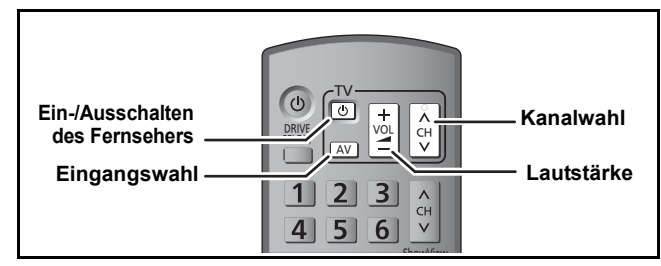

# **1 Richten Sie die Fernbedienung auf den Fernseher.** Halten Sie [ $\bigcirc$  TV] gedrückt, und **geben Sie den Code mit den Zifferntasten ein.**

z.B.: 01:  $[0] \Rightarrow [1]$  10:  $[1] \Rightarrow [0]$ 

#### **Hersteller und Code**

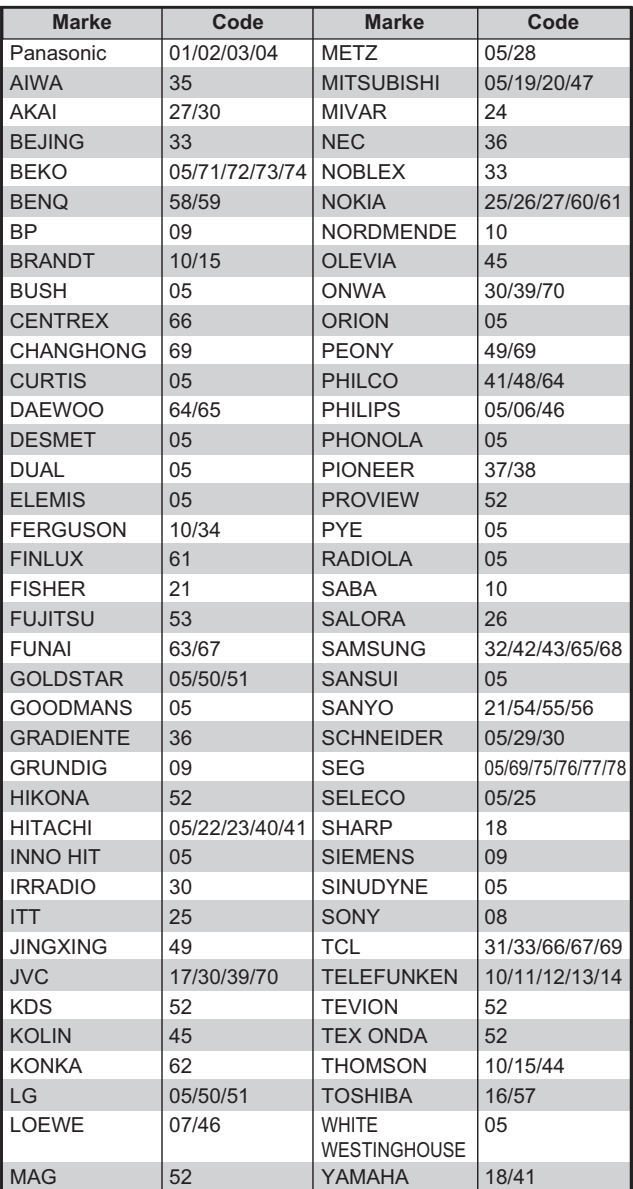

# **2 Testen Sie die Fernbedienung, indem Sie das Fernsehgerät einschalten und die Kanäle umschalten.**

≥Wiederholen Sie den Vorgang, bis Sie den Code finden, der eine korrekte Bedienung ermöglicht.

≥Falls die Marke Ihres Fernsehgeräts nicht aufgelistet ist oder Sie den Fernseher mit dem angegebenen Code nicht steuern können, dann ist diese Fernbedienung nicht mit Ihrem Fernsehgerät kompatibel.

#### **Hinweis**

≥Wenn für Ihre Fernsehermarke mehrere Codes aufgeführt sind, wählen Sie den Code, der ein korrektes Steuern ermöglicht.

# **Kindersicherung**

Die Kindersicherung deaktiviert alle Tasten am Gerät und an der Fernbedienung. Mit dieser Funktion verhindern Sie, dass andere Personen das Gerät bedienen.

# **Halten Sie gleichzeitig [OK] und [RETURN ∆] gedrückt, bis "X HOLD" am Display des Geräts angezeigt wird.**

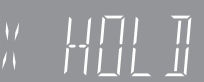

Wenn Sie bei aktivierter Kindersicherung eine Taste drücken, wird "X HOLD" im Display des Geräts angezeigt, und die Bedienung ist nicht möglich.

#### **So deaktivieren Sie die Kindersicherung**

Halten Sie [OK] und [RETURN ±] gleichzeitig gedrückt, bis "X HOLD" ausgeblendet wird.

# **Statusmeldungen**

# **Drücken Sie [STATUS].**

Die Anzeige ändert sich mit jedem Drücken der Taste.

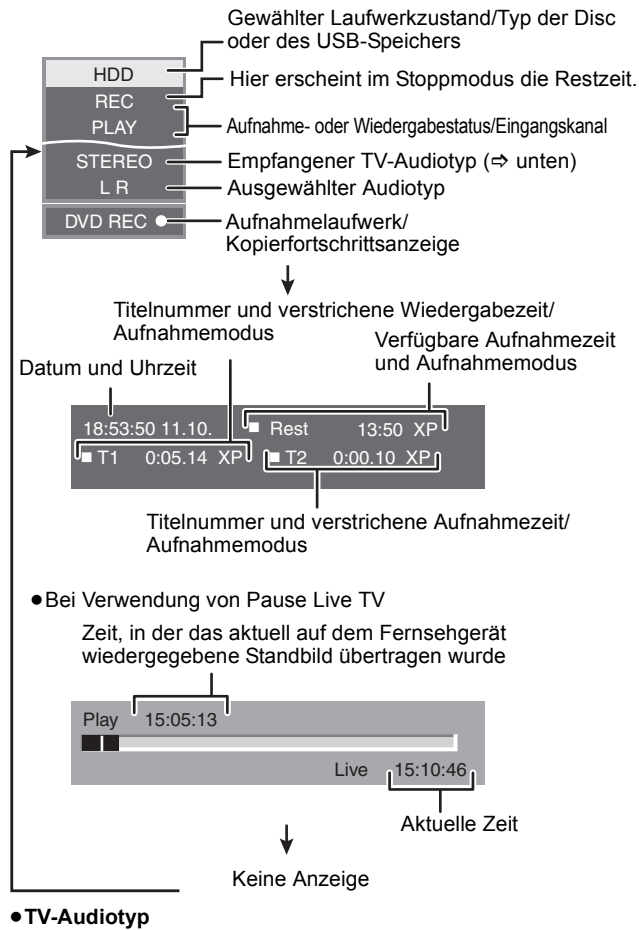

**STEREO:**-Stereosendung

**M 1/M 2:** Zweikanalton-Sendung-Zweikanaltonsendung

**M 1:** Monosendung

# **Anschließen eines Verstärkers mit digitalem Eingang**

≥Um DVD-Video-Discs mit Mehrkanal-Surround-Sound wiederzugeben, schließen Sie einen Verstärker mit Dolby Digital-, DTS- und MPEG-Decoder an.

**Erforderliche Einstellung**

- "Digital Audio Ausgang" im Menü "Setup" ( $\Leftrightarrow$  66)
- ≥Wenn dieses Gerät über ein optisches digitales Audiokabel an einen Verstärker sowie über ein HDMI-Kabel an einen Fernseher angeschlossen ist, erzielen Sie die höchste Audioqualität mit der Disc, indem Sie "Digital Audio Ausgang" im Menü "Setup" auf "Nur Optisch" stellen (⇔ 67). In diesem Fall wird der Ton nur über den Verstärker und nicht über den Fernseher ausgegeben.
- ≥Vergewissern Sie sich vor dem Kauf eines optischen Digital-Audiokabels (nicht im Lieferumfang enthalten), dass der Stecker in das betreffende Gerät passt.
- ≥Nur DVD-taugliche DTS Digital Surround-Decoder können verwendet werden.

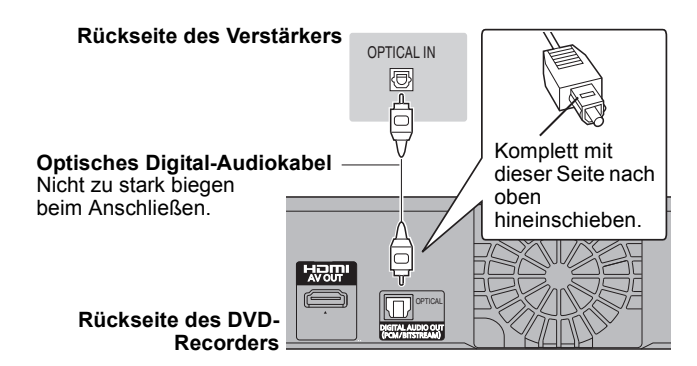

# **Anschließen eines Fernsehers und eines Videorecorders, Digital/Satelliten-Receivers oder Decoders**

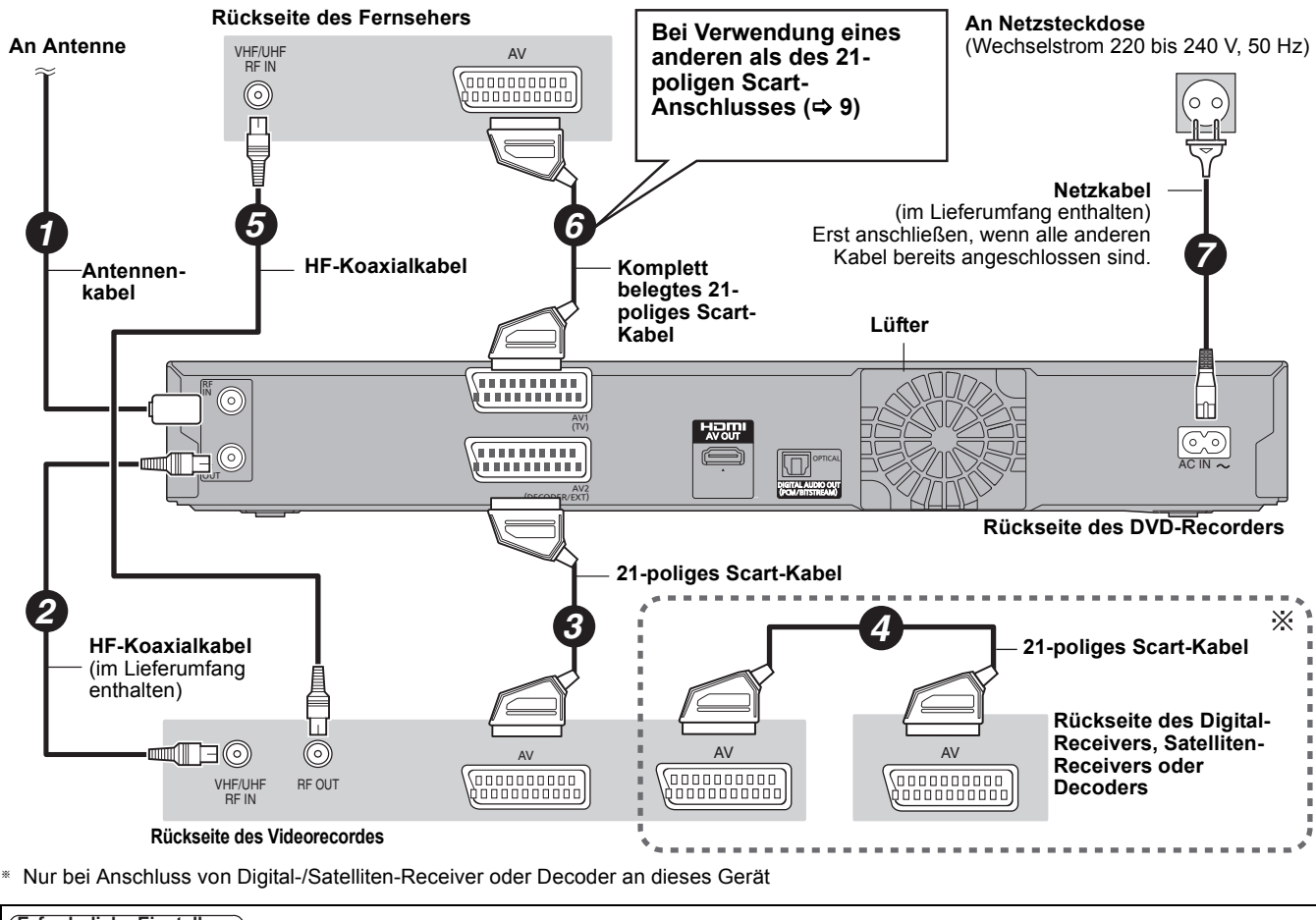

"AV2 Eingang" und "AV2 Buchse" im Menü "Setup" (> 68) **Erforderliche Einstellung**

**Schließen Sie das Gerät direkt an den Fernseher an (** $\div$  **8, <b>B**)

**Referenz** 

Bei Unklarheiten zum Betrieb gehen Sie die folgende Zusammenstellung durch.

# **Einrichtung**

#### **Welche Geräte werden für Mehrkanal-Surround-Ton benötigt?**

¾ Ohne Zusatzgeräte können Sie mit diesem Gerät keinen Mehrkanalton wiedergeben. Sie müssen dieses Gerät mit einem HDMI-Kabel oder einem optischen Digitalkabel an einen Verstärker mit integriertem (Dolby Digital-, DTS- oder MPEG-) Decoder anschließen. (⇒ 71)

#### **Können die Kopfhörer und Lautsprecher direkt an dieses Gerät angeschlossen werden?**

¾ Ein direkter Anschluss an das Gerät ist nicht möglich. Schließen Sie sie über einen Verstärker usw. an.  $(\Rightarrow$  71)

#### **Eignet sich mein Fernseher für einen Progressive-Anschluss?**

¾ Alle Panasonic-Fernseher mit Eingangsbuchsen des Typs 576 (625)/50i · 50p, 480 (525)/60i · 60p sind kompatibel. Bei anderen Fernsehern fragen Sie bitte beim Hersteller nach.

# **Disc**

#### **Kann ich in anderen Ländern gekaufte DVD- und Video-CDs wiedergeben?**

¾ Sie können nur DVD-Video-Discs mit dem Regionalcode "2" oder "ALL" wiedergeben. Weitere Informationen finden Sie auf der Hülle der Disc.  $(\Rightarrow$  Hülle)

#### **Kann eine DVD-Video-Disc ohne Regionalcode wiedergegeben werden?**

Der Regionalcode einer DVD-Video-Disc gibt den Standard der Disc an. Discs ohne Regionalcode können nicht wiedergegeben werden. Discs, die keinem Standard entsprechen, können nicht wiedergegeben werden.

#### **Bitte informieren Sie mich über die Kompatibilität der Disc mit diesem Gerät.**

- ¾ Dieses Gerät kann eine DVD-RAM, DVD-R, DVD-RW (DVD-Video-Format), +R und +RW bespielen und wiedergeben und eine DVD-RW (DVD Video-Aufnahmeformat) wiedergeben. Die direkte Aufnahme einer DVD-R DL oder +R DL ist hingegen mit diesem Gerät nicht möglich (Wiedergabe und Kopieren sind möglich).  $(\Rightarrow 14-15)$
- ¾ Auch Hochgeschwindigkeitsaufnahme-kompatible DVD-R-, DVD-R DL-, DVD-RW-, +R-, +R DL-, +RW-Discs können mit diesem Gerät bespielt und wiedergegeben werden.

### **Ist das Gerät CD-R- und CD-RW-kompatibel?**

- ¾ Dieses Gerät kann CD-R/CD-RW-Discs wiedergeben, die in den folgenden Normen aufgenommen wurden: CD-DA, Video-CD, SVCD (gemäß IEC62107), DivX, MP3 und Standbilder (JPEG). (⇔ 15, 17)
- ¾ Eine CD-R oder CD-RW kann mit diesem Gerät nicht beschrieben werden.

# **Aufnahme**

#### **Kann ich eine gekaufte Videocassette oder DVD kopieren?**

¾ Nein, dies ist normalerweise nicht möglich, da gekaufte Videocassetten und DVDs meist einen Kopierschutz besitzen.

#### **Kann eine auf diesem Gerät aufgenommene DVD-R, DVD-R DL, DVD-RW (DVD-Video-Format), +R, +R DL und +RW auf einem anderen Gerät wiedergegeben werden?**

- Nachdem die Disc mit diesem Gerät finalisiert wurde, können Sie sie auf einem kompatiblen Gerät wie beispielsweise einem DVD-Player wiedergeben. Je nach Aufnahmezustand, Qualität der Disc und Funktionsumfang des DVD-Players ist unter Umständen keine Wiedergabe möglich.
- ¾ Verwenden Sie bei der Wiedergabe einer DVD-R DL, +R DL oder +RW ein kompatibles Gerät.

#### **Kann Digitalton von diesem Gerät mit einem anderen Gerät aufgenommen werden?**

- ¾ Ja, wenn es sich um ein PCM-Signal handelt. Im Falle einer DVD ändern Sie die Einstellungen für "Digital Audio Ausgang" im Menü Setup wie folgt. (➾ 66) – PCM-Abwärtswandlung: Ein
	- Dolby Digital/DTS/MPEG: PCM

Das Aufnehmen ist jedoch nur möglich, wenn die Disc das digitale Kopieren erlaubt und das Aufnahmegerät mit der Abtastfrequenz von 48 kHz kompatibel ist.

¾ MP3-Signale können nicht aufgenommen werden.

#### **Kann ich während der Aufnahme zu einer Zweikanalton-Sendung umschalten?**

- ¾ Ja, im Falle der Festplatte und einer DVD-RAM. Drücken Sie einfach [AUDIO]. (Wenn "Aufn. für High-Speed-Kopieren" deaktiviert ist "Aus") (→ 32)
- Bei einer DVD-R, DVD-RW (DVD-Video-Format), +R und +RW ist dies nicht möglich. Hier müssen Sie vor der Aufnahme "Sprachauswahl" im Menü "Setup" einstellen. (⇔ 66)

#### **Kann ich mit hoher Geschwindigkeit auf eine Disc kopieren?**

¾ Ja, können Sie. (Wenn "Aufn. für High-Speed-Kopieren" vor der Aufnahme des Programms auf "Ein" gestellt wurde.) Die maximale Geschwindigkeit variiert abhängig vom Disctyp.  $(\Rightarrow 51)$
# **GUIDE Plus+ USB**

# **Warum ist das GUIDE Plus+ System erst nach ca. 2 Stunden verfügbar?**

¾ Die Datenübertragungsrate von GUIDE Plus+ ist begrenzt. Die Zeit bis zur Bereitschaft des GUIDE Plus+ Systems kann je nach Land, Signalqualität und Anzahl der empfangenen Kanäle variieren.

# **Wie oft und wann werden die GUIDE Plus+ Daten aktualisiert?**

¾ Die GUIDE Plus+ Daten werden vom Host-Kanal (Fernsehsender, der die Programmliste überträgt) mehrmals täglich gesendet. Eine Übertragung findet jeweils um 2:50 Uhr statt.

Der komplette Datendownload dauert ungefähr 2 Stunden. Die GUIDE Plus+ Daten werden automatisch heruntergeladen, wenn das Gerät ausgeschaltet ist.  $(\Rightarrow 12)$ 

# **Kann ich eine Aufnahme mit einer Anfangs- und Endzeit programmieren, die von den Zeiten des GUIDE Plus+ Systems abweichen?**

¾ Sie können die Anfangs- und Endzeit von Programmen im Menü Timer Recording manuell ändern.  $(428)$ 

# **Unterstützt das GUIDE Plus+ System VPS/PDC?**

¾ Das GUIDE Plus+ System funktioniert unabhängig von VPS/ PDC. Sie können jedoch Timer-Aufnahmen mit VPS/PDC im Menü Timer Recording programmieren. ( $\Rightarrow$  30)

# **Wie kann ich eine Timer-Programmierung aufheben?**

≻ In "⊙" wird das Symbol GUIDE Plus+ angezeigt, wenn eine Timer-Aufnahme mit dem GUIDE Plus+ System programmiert wurde. Um eine [PROG/CHECK]-Programmierung aufzuheben, drücken Sie. Wählen Sie den gewünschten Eintrag, und drücken Sie [DELETE  $*$ ]. ( $\Rightarrow$  29)

# **Kann ich GUIDE Plus+ Systemdaten über einen angeschlossenen Satelliten-Receiver oder eine Set-Top-Box empfangen?**

¾ Nein. Dies ist nur mit einem eingebauten Tuner möglich. Für Timer-Aufnahmen mit Satelliten-Receivern oder Set-Top-Boxen verwenden Sie bitte die External Link-Funktion oder die manuelle Timer-Programmierung Ihres Geräts.  $(\Rightarrow 26, 28)$ 

## **Was geschieht, wenn ich das Netzkabel des Geräts ziehe?**

¾ Dann können die GUIDE Plus+ Systemdaten nicht aktualisiert werden. Wenn das Gerät längere Zeit von der Stromzufuhr abgeschnitten bleibt, gehen die GUIDE Plus+ Daten verloren. Stellen Sie sicher, dass die Uhrzeit wieder richtig eingestellt wird.

# **Was geschieht, wenn sich meine Postleitzahl ändert, z.B. wenn ich umziehe?**

¾ Ändern Sie die Postleitzahl im GUIDE Plus+ Einstellungsmenü. Führen Sie gegebenenfalls ein vollständiges Sendersuchlauf durch. Gespeicherte GUIDE Plus+ Daten könnten verloren gehen.  $(\Rightarrow 13)$ 

## **Was kann bzw. kann nicht unter Verwendung der USB-Schnittstelle an diesem Gerät getan werden?**

- Sie können auf einem USB-Speicher DivX (ausgenommen DivX VOD Inhalte), MP3 oder Standbilddateien (JPEG) wiedergeben.  $(\Rightarrow 34)$
- ¾ Sie können auf einem USB-Speicher vorhandene Standbilddateien (JPEG) auf die Festplatte oder DVD-RAM kopieren.  $($   $\Rightarrow$  57)
- ¾ Sie können auch MP3-Dateien von einem USB-Speicher auf die Festplatte kopieren. (➾ 58)
- ¾ Sie können ein Videogerät anschließen und SD-Videos auf Festplatte oder DVD-RAM kopieren. (⇔ 55)
- ¾ Daten auf der HDD oder einer Disc können nicht auf einen USB-Speicher übertragen werden.
- ¾ Daten auf einem USB-Speicher können nicht editiert werden bzw. ein USB-Speicher kann nicht auf diesem Gerät formatiert werden.
- ¾ Einige USB-Speicher können nicht mit diesem Gerät verwendet werden.  $(\Rightarrow 16)$

# **Musik**

### **Kann ich die Musikspuren von HDD auf die Disc oder den USB-Speicher übertragen?** ¾ Nein, das können Sie nicht.

# **Fernsehempfangskanäle**

# **Bitte informieren Sie mich über die Fernsehkanäle.**

¾ Die Informationen zu den Fernsehkanälen entsprechen nicht den aktuellen Fernsehkanälen. Beziehen Sie sich auf die Liste der Fernsehempfangskanäle.

## **Liste der Fernseh-Empfangskanäle**

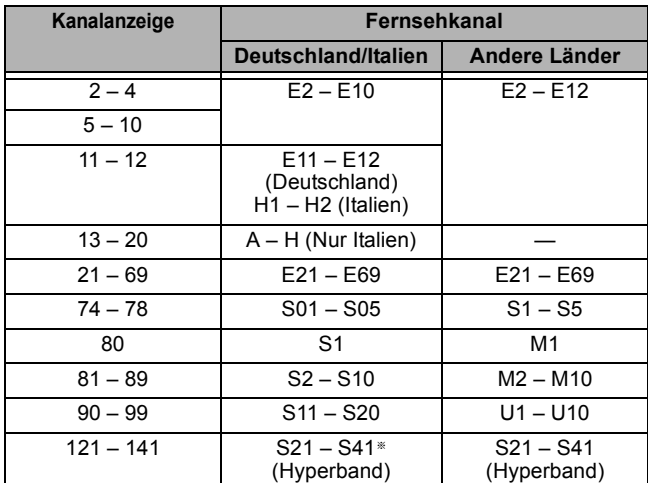

§ Nur für 8-MHz-Kanalraster

# **Im Fernsehen**

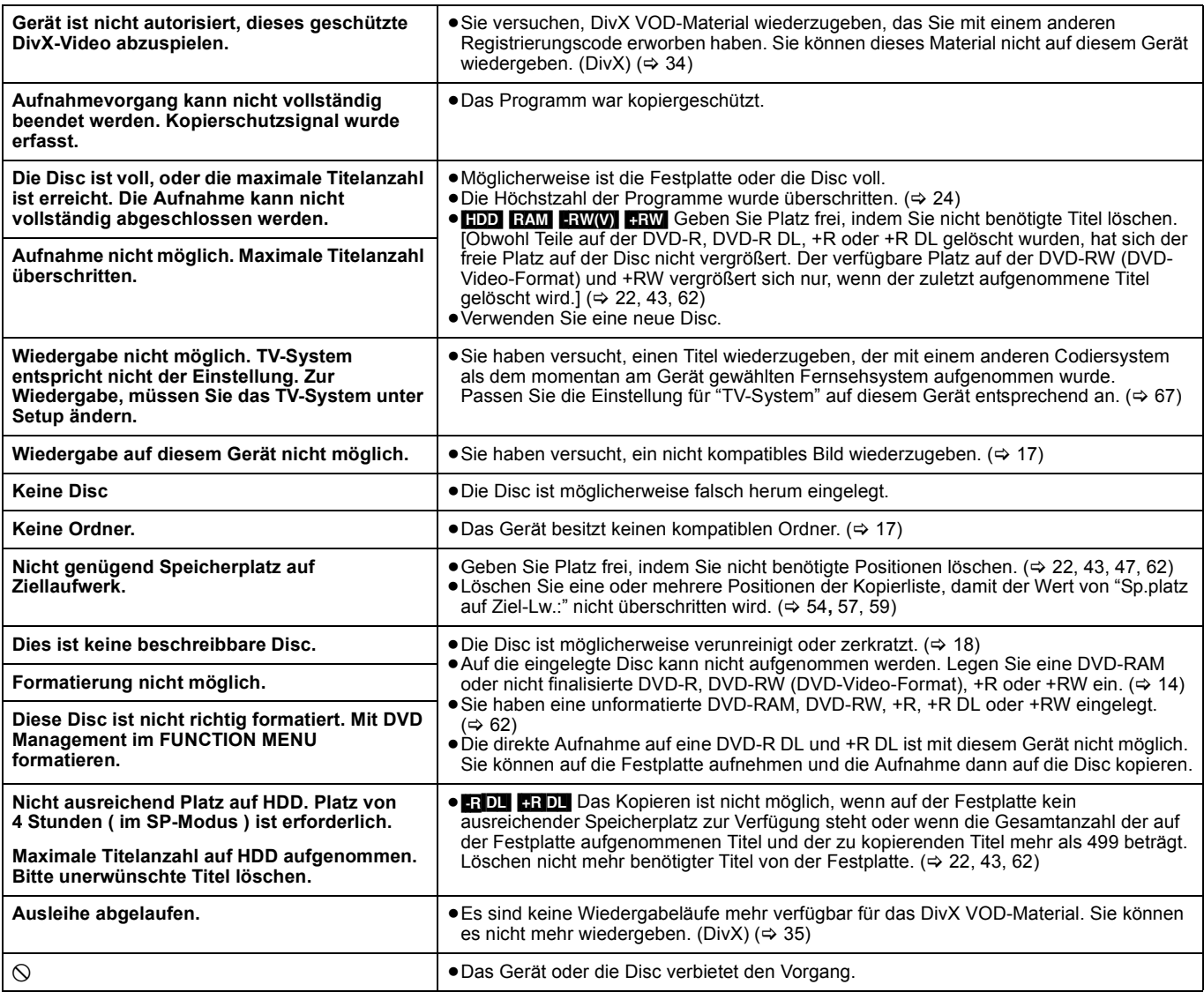

# **Liste der Sprachencodes** Geben Sie den Code mit den Zifferntasten ein.

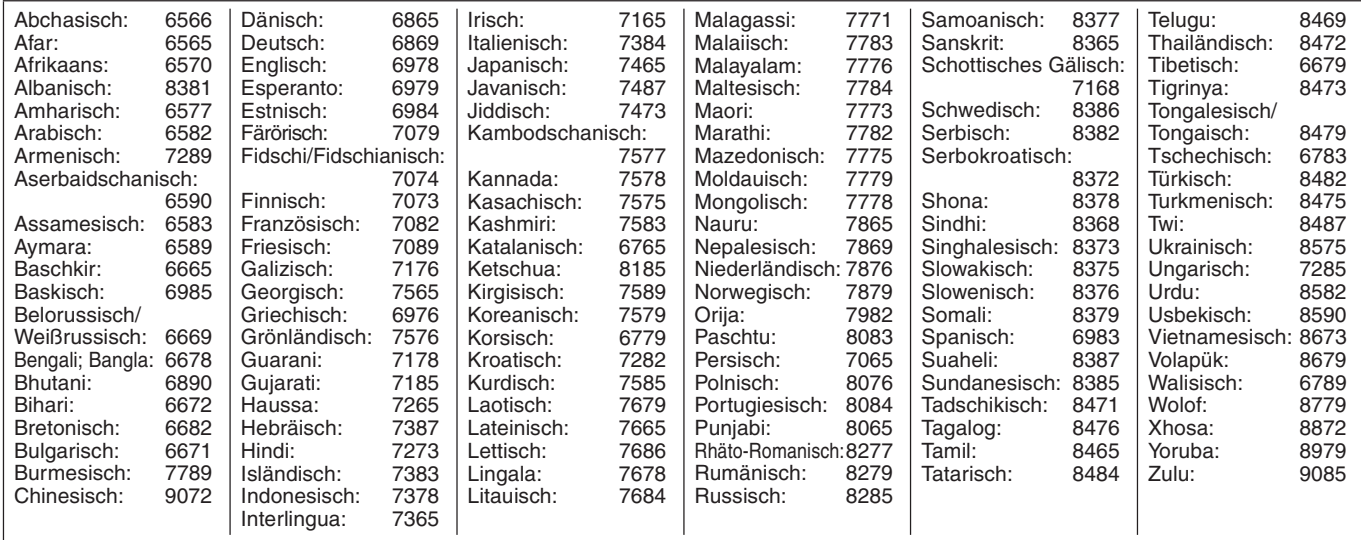

# **Im Display des Geräts**

Im Falle von Problemen beim Start oder während des Betriebs werden folgende Meldungen oder Service-Nummern im Display des Geräts angezeigt.

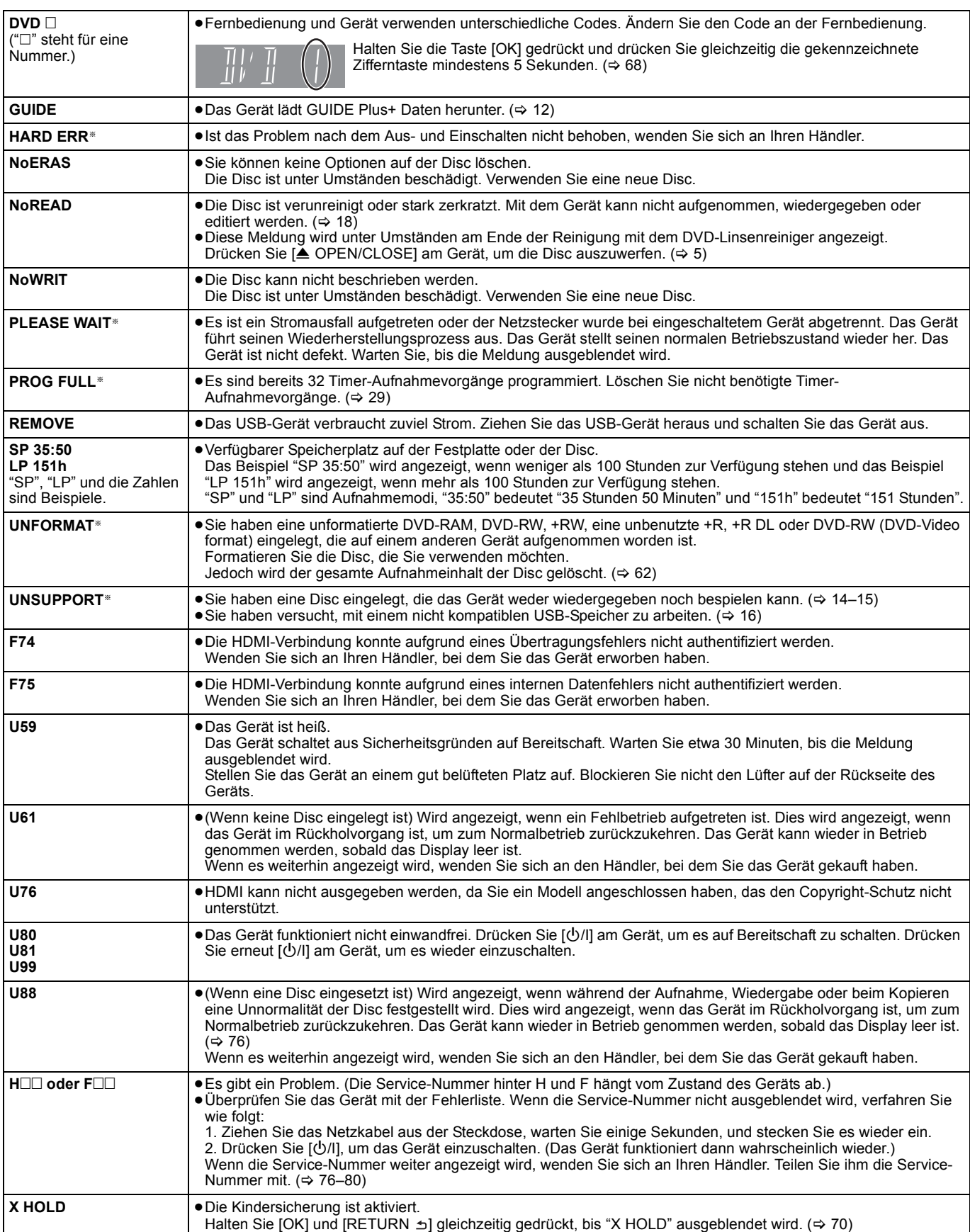

§ Die Meldungen werden abwechselnd angezeigt.

Prüfen Sie die folgenden Punkte, bevor Sie sich an den Kundendienst wenden. Falls Sie Zweifel bei einigen Prüfpunkten haben oder das Problem sich durch die in der Tabelle vorgeschlagenen Maßnahmen nicht beheben lässt, wenden Sie sich an Ihren Händler.

# **Folgende Symptome sind keine Anzeichen einer Störung:**

- ≥Normale Rotationsgeräusche der Disc.
- ≥Schwacher Empfang aufgrund atmosphärischer Bedingungen.
- ≥Bildstörungen während des Suchlaufs.
- ≥Kein Satellitenempfang zu bestimmten Zeiten.
- ≥Bedienungen werden langsamer, wenn "Energiesparmodus" eingeschaltet ist.
- ≥Gerät reagiert wegen einer minderwertigen Disc nicht auf Befehle. (Probieren Sie es mit einer Panasonic-Disc.)
- ≥Das Gerät hat den Betrieb eingestellt, da eine der Sicherheitseinrichtungen aktiviert wurde. (Halten Sie [b/l] am Gerät 3 Sekunden lang gedrückt.)
- ≥Wenn das Gerät ein- oder ausgeschaltet wird, könnte es zu einem unerwarteten Geräusch kommen.

# **Strom**

## **Kein Strom. Das Gerät lässt sich nicht durch Drücken von [** $\bigcirc$ **] einschalten.**

- Schließen Sie das Netzkabel richtig an eine funktionierende Steckdose an.  $(\Rightarrow 8, 71)$
- ¾ Das Gerät befindet sich in Bereitschaft für die gekoppelte Aufnahme mit einem externen Gerät ("EXT-L" blinkt auf den Display des Geräts, wenn [U] gedrückt wird). Drücken Sie [EXT LINK], um die Aufnahmebereitschaft abzuschalten. (⇒ 26)

# **Das Gerät schaltet in den Bereitschaftsmodus.**

¾ Möglicherweise wurde eine der Sicherheitsvorrichtungen des Geräts aktiviert. Drücken Sie [Í/I] am Gerät, um es einzuschalten.

# **Die Stromversorgung wird automatisch ausgeschaltet.**

¾ Wenn Sie dieses Gerät mit einem HDMI-Kabel an ein "HDAVI Control"-kompatibles Fernsehgerät anschließen oder wenn Sie dieses Gerät mit einem komplett belegten 21-poligen Scart-Kabel an ein Q Link-kompatibles Fernsehgerät anschließen, wechselt dieses Gerät automatisch in den Bereitschaftsmodus, wenn der Fernseher in den Bereitschaftsmodus wechselt.  $(\Rightarrow 40)$ 

# **Dieses Gerät schaltet sich aus, wenn der Fernsehereingang abgeschaltet wird.**

¾ Dies ist ein normaler Vorgang, wenn VIERA Link (HDAVI Control 4 oder aktueller) verwendet wird. Nähere Informationen erhalten Sie in der Bedienungsanleitung des TV-Gerätes.

# **Anzeigen**

# **Die Display-Helligkeit ist verringert.**

¾ Ändern Sie "Helligkeit der Anzeige" im Menü "Setup". (> 67)

# **"0:00" blinkt im Display des Geräts.**

≻ Stellen Sie die Uhr ein. ( $\Leftrightarrow$  68)

## **Die Summe aus der Länge der vorhandenen Aufnahme und der angezeigten Restzeit stimmt nicht. Die angezeigte Zeit dieses Geräts weicht von der aktuellen Aufnahmezeit oder MP3 Aufnahmezeit ab.**

- ¾ Angezeigte und tatsächliche Zeit stimmen möglicherweise nicht überein.
- ¾ Der verfügbare Platz auf einer DVD-RW (DVD-Video-Format) oder +RW vergrößert sich nur, wenn der zuletzt aufgenommene Titel gelöscht wird. Beim Löschen anderer Titel vergrößert sich der Platz nicht.
- ¾ Obwohl Teile auf der DVD-R, DVD-R DL, +R oder +R DL gelöscht wurden, hat sich der freie Platz auf der Disc nicht vergrößert.
- ¾ Nachdem die DVD-R, DVD-R DL, +R oder +R DL bereits 200 Mal oder mehr bespielt oder editiert wurde, benötigt die Aufnahme mehr Platz auf der Disc als es der tatsächlichen Aufnahmelänge entsprechen würde.
- ¾ Während des Suchvorgangs wird die verstrichene Spielzeit möglicherweise nicht korrekt angezeigt.

# **Die Uhr stimmt nicht.**

¾ Unter ungünstigen Empfangsbedingungen usw. funktioniert die automatische Zeitkorrekturfunktion eventuell nicht. In einem solchen Fall wird "Automatisch" automatisch auf "Aus" gesetzt. Wenn die Uhr auch nach dem Zurücksetzen auf die automatische Einstellung nicht richtig eingestellt wird, stellen Sie sie manuell ein.  $(\Rightarrow 68)$ 

# **Die angezeigte Restzeit ist im Vergleich zur tatsächlichen Aufnahmezeit zu gering. (Nur bei NTSC-Aufnahme)**

¾ Die Berechnung der angezeigten Aufnahme-/Wiedergabezeit basiert auf 29,97 Bildern in einer Sekunde (entsprechend 0,999 Sekunden). Es tritt eine kleine Differenz zwischen der angezeigten und der tatsächlich verstrichenen Zeit auf. (Beispielsweise wird bei einer tatsächlich verstrichenen Zeit von einer Stunde nur 59 Minuten 56 Sekunden angezeigt.) Auf die Aufnahme hat dies keinen Einfluss.

# **"U88" wird angezeigt, und die Disc kann nicht ausgeworfen werden.**

- ¾ Das Gerät führt den Wiederherstellungsprozess durch. Gehen Sie wie folgt vor, um die Disc auszuwerfen.<br>1 Drücken Sie [(<sup>I</sup>)/II am Gerät um es auf Be
	- Drücken Sie [U/I] am Gerät, um es auf Bereitschaft zu schalten. Schaltet das Gerät nicht auf Bereitschaft, halten Sie [U/I] am Gerät etwa 3 Sekunden lang gedrückt. Dadurch wird das Gerät zwangsweise auf Bereitschaft geschaltet.
	- Während das Gerät ausgeschaltet ist, halten Sie [■] und  $[CH \wedge]$  am Gerät gleichzeitig etwa fünf Sekunden lang gedrückt. Entnehmen Sie dann die Disc.

# **Fernsehbildschirm und Videobetrieb**

# **Nach Anschluss des Geräts verschlechtert sich der Fernsehempfang oder wird unmöglich.**

- ¾ Dies kann auftreten, weil die Signale zwischen diesem Gerät und dem Fernsehgerät aufgeteilt werden. Das Problem kann durch Verwendung eines im AV-Fachhandel erhältlichen Signalverstärkers behoben werden. Falls mit einem Signalverstärker keine Verbesserung erzielt wird, wenden Sie sich an Ihren Händler.
- ¾ Es könnten keine Funksignale von der RF OUT Buchse des Geräts abgegeben werden. Wählen Sie im Menü Setup unter "RF OUT (Antennensignal)" die Option "Ein". (→ 69)

# **Die Statusmeldungen werden nicht angezeigt.**

¾ Wählen Sie im Menü "Setup" unter "Bildschirm-Einblendungen" die Option "Automatisch".  $( \Rightarrow 66)$ 

# **Der graue Hintergrund wird nicht angezeigt.**

¾ Wählen Sie im Menü "Ein" unter "Grauer Hintergrund" die Option Setup. (> 66)

## **Während der Timer-Aufnahme wird das Bild nicht angezeigt.**

¾ Eine Timer-Aufnahme ist sowohl bei ein- als auch bei ausgeschaltetem Gerät möglich. Wenn Sie überprüfen möchten, ob die Timer-Aufnahme richtig ausgeführt wird, schalten Sie das Gerät ein.

# **Das 4:3-Bild erstreckt sich über den linken und rechten Rand hinaus.**

# **Das Bildschirmformat stimmt nicht.**

- ¾ Überprüfen Sie im Menü "Setup" die Einstellung von "TV Bildschirmformat". (⇔ 67)
- ¾ Wenn Sie ein HDMI-Kabel anschließen, stellen Sie "Bildverhältnis für 4:3 Video" im Menü "Setup" auf "16:9" ein. (⇒ 67)
- ¾ Mit der Einstellung "Bildverhältnis für Aufnahme" auf "Automatisch" besteht die Möglichkeit, dass die Aufnahme im falschen Bildseitenverhältnis erfolgt. Passen Sie die Bildseiteneinstellung bei der Aufnahme an die Sendung an.  $(\Rightarrow 65)$
- ¾ Stellen Sie "Aufn. für High-Speed-Kopieren" auf "Ein" und die Option "Bildverhältnis für Aufnahme" auf "4:3". (⇒ 65)

Unter Umständen kann der Displaymodus auf dem Fernseher eingestellt werden. Lesen Sie bitte auch die Bedienungsanleitung des Fernsehers.

# **Der Bildschirm ändert sich automatisch.**

¾ Wenn "Bildschirmschoner" im Menü Setup auf "Ein" gestellt ist, kann am Display nach einer Inaktivität von mindestens 5 Minuten automatisch der Bildschirmschoner erscheinen. (⇒ 67) Sie kehren mit [OK] zum vorhergehenden Bildschirm zurück.

# **Der aufgenommene Titel wird vertikal gedehnt.**

- ¾ Programme im 16:9-Format werden in folgenden Fällen im 4:3- Format aufgenommen:
	- **ER\_R DL ERW(V)** Wenn Sie im Aufnahmemodus "EP" oder "FR (Aufnahmen von mindestens 5 Stunden Länge)" aufgenommen oder kopiert haben.
	- Wenn Sie eine +R, +R DL oder +RW aufgenommen oder kopiert haben.
	- Wenn Sie mit der Option "Bildverhältnis für Aufnahme" als "4:3" (Menü "Setup") aufgenommen haben. Wenn Sie ein Programm im Bildseitenverhältnis 16:9 aufnehmen möchten, stellen Sie "Aufn. für High-Speed-Kopieren" auf "Ein", und stellen Sie "Bildverhältnis für Aufnahme" auf "16:9". (➾ 65)
	- Mit der Einstellung "Bildverhältnis für Aufnahme" auf "Automatisch" besteht die Möglichkeit, dass die Aufnahme im falschen Bildseitenverhältnis erfolgt. Passen Sie die Bildseiteneinstellung bei der Aufnahme an die Sendung an.  $(\Rightarrow 65)$

Unter Umständen kann der Displaymodus auf dem Fernseher eingestellt werden. Lesen Sie bitte auch die Bedienungsanleitung des Fernsehers.

## **Ausgeprägter Nachschweif bei der Videowiedergabe.**

¾ Stellen Sie "Bildschärfe" im Menü "Video" auf "Aus". (> 60)

## **Eine Änderung der Bildqualität über das Bildschirmmenü "Video" zeigt offenbar keine Wirkung.**

¾ Bei einigen Videos ist der Effekt kaum spürbar.

### **Das Bild von diesem Gerät wird nicht auf dem Fernseher angezeigt. Das Bild ist verzerrt.**

- ¾ Vergewissern Sie sich, dass der Fernseher an die AV1 Buchse oder HDMI-Buchse an diesem Gerät angeschlossen ist.  $(\Rightarrow 8,$ 9, 71)
- Vergewissern Sie sich, dass der Eingang des Fernsehgeräts (z.B. AV 1) korrekt eingestellt ist.
- ¾ Die Einstellung "TV-System" dieses Geräts stimmt nicht mit dem Fernsehsystem der gerade wiedergegebenen Disc überein. Halten Sie im Stoppzustand [■] und [▲ OPEN/ CLOSE] am Gerät mindestens 5 Sekunden lang gedrückt. Das System wechselt von PAL zu NTSC oder umgekehrt. (⇔ 67)
- ¾ Wenn dieses Gerät über ein HDMI-Kabel angeschlossen ist, verwenden Sie eine Disc, die mit dem TV-System dieses Geräts übereinstimmt.
- ¾ Wenn mehr als vier Geräte über HDMI-Kabel angeschlossen sind, wird unter Umständen kein Bild angezeigt. Reduzieren Sie die Anzahl der angeschlossenen Geräte.

## **Das Bild wird während der Wiedergabe verzerrt oder das Video wird nicht richtig wiedergegeben.**

- Sie geben möglicherweise ein Fernsehprogramm wieder, dass bei schlechtem Empfang oder ungünstigen Wetterbedingungen aufgezeichnet wurde.
- In den folgenden Situationen wird das Bild u.U. verzerrt oder der Bildschirm ist zwischen den Titeln kurz schwarz:
	- zwischen Titeln, die in unterschiedlichen Aufnahmemodi aufgezeichnet wurden.
	- zwischen Szenen, die in unterschiedlichen Bildseitenverhältnissen aufgezeichnet wurden.
	- zwischen Szenen, die mit unterschiedlichen Auflösungen aufgezeichnet wurden.
	- zwischen Kapiteln der Wiedergabeliste.

# **Ton**

## **Kein Ton. Geringe Lautstärke. Tonverzerrungen. Der gewünschte Audiotyp wird nicht wiedergegeben.**

- Überprüfen Sie die Anschlüsse sowie die Einstellungen unter "Digital Audio Ausgang". Falls ein Verstärker angeschlossen ist, überprüfen Sie den Eingangsmodus am Verstärker.  $(\Rightarrow 8, 9, 66,$ 71)
- in Drücken Sie [AUDIO] zur Wahl des Tons. (⇒ 32)<br>
⇒ Die Ursache für den fehlenden Ton liegt mögliche
- ¾ Die Ursache für den fehlenden Ton liegt möglicherweise in der Art der Erstellung der Dateien. (DivX)
- ¾ Wenn mehr als vier Geräte über HDMI-Kabel angeschlossen sind, wird unter Umständen kein Ton ausgegeben. Reduzieren Sie die Anzahl der angeschlossenen Geräte.
- ¾ Die Sound-Effekte können nicht wiedergegeben werden, wenn das Bitstream-Signal über den Ausgang HDMI AV OUT oder OPTICAL DIGITAL AUDIO OUT ausgegeben wird.
- ¾ Um den Ton über ein Gerät auszugeben, das mit einem HDMI-Kabel angeschlossen wurde, stellen Sie "Digital Audio
- Ausgang" im Menü "Setup" auf "HDMI und Optisch". (➾ 67) ¾ Bestimmte Geräte, die über ein HDMI-Kabel mit diesem Gerät verbunden sind, können bewirken, dass der Ton verzerrt wiedergegeben wird.
- ¾ Wenn Sie auf die Festplatte oder eine DVD-RAM aufnehmen und "Aufn. für High-Speed-Kopieren" auf "Ein" gestellt ist, können Sie nur den Haupt- oder nur den Zusatzton einer Zweikanalton-Sendung aufnehmen. Wenn Sie nicht beabsichtigen, den Titel auf eine DVD-R, DVD-R DL, DVD-RW (DVD-Video-Format), +R, +R DL oder +RW zu kopieren, stellen Sie "Aufn. für High-Speed-Kopieren" im Menü Setup auf "Aus".  $(\Rightarrow 65)$

# **Der Ton kann nicht umgeschaltet werden.**

- ¾ In folgenden Fällen kann der Ton nicht umgeschaltet werden: – Wenn das DVD-Laufwerk gewählt und eine DVD-R-, DVD-R DL-, DVD-RW- (DVD-Video-Format), +R, +R DL oder +RW-Disc eingelegt ist.
	- Wenn der Aufnahmemodus auf XP und "Audiomodus für XP-Aufnahme" auf "LPCM" eingestellt ist. (➾ 66)
	- Wenn "Aufn. für High-Speed-Kopieren" auf "Ein" eingestellt ist. (Die Standardeinstellung ist "Ein"). (⇒ 65)
- ¾ Der Verstärker ist über ein optisches Digitalkabel oder ein HDMI-Kabel angeschlossen. Sie können den Ton nicht umschalten, wenn "Dolby Digital" auf "Bitstream" gestellt ist. Stellen Sie "Dolby Digital" auf "PCM", oder schließen Sie den Verstärker über Audiokabel an. (⇒ 66, 71)
- ¾ Bei einigen Discs kann der Ton aufgrund der Art, wie die Disc erstellt wurde, nicht umgeschaltet werden.

# **Betrieb**

# **Das Fernsehgerät lässt sich nicht bedienen. Die Fernbedienung funktioniert nicht.**

- ¾ Ändern Sie den Herstellercode. Einige Fernsehgeräte lassen sich auch nach dem Ändern des Codes nicht bedienen.  $(\Rightarrow 70)$ Fernbedienung und Gerät verwenden
	-

 $(\Rightarrow 68)$ Halten Sie die [OK] gedrückt und drücken Sie gleichzeitig die gekennzeichnete Zifferntaste mindestens 5 Sekunden lang.

- ¾ Die Batterien sind leer. Ersetzen Sie die Batterien durch neue.  $(\Rightarrow 4)$
- ¾ Sie halten die Fernbedienung nicht in die Richtung des Fernsteuerungssensors am Gerät. (⇒ 4)
- ¾ Farbiges Glas kann die Signalübertragung behindern.
- Der Signalsensor darf keinem direkten Sonnenlicht ausgesetzt sein.
- ¾ Nach einem Batteriewechsel muss der Code der Fernbedienung unter Umständen erneut eingestellt werden.  $(\Rightarrow 68)$
- ¾ Nach einem Batteriewechsel muss der Herstellercode unter Umständen erneut eingestellt werden. (⇒ 70)
- ¾ Die Kindersicherung ist aktiviert. (> 70)

unterschiedliche Codes. Ändern Sie den Code an der Fernbedienung.

## **Das Gerät ist eingeschaltet, kann aber nicht bedient werden.**

- Das Aufnahme- oder Wiedergabelaufwerk wurde nicht richtig gewählt. (→ 19, 20)
- Bei manchen Discs sind bestimmte Funktionen unter Umständen nicht möglich.
- Das Gerät ist heiß. (Im Display wird "U59" angezeigt.) Warten Sie, bis "U59" ausgeblendet wird.
- ¾ Möglicherweise wurde eine Sicherheitsvorrichtung des Geräts aktiviert.
	- Setzen Sie das Gerät wie folgt zurück:
	- Drücken Sie [U/I] am Gerät, um es auf Bereitschaft zu schalten.

Schaltet das Gerät nicht auf Bereitschaft, halten Sie [Í/I] am Gerät etwa 3 Sekunden lang gedrückt. Dadurch wird das Gerät zwangsweise auf Bereitschaft geschaltet. Oder ziehen Sie das Netzkabel ab, und schließen Sie es

- nach einer Minute wieder an.
- 2 Drücken Sie [少/l] am Gerät, um es einzuschalten. Wenn das Gerät danach immer noch nicht arbeitet, wenden Sie sich an Ihren Händler.

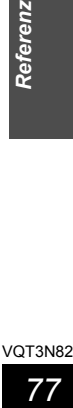

**Referenz** 

## **Die Disc kann nicht ausgeworfen werden.**

- Das Gerät nimmt gerade auf.
- Das Gerät befindet sich in Bereitschaft für die gekoppelte Aufnahme mit einem externen Gerät ("EXT-L" blinkt auf den Display des Geräts, wenn [O] gedrückt<br>wird). Drücken Sie [EXT LINK], um die Aufnahmebereitschaft abzuschalten. (⇔ 26)
- Es kann ein Problem vorliegen. Halten Sie bei ausgeschaltetem Gerät gleichzeitig [∫] und [CH W] etwa 5 Sekunden lang gedrückt. Entnehmen Sie die Disc und wenden Sie sich an Ihren Händler. Bei aktivierter Kindersicherung kann der obige Vorgang nicht ausgeführt werden. Schalten Sie die Kindersicherung aus.  $(\Rightarrow 70)$

## **Die Kanäle können nicht abgestimmt werden.**

### **Die Senderbelegung des Fernsehers kann nicht übernommen werden.**

- Überprüfen Sie die Anschlüsse. (⇒ 8, 71)
- Sie müssen den Anschluss an ein Q Link-kompatibles Fernsehgerät mit einem voll verdrahtetem 21-poligen Scart-Kabel bzw. an ein VIERA Link (HDAVI Control 3 oder spätere Version)-kompatibles Fernsehgerät mit einem HDMI-Kabel vornehmen.

### **Das Hochfahren dauert lange.**

- Schalten Sie "Energiesparmodus" im Setup Menü aus. (→ 69)
- ¾ In folgenden Fällen kann das Hochfahren einige Zeit dauern:
- Sie haben eine andere Disc als eine DVD-RAM eingelegt.
- Die Uhr ist nicht eingestellt.
- Es gab gerade einen Stromausfall, oder das Netzkabel wurde gerade angeschlossen.
- Es ist kurz nach 5:15 Uhr. Zu dieser Zeit führt das System Wartungsarbeiten aus.
- Wenn das Gerät mit einem HDMI-Kabel angeschlossen ist.

# **Aufnehmen, Timer-Aufnahmen und Kopieren**

## **Aufnahme nicht möglich. Kann nicht kopiert werden.**

- ¾ Sie haben keine Disc eingelegt, oder die eingelegte Disc ist nicht bespielbar. Legen Sie eine Disc ein, die in diesem Gerät bespielt werden kann. (⇒ 14)
- Die Disc ist unformatiert. Formatieren Sie die Disc. (**RAM ERWW)** [+R]
- +R DL [+RW]) (→ 62)<br>≻ Die Disc ist durch DVD Management geschützt. (→ 61)
- Bei einigen Programmen ist die Anzahl der möglichen Aufnahmen beschränkt  $(CPRM)$ .  $(\Rightarrow 82)$
- ¾ Wenn der Platz nicht ausreicht und die maximale Titelzahl erreicht ist, können Sie nicht mehr aufnehmen. Löschen Sie nicht benötigte Titel, oder verwenden Sie eine neue Disc. ( $\Rightarrow$  22, 43, 62)
- ¾ Sie können keine Videos auf DVD-R aufnehmen, wenn Standbilder darauf gespeichert sind.
- Die direkte Aufnahme auf eine DVD-R DL oder +R DL ist mit diesem Gerät nicht möglich.
- Sie können auf die Festplatte aufnehmen und die Aufnahme dann auf die Disc kopieren.
- **ERDL [+R]DL** In den nachfolgend aufgeführten Situationen ist kein Kopieren möglich. Löschen Sie unbenötigte Titel von der Festplatte und kopieren Sie dann.  $(\Rightarrow 22, 43, 62)$ 
	- Wenn auf der Festplatte kein ausreichender Speicherplatz zur Verfügung steht (wenn Sie Titel von der Festplatte auf eine leere Disc kopieren und gleichzeitig bereits Material für eine weitere komplette Disc aufnehmen, wird auf der Festplatte Speicherplatz von bis zu 4 Stunden im SP-Modus benötigt.)
- Wenn die Anzahl der aufgenommenen und zu kopierenden Titel 499 übersteigt. ¾ Das Aufnehmen und Kopieren auf finalisierte Discs ist nicht möglich. Eine erneutes Aufnehmen und Kopieren ist jedoch nach dem Formatieren der DVD-RW möglich.
- ¾ Aufgrund einer Besonderheit der DVD-R, DVD-R DL, DVD-RW (DVD-Video-Format), +R, +R DL und +RW sind unter Umständen keine Aufnahmen möglich, wenn die Disc mehr als fünfzig Mal eingelegt und herausgenommen bzw. das Gerät bei eingelegter Disc ein- und ausgeschaltet wird.
- ¾ Eine mit diesem Gerät bespielte DVD-R, DVD-R DL, DVD-RW (DVD-Video-Format), +R, +R DL oder +RW kann möglicherweise nicht mit anderen Panasonic-DVD-Recordern bespielt werden.
- ¾ Dieses Gerät kann keine NTSC-Signale auf Discs aufnehmen, die schon PAL-Signal-Aufnahmen enthalten. (Programme, die durchgängig einen der beiden Signaltypen verwenden, können hingegen auf die Festplatte aufgenommen werden.) Die Wiedergabe von Discs, die auf einem anderen Gerät mit PAL- und NTSC-Signalen bespielt wurden, kann nicht garantiert werden.

### **Aufnahme von externen Geräten ist nicht möglich.**

- ¾ Überprüfen Sie den Anschluss. (> 27, 55, 71)
- ¾ Wählen Sie den Eingangskanal ("AV2" oder "DV") für das angeschlossene Gerät.

### **Die Timer-Aufnahme funktioniert nicht richtig.**

- ¾ Die Timer-Aufnahme wurde falsch programmiert, oder Timer-Aufnahmezeiten überschneiden sich. Andern Sie die Programmierung. (⇒ 29)
- ¾ Die Programmierung befindet sich nicht im Standby-Modus für die Timer-Aufnahme. (Das Timer-Symbol "F" in der Timer-Aufnahmeliste wird nicht angezeigt.) (> 29) Stellen Sie die Uhr ein. ( $\Leftrightarrow$  68)
- Die Programminformation im GUIDE Plus+System kann unter Umständen nicht korrekt sein. Es empfiehlt sich, die Anfangs- und Endzeit zu ändern, um einige Minuten Spielraum zu haben.  $(921)$

## **Die Timer-Aufnahme lässt sich nicht durch Drücken von [**∫**] stoppen.**

- ¾ Bei der mit einem externen Gerät gekoppelten Timer-Aufnahme drücken Sie [EXT LINK]. ("EXT-L" wird ausgeblendet.) (➾ 26)
- ¾ Wenn Sie unmittelbar nach dem Einschalten des Geräts mit dem Aufnehmen beginnen, wenn "Energiesparmodus" nicht eingeschaltet ist (Quick Start Modus), können Sie dann für einige Sekunden das Aufnehmen nicht anhalten.

### **Das Timer-Programm verbleibt auch nach Beendigung der Aufnahme.**

¾ Das Timer-Programm verbleibt, wenn es auf täglich oder wöchentlich festgelegt ist.

# **VPS/PDC funktioniert nicht.**

### **VPS/PDC funktioniert nicht bei einer Timer-Aufnahme mit Hilfe einer SHOWVIEW-Nummer.**

- ¾ VPS/PDC wird aktiviert, wenn dieses Gerät in den Bereitschaftsmodus versetzt wird. Wenn dieses Gerät eingeschaltet ist, beginnt und endet die Aufnahme zu den von Ihnen zu Beginn festgelegten Zeiten.  $(\Rightarrow 30)$
- Falls ein in einer Zeitung angegebenes Programm zwei SHOWVIEW Nummern hat, verwenden Sie die SHOWVIEW Nummer für VPS/PDC. (→ 28)

### **Ein aufgenommener Titel ist teilweise oder ganz verloren gegangen.**

¾ Falls es während der Aufnahme oder beim Editieren zu einem Stromausfall kommt oder der Netzstecker aus der Netzsteckdose gezogen wird, kann der Titel verloren gehen oder die Festplatte/Disc unbrauchbar werden. Sie müssen die Disc dann neu formatieren (HDD) **RAM ERW(V) [+RW**) oder eine neue Disc verwenden. Für verloren gegangene Aufnahmen oder unbrauchbar gewordene Discs wird kein Ersatz geleistet. ( $\Rightarrow$  62)

### **Programmname und aufgenommener Titel stimmen nicht überein.**

¾ Das Programm wurde nach der Timer-Programmierung geändert, der aufgenommene Titel besitzt jedoch noch den alten Programmnamen.

### **Es kann nicht im Hochgeschwindigkeitsmodus auf eine DVD-R usw. kopiert werden.**

- ¾ Stellen Sie bei Aufnahmen auf die Festplatte die Option "Aufn. für High-Speed-
- Kopieren" im Menü Setup auf "Ein". (Die Standardeinstellung ist "Ein".) (⇔ 65) ¾ [+R] [+R]DL] [+RW] Wenn Sie im Aufnahmemodus "EP" oder "FR (Aufnahmen von mindestens 5 Stunden Länge)" aufgenommen haben, können Sie nicht im Hochgeschwindigkeitsmodus kopieren.
- **HRI ERDLI HRW** Titel, die auf einem anderen Panasonic DVD-Recorder aufgenommen worden sind, bei dem "Aufn. für High-Speed-Kopieren" auf "Ein" eingestellt war, und die dann auf die Festplatte dieses Gerätes kopiert wurden, können nicht auf +R-, +R DL- oder +RW- Discs mit Hilfe des Hoch-Geschwindigkeits kopierens kopiert werden.

### **Das Kopieren dauert auch im Hochgeschwindigkeitsmodus relativ lange.**

- ¾ Verwenden Sie eine Hochgeschwindigkeitsaufnahme-kompatible Disc. Unter Umständen kann die maximale Geschwindigkeit aufgrund des Disc-Zustandes selbst mit Hochgeschwindigkeitsaufnahme-kompatiblen Discs nicht erreicht werden.
- Wenn viele Titel vorhanden sind, dauert das Kopieren länger.
- ¾ Wenn Sie einen anderen, nicht mit dem Aufnahmemodus EP (8Stunden) kompatiblen DVD-Recorder von Panasonic verwenden, können Sie keine Titel von mehr als sechs Stunden mit hoher Geschwindigkeit auf eine DVD-R kopieren.

### **Die automatische DV-Aufnahmefunktion ist nicht verfügbar.**

- ¾ Wenn keine Bilder aufgenommen werden können oder die Aufnahme abgebrochen wird, überprüfen Sie den Anschluss und die Einstellungen des DV-Geräts. ( $\Rightarrow$  27)
- ¾ Sie können die Aufnahme erst starten, wenn die Bilder des DV-Geräts auf dem Fernseher angezeigt werden.
- ¾ Wenn die Zeitcodes auf dem Band des DV-Geräts nicht fortlaufend sind, kann die Aufnahme möglicherweise nicht wunschgemäß ausgeführt werden.
- ¾ Bei einigen Geräten funktioniert die automatische DV-Aufnahme möglicherweise nicht einwandfrei.
- $\triangleright$  Die Audio-/Videoaufnahme erfolgt auf ein anderes Medium als ein DV-Band. ( $\Leftrightarrow$  27)

# **Ungewöhnlich laute Geräusche von der rotierenden DVD-R usw.**

¾ Beim Aufnehmen oder Hochgeschwindigkeitskopieren auf eine DVD-R, DVD-R DL, DVD-RW (DVD-Video-Format), +R, +R DL und +RW ist das Rotationsgeräusch lauter als normalerweise. Es handelt sich nicht um eine Störung.

# **Wiedergabe**

# **Die Wiedergabe beginnt nicht, obwohl [**1**] (PLAY) gedrückt wurde.**

- **Die Wiedergabe startet, stoppt aber sofort wieder.**
- Eegen Sie die Disc richtig mit dem Etikett nach oben ein. ( $\Leftrightarrow$  18) in Die Disc ist verunreinigt. (→ 18)<br>
⇒ Sie haben versucht, eine leere o
- Sie haben versucht, eine leere oder nicht wiedergabefähige Disc wiederzugeben.  $(\Rightarrow 14-15)$
- Sie haben versucht, eine +RW abzuspielen, die auf dem Gerät, das für die Aufnahme verwendet soll, finalisiert werden muss.
- ¾ Ein Titel, der nur ein "nur eine einmalige Aufzeichnung" erlaubt und mit einem anderen Panasonic-DVD-Recorder auf eine DVD-RAM aufgenommen wurde, lässt sich zwar möglicherweise auf die Festplatte dieses Geräts überspielen, aufgrund des Copyright-Schutzes jedoch nicht wiedergeben.
- ¾ Wenn im Modus "EP (8Stunden)" auf eine DVD-RAM aufgenommen wird, ist die Wiedergabe mit einem DVD-RAMkompatiblen DVD-Player unter Umständen nicht möglich. Verwenden Sie in diesem Fall den Modus "EP (6Stunden)". (⇒ 65)
- ¾ Während der automatischen DV-Aufnahme können keine Discs wiedergegeben werden.
- ¾ Wenn es um die Wiedergabe von DivX VOD-Material geht, informieren Sie sich auf der Homepage, von der Sie das Material bezogen haben. (DivX) ( $\Rightarrow$  35)
- Bitte vergewissern Sie sich, dass Ihr Fernseher eingeschaltet ist. Sollte ein Menü oder eine Nachricht erscheinen, folgen Sie bitte den Instruktionen auf dem Bildschirm.

# **Ton und Bild setzen kurzzeitig aus.**

- Zwischen Playlisten-Kapiteln kommt es zu Aussetzern.
- ¾ Zwischen Kapiteln und bei teilweise gelöschten Titeln einer finalisierten DVD-R, DVD-R DL, DVD-RW (DVD-Video-Format), +R, +R DL und +RW, die im Hochgeschwindigkeitsmodus kopiert wurde, kommt es zu Aussetzern.
- ¾ Bei Quick View kommt es an Szenenwechseln zu Aussetzern.
- **ERDL ERDL** Bei der Wiedergabe eines Titels, der auf zwei Layern aufgenommen wurde, wechselt das Gerät automatisch zwischen den Layern und gibt den Titel wie ein normales Programm wieder. Beim Layer-Wechsel können Bild und Ton jedoch kurzzeitig aussetzen. ( $\Rightarrow$  14)

# **Eine DVD-Video-Disc kann nicht wiedergegeben werden.**

- Sie haben eine Sicherungsstufe eingegeben, um die DVD-Video-Wiedergabe einzuschränken. Ändern Sie diese Einstellung. ( $\div$  65)
- Vergewissern Sie sicher, dass die Disc die richtige DVD-Video-Regionzahl hat und nicht defekt ist.  $(\Rightarrow$  Hülle)

# **Andere Tonspuren und Untertitel können nicht gewählt werden.**

- Die Sprachen sind nicht auf der Disc aufgezeichnet.
- ¾ Vergewissern Sie sicher, dass die Disc die richtige DVD-Video-Regionzahl hat und nicht defekt ist.  $($   $\Rightarrow$  19)

# **Keine Untertitel.**

- Die Untertitel sind nicht auf der Disc aufgezeichnet.
- ¾ Stellen Sie die Untertitel an und wählen Sie "Text" oder die Untertitelnummer.  $(\Rightarrow 60)$

# **Der Blickwinkel kann nicht geändert werden.**

¾ Der Blickwinkel kann nur bei Szenen geändert werden, für die verschiedene Blickwinkel aufgenommen wurden.

# **Sie haben Ihr PIN vergessen. Sie wollen die Sicherungsstufe ausschalten.**

Die Sicherungsstufe wird auf die werksseitige Voreinstellung zurückgesetzt. Halten Sie am Hauptgerät [DRIVE SELECT] bei geöffnetem Disc-Fach [● REC] und [▶] (PLAY) gleichzeitig mindestens 5 Sekunden lang gedrückt ("INIT" erscheint auf dem Display des Hauptgerätes).

# **Quick View funktioniert nicht.**

¾ Diese Funktion ist nur bei Dolby Digital-Ton verfügbar.

¾ Diese Funktion ist nicht verfügbar, wenn im Modus XP oder FR aufgenommen wird.

# **Die Wiedergabefortsetzungsfunktion ist nicht verfügbar.**

- ¾ Die gespeicherten Positionen werden gelöscht, wenn
	- Sie wiederholt [∫] drücken.
	- Sie das Disc-Fach öffnen.
	- [CD] [VCD] [USB] Sie das Gerät ausschalten.
	- eine Aufnahme oder eine Timer-Aufnahme ausgeführt wurde.

# **Das Bild einer Video-CD wird nicht richtig angezeigt.**

- ¾ Wenn ein Mehrnormen-Fernsehgerät angeschlossen ist, wählen Sie für "TV-System" im Menü "Setup" die Option "NTSC". (➾ 67)
- ¾ Wenn ein PAL-Fernsehgerät angeschlossen ist, wird der untere Bildteil während des Suchlaufs nicht korrekt angezeigt.

# **Zeitsprung, Manuelles Überspringen usw. funktionieren nicht.**

- Diese Funktionen sind nicht für finalisierte Discs verfügbar.
- ¾ Die Zeitsprungfunktion ist nur verfügbar, wenn die "TV-System"- Einstellungen des Geräts mit denen des Titels auf der Disc übereinstimmen.  $($   $\Rightarrow$  67)

**Es dauert relativ lange, bis die Wiedergabe startet.** ¾ Dies ist normal bei DivX-Videos. (DivX)

# **Das Bild bleibt stehen.**

¾ Das Bild kann stehen bleiben, wenn die DivX-Dateien größer als 4 GB sind. (DivX)

# **Anfang des Titels kann nicht wiedergegeben werden.**

¾ (Bei Anschluss über ein HDMI-Kabel an ein Fernsehgerät, das VIERA Link unterstützt)

Wenn auf der Fernbedienung des Geräts [▶] (PLAY) gedrückt wird, könnten Sie allerdings den Anfang des wiedergegebenen Titels nicht sehen, bis das Bild im Fernseher angezeigt wird. Gehen Sie mit [ $\blacktriangleleft$ ] an den Anfang des Titels.

# **Editieren**

# **Der verfügbare Disc-Platz wird auch nach dem Löschen eines Titels nicht größer.**

- ¾ Auf einer DVD-R, DVD-R DL, +R oder +R DL vergrößert sich der verfügbare Disc-Platz nach dem Löschen nicht. (→ 22)
- ¾ Auf einer DVD-RW (DVD-Video-Format) und +RW vergrößert sich der Disc-Platz nur, wenn der zuletzt aufgenommene Titel gelöscht wird. Wenn andere Titel gelöscht werden, vergrößert er sich nicht.

# **Das Editieren ist nicht möglich.**

¾ Wenn kein Platz mehr verfügbar ist, können Sie unter Umständen keine Aufnahmen auf der Festplatte editieren. Löschen Sie unerwünschte Titel, um Platz freizugeben. (→ 22, 43, 62)

# **Es ist kein Formatieren möglich.**

- ¾ Die Disc ist verunreinigt. Wischen Sie die Disc mit einem feuchten Tuch ab, und wischen Sie sie dann trocknen.  $(\Rightarrow 18)$
- ¾ Sie haben versucht, eine für dieses Gerät ungeeignete Disc zu formatieren. (⇔ 14–15)

# **Es können keine Kapitel erstellt werden. Beim Ausführen der Funktion "Teile löschen" können keine Anfangs- und Endpunkte gesetzt werden.**

- ¾ Wenn Sie das Gerät ausschalten oder die Disc entnehmen, schreibt es die Kapitel-Unterteilungsinformationen auf die Disc. Tritt vorher eine Stromunterbrechung auf, gehen diese Informationen verloren.
- ¾ Diese Funktionen stehen bei Standbildern nicht zur Verfügung. Sie können keine Punkte setzen, wenn diese zu dicht beieinander
- liegen. Der Endpunkt darf nicht vor dem Startpunkt liegen.

# **Es können keine Kapitel gelöscht werden.**

¾ Wenn das Kapitel zu kurz für das Löschen ist, verlängern Sie es mit der Funktion "Kapitel zusammenf."  $( \Rightarrow 43)$ 

# **Kann keine Playlist (Video) erstellen.**

¾ Sie können nicht alle Kapitel eines Titels gleichzeitig wählen, wenn der Titel auch Standbilder enthält. Wählen Sie sie einzeln.

# **Musik**

### **Es können keine Spuren auf die Festplatte kopiert werden.**

- ¾ Wenn es kopiergeschützte Spuren wie SCMS-Beschränkungen gibt,
- können sie nicht kopiert werden. ¾ Aufnahmen von CDs, die nicht dem CD-DA-Standard (CDs mit
- Kopierkontrolle usw.) entsprechen, können nicht gewährleistet werden.
- ¾ Bonus-Titel könnten nicht kopiert werden.

### **Das ID3 Tag einer MP3 Datei wird nicht vollständig angezeigt.**

Nur der Name des Tracks (HDD USB) und der Name des Interpreten ([HDD]) können auf diesem Gerät angezeigt werden.

# **Standbilder**

### **Der DIRECT NAVIGATOR-Bildschirm kann nicht angezeigt werden.**

¾ Dieser Bildschirm kann nicht angezeigt werden, während mit dem Gerät aufgenommen oder kopiert wird oder während es sich in Bereitschaft für die gekoppelte Timer-Aufnahme mit einem externen Gerät befindet.

### **Die Standbilder (JPEG) werden nicht normal wiedergegeben.**

¾ Die auf PC editierten Bilder, wie PROGRESSIVE JPEG usw. können unter Umständen nicht wiedergegeben werden. ( $\Rightarrow$  17)

# **USB**

## **Das Material auf dem USB-Speicher kann nicht gelesen werden.**

- Ziehen Sie den USB-Speicher aus der USB-Schnittstelle heraus und führen Sie ihn erneut ein. Wenn das Problem dadurch nicht gelöst wird, schalten Sie das Gerät aus und danach wieder ein.
- Kontrollieren Sie, dass der USB-Speicher korrekt eingefügt wurde. (⇒ 18) ¾ Das Format des USB-Speichers oder seines Materials ist nicht mit dem Gerät kompatibel. (Das Material auf dem USB-Speicher ist
- möglicherweise beschädigt.) (⇒ 16, 17)
- ¾ Der USB-Speicher enthält eine Ordnerstruktur und/oder Dateierweiterungen, die nicht mit diesem Gerät kompatibel sind. (⇒ 17)
- ¾ Schalten Sie das Gerät einmal aus und wieder ein. ¾ USB-Speicher, die unter Verwendung eines USB-Verlängerungskabels oder eines USB-Hubs angeschlossen wurden, könnten von diesem Gerät nicht erkannt werden.
- ¾ Einige USB-Speicher können nicht mit diesem Gerät verwendet werden.  $($  $\Rightarrow$  16)
- Bei Einführung während der Wiedergabe, der Aufnahme, des Kopierens usw. könnte der USB-Speicher von diesem Gerät nicht erkannt werden.

# **GUIDE Plus+**

# **Das GUIDE Plus+ System empfängt keine Daten.**

¾ Prüfen Sie, ob die Einrichtung des GUIDE Plus+ Systems vollständig durchgeführt wurde.

Die GUIDE Plus+ Systemdaten werden mehrmals am Tag aktualisiert. Wenn Sie das Gerät zum ersten Mal anschließen, ist das GUIDE Plus+ System noch nicht bereit für den Datenempfang.

Der komplette Datendownload dauert ungefähr 2 Stunden. Ja nach dem Zeitpunkt, wann Sie diese Einheit einrichten, kann es

eventuell einen Tag dauern, bis Sie die Liste der Fernsehprogramme anzeigen können.  $\check{(\Rightarrow 11-13)}$ Prüfen Sie, ob die Uhr richtig eingestellt ist. ( $\Rightarrow$  68)

- Bei schlechter Signalqualität (Geisterbilder oder eingeschränkter
- Empfang) kann das GUIDE Plus+ System möglicherweise keine Daten empfangen.

# **"Keine Daten" wird für einige oder alle Sender angezeigt.**

¾ Diese Sender konnten möglicherweise nicht automatisch identifiziert werden.

Wählen Sie für diese Sender im Untermenü unter "Editor" die Einstellung "Ein" und weisen Sie den richtigen Referenzsender manuell zu. (⇒ 12) ¾ Einige Sender werden vom GUIDE Plus+ System nicht unterstützt.

- **Die GUIDE Plus+ Informationen werden nicht richtig angezeigt.**
- Der Referenzsender wird im "Editor" nicht richtig zugewiesen. Wählen Sie den richtigen Referenzsender.  $(\Rightarrow 12)$
- Es gab eine Programmänderung.
- Prüfen Sie das aktuelle Programm, z.B. auf der Website des GUIDE Plus+ Systemanbieters oder des Senderanbieters.

# **Die Übertragung der GUIDE Plus+ Daten wurde unterbrochen.**

- Das GUIDE Plus+ System zeigt die bis zur Unterbrechung empfangenen Daten an.
- ¾ Die Programminformationen sind möglicherweise unvollständig.

## **Die GUIDE Plus+ Daten werden nicht aktualisiert.**

- ¾ Das Gerät muss sich im Bereitschaftsmodus befinden, damit die Daten aktualisiert werden können. Wenn sich das Gerät im Modus EXT LINK befindet (EXT-L wird im Display angezeigt), funktioniert die Datenaktualisierung möglicherweise ebenfalls nicht.
- Stellen Sie sicher, dass die Uhrzeit wieder richtig eingestellt wird. ¾ Prüfen Sie, ob "Nacht Download" auf "Aus" gestellt ist, und ändern Sie die Einstellung in GUIDE Plus+.  $($   $\Rightarrow$  13)

## **"Keine Daten" wird im GUIDE Plus+ System angezeigt.**

¾ Programmieren Sie die Timer-Aufnahme manuell oder über SHOWVIEW.  $(\Rightarrow 28)$ 

# **VIERA Link**

### **VIERA Link funktioniert nicht.**

- ¾ Prüfen Sie den HDMI-Kabelanschluss. Prüfen Sie, ob im Frontdisplay "HDMI" angezeigt wird, wenn das Hauptgerät eingeschaltet wird.
- Vergewissern Sie sich, dass "VIERA Link" auf "Ein" gestellt ist. (→ 67) ¾ Überprüfen Sie am angeschlossenen Gerät die Einstellungen von "HDAVI
- Control". ¾ Einige Funktionen könnten je nach Version von "HDAVI Control" des angeschlossenen Geräts nicht funktionieren. Dieses Gerät unterstützt "HDAVI Control 5" Funktionen.
- Wenn der Anschluss der über HDMI angeschlossenen Anlage geändert wurde, der Strom ausgefallen ist oder wenn der Stecker aus der Netzsteckdose gezogen wurde, kann "HDAVI Control" möglicherweise nicht funktionieren.

Führen Sie in diesem Fall die folgenden Bedienungen durch.<br>1 Wurde das HDMI-Kabel angeschlossen, als alle Geräte e 1 Wurde das HDMI-Kabel angeschlossen, als alle Geräte eingeschaltet

- waren, schalten Sie den Fernseher (VIERA) erneut ein. Inaktivieren Sie die Fernseheinstellungen (VIERA) für die Funktion "HDAVI Control", und aktivieren Sie diese anschließend erneut.
- (Weitere Informationen finden Sie in der VIERA-Bedienungsanleitung.) 3 Schalten Sie den VIERA-Eingang auf den HDMI-Anschluss an diesem Gerät und prüfen Sie im Bildschirm dieses Geräts, dass "HDAVI Control" ordnungsgemäß funktioniert.

# **Der Betrieb dieses Geräts (Musikwiedergabe, usw.) ist unterbrochen.**

¾ Der Betrieb dieses Geräts könnte unterbrochen werden, wenn Sie Tasten auf der TV-Fernbedienung drücken, die nicht mit VIERA Link Funktionen funktioniert.

# **So setzen Sie das Gerät zurück**

### **So setzen Sie alle Einstellungen mit Ausnahme der Haupteinstellungen auf die werksseitigen Voreinstellungen zurück**

- ¾ Wählen Sie im Menü "Ja" unter "Daten löschen" die Option Setup. Alle Einstellungen mit Ausnahme von Sicherungsstufe, PIN, Spracheinstellungen, Diashow-Einstell. und Uhrzeit, usw. kehren zu der werkseitigen Voreinstellung zurück. Auch die Timer-Aufnahmeprogramme werden gelöscht. (⇔ 69)
- ¾ Wählen Sie im Menü "Ja" unter "Standardeinstellungen" die Option Setup. Alle Einstellungen außer Tuning, Uhrzeit, Ländereinstellungen, Spracheinstellungen, Spracheinstellungen der Disc, Sicherungsstufen, PIN, Fernbedienungscode, usw. kehren zu werkseitigen Voreinstellungen zurück. Auch die Timer-Aufnahmeprogramme werden gelöscht. (⇔ 69)
- ¾ Halten Sie [X CH] und [CH W] am Hauptgerät gedrückt, bis der Bildschirm mit den Ländereinstellungen angezeigt wird. Alle Einstellungen, mit Ausnahme von Sicherungsstufe, PIN, Fernbedienungscode und Uhrzeit, usw. kehren zur werkseitigen Voreinstellung zurück. Auch die Timer-Aufnahmeprogramme werden gelöscht.

## **So setzen Sie die Sicherungsstufen-Einstellungen zurück**

¾ Drücken Sie zum Auswählen des DVD-Laufwerkes bei geöffnetem Disc-Fach [DRIVE SELECT] und drücken Sie dann gleichzeitig mindestens 5 Sekunden lang [<sup>6</sup> REC] und [<sup>5</sup>] (PLAY) auf dem Hauptgerät.

### **So setzen Sie das Gerät zurück, wenn es den Betrieb eingestellt hat, weil eine der Sicherheitseinrichtungen aktiviert wurde**

¾ Halten Sie [Í/I] am Gerät 3 Sekunden lang gedrückt. (Die Einstellungen bleiben erhalten.)

# **Technische Daten**

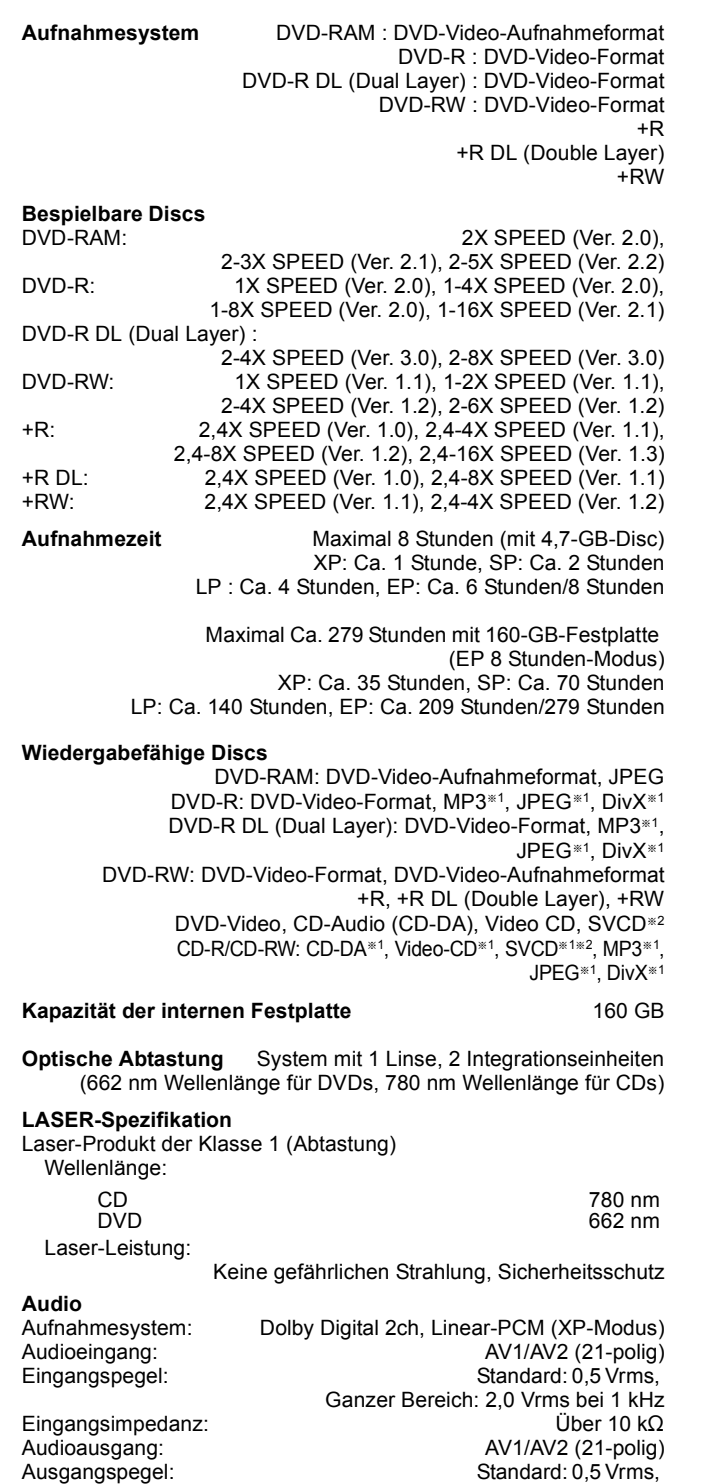

### Ganzer Bereich: 2,0 Vrms bei 1 kHz Ausgangsimpedanz: Unter 1 k $\Omega$ <br>Digitaler Audioausgang: Optobuchse (PCM, Dolby Digital, DTS, MPEG) Optobuchse (PCM, Dolby Digital, DTS, MPEG) HDMI-Ausgang **19-polig**, Typ A: 1 Stck.

≥Dieses Gerät unterstützt die Funktion "HDAVI Control 5".

### **Video**

Videosystem: SECAM (nur Eingang)/PAL-Farbsignal, 625 Zeilen, 50 Halbbilder NTSC-Farbsignal, 525 Zeilen, 60 Halbbilder Aufnahmesystem: MPEG2 (Hybrid VBR)

Videoeingang (SECAM/PAL/NTSC):

AV1/AV2 (21-polig), 1 Vss 75  $\Omega$ , Abschluss S Video-Eingang (SECAM/PAL/NTSC):

AV2 (21-polig), 1 Vss 75  $\Omega$ , Abschluss RGB-Eingang (PAL): AV2 (21-polig) 0,7 Vss (PAL), 75  $\Omega$ , Abschluss Videoausgang (PAL/NTSC):

AV1/AV2 (21-polig), 1 Vss 75  $\Omega$ , Abschluss S Video-Ausgang (PAL/NTSC):

AV1 (21-polig), 1 Vss 75  $\Omega$ , Abschluss RGB-Ausgang (PAL/NTSC):

AV1 (21-polig) 0,7 Vss (PAL), 75  $\Omega$ , Abschluss

### **Fernsehsystem**

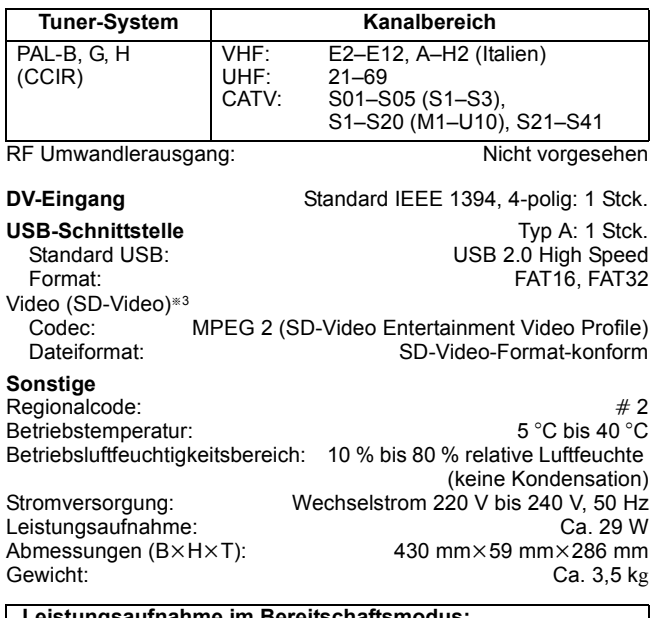

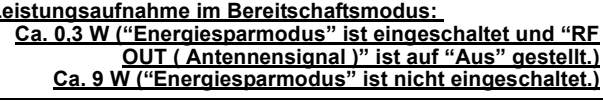

### **Hinweis**

Die technischen Daten können jederzeit ohne Ankündigung geändert werden.

§<sup>1</sup> Das Finalisieren ist für kompatible Wiedergabe erforderlich. §<sup>2</sup> Entspricht IEC62107

- Dieses Gerät ist nicht kompatibel mit auf dem Markt verfügbaren "Chaoji Video CD", einschließlich CVD, DVCD und SVCD, die nicht konform zu IEC62107 sind.
- §<sup>3</sup> Video Aufnahmeumwandlung und Übertragung ist von digitalen Panasonic-Videokameras mit Festplatte usw, auf eine Festplatte oder eine DVD-RAM-Disc möglich.

Nach der Umwandlung und Übertragung von Video-Aufnahmen auf Festplatte oder DVD-RAM ist eine Wiedergabe möglich.

## **Bitstream**

Digitale Mehrkanal-Audiodaten (z.B. 5.1-Kanal) vor der Decodierung in die einzelnen Kanäle.

### **CPRM (Content Protection for Recordable Media)**

CPRM ist der Kopierschutz von Sendungen, die nur ein einziges Mal aufgenommen werden dürfen. Solche Sendungen können nur auf CPRM-kompatiblen Recordern und Discs aufgenommen werden.

### **Decoder**

Ein Decoder wandelt die codierten Audiosignale der DVDs wieder in die ursprünglichen Signale um. Dieser Vorgang wird als Decodierung bezeichnet.

## **Deep Colour**

Das Gerät umfasst HDMITM Deep Colour Technologie, die bei Anschluss an einen kompatiblen Fernseher eine feinere Farbabstufung (4096 Stufen) wiedergeben kann. Sie bietet Ihnen außergewöhnlich satte, naturgetreue Farben mit weichen, feinen Farbübergängen und minimalem Color Banding. [Bei einem Anschluss an Fernsehgeräte, die nicht den Deep Colour Standard unterstützen, wird eine gröbere Farbabstufung (256 Stufen) ohne Deep Colour wiedergegeben. Das Gerät stellt automatisch die für den angeschlossenen Fernseher geeignete Ausgabe ein.]

### **DivX**

DivX ist eine Medientechnologie, die von DivX, Inc. entwickelt wurde. DivX Media-Dateien enthalten hoch komprimierte Videos mit einer hohen Bildqualität und relativ geringen Dateigröße.

### **Dolby Digital**

Ein von den Dolby Laboratories entwickeltes Codierverfahren für Digitalsignale. Dabei kann es sich nicht nur um ein (2-kanaliges) Stereo-Tonsignal, sondern auch um Mehrkanalton handeln. Das Verfahren ermöglicht die Speicherung großer Mengen von Audiodaten auf einer Disc.

Dolby Digital (2 Kanäle) ist die Grundeinstellung beim Aufnehmen mit diesem Gerät.

### **Heruntermischen**

Hierunter versteht man das Neuabmischen des auf einigen Discs aufgezeichneten Mehrkanaltons auf zwei Kanäle für die Stereoausgabe. Dies ist beispielsweise sinnvoll, wenn Sie den 5.1- Kanal-Ton einer DVD über die Lautsprecher eines Fernsehers ausgeben möchten. Einige Discs verhindern dies jedoch. Dieses Gerät kann dann nur die beiden Frontkanäle ausgeben.

### **Laufwerk**

Dieses Gerät besitzt ein Festplattenlaufwerk und ein DVD-Laufwerk. In diesen Laufwerken werden Daten gelesen und geschrieben.

### **DTS (Digital Theater Systems)**

Dieses Surround-System wird in vielen Kinos verwendet. Es bietet eine saubere Kanaltrennung und erzielt damit äußerst realistische Klangeffekte.

### **Dynamikumfang**

Der Dynamikumfang ist der Unterschied zwischen dem niedrigsten Pegel, der sich gerade noch vom Grundrauschen des Geräts abhebt, und dem höchsten Pegel, bei dem gerade noch keine Verzerrung auftritt.

Ein Dynamikkompressor reduziert den Unterschied zwischen den niedrigsten und höchsten Pegeln der Quelle. Durch eine solche Komprimierung sind die Dialoge bei niedriger Lautstärke besser zu hören.

### **Film und Video**

DVD-Videos werden im Film- oder Videomodus aufgenommen. Dieses Gerät erkennt den Modus selbsttätig und wählt dann die geeignete Progressive-Ausgabemethode.

- Film: Aufgenommen mit 25 Bildern pro Sekunde (PAL) oder 24 Bildern pro Sekunde (NTSC). (NTSC-Discs nehmen auch 30 Bilder pro Sekunde auf.)
- Im Allgemeinen für Kinofilme geeignet. Video: Aufgenommen mit 25 Bildern/50 Feldern pro Sekunde. (PAL-Discs) oder 30 Bilder/60 Felder pro Sekunde (NTSC-Discs). Im Allgemeinen für Fernsehfilme oder Animationen geeignet.

### **Finalisierung**

Ein Prozess, der die Wiedergabe einer CD-R, CD-RW, DVD-R usw. auf einem für diese Speichermedien ausgelegten Gerät ermöglicht. Mit diesem Gerät können Sie eine DVD-R, DVD-R DL, DVD-RW (DVD-Video-Format), +R oder +R DL finalisieren.

Nach dem Finalisieren kann die Disc nur noch wiedergegeben und nicht mehr beschrieben oder editiert werden. Eine finalisierte DVD-RW kann erneut für die Aufnahme formatiert werden.

### **Ordner**

Ordner sind Bereiche auf der Festplatte oder Disc, in denen Datengruppen zusammen gespeichert werden können. Bei diesem Gerät dienen sie zum Speichern von Standbildern (JPEG).

### **Formatieren**

Das Formatieren ist der Prozess, der das Beschreiben von Medien wie DVD-RAMs durch Aufnahmegeräte ermöglicht.

DVD-Video-FormatSie können DVD-RAM, DVD-RW (nur als DVD-Videoformat), +RW, und die Festplatte oder unbenutzte +R und +R DL auf diesem Gerät formatieren.

Durch permanentes Formatieren wird der gesamte Inhalt gelöscht.

# **Voll- und Halbbilder**

Vollbinder sind die einzelnen Bilder, aus denen das Video besteht, das Sie auf dem Fernseher sehen. Jedes Vollbild besteht aus zwei Halbbildern.

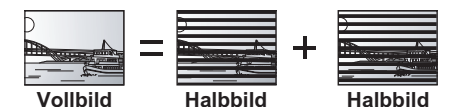

- ≥Da ein Vollbild im Grunde zwei Halbbilder zeigt, kann es zu Verzerrungen kommen. Die Bildqualität ist jedoch in der Regel besser.
- ≥Ein Halbbild enthält weniger Bildinformationen und erscheint dadurch grobkörniger. Es treten jedoch keine Verzerrungen auf.

### **Festplatte (HDD)**

Ein in Computern usw. verwendeter Massenspeicher. Die Platte besitzt eine Oberfläche, die mit einer magnetischen Flüssigkeit behandelt wurde, und dreht sich. Ein Magnetkopf dicht über der Platte ermöglicht das schnelle Lesen und Schreiben großer Datenmengen.

### **HDMI (High-Definition Multimedia Interface)**

Im Gegensatz zu konventionellen Verbindungen überträgt sie unkomprimierte digitale Bild- und Tonsignale über ein einziges Kabel. Dieses Gerät unterstützt die High-Definition-Bildausgabe [720p (750p), 1080i (1125i), 1080p (1125p)] über HDMI AV OUT-Ausgänge. Für die Wiedergabe von High-Definition-Bildern benötigen Sie einen High-Definition-kompatiblen Fernseher.

### **JPEG (Joint Photographic Experts Group)**

Ein System zum Komprimieren/Decodieren von Farbstandbildern. Wenn Sie an Digitalkameras usw. JPEG als Speichersystem wählen, werden die Daten auf 1/10–1/100 ihrer ursprünglichen Größe komprimiert. JPEG hat den Vorteil, dass trotz der starken Komprimierung nur geringe Bildqualitätsverluste auftreten.

### **LPCM (Linear PCM)**

Hierbei handelt es sich um unkomprimierte Digitalsignale, ähnlich denen auf CDs.

## **MPEG2 (Moving Picture Experts Group)**

Ein Standard für effiziente Kompression und Expansion von Farbbildern. MPEG2 ist ein Kompressionsstandarf für DVD und auf Satelliten basierende Digitalsendungen. Dieses Gerät verwendet zur Aufnahme von Programmen MPEG2.

### **MP3 (MPEG Audio Layer 3)**

Ein Audio-Kompressionsverfahren, das die Größe der Audiodaten auf etwa ein Zehntel reduziert, ohne dass sich die Tonqualität wesentlich verringert.

### **Pan&Scan/Letterbox**

DVD-Videos sind im Allgemeinen für die Wiedergabe auf einem Breitbildfernseher (Seitenverhältnis 16:9) konzipiert, so dass das Bild nicht auf einen herkömmlichen Fernseher (Seitenverhältnis 4:3) passt. Für dieses Problem gibt es die beiden Ausweichformate "Pan & Scan" und "Letterbox".

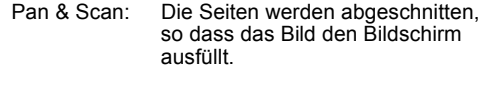

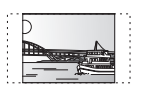

Letterbox: Schwarze Balken erscheinen am oberen und unteren Bildrand, das Bild selbst besitzt das Seitenverhältnis 16:9.

### **Wiedergabesteuerung (PBC, Playback Control)**

Bei einer Video-CD, die über eine Wiedergabesteuerung verfügt, können Sie Szenen und Informationen über Menüs auswählen. (Dieses Gerät ist mit Version 2.0 und 1.1 kompatibel.)

### **Löschschutz**

Durch Aktivieren des Schreib- oder Löschschutzes können Sie ein versehentliches Löschen verhindern.

### **RGB**

Dies bezieht sich auf die drei Primärfarben des Lichts, rot (R), grün (G), und blau (B) und ebenso auf die Art und Weise, wie Videos hergestellt werden, die sie verwenden. Indem das Videosignal für die Übertragung in die drei Farben geteilt wird, wird Rauschen für noch höhere Bilderqualität reduziert.

### **Abtastfrequenz**

Beim Umwandeln (Encodieren) in ein Digitalsignal wird das (analoge) Tonsignal in bestimmten Zeitintervallen abgetastet. Die Anzahl der Abtastungen pro Sekunde bezeichnet man als Abtastfrequenz. Je höher die Abtastfrequenz, desto besser kann der Originalton reproduziert werden.

### **Vorschaubild**

Die Vorschaubilder, die in Form einer Liste angezeigt werden, dienen zur Übersicht.

### **1080i**

In einem High Definition-Bild werden 1080 (1125) abwechselnde Bildzeilen in 1/50 Sekunde einmal abgetastet, um ein Halbbild zu erzeugen. Da 1080i (1125i) die Auflösung der aktuellen TV-Bilder von 480i (525i) mehr als verdoppelt, ist das Bild viel schärfer, realistischer und voller.

### **1080p**

In einem High Definition-Bild werden 1080 (1125) abwechselnde Bildzeilen in 1/50 Sekunde einmal abgetastet, um ein Vollbild zu erzeugen. Da die Bildzeilen beim Vollbild im Gegensatz zum Halbbild nicht abwechselnd abgetastet werden, flimmert das Bild minimal.

### **720p**

In einem High Definition-Bild werden 720 (750) abwechselnde Bildzeilen in 1/50 Sekunde einmal abgetastet, um ein Vollbild zu erzeugen. Da die Bildzeilen beim Vollbild im Gegensatz zum Halbbild nicht abwechselnd abgetastet werden, flimmert das Bild minimal.

## Cd **Benutzerinformation zur Sammlung und Entsorgung von veralteten Geräten und benutzten Batterien** Diese Symbole auf den Produkten, Verpackungen und/oder Begleitdokumenten bedeuten, dass benutzte elektrische und elektronische Produkte und Batterien nicht in den allgemeinen Hausmüll gegeben werden sollen. Bitte bringen Sie diese alten Produkte und Batterien zur Behandlung, Aufarbeitung bzw. zum Recycling gemäß Ihrer Landesgesetzgebung und den Richtlinien 2002/96/EG und 2006/66/EG zu Ihren zuständigen Sammelpunkten. Indem Sie diese Produkte und Batterien ordnungsgemäß entsorgen, helfen Sie dabei, wertvolle Ressourcen zu schützen und eventuelle negative Auswirkungen auf die menschliche Gesundheit und die Umwelt zu vermeiden, die anderenfalls durch eine unsachgemäße Abfallbehandlung auftreten können. Wenn Sie ausführlichere Informationen zur Sammlung und zum Recycling alter Produkte und Batterien wünschen, wenden Sie sich bitte an Ihre örtlichen Verwaltungsbehörden, Ihren Abfallentsorgungsdienstleister oder an die Verkaufseinrichtung, in der Sie die Gegenstände gekauft haben. Gemäß Landesvorschriften können wegen nicht ordnungsgemäßer Entsorgung dieses Abfalls Strafgelder verhängt werden. **Für geschäftliche Nutzer in der Europäischen Union**  Wenn Sie elektrische oder elektronische Geräte entsorgen möchten, wenden Sie sich wegen genauerer Informationen bitte an Ihren Händler oder Lieferanten. **[Informationen zur Entsorgung in Ländern außerhalb der Europäischen Union]** Diese Symbole gelten nur innerhalb der Europäischen Union. Wenn Sie solche Gegenstände entsorgen möchten, erfragen Sie bitte bei den örtlichen Behörden oder Ihrem Händler, welches die ordnungsgemäße Entsorgungsmethode ist. **Hinweis zum Batteriesymbol (unten zwei Symbolbeispiele):** Dieses Symbol kann in Kombination mit einem chemischen Symbol verwendet werden. In diesem Fall erfüllt es die Anforderungen derjenigen Richtlinie, die für die betreffende Chemikalie erlassen wurde.

# **Index**

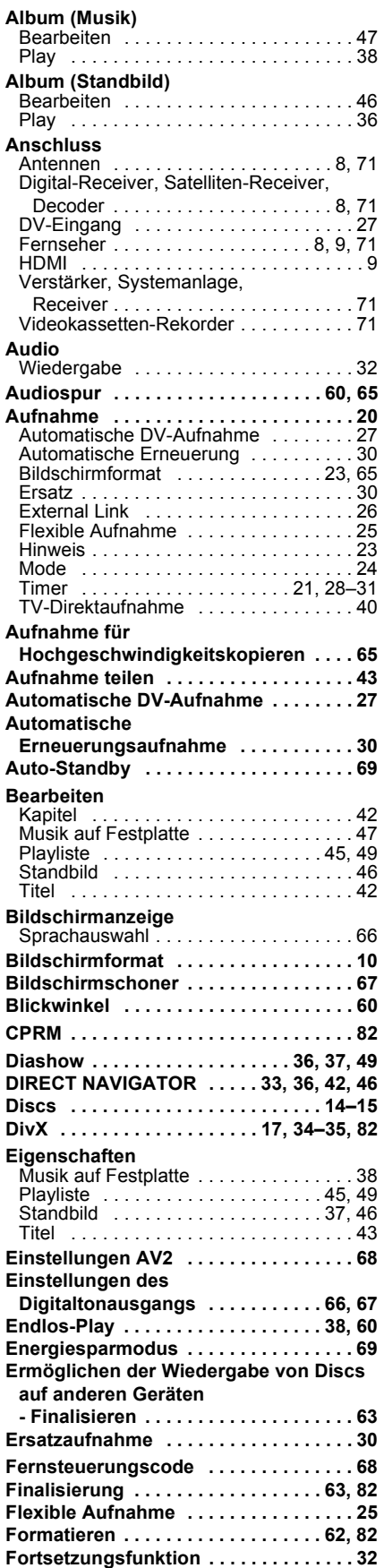

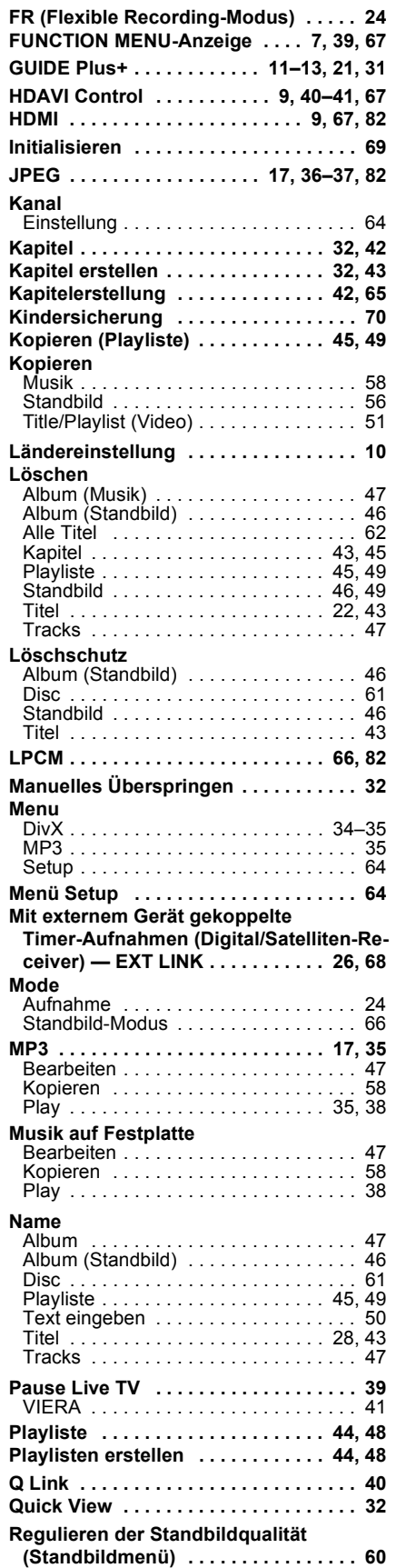

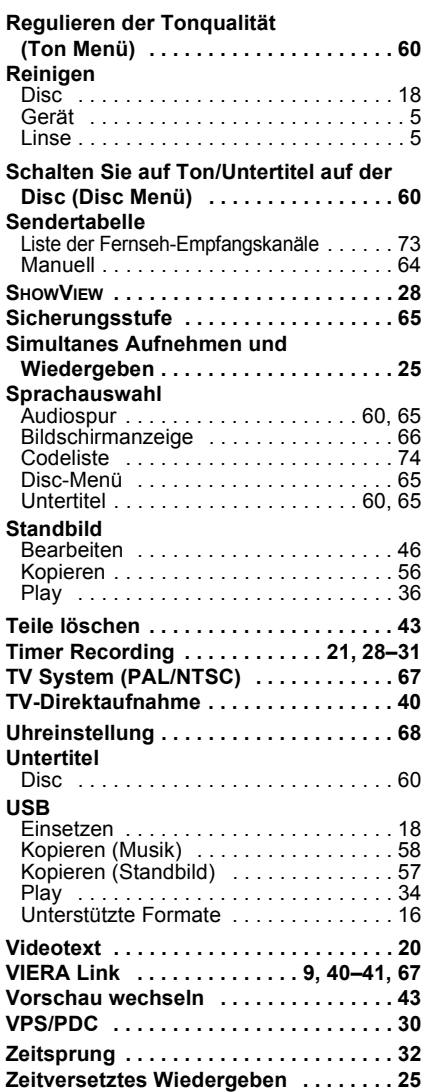

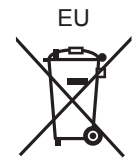

Umweltfreundlich gedruckt auf chlorfreigebleichtem Papier.

Pursuant to at the directive 2004/108/EC, article 9(2) Panasonic Testing Centre Panasonic Marketing Europe GmbH Winsbergring 15, 22525 Hamburg, Germany

Panasonic Corporation **Web Site:** http://panasonic.net

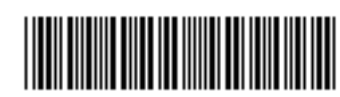

\*\/QT3N82\*

 $\left(\widehat{Ge}\right)$ 

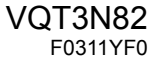